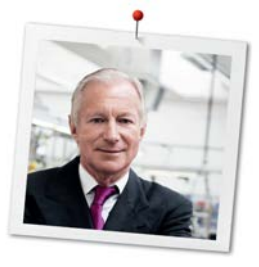

## Дорогая клиентка BERNINA, дорогой клиент BERNINA,

Примите наши поздравления! Вы решили приобрести машину BERNINA, надежную машину, которая многие годы будет приносить Вам радость. Более ста лет наша семья работает для того, чтобы доставить максимальное удовлетворение нашим клиентам. Я лично испытываю чувство гордости, предлагая Вам продукцию высшего качества и швейцарской точности, швейную технологию, ориентированную на будущее, а также полномасштабную службу поддержки нашей техники.

BERNINA 5-ой серии состоит из нескольких сверхсовременных моделей, при разработке которых кроме высоких требований к технике и легкости в обслуживании на первом месте стоял также дизайн продукта. Ведь в конечном итоге мы продаем свои продукты креативным людям, таким как Вы, которые ценят не только высокое качество, но также форму и дизайн.

Наслаждайтесь креативным шитьем, вышиванием и квилтингом с Вашей новой BERNINA 540 и получите информацию о разнообразных принадлежностях на www.bernina.com. На нашем сайте Вы найдете также много вдохновляющих инструкций по шитью для бесплатной загрузки.

О дополнительных предложениях услуг и сервиса Вас с удовольствием проинформирует наш хорошо обученный персонал специализированного магазина BERNINA.

Я желаю Вам творческого вдохновения при работе с Вашей новой машиной BERNINA.

H.P. Sumul.

Х.П. Ульчи Владелец компании BERNINA International AG CH-8266 Штекборн/Швейцария

## Выходные данные

#### Рисунки

www.sculpt.ch

#### Текст, предложение и формат

BERNINA International AG

## Фотографии

Patrice Heilmann, CH-Winterthur

#### Номер артикула

2017/10 ru 1028855.0.18

1. издание

## **Copyright**

 $\overline{A}$ 

2017 BERNINA International AG

Все права сохранены: По техническим соображениям и в целях совершенствования оборудования технические параметры, части и принадлежности машины могут подвергаться изменениям в любое время без предварительного объявления. Набор принадлежностей в комплекте поставки может иметь разный состав в разных странах.

5

## Содержание

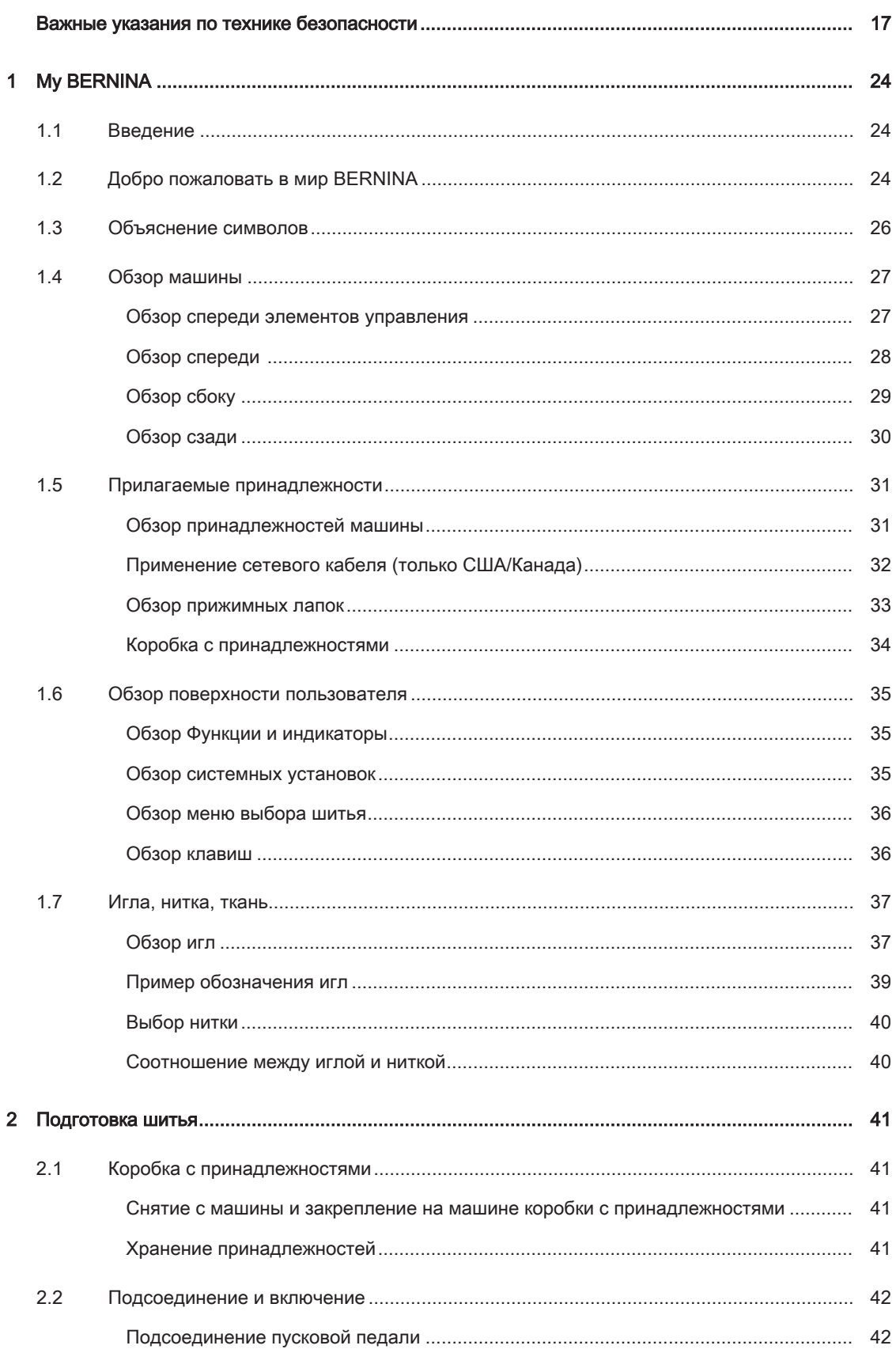

 $\,6\,$ 

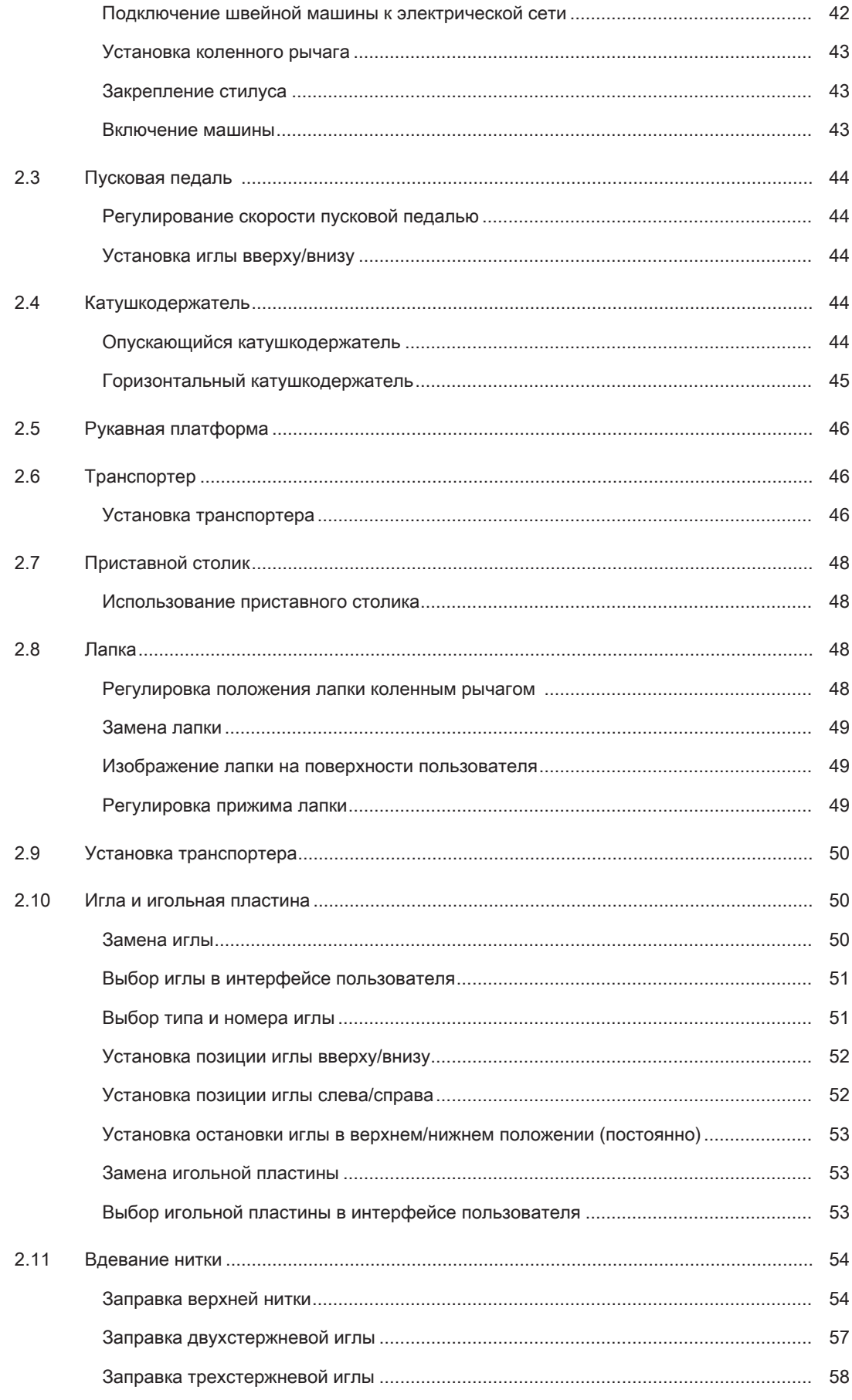

 $\overline{7}$ 

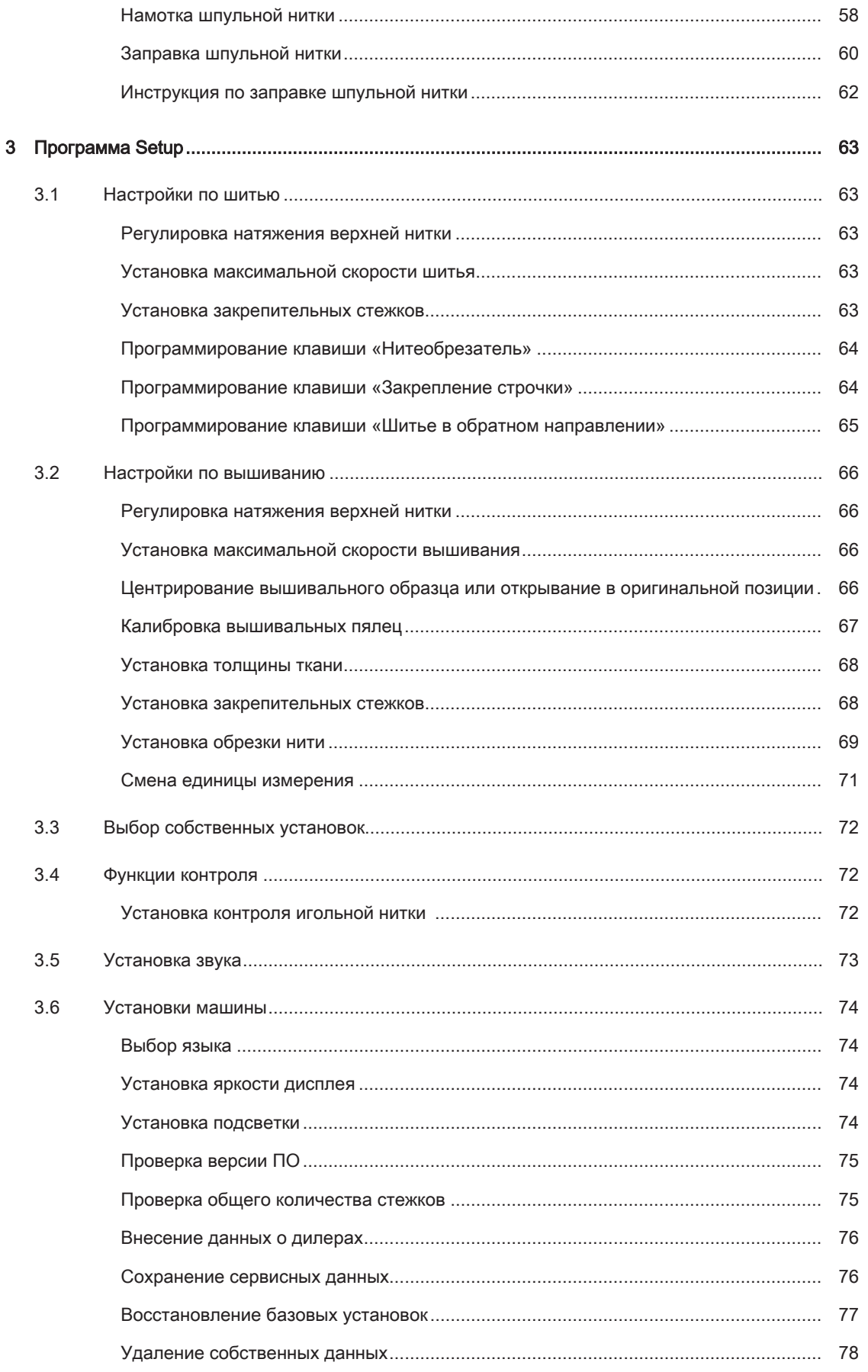

 $\,8\,$ 

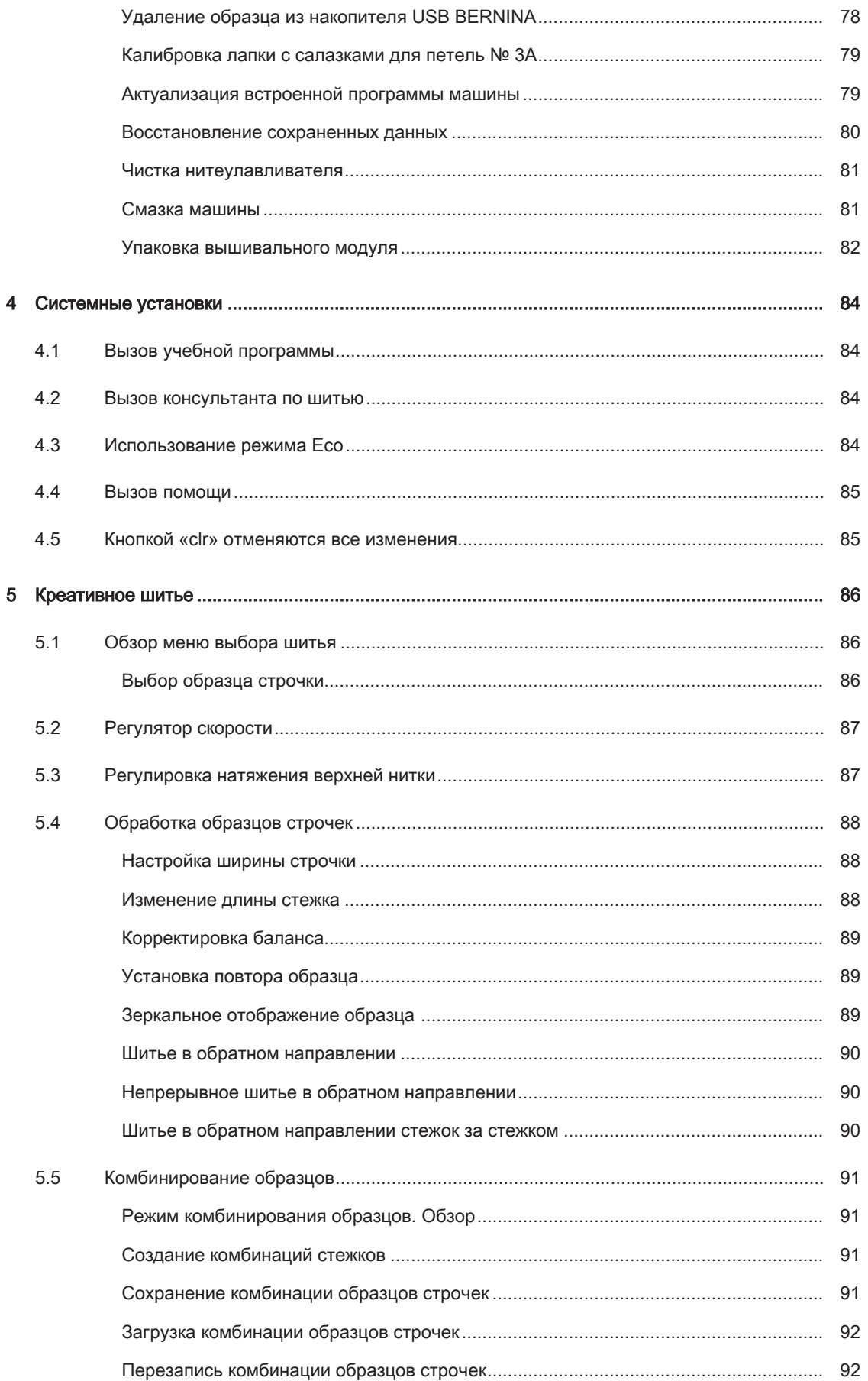

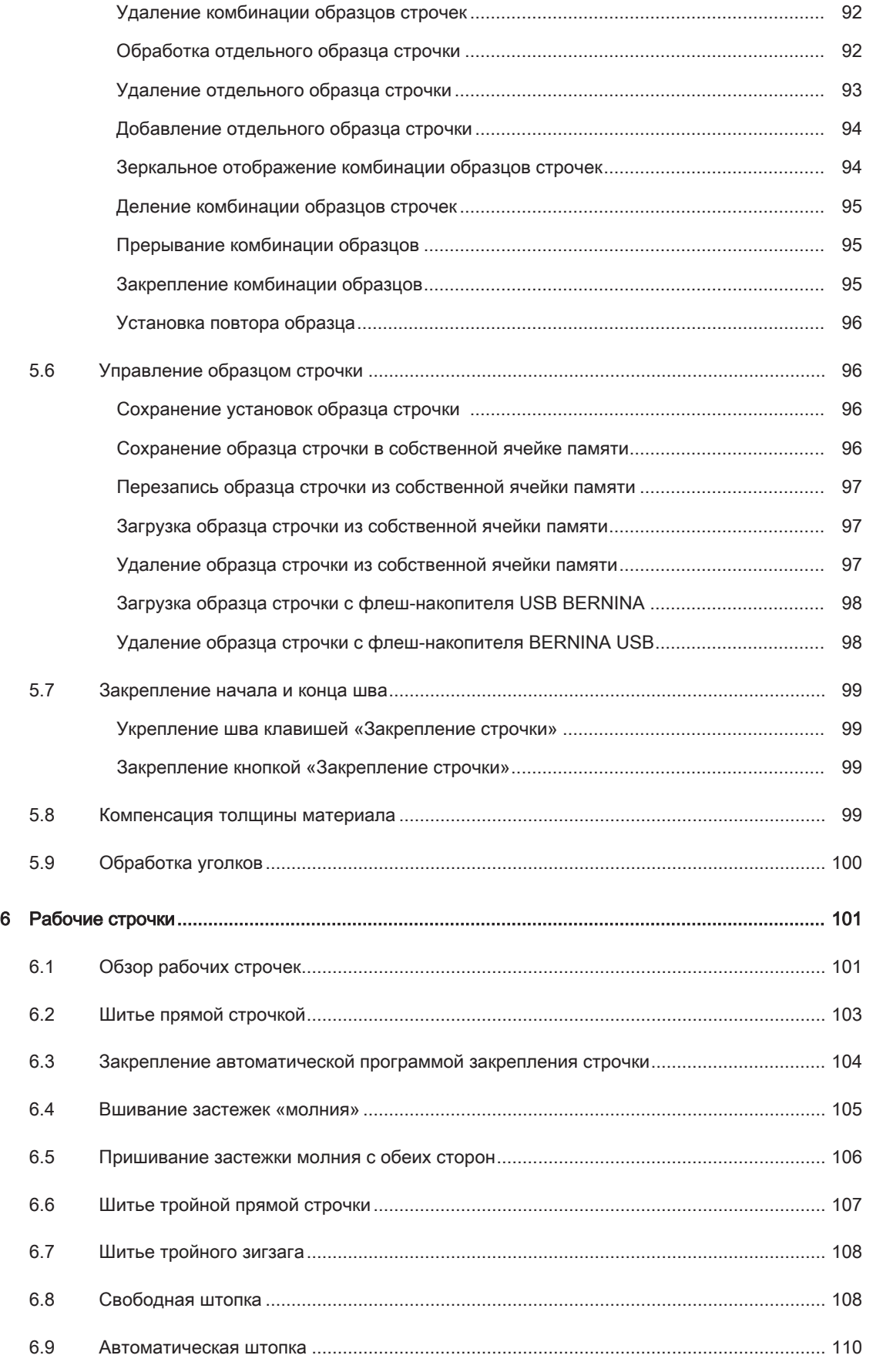

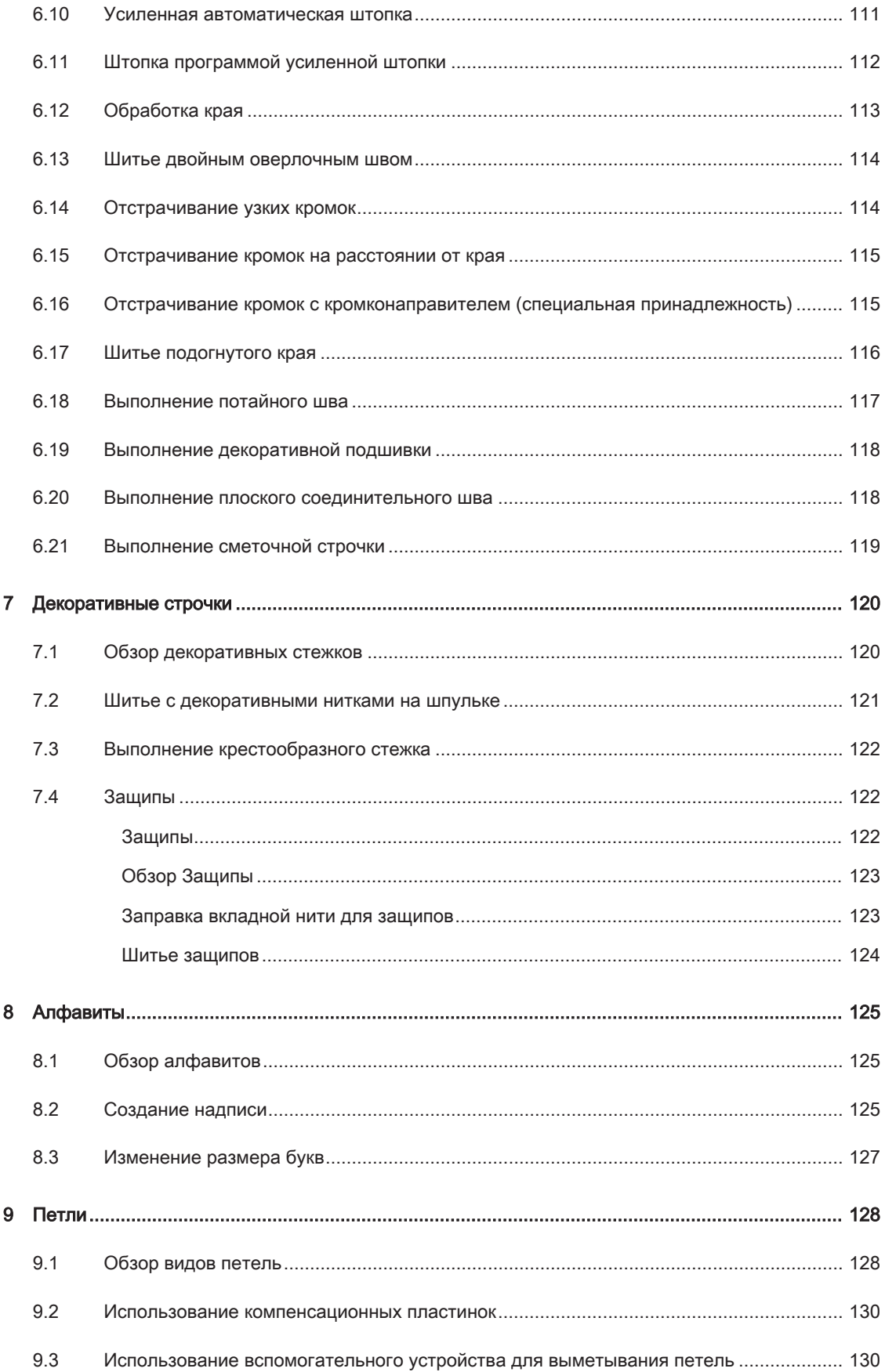

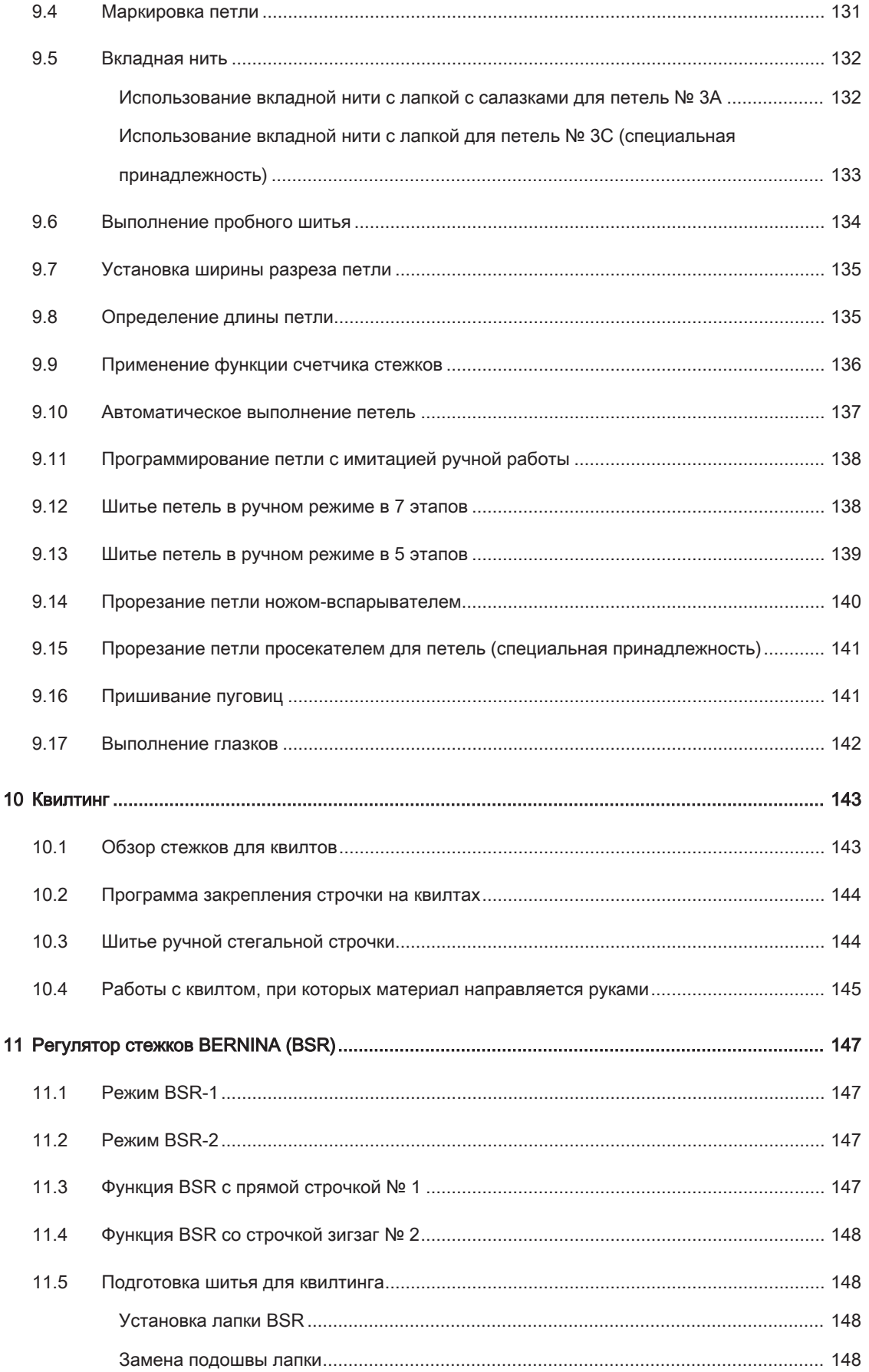

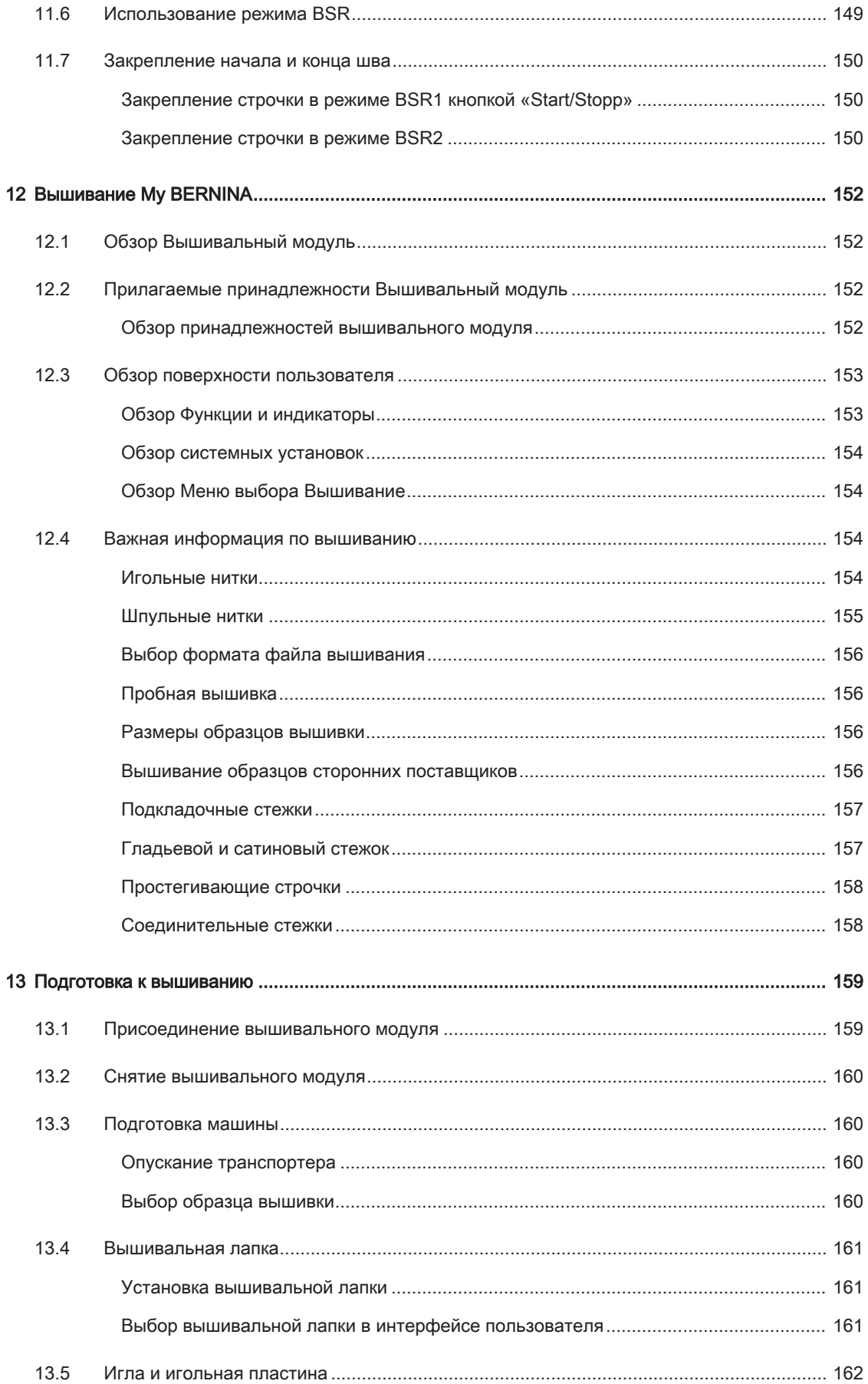

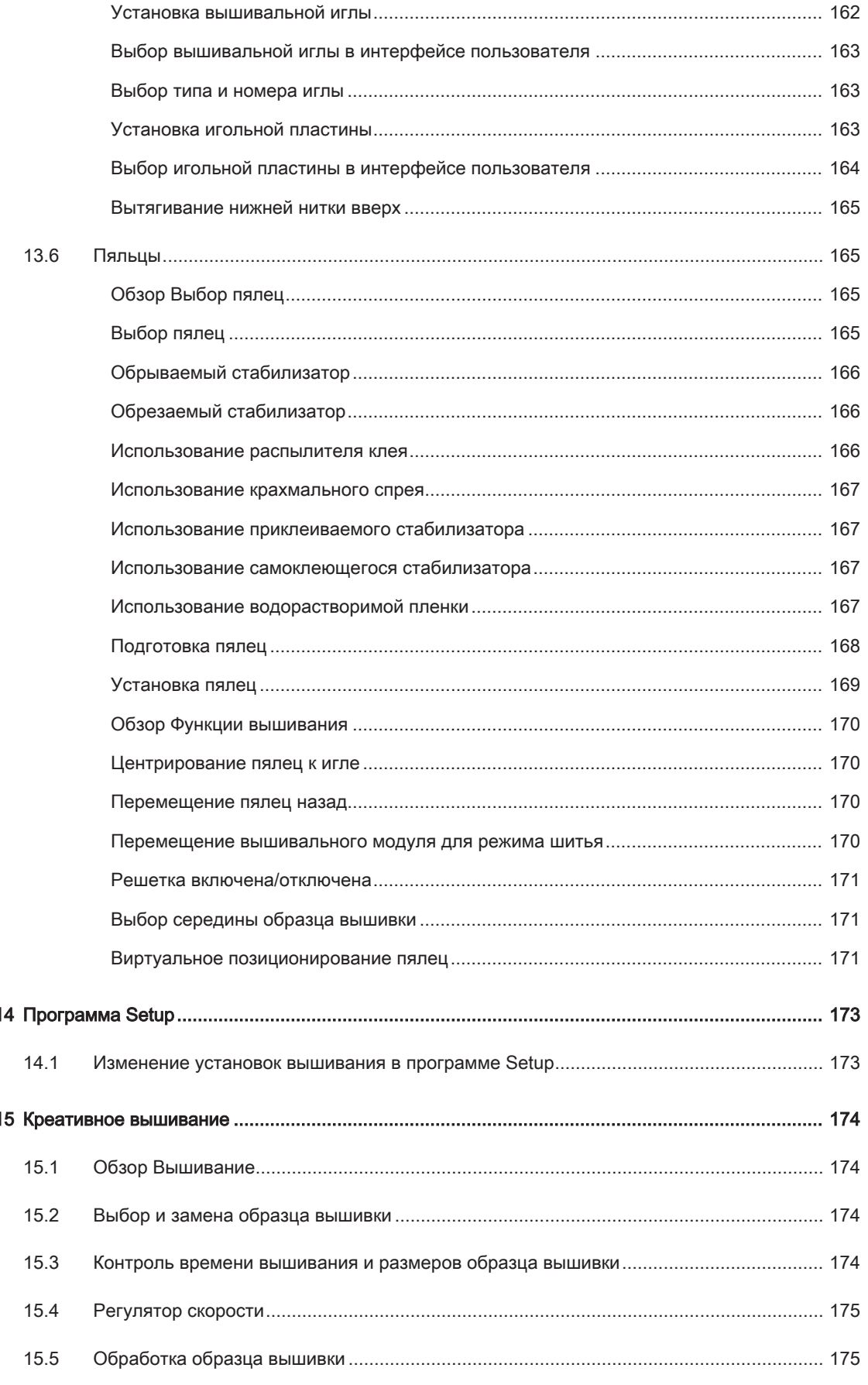

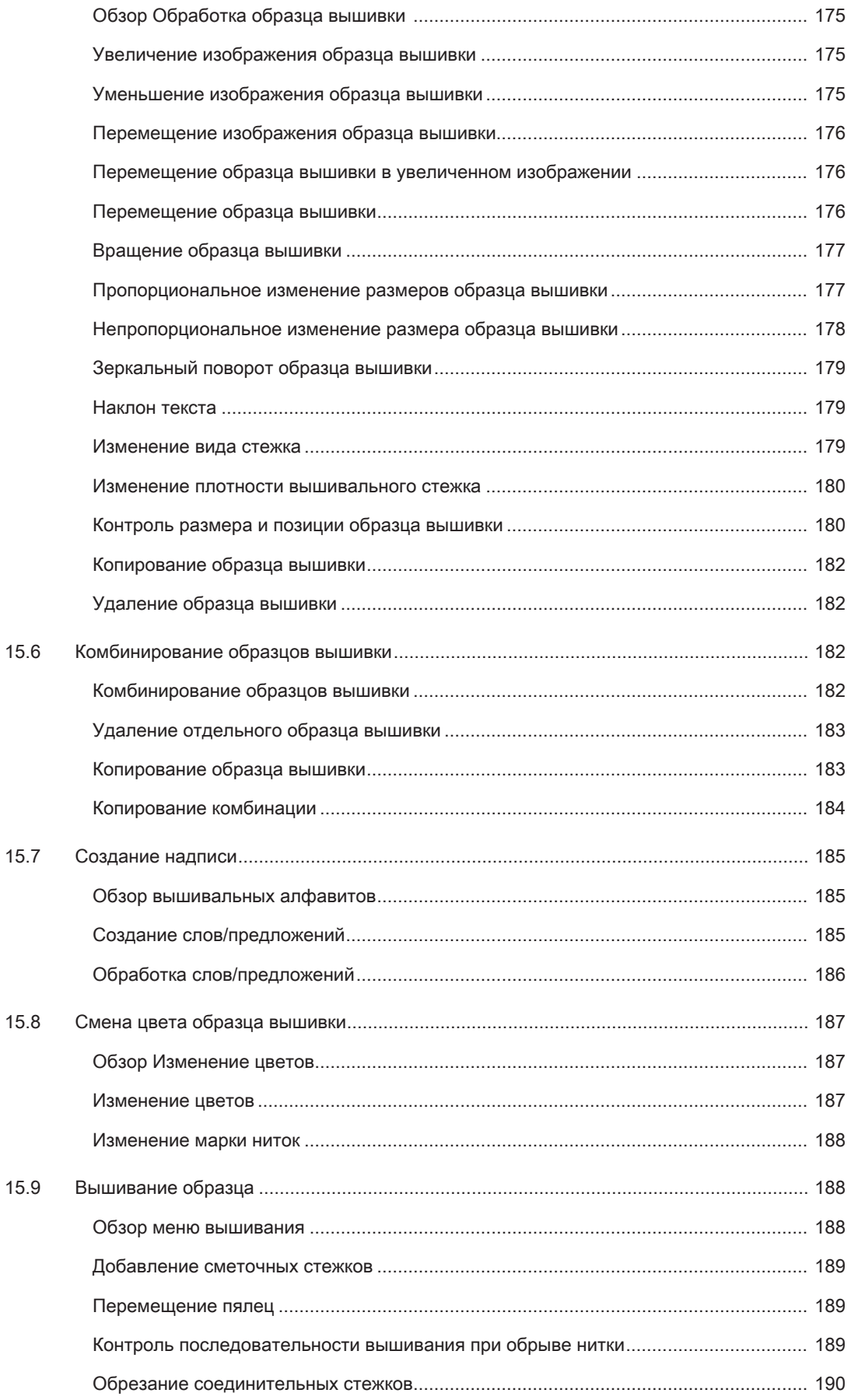

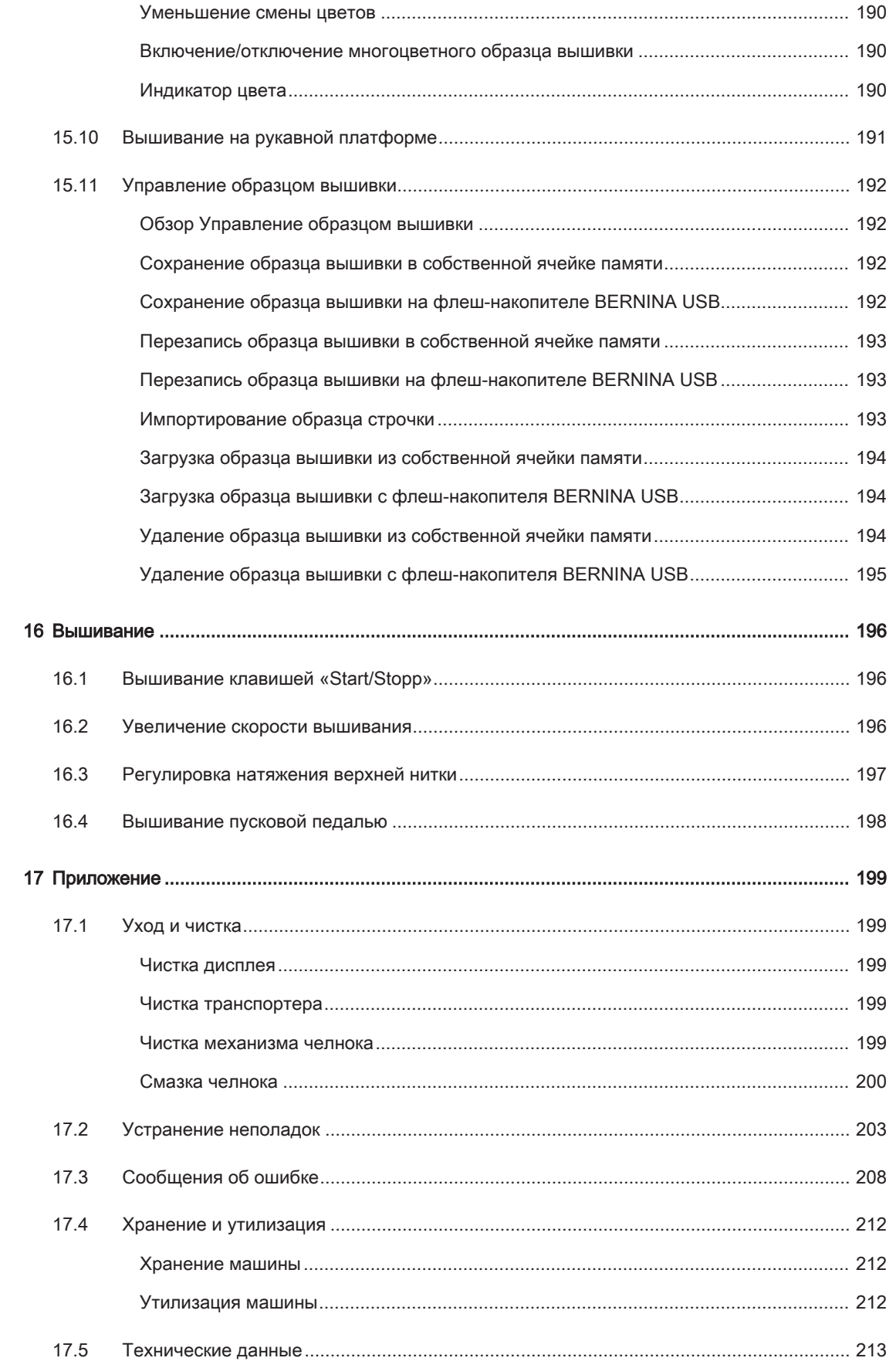

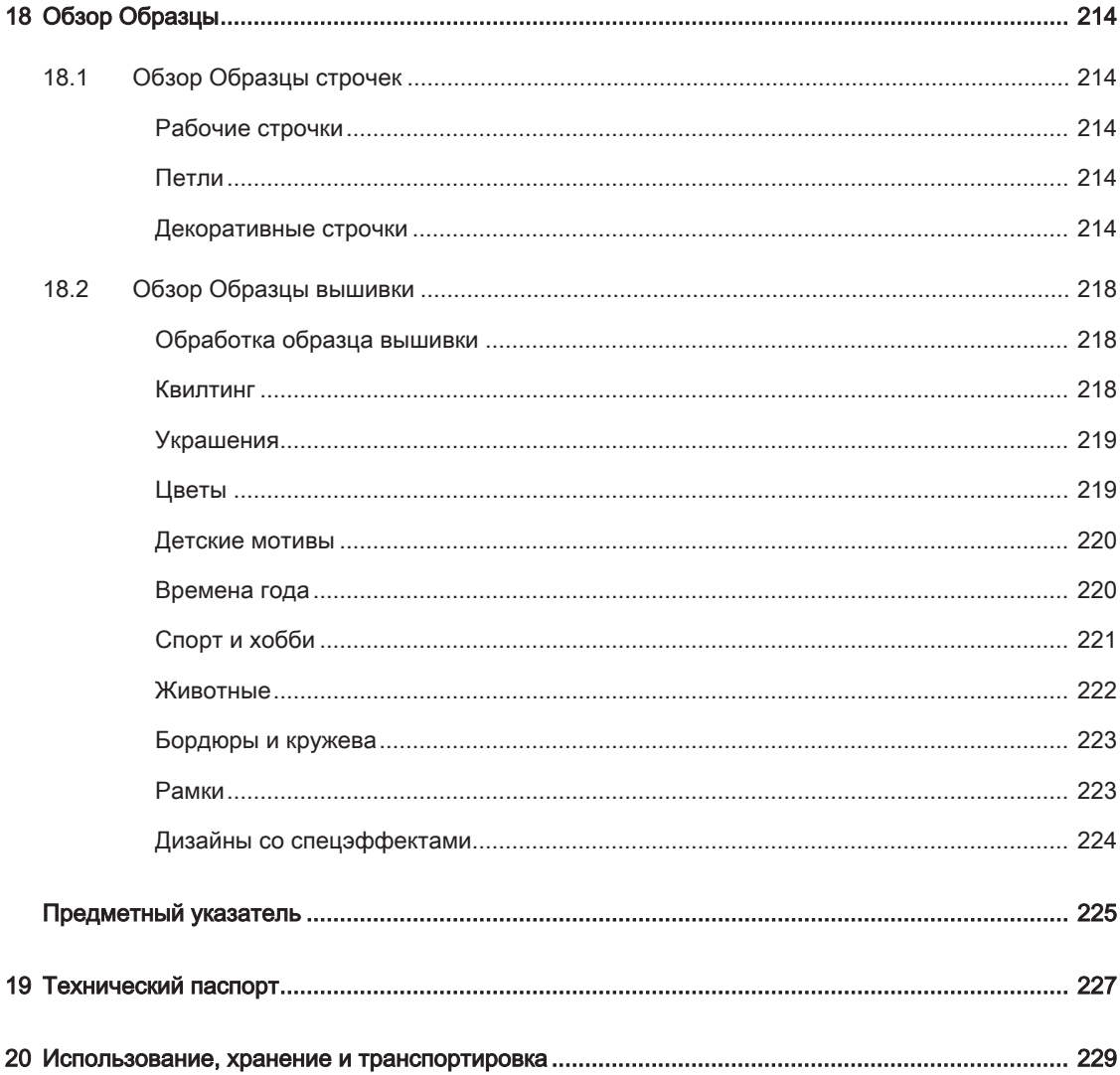

## Важные указания по технике безопасности

Соблюдайте следующие основные указания по технике безопасности Вашей машины. Перед использованием этой машины ознакомьтесь с инструкцией по эксплуатации.

# ОПАСНО!

Для предотвращения электрического удара:

- Никогда не следует оставлять без присмотра машину с вставленной в розетку штепсельной вилкой.
- Всегда извлекайте штепсельную вилку из розетки сразу же после окончания работы и перед чисткой компьютера.

Для защиты от светодиодного облучения:

• Не рассматривайте светодиодную лампу пристально оптическими инструментами (например лупами). Светодиодная лампа соответствует классу защиты 1M.

Чтобы сократить риск травмирования людей:

• Внимание подвижные части. Чтобы избежать травмирования людей, отключайте машину перед тем, как проводить манипуляции. Для использования машины закрывайте защитные покрытия.

# ПРЕДУПРЕЖДЕНИЕ

Чтобы сократить риск ожогов, возгораний, электрических ударов или травмирования людей:

- Для использования машины применяйте только поставляемый в комплекте с машиной сетевой кабель. Сетевой кабель для США и Канады (штепсельная вилка NEMA 1-15) можно использовать только для сетевого напряжения максимально 150V.
- Эту машину можно использовать только для описанных в инструкции по эксплуатации целей.
- Не используйте машину на открытом воздухе.
- Не используйте машину как игрушку. Будьте особенно внимательны, если машиной пользуются дети или Вы работаете на машине вблизи от детей.
- Этой машиной могут пользоваться дети с 8 лет, а также лица с ограниченными физическими, сенсорными и умственными способностями или с недостаточным опытом и знаниями, если они находятся под присмотром или им объяснили, как пользоваться машиной и какую опасность она может представлять.
- Дети не должны играть с машиной.
- Работы по чистке и техническому обслуживанию не должны проводиться детьми без присмотра.
- Не используйте эту машину, если повреждены электрический шнур или штепсельная вилка, при ее работе обнаруживаются неполадки, ее уронили или повредили или она была смочена водой. В этом случае доставьте машину в ближайший специализированный магазин BERNINA для проверки или ремонта.
- Используйте только рекомендуемые изготовителем принадлежности.
- Не используйте эту машину, если заблокированы вентиляционные отверстия. Все вентиляционные отверстия должны быть свободны от скоплений текстильных волокон, пыли и обрезков тканей.
- Не вставляйте в отверстия машины никаких предметов.
- Не включайте швейную машину в помещениях, где используются вещества в аэрозольной упаковке или чистый кислород.
- Берегите пальцы от всех подвижных частей. Будьте особенно осторожны в области иглы.
- Не подтягивайте и не подталкивайте материал во время шитья. Это может привести к поломке иглы.
- При работах, выполняемых около иглы как например, заправка иглы ниткой, замена иглы, заправка челнока или замена лапки – переводите выключатель в положение «0».
- Не пользуйтесь изогнутыми иглами.
- Всегда используйте оригинальную игольную пластину BERNINA. Неправильная игольная пластина может привести к поломке иглы.
- Чтобы отключить машину, переведите главный выключатель в положение «0» и затем извлеките штепсельную вилку из розетки. При этом захватывайте рукой вилку, а не шнур.
- Извлекайте штепсельную вилку из розетки, если должны быть удалены или открыты защитные покрытия, машина должна быть смазана маслом или должны проводиться другие указанные в этой инструкции по эксплуатации работы по чистке и техническому обслуживанию.

• Эта машина имеет двойную изоляцию. Используйте только оригинальные запасные части. См. указания по техническому обслуживанию приборов с двойной изоляцией.

# Техническое обслуживание электроприборов с двойной изоляцией

В изделиях с двойной изоляцией предусмотрены две системы изоляции вместо заземления. В таких приборах заземление не предусмотрено и не должно проводиться. Техническое обслуживание изделий с двойной изоляцией требует особой осторожности и знаний системы и должно выполняться только квалифицированным персоналом. При техническом обслуживании и ремонте следует применять только оригинальные запасные части. Изделия с двойной изоляцией маркируются следующим образом: «Double-Insulation»или «double-insulated».

 $\Box$  Такие изделия могут также маркироваться символом.

# ПРОСЬБА СОХРАНЯТЬ ДАННОЕ РУКОВОДСТВО ПОЛЬЗОВАТЕЛЯ

## Использование по прямому назначению

Ваша машина BERNINA спланирована и сконструирована для домашнего употребления. Она служит для шитья тканей и других материалов, как это описано в этой инструкции по эксплуатации. Любое другое использование считается не соответствующим назначению. BERNINA не берет на себя никакой ответственности за последствия использования не по назначению.

В инструкции по эксплуатации даны общие правила пользования швейной машины данной модели. Правила и приемы шитья, рекомендации по подбору материалов, в том числе ниток, содержатся в специальной литературе по шитью, преподаются на курсах кройки и шитья. Инструкция по эксплуатации не заменяет специальной литературы по шитью! Перед тем, как приступить к шитью изделия и при перемене ниток, ткани, строчки и параметров машины необходимо выполнить пробное шитье! Мы будем Вам очень благодарны

за Ваши замечания и предложения по инструкции. Мы сохраняем за собой право вносить изменения в текст и иллюстрации.

Уважаемый покупатель, сообщаем Вам, что наша продукция сертифицирована на соответствие требованиям безопасности согласно «Закону РФ о защите прав потребителей» уполномоченным органом Госстандарта России.

## 1 My BERNINA

#### 1.1 Введение

С Вашей BERNINA 540 Вы можете шить, вышивать и выполнять квилт. На этой машине можно без сложности шить как тонкие шелковые или сатиновые ткани, так и тяжелые льняные, махровые и джинсовые ткани. Многочисленные рабочие и декоративные строчки, пуговичные петли и вышивальные мотивы находятся в Вашем распоряжении.

Кроме этой инструкции по эксплуатации, машина содержит вспомогательные программы, дающие Вам советы по обслуживанию BERNINA 540 в любое время со всеми подробностями и с вспомогательной информацией.

Учебная программа Tutorial дает информацию и разъяснения по различным областям шитья и вышивания и по разнообразным стежкам.

Der Консультант по шитью шитью информирует о помощи при принятии решения в швейных проектах. По данным о ткани и выбранном швейном проекте показываются, например, предложения по подходящим игле и лапке.

Программа помощи содержит информацию об отдельных образцах, функциях и их применении на поверхности пользователя.

#### Дальнейшая информация

Кроме этой инструкции по эксплуатации к Вашей BERNINA 540 прилагаются дальнейшие информационные продукты.

Актуальную версию Вашей инструкции по эксплуатации, а также много дополнительной информации по машине, а также по принадлежностям, Вы найдете на нашей веб-страничке [http://](http://www.bernina.ch) [www.bernina.com](http://www.bernina.ch)

#### 1.2 Добро пожаловать в мир BERNINA

Made to create, таков лозунг BERNINA. Мы поддерживаем Вас в воплощении Ваших идей не только своими машинами. В нижеперечисленных предложениях мы предлагаем Вам кроме этого большое количество идей и инструкций для Ваших будущих проектов, а также возможность обмениваться информацией с другими любителями шитья и вышивания. Мы желаем Вам получить при этом много радости.

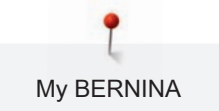

#### BERNINA YouTube Channel

На YouTube мы предлагаем Вам большой выбор видеоинструкций и вспомогательной информации к самым важным функциям наших машин. Там также имеются подробные объяснения по многим лапкам, так что Ваши проекты будут иметь полный успех.

http://www.youtube.com/BerninaInternational

Выпускается на английском и немецком языках.

#### inspiration – журнал для швей

Вы ищете идеи, выкройки и инструкции для отличных проектов? Тогда журнал BERNINA «inspiration» именно то, что Вам нужно. Журнал «inspiration» четыре раза в год дарит Вам отличные идеи по шитью и вышиванию. От сезонных тенденций моды, современных аксессуаров и практичных советов и вплоть до оригинальных украшений для Вашего дома.

http://www.bernina.com/inspiration

Журнал можно приобрести на английском, немецком, голландском и французском языках. Предлагается не во всех странах.

#### Блог BERNINA

Изысканные инструкции, бесплатные выкройки и образцы вышивок, а также множество новых идей: все это Вы будете находить в блоге BERNINA каждую неделю в обновленном виде. Наши специалистки и специалисты дадут Вам ценные рекомендации и объяснят шаг за шагом, как Вам добиться нужного результата. В Community Вы сможете загружать собственные проекты и обмениваться информацией с другими любителями шитья и вышивания.

http://www.bernina.com/blog

Выпускается на английском, немецком и голландском языках.

#### BERNINA Social Media

Следуйте за нами в социальных сетях и узнайте больше о событиях, увлекательных проектах, а также получите советы и рекомендации по шитью и вышиванию. Мы будем держать Вас в курсе событий и будем рады возможности показать Вам те или иные особенности из мира BERNINA. http://www.bernina.com/social-media

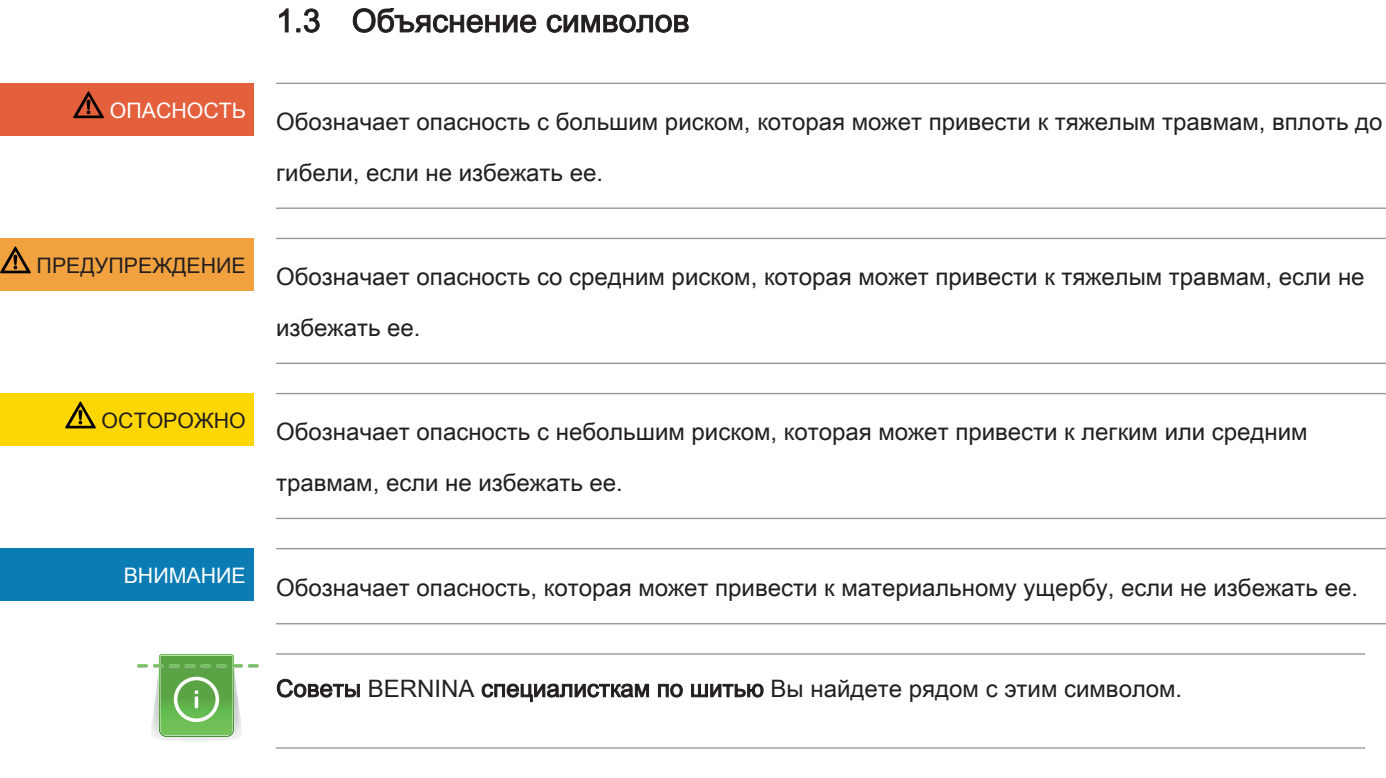

В этой инструкции по эксплуатации для наглядности используются рисунки. Изображенные на рисунках машины и принадлежности не всегда соответствуют действительному объему поставок Вашей машины. Специальные принадлежности покупаются дополнительно.

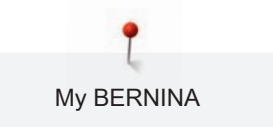

## 1.4 Обзор машины

## Обзор спереди элементов управления

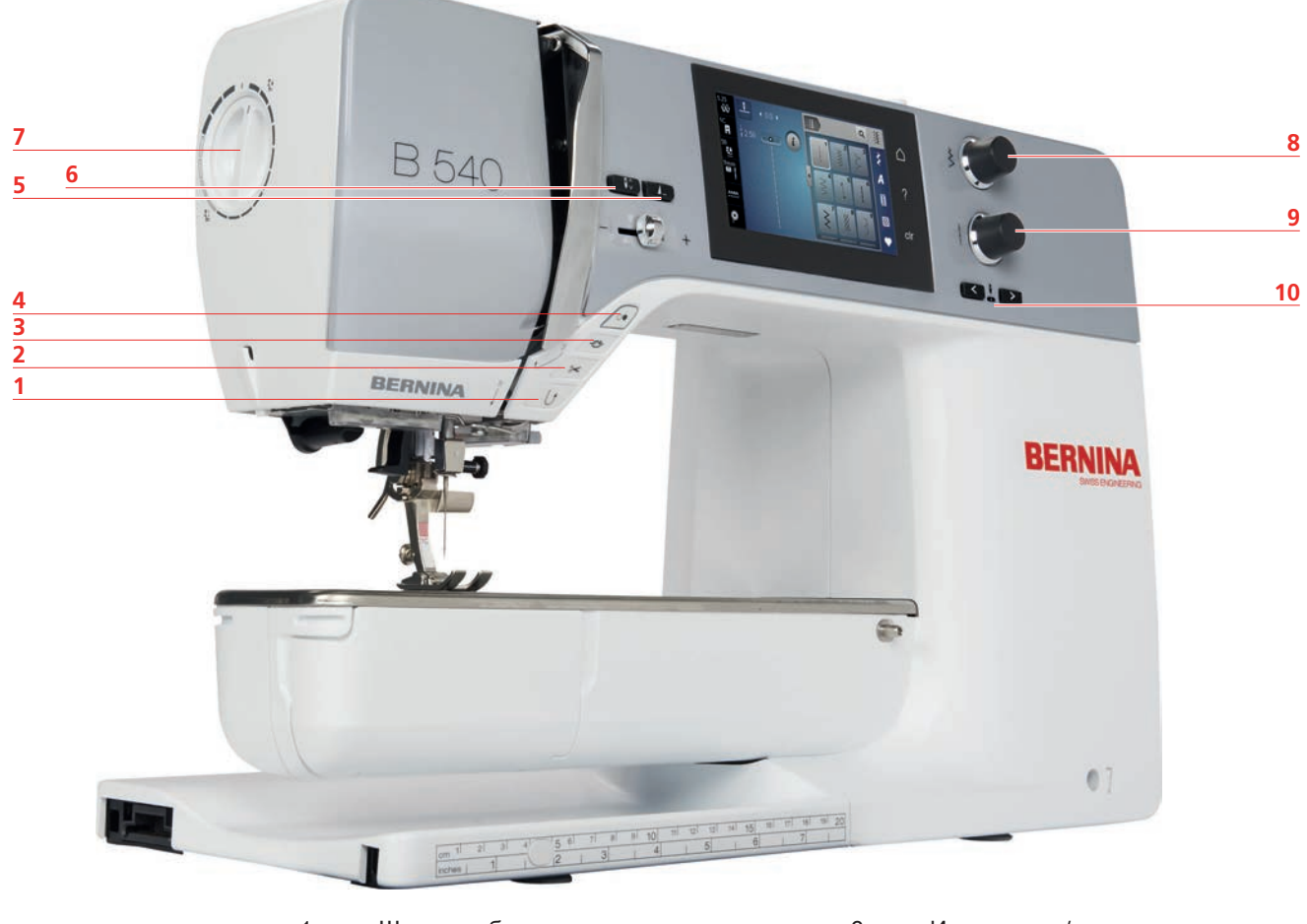

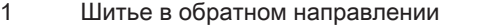

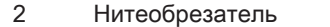

- 
- 
- 
- 6 Игла вверху/внизу
- 7 Прижим лапки
- Закрепление начала и конца шва 8 Многофункциональная клавиша вверху
- Кнопка пуска-остановки 9 Многофункциональная клавиша внизу
- Конец образца 10 Игла слева/справа

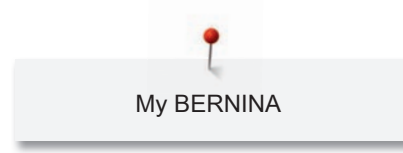

Обзор спереди

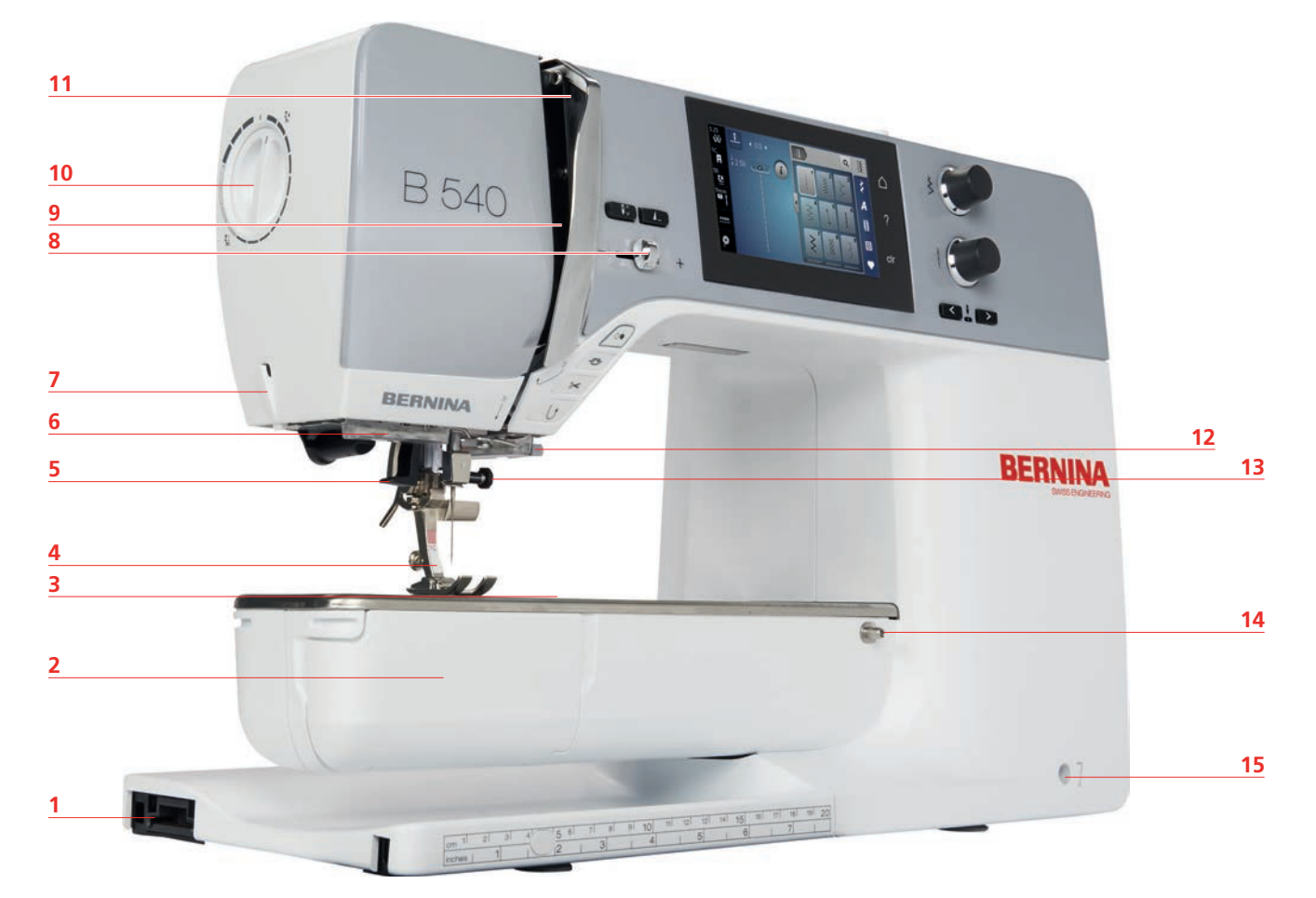

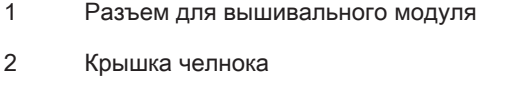

- Разъем для принадлежностей (специальная принадлежность)
- 
- Нитевдеватель 13 Крепежный винт
- 
- 
- Регулятор скорости
- 9 Крышка нитепритягивателя
- 10 Прижим лапки
- Нитепритягиватель
- Лапка 12 Нитеобрезатель
	-
- Подсветка 14 Разъем для приставного столика
- Нитеобрезатель 15 Разъем для коленоподъемника

# Обзор сбоку **BERMINA**  Разъем для подключения пусковой Опускающийся катушкодержатель педали

- Транспортер вверху/внизу 8 Вентиляционные отверстия
- 3 Разъем для подключения ПК 9 Маховик
- 
- 
- 
- 
- 
- Порт USB 10 Главный выключатель
- Катушкодержатель 11 Разъем для сетевого шнура
- Моталка 12 Магнитный держатель стилус

Обзор сзади

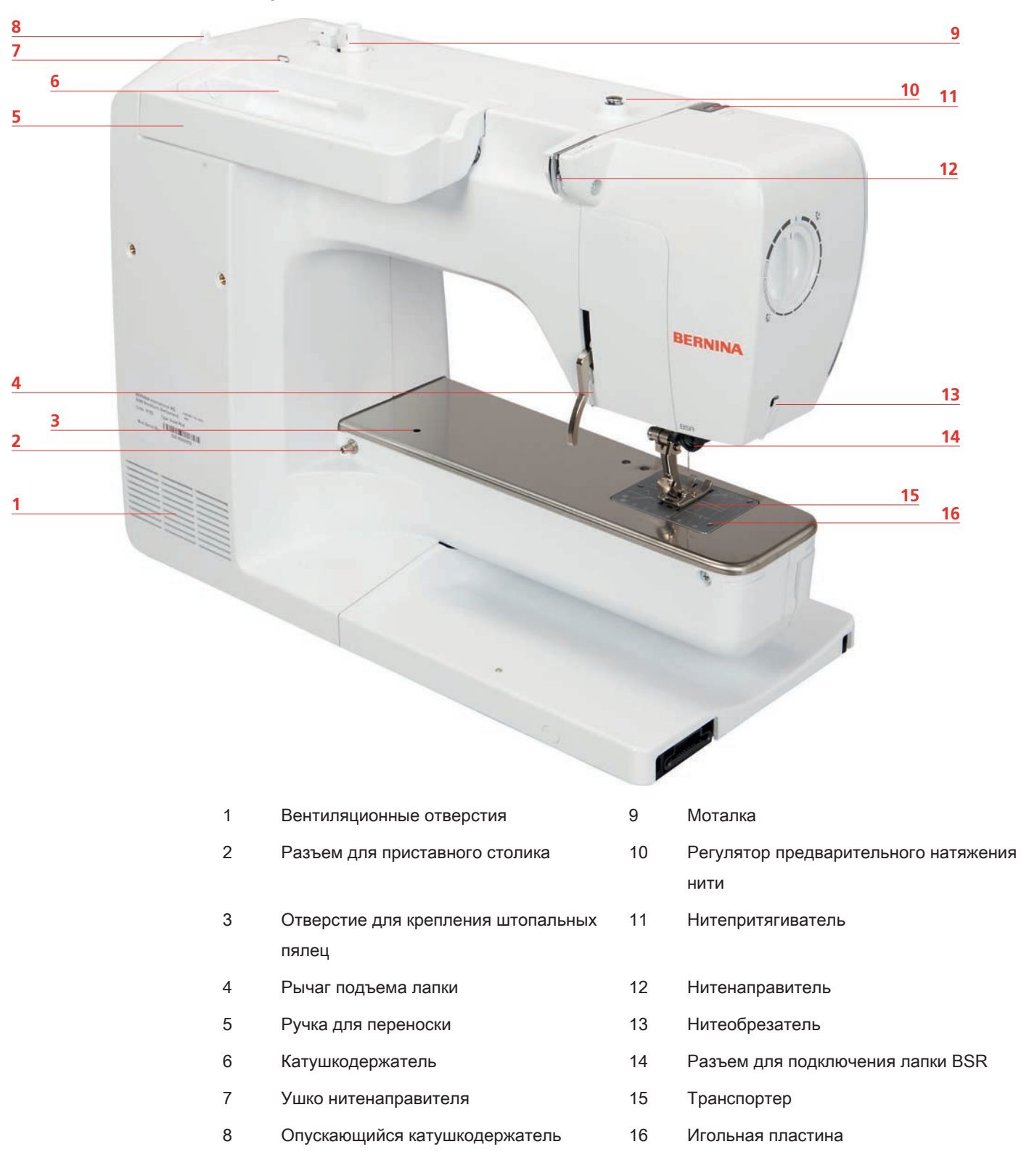

## 1.5 Прилагаемые принадлежности

#### Обзор принадлежностей машины

Все права сохранены: По техническим соображениям и в целях совершенствования оборудования технические параметры, части и принадлежности машины могут подвергаться изменениям в любое время без предварительного объявления. Набор принадлежностей в комплекте поставки может иметь разный состав в разных странах.

Больше принадлежностей на www.bernina.com.

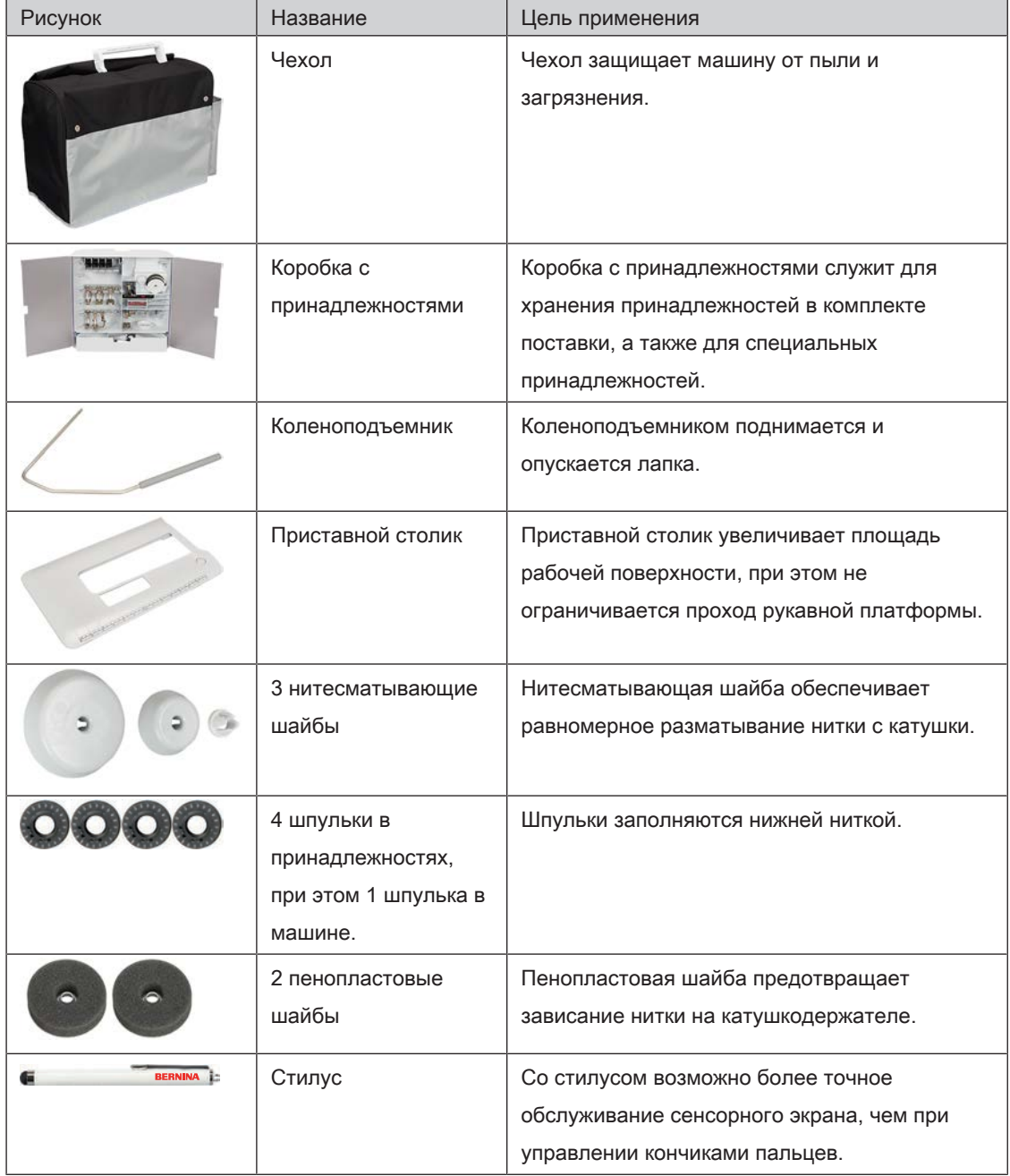

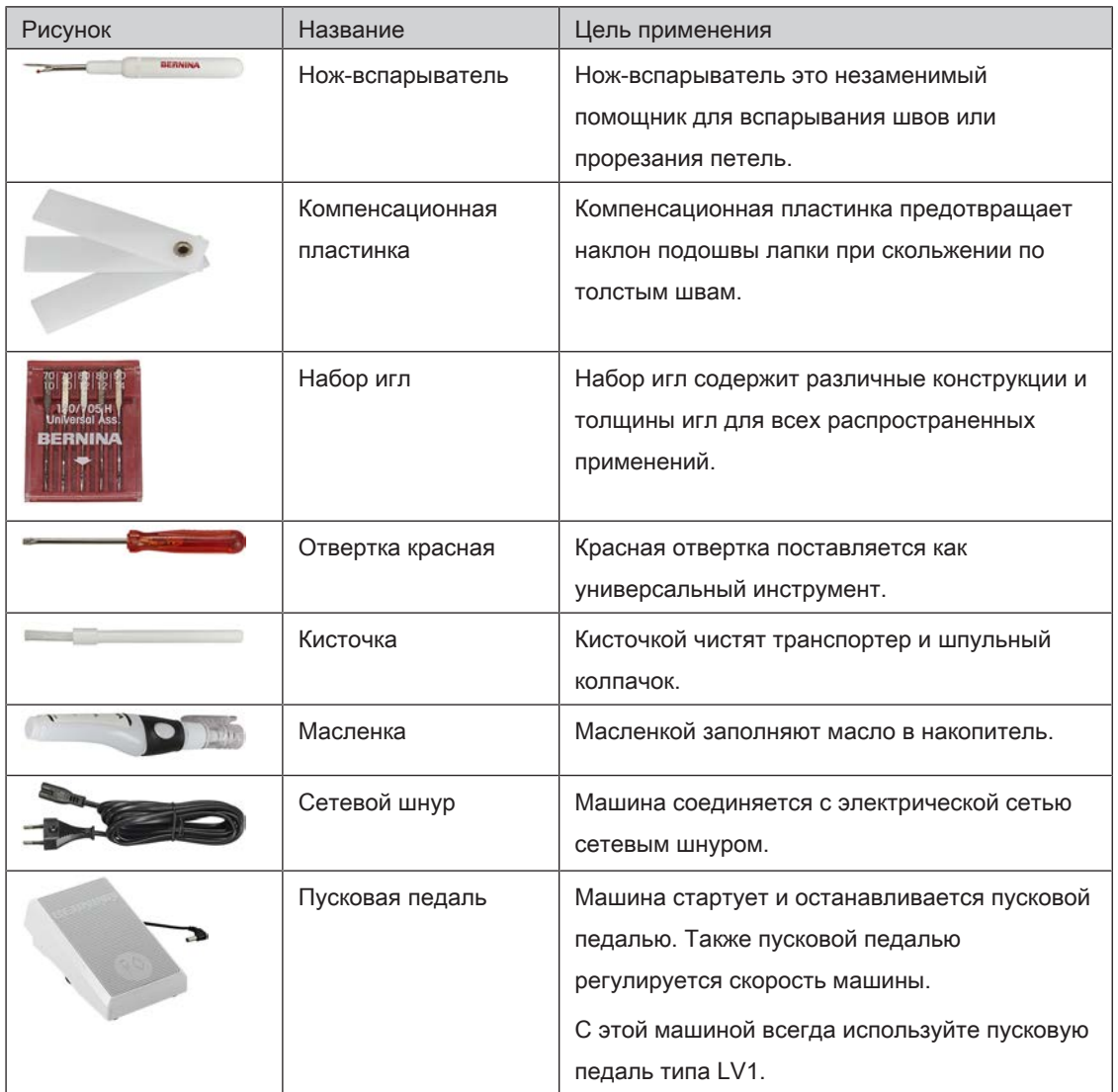

## Применение сетевого кабеля (только США/Канада)

Машина имеет поляризованный штеккер (один контакт шире другого). Чтобы сократить риск электрического шока, можно вставлять штеккер в розетку только одним способом. Если штеккер не входит в розетку, поверните его. Если он по-прежнему не подходит к розетке, свяжитесь с электриком, чтобы инсталлировать соответственную розетку. Штеккер нельзя никаким образом изменять.

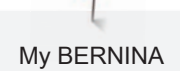

## **Обзор прижимных лапок**

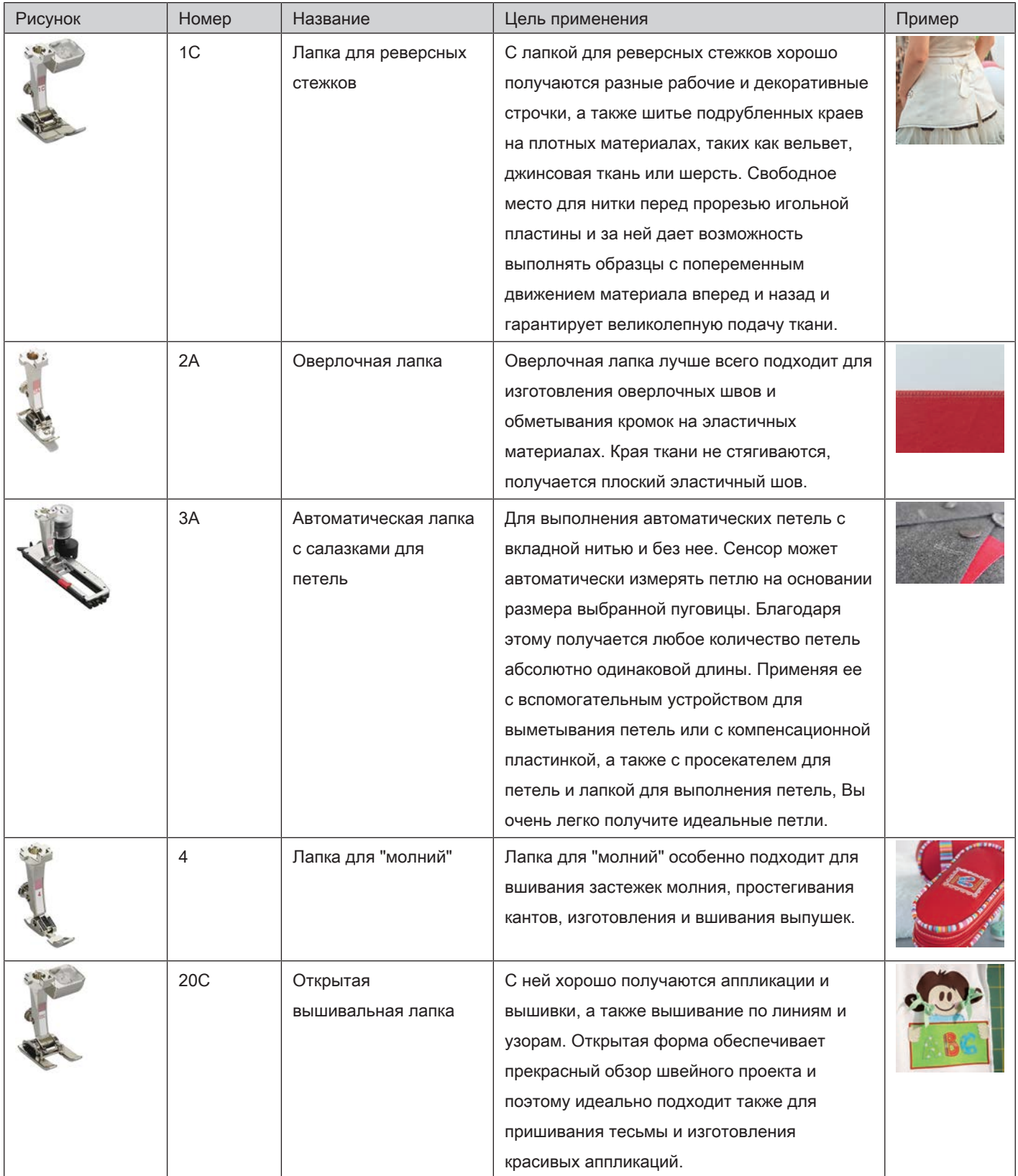

#### Коробка с принадлежностями

Все права сохранены: По техническим соображениям и в целях совершенствования оборудования технические параметры, части и принадлежности машины могут подвергаться изменениям в любое время без предварительного объявления. Набор принадлежностей в комплекте поставки может иметь разный состав в разных странах.

Изображенная коробка с принадлежностями (вид и количество) дается в качестве примера и не должна соответствовать поставляемой принадлежности.

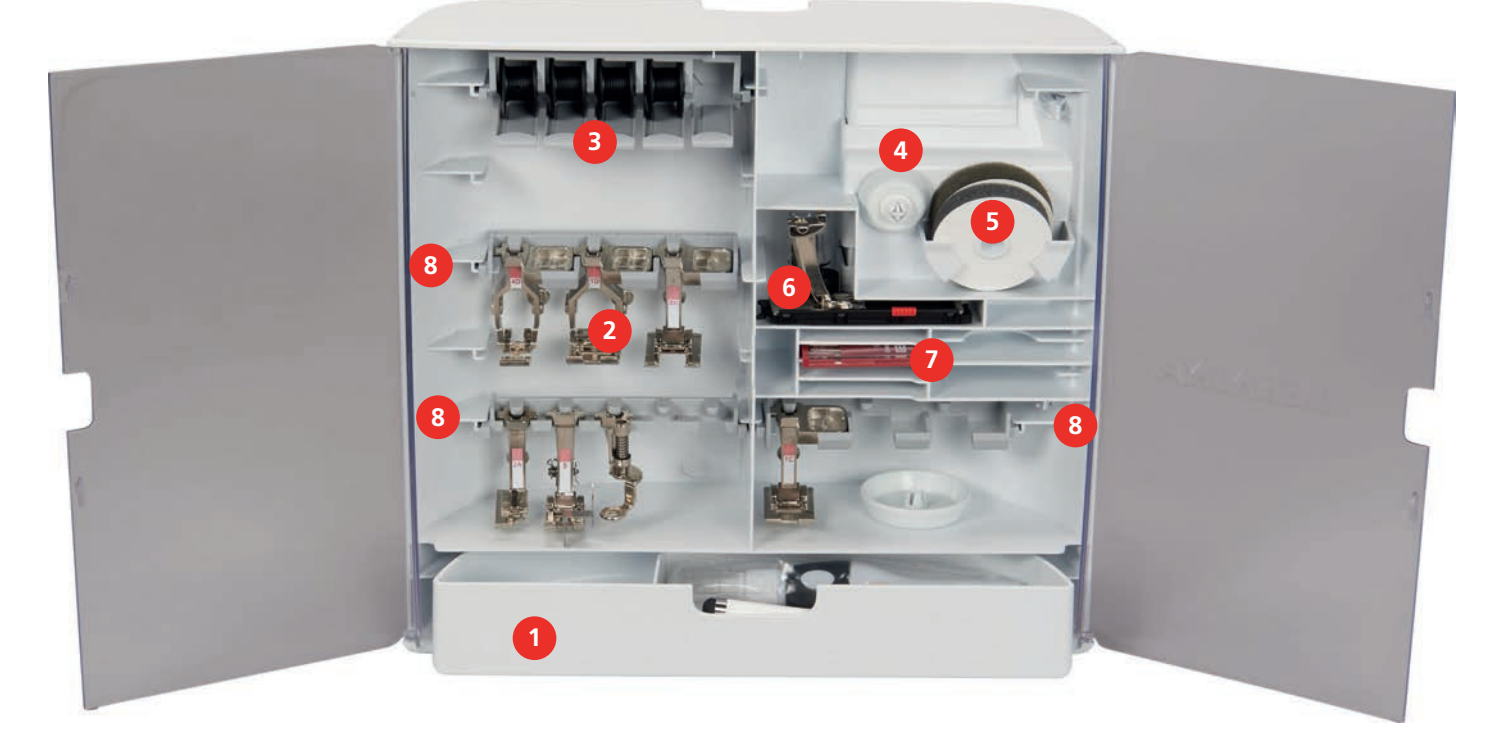

- 
- 
- Шпуледержатель 7 Набор игл
- 
- Ящик 5 Пенопластовая шайба
- Лапки 6 Лапка с салазками для петель
	-
- Нитесматывающие шайбы 8 Лапкодержатель для лапок 5.5 мм и 9.0 мм

## 1.6 Обзор поверхности пользователя

### Обзор Функции и индикаторы

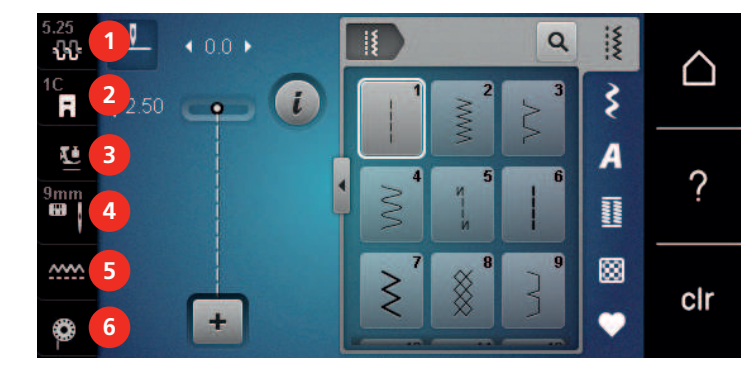

- 
- 
- 
- Натяжение верхней нитки 4 Выбор игольных пластинок и игл
- Индикатор лапки 5 Транспортер вверху/внизу
- Прижим лапки 6 Инструкция по заправке шпульной нитки

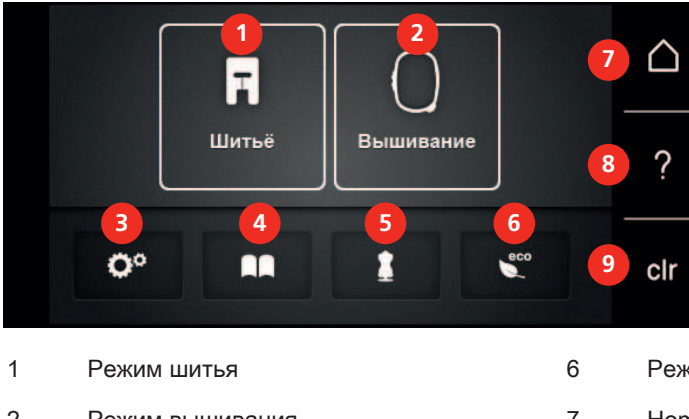

#### Обзор системных установок

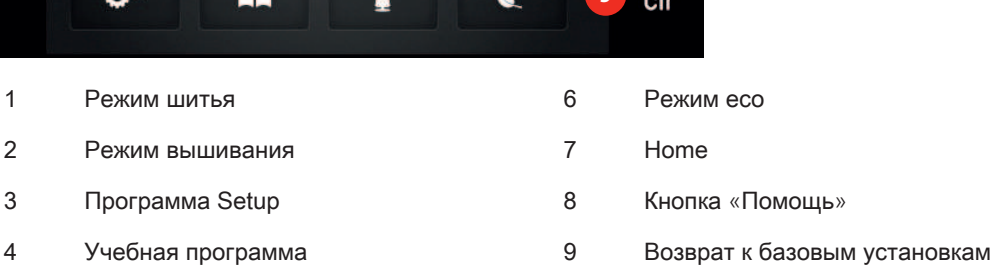

Консультант по шитью

## Обзор меню выбора шитья

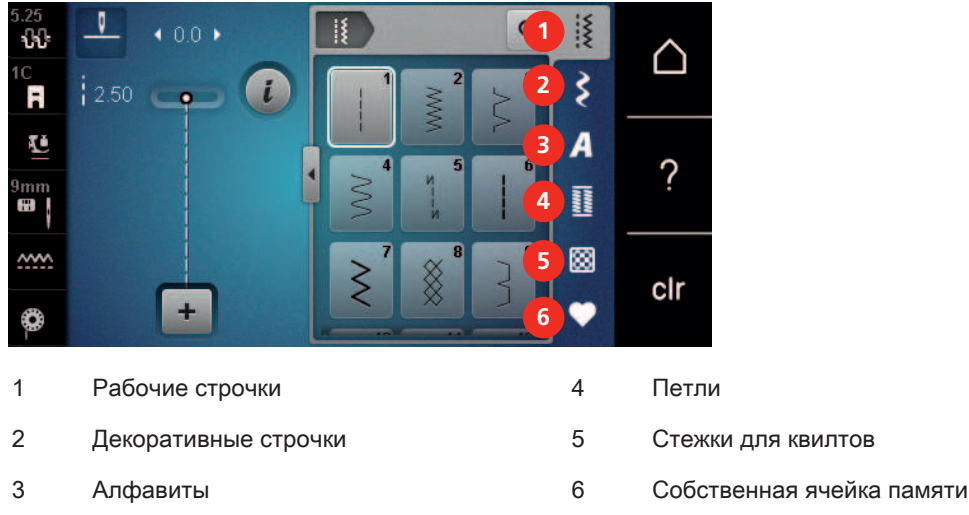

## Обзор клавиш

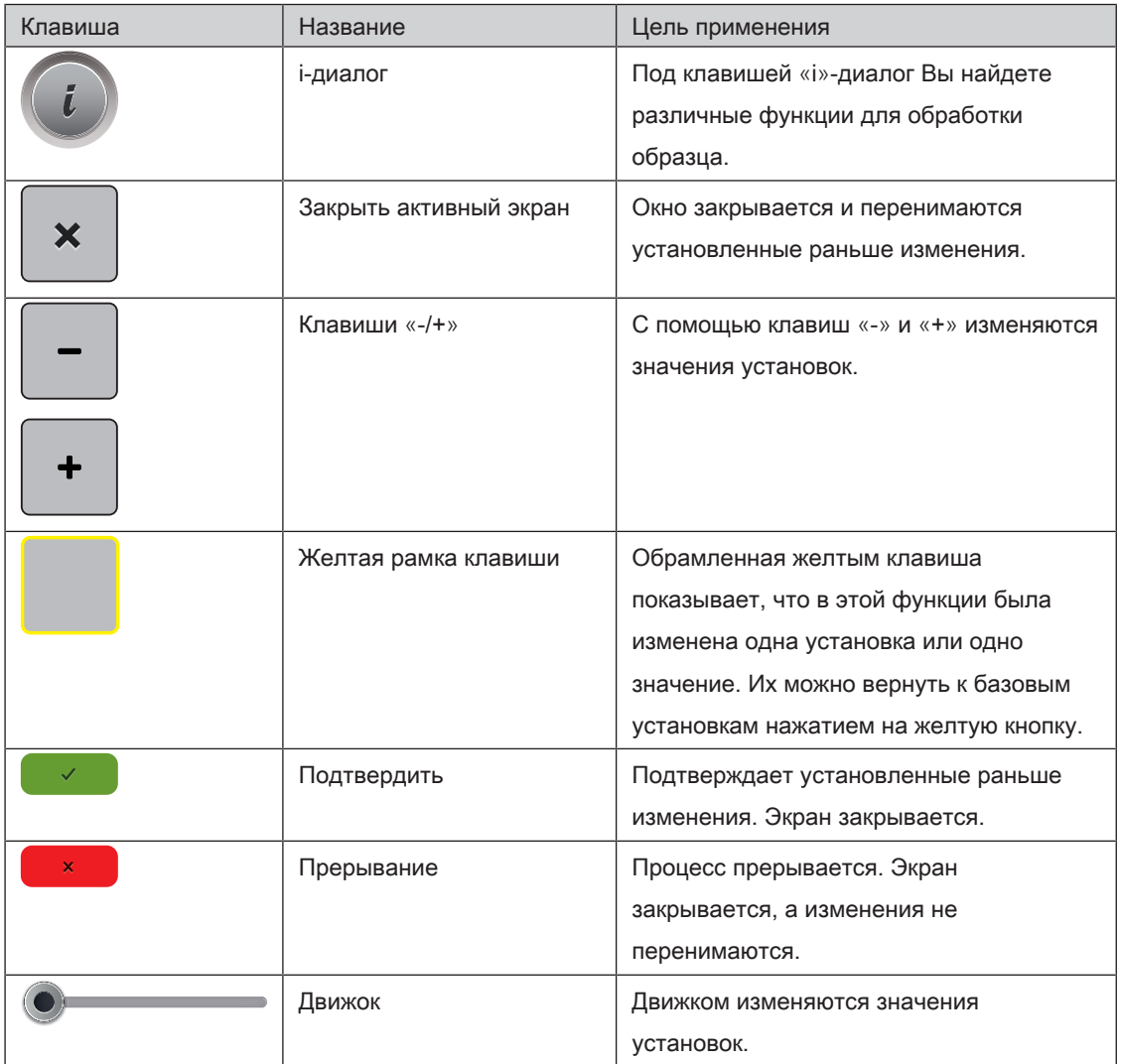

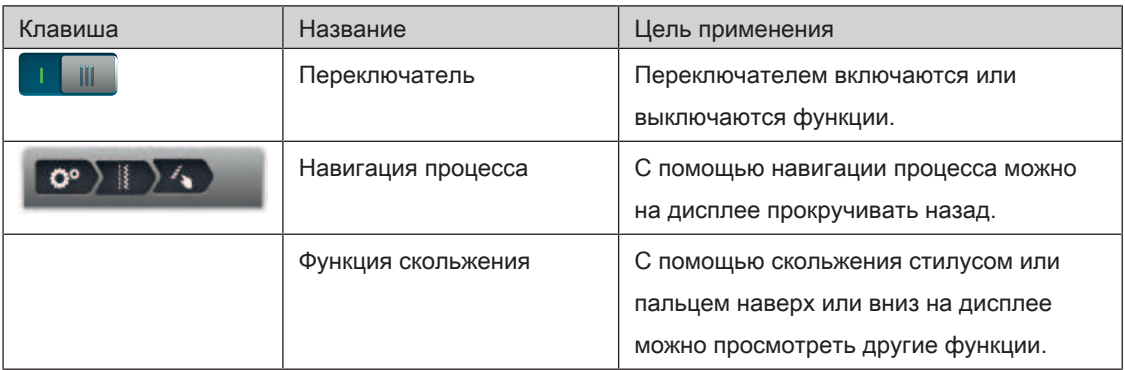

### 1.7 Игла, нитка, ткань

Со временем игла изнашивается. Поэтому ее нужно регулярно заменять. Только безупречное острие ведет к аккуратному стежку. Как правило: Чем тоньше ткань, тем тоньше должна быть игла. Представленные иглы являются в зависимости от машины стандартными или специальными принадлежностями.

- Номер иглы 70, 75: для легких материалов.
- Номер иглы 80, 90: для материалов средней плотности.
- Номер иглы 100, 110 и 120: для плотных материалов.

#### Обзор игл

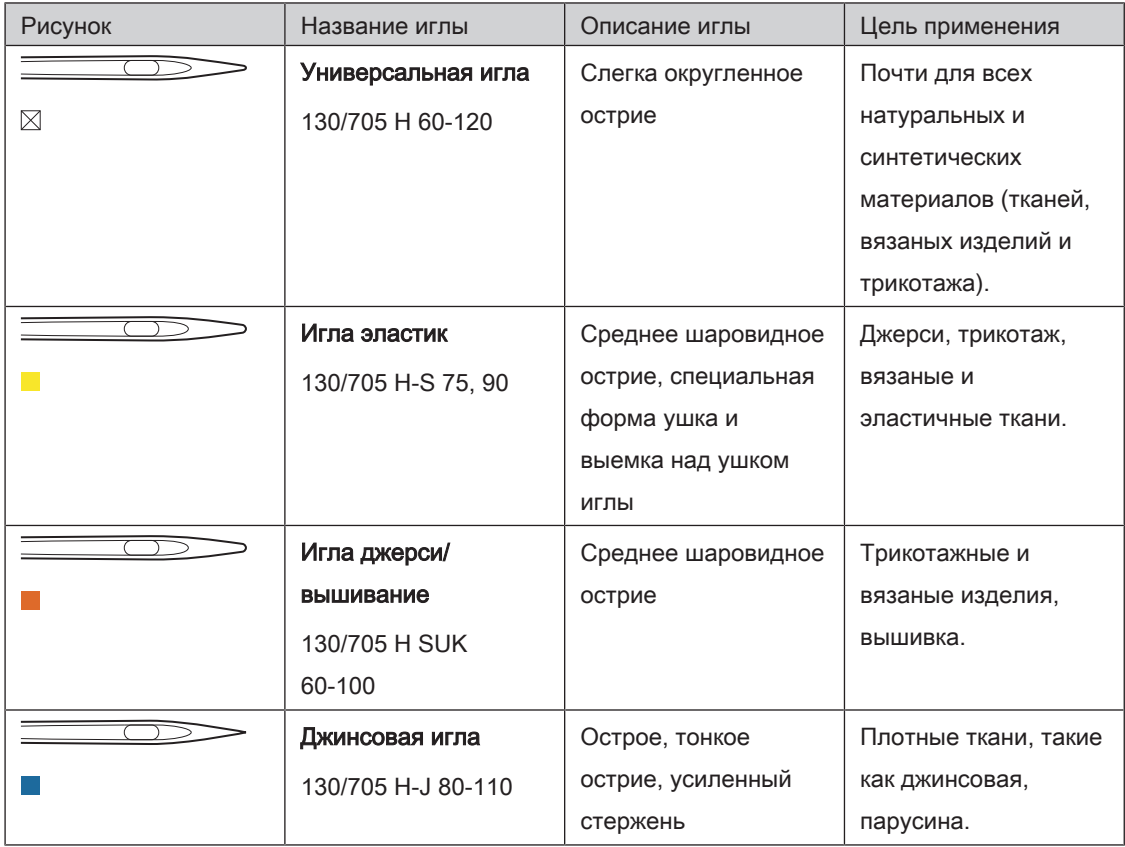

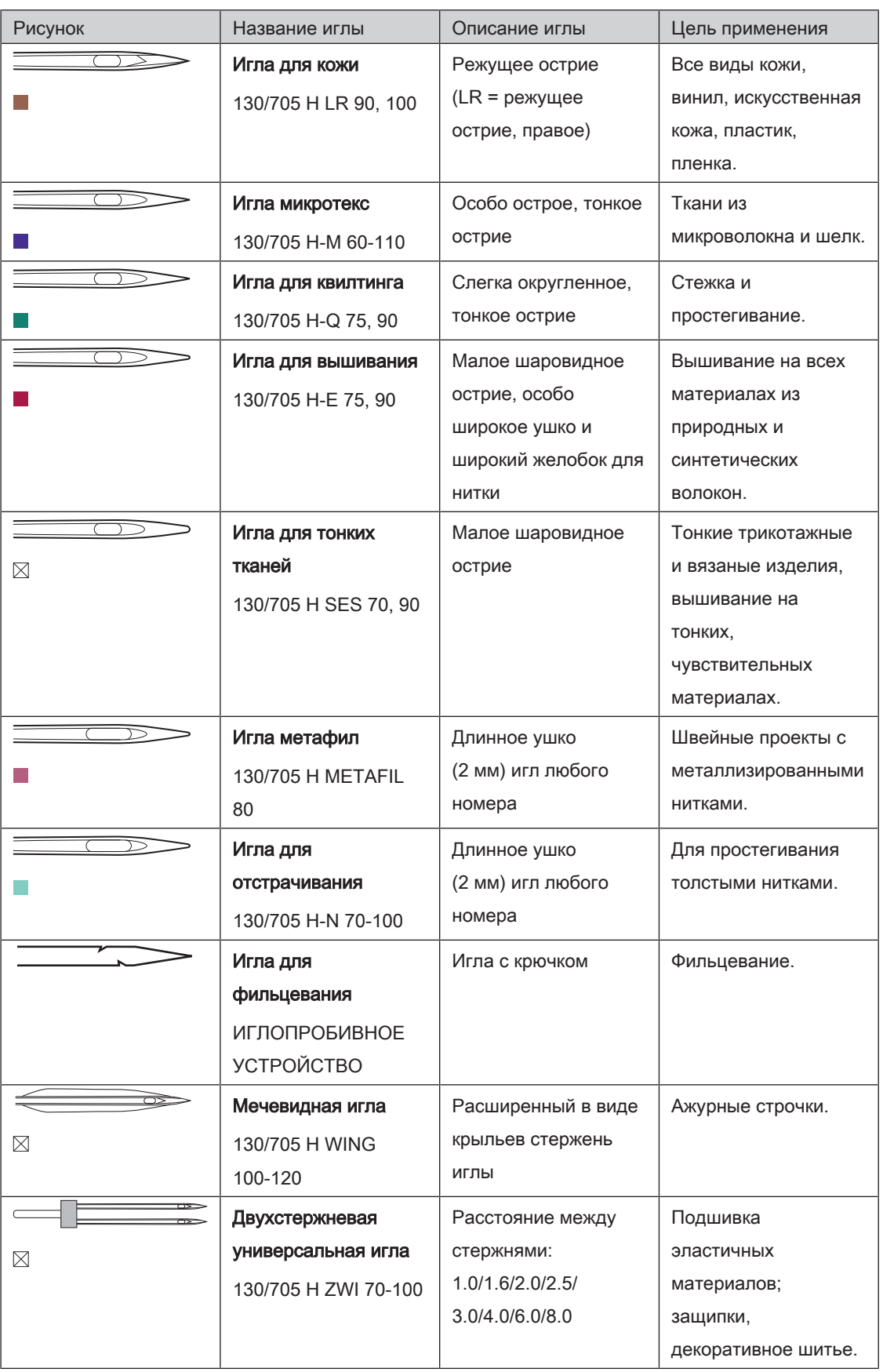
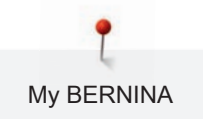

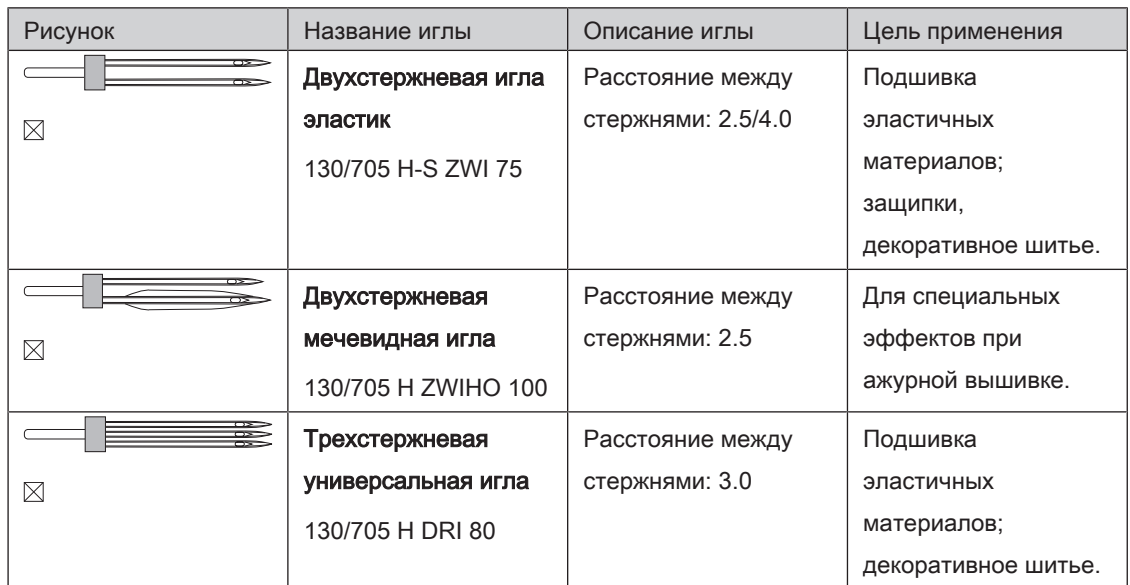

### Пример обозначения игл

Употребляемая в бытовых швейных машинах система 130/705 объясняется на примере

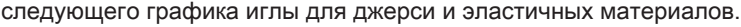

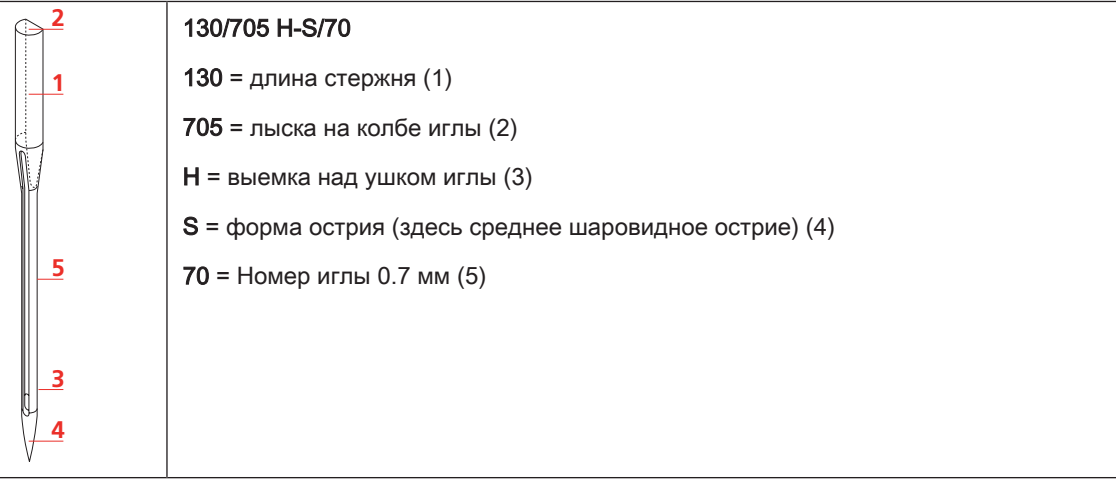

#### Выбор нитки

Для великолепного результата шитья важную роль играют качество иглы, нитки и ткань.

Мы рекомендуем Вам покупать высококачественные нитки, чтобы добиваться хороших результатов шитья.

- Хлопчатобумажные нитки обладают преимуществами натуральных волокон и поэтому особенно подходят для шитья хлопчатобумажных материалов.
- Мерсеризированные хлопчатобумажные нитки обладают легким глянцевым блеском и не изменяют своих качеств при стирке.
- Полиэфирные нитки отличаются высокой прочностью и весьма светостойки.
- Полиэфирные нитки более эластичны, чем хлопчатобумажные, и рекомендуются там, где требуются прочные и растяжимые швы.
- Вискозные нитки обладают преимуществами натуральных волокон и отличаются глянцевым блеском.
- Вискозные нитки подходят прежде всего для декоративных строчек и придают им более красивый эффект.

#### Соотношение между иглой и ниткой

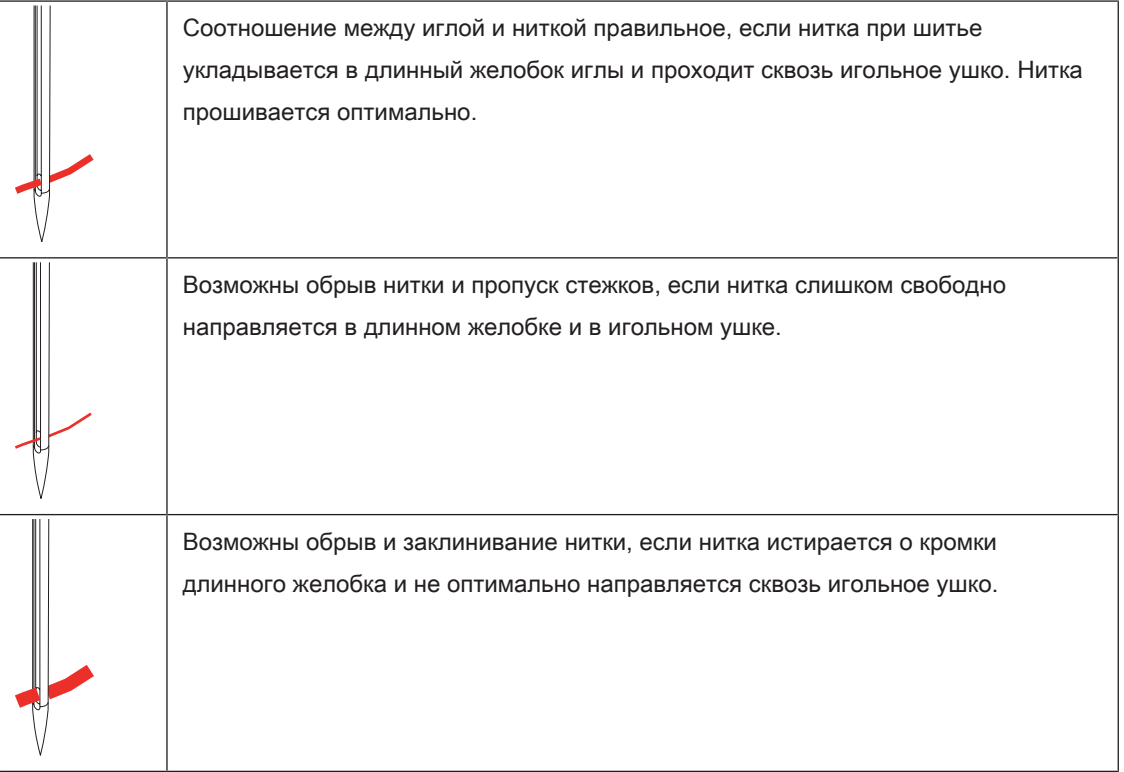

### 2 Подготовка шитья

### 2.1 Коробка с принадлежностями

#### Снятие с машины и закрепление на машине коробки с принадлежностями

Коробка с принадлежностями закрепляется на машине с помощью четырех магнитов. Для закрепления необходимо, чтобы ящик был встроен в коробку с принадлежностями.

- > Откиньте вверх ручку для переноски и удерживайте ее.
- > Слегка наклоните коробку с принадлежностями вперед и вытяните ее.

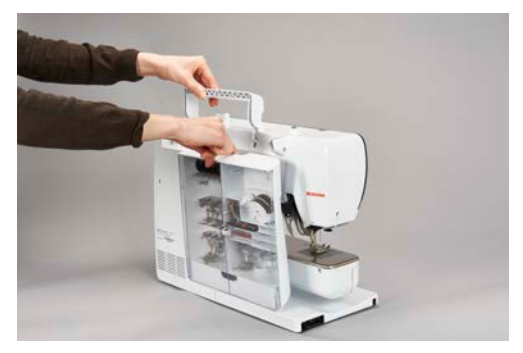

- Закройте дверцы коробки с принадлежностями.
- > Закрепите коробку с принадлежностями на машине, спинкой к машине.

#### Хранение принадлежностей

# ВНИМАНИЕ Неверная сортировка шпулек

Серебристая сенсорная поверхность шпульки может поцарапаться.

- > Убедитесь, что серебристые сенсорные поверхности шпулек при укладывании в коробку с принадлежностями находятся на правой стороне.
- > Закрепите держатели (1) для шпулек, лапок и игл.
- > Мелкие детали, например, масленку и т. д. храните в ящике (2).
- > Шпульки укладывайте в отделение (3) коробки с принадлежностями так, чтобы серебристые сенсорные поверхности оказались на правой стороне.
- > Слегка отожмите пружинящую пластинку, чтобы извлечь шпульку.
- $>$  Насадите маленькую и среднюю нитесматывающие шайбы на штифт (4).
- > Пенопластовые шайбы храните в отделении (5).
- > Положите лапку с салазками для петель № 3A в отделение (6).
- > Поставляемый в комплекте набор игл храните в специальной ячейке (7).

> Храните прижимные лапки в держателях (1) (5.5 мм или 9.0 мм).

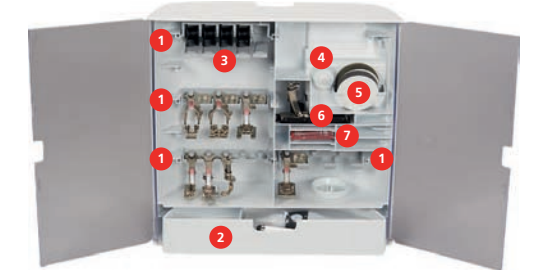

### 2.2 Подсоединение и включение

#### Подсоединение пусковой педали

> Отмотайте шнур пусковой педали на нужную длину.

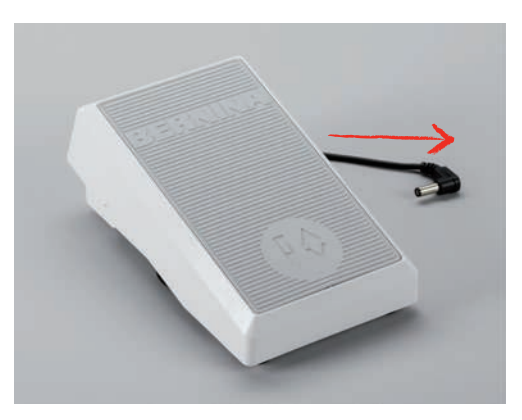

> Вставьте разъем шнура пусковой педали в предусмотренное для этого гнездо.

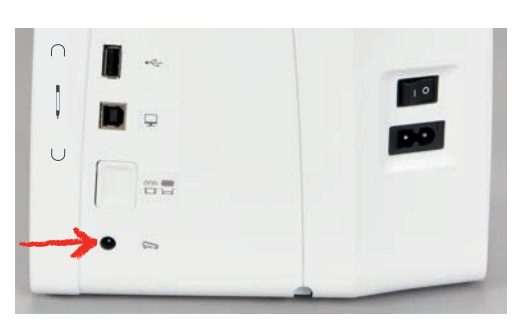

#### Подключение швейной машины к электрической сети

> Вставьте разъем сетевого шнура в гнездо швейной машины.

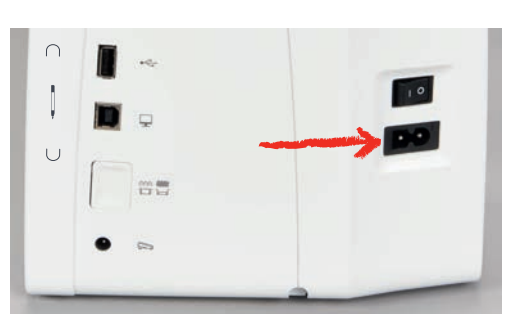

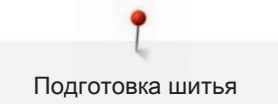

> Вставьте разъем сетевого кабеля в розетку.

#### Установка коленного рычага

Боковое положение коленного рычага можно при необходимости настроить в

специализированном магазине BERNINA.

- > Вставьте коленный рычаг в гнездо коленного рычага на передней стороне машины.
- > Отрегулируйте высоту сиденья так, чтобы можно было обслуживать коленный рычаг коленом.

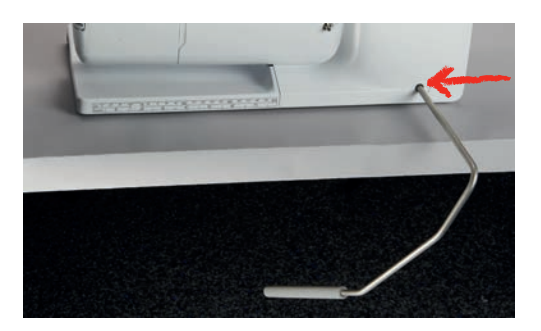

#### Закрепление стилуса

> Закрепите стилус в магнитном держателе.

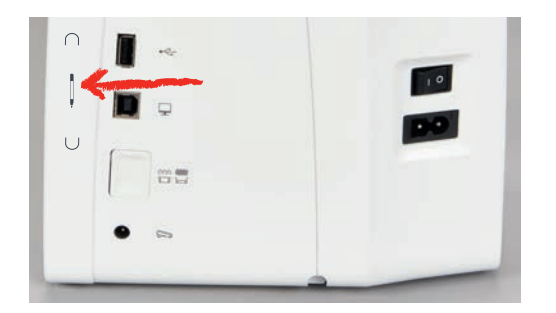

#### Включение машины

> Для включения машины установите главный выключатель в положение «I».

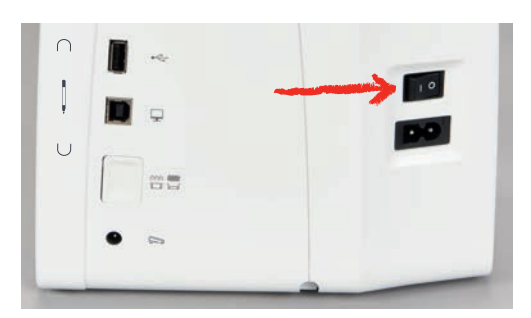

### 2.3 Пусковая педаль

#### Регулирование скорости пусковой педалью

Пусковой педалью можно плавно регулировать скорость.

- > Остророжно надавите пусковую педаль вниз, чтобы стартовать машину.
- > Нажмите на пусковую педаль, чтобы шить быстрее.
- > Отпустите пусковую педаль, чтобы остановить машину.

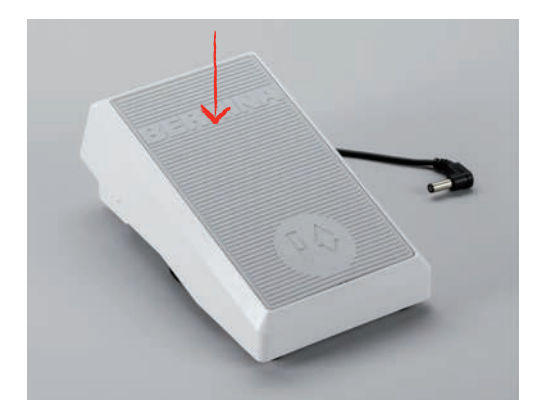

#### Установка иглы вверху/внизу

> Нажимайте на пусковую педаль пяткой, чтобы установить иглу вверх/вниз.

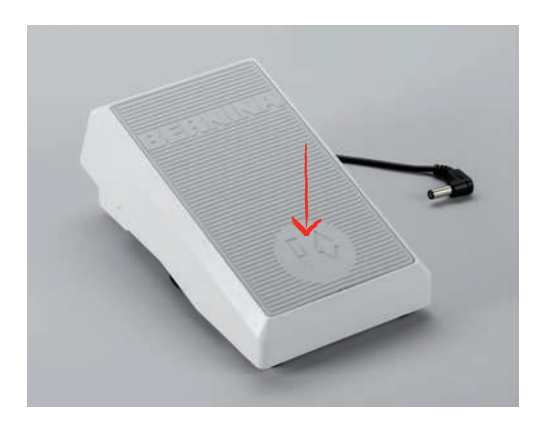

### 2.4 Катушкодержатель

#### Опускающийся катушкодержатель

Поднятие катушкодержателя

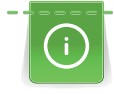

При работе с металлизированными или другими специальными нитками рекомендуется использовать опускающийся катушкодержатель.

Опускающийся катушкодержатель необходим при шитье несколькими нитками и может использоваться также для намотки во время шитья.

- > Надавите пальцем на опускающийся катушкодержатель и отпустите его.
	- Опускающийся катушкодержатель автоматически поднимется вверх.

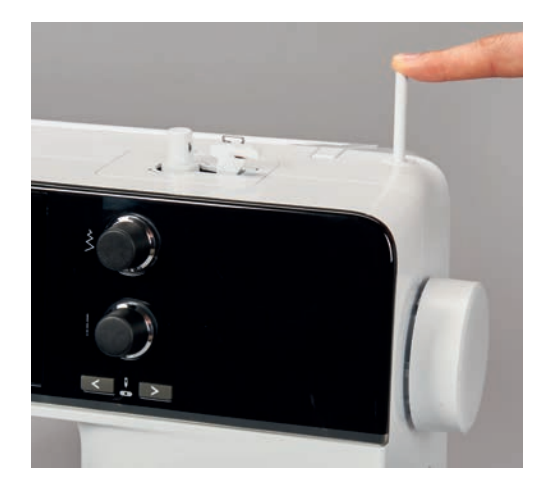

#### Установка пенопластовой шайбы и катушки

Пенопластовая шайба предотвращает зависание нитки на опускающемся катушкодержателе.

- > Насадите пенопластовую шайбу на опускающийся катушкодержатель.
- > Насадите катушку на катушкодержатель.

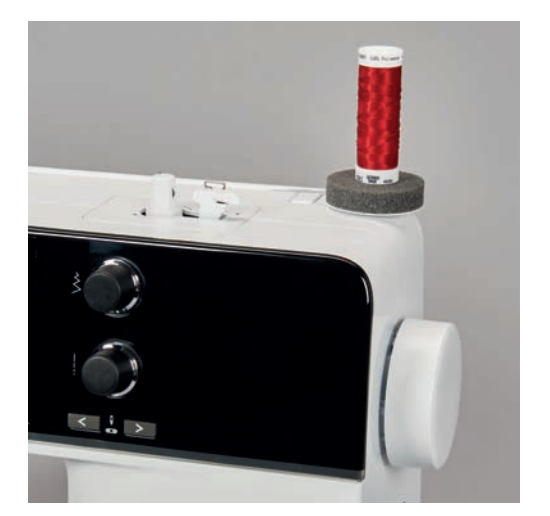

#### Горизонтальный катушкодержатель

Насадка катушки, пенопластовой и нитесматывающей шайб

Нитесматывающая шайба обеспечивает равномерное разматывание нитки с катушки.

Нитесматывающая шайба используется только при горизонтальном катушкодержателе.

- > Насадите пенопластовую шайбу на катушкодержатель.
- > Насадите катушку на катушкодержатель.

> Насадите подходящую нитесматывающую шайбу на катушку так, чтобы между нитесматывающей шайбой и катушкой не оставалось свободного пространства.

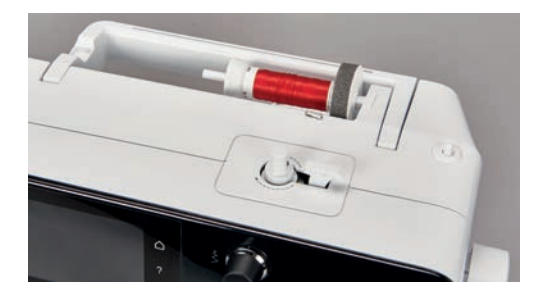

Использование сетки для катушек

Сетка для катушек удерживает нитки на катушке и предотвращает образование узлов и разрыв нитки.

> Натяните сетку для катушек с нитками на катушку.

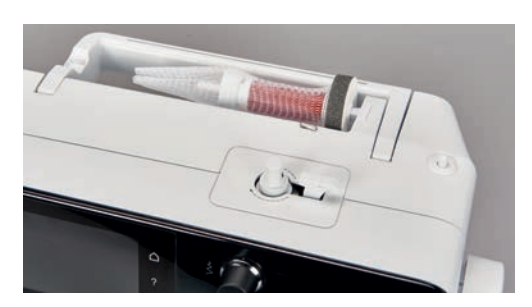

### 2.5 Рукавная платформа

BERNINA 540 имеет стабильно сконструированную рукавную платформу, обеспечивающую много места справа и слева от иглы для больших проектов.

### 2.6 Транспортер

#### Установка транспортера

ВНИМАНИЕ Неправильное обращение с тканью

Повреждение нитки и игольной пластины.

> Равномерно перемещайте швейный проект.

При выполнении каждого стежка транспортер перемещает материал на один шаг. Длина шага подачи транспортера зависит от выбранной длины стежка.

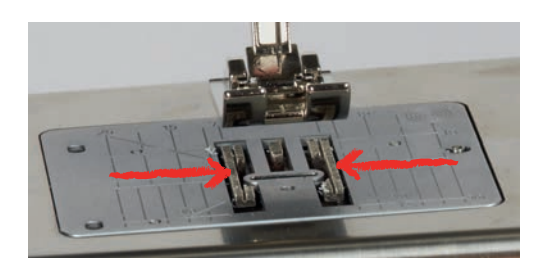

При очень маленькой длине стежка шаги очень маленькие. Например, при петлях и гладьевом валике. Ткань перемещается очень медленно под лапкой, даже при максимальной скорости.

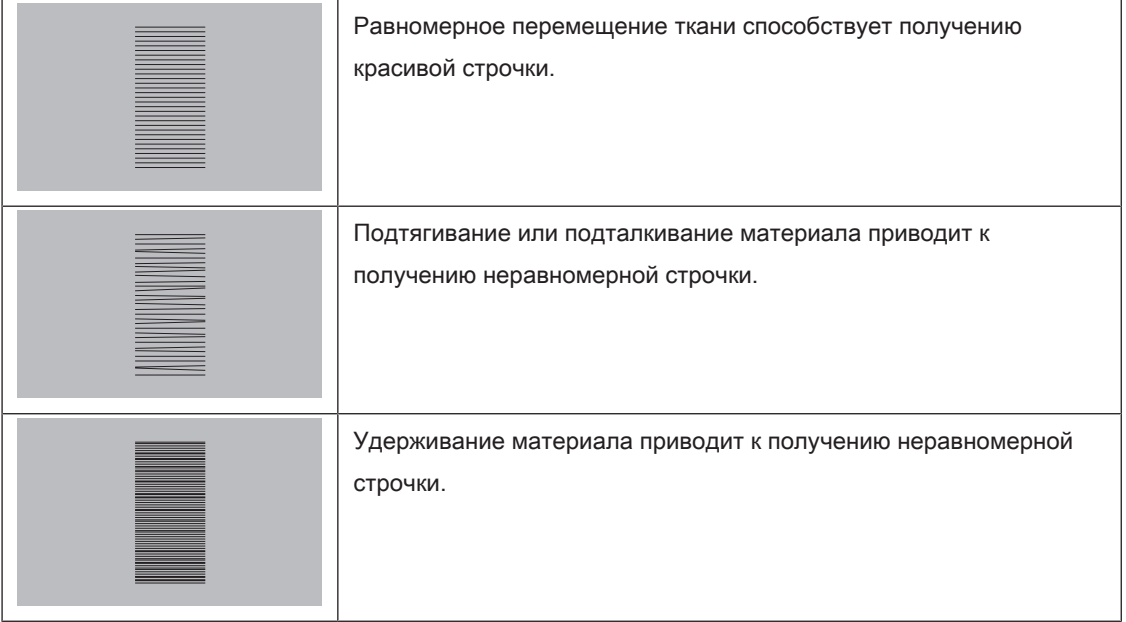

> Нажмите кнопку «Транспортер вверху/внизу», чтобы опустить транспортер.

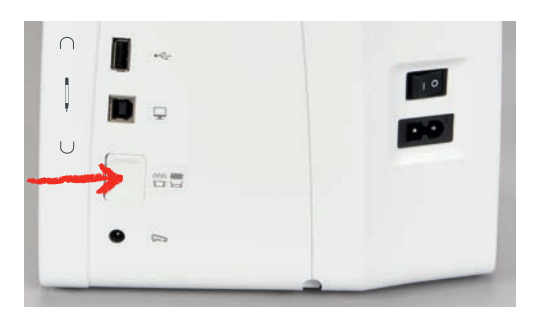

> Повторно нажмите клавишу, чтобы начать шить с транспортером.

### 2.7 Приставной столик

#### Использование приставного столика

Надвинутый на рукавную платформу, он обеспечивает увеличение уже имеющейся области шитья.

- > Переведите иглу в верхнее положение.
- > Поднимите лапку.
- > Выключите машину и отсоедините ее от сети.
- > Надвиньте приставной столик вправо на рукавную платформу, чтобы защелкнулся фиксатор.

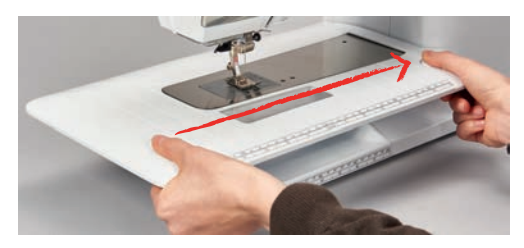

> Чтобы снять приставной столик, нажмите на кнопку на столе и вытяните приставной столик над рукавной платформой влево.

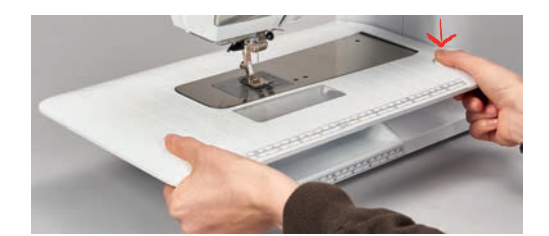

### 2.8 Лапка

#### Регулировка положения лапки коленным рычагом

- > Отрегулируйте высоту сиденья так, чтобы можно было обслуживать коленный рычаг коленом.
- > Надавите коленом коленный рычаг вправо, чтобы поднять лапку.

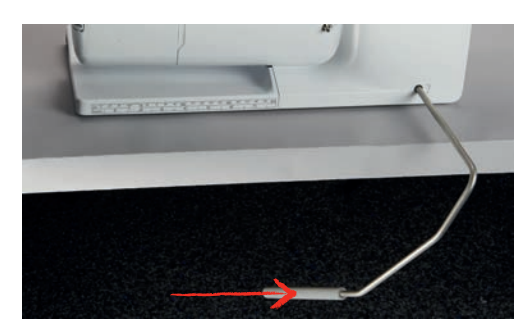

- Одновременно транспортер опустится, а натяжение игольной нитки ослабнет.
- > Медленно отпускайте коленный рычаг, чтобы опустить лапку.

#### Замена лапки

- > Поднимите иглу.
- > Поднимите лапку.
- > Выключите машину и отсоедините ее от сети.
- > Отожмите вверх рычажок крепления (1).
- $>$  Снимите лапку (2).

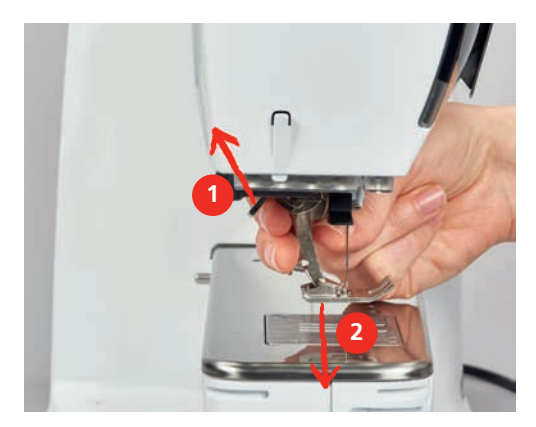

- > Вставьте новую лапку снизу в держатель.
- > Отожмите вниз рычажок крепления лапки.

#### Изображение лапки на поверхности пользователя

Рекомендуемая для выбранного стежка лапка будет показана. Кроме этого, можно просмотреть опциональные лапки.

- > Включите машину.
- > Выберите образец строчки.
	- На кнопке «Индикатор лапки» будет указан номер рекомендуемой лапки.

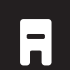

- > Нажмите кнопку «Индикатор лапки».
- > Стилусом или пальцем проведите вверх в области лапок, чтобы просмотреть опциональные лапки.
- > Если будет нажата одна лапка, появится описание и применение для этой лапки.

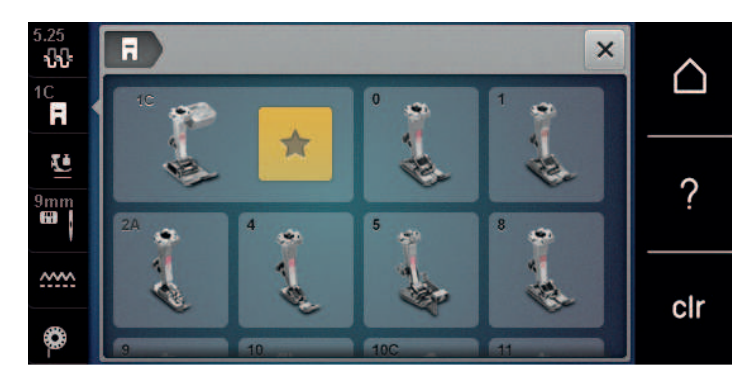

#### Регулировка прижима лапки

Установленный нормальный прижим лапки можно использовать для обычных швейных работ. Для трикотажных или рыхлых вязаных материалов необходимо уменьшить прижимное усилие лапки. Для плотных материалов прижимное усилие лапки нужно увеличить.

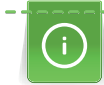

Прижим лапки используется для того, чтобы оптимально установить прижим лапки на ткани в соответствии с плотностью ткани. При плотных тканях рекомендуется ослабить прижим лапки. Благодаря этому лапка слегка приподнимается, в результате чего ткань лучше перемещается. При тонких материалах рекомендуется усилить прижим лапки. При этом ткань не будет слишком легко перемещаться под лапкой.

- > Вращайте ручку регулятора вправо, чтобы ослабить прижим лапки.
- > Вращайте ручку регулятора дальше вправо, чтобы поднять лапку.
- > Вращайте ручку регулятора влево, чтобы усилить прижим лапки.

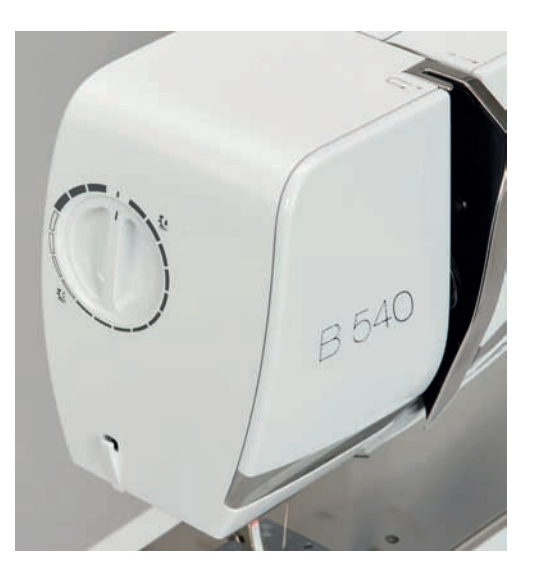

### 2.9 Установка транспортера

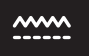

- > Нажмите кнопку «Транспортер вверху/внизу».
- > Поднимите или опустите транспортер согласно анимации.

### 2.10 Игла и игольная пластина

#### Замена иглы

- > Переведите иглу в верхнее положение.
- > Выключите машину и отсоедините ее от сети.
- Снимите лапку.

> Ослабьте крепержный винт иглы руками.

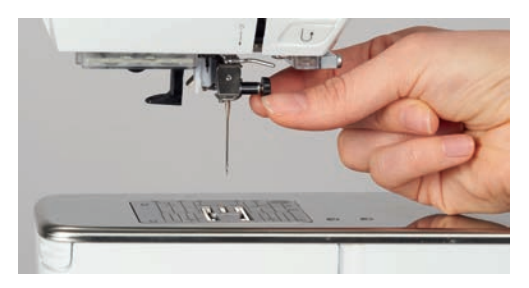

- > Извлеките иглу.
- > Держите новую иглу лыской на колбе назад.
- > Вдвиньте иглу вверх до упора.
- > Затяните крепежный винт руками.

#### Выбор иглы в интерфейсе пользователя

После замены иглы можно проверить, можно ли использовать ее с выбранной игольной пластиной.

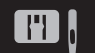

> Нажмите кнопку «Выбор игольной пластины-/иглы».

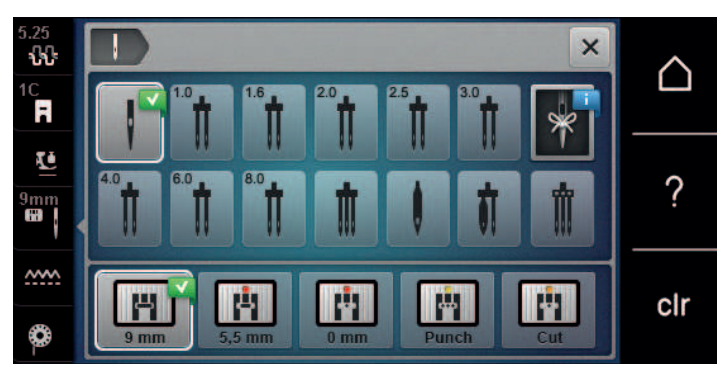

> Выберите вставленную иглу.

#### Выбор типа и номера иглы

Практичная функция напоминания: Чтобы никакая информация не терялась, можно дополнительно сохранить на машине тип и номер иглы. Сохраненные тип и номер иглы можно таким образом проверить в любое время.

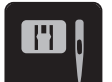

> Нажмите кнопку «Выбор игольной пластины-/иглы».

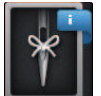

- > Нажмите клавишу «Тип иглы/Толщина иглы».
- > Выберите тип (1) вставленной иглы.

 $\mathbf{I}^{\wedge}_{\vee}$ 

> Выберите номер (2) вставленной иглы.

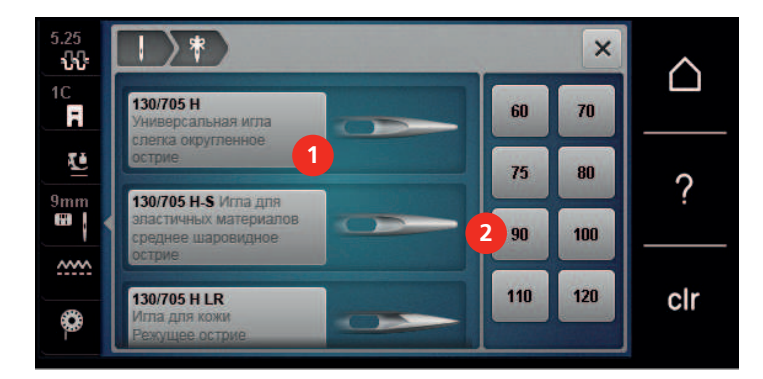

#### Установка позиции иглы вверху/внизу

- > Нажмите клавишу «Игла вверху/внизу», чтобы опустить иглу.
- > Повторно нажмите клавишу «Игла вверху/внизу», чтобы поднять иглу.

#### Установка позиции иглы слева/справа

Всего имеется 11 позиций иглы. Позиция иглы показывается на дисплее номером позиции иглы.

- > Нажмите клавишу «Игла слева» (1), чтобы игла сместилась влево.
- > Нажмите клавишу «Игла справа» (2), чтобы игла сместилась вправо.

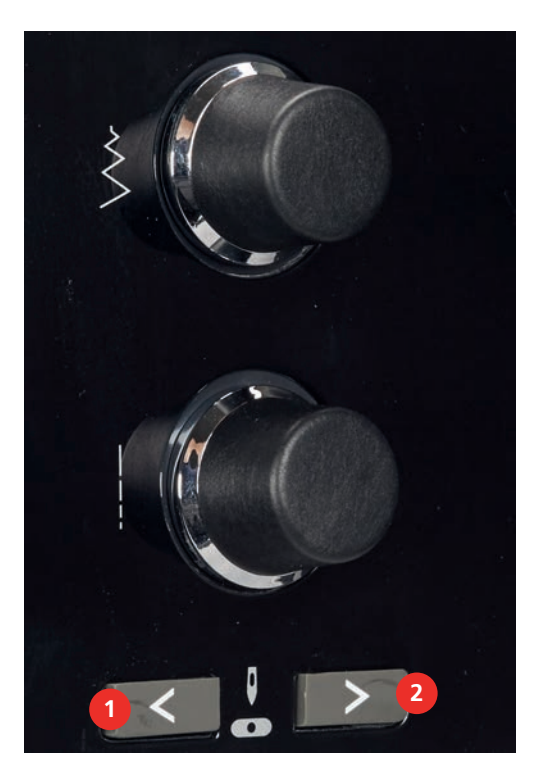

#### Установка остановки иглы в верхнем/нижнем положении (постоянно)

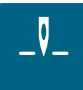

- > Нажмите клавишу «Остановка иглы в верхнем/нижнем положении (постоянно)», чтобы надолго установить позицию иглы.
	- Машина останавливается с нижней позицией иглы, как только будет отпущена пусковая педаль или будет нажата кнопка «Start/Stopp».
- > Повторно нажмите клавишу «Остановка иглы в верхнем/нижнем положении (постоянно)».
	- Машина останавливается с верхней позицией иглы, как только будет отпущена пусковая педаль или будет нажата кнопка «Start/Stopp».

#### Замена игольной пластины

На игольные пластины нанесены продольные, поперечные и диагональные маркировки в миллиметрах и дюймах. Эти маркировки помогают при шитье или при точном простегивании.

Предпосылка:

- Транспортер опущен.
- Машина отключена и отсоединена от сети.
- Игла и лапка удалены.
- > Отожмите вниз правую заднюю часть игольной пластины по маркировке так, чтобы она откинулась.

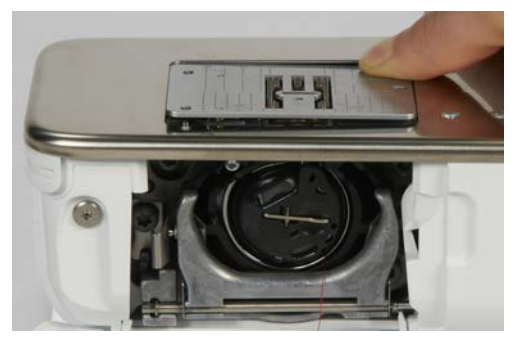

- > Снимите игольную пластину.
- > Уложите отверстия новой игольной пластины над соответствующим направляющим стержнем и надавите вниз, чтобы пластина зафиксировалась.

#### Выбор игольной пластины в интерфейсе пользователя

После замены игольной пластины можно проверить, можно ли использовать ее с выбранной иглой.

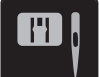

> Нажмите кнопку «Выбор игольной пластины-/иглы».

> Выберите уже встроенную игольную пластину.

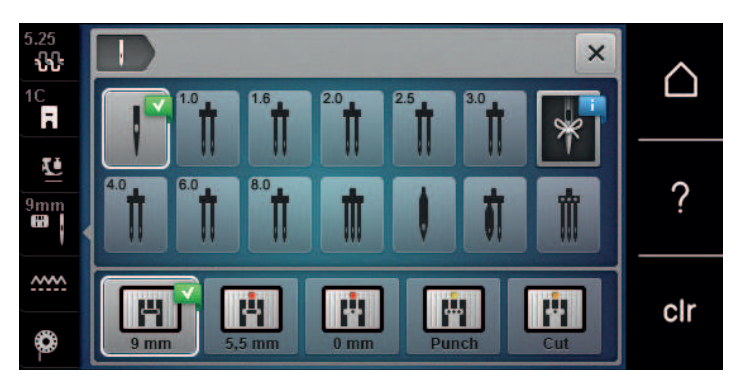

- Если выбранная игольная пластина окажется подходящей к игле, можно начинать процесс шитья.
- Если выбранная игольная пластина не подходит к игле, появится сообщение об ошибке и автоматически заблокируется старт машины.

### 2.11 Вдевание нитки

#### Заправка верхней нитки

Предпосылка:

- Игла и лапка подняты.
- Машина отключена и отсоединена от сети.
- > Насадите пенопластовую шайбу на катушкодержатель.
- > Насадите катушку на катушкодержатель таким образом, чтобы нитка сматывалась в направлении часовой стрелки.
- > Насадите подходящую нитесматывающую шайбу.
- > Затяните нитку в направлении стрелки в задний нитепритягиватель (1), при этом удерживайте нитку руками так, чтобы она была натянута и ее можно было уложить в регулятор натяжения.
- > Протяните нитку в направлении стрелки через регулятор натяжения (2).

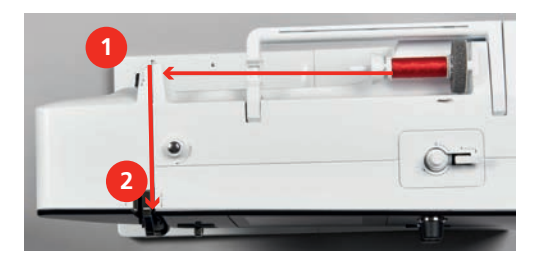

> Протяните нитку вниз вокруг крышки нитепритягивателя (3).

> Протяните нитку вверх и уложите ее в нитепритягиватель (4).

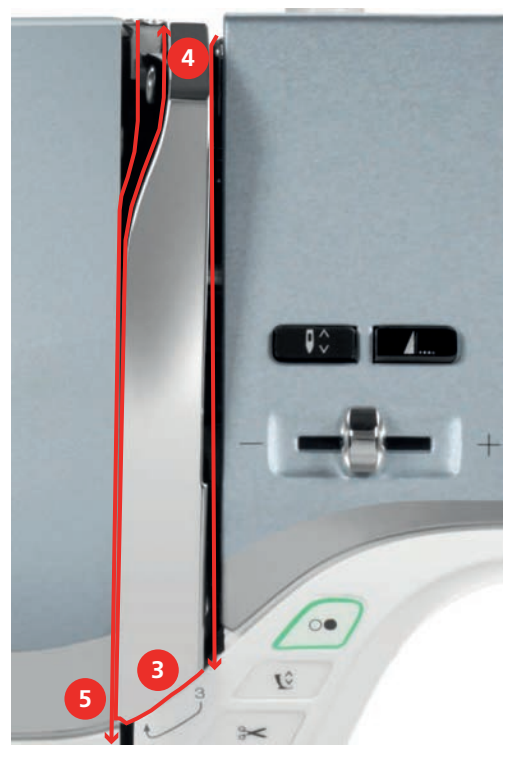

- > Протяните нитку снова вниз (5).
- > Протяните нитку через нитенаправители (6/7) над лапкой.

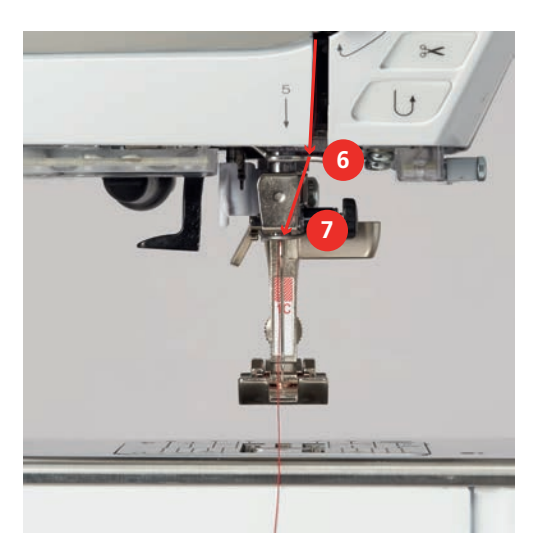

> Включите машину.

> Слегка отожмите вниз рычажок полуавтоматического нитевдевателя (8), держите его нажатым и протяните нитку под серым пальцем нитевдевателя (под крючком) влево (9).

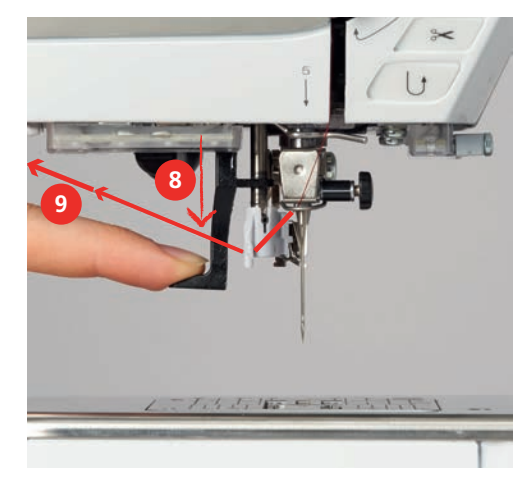

- > Протяните нитку слева направо вокруг серого пальца нитевдевателя (вокруг крючка) (11).
- > Отожмите рычажок вниз до упора (10), а затем протяните нитку слева направо (11) через щель нитевдевателя (12) так, чтобы она зацепилась за проволочный крючок.
- > Протяните нитку сзади над нитеобрезателем (13) и обрежьте ее.

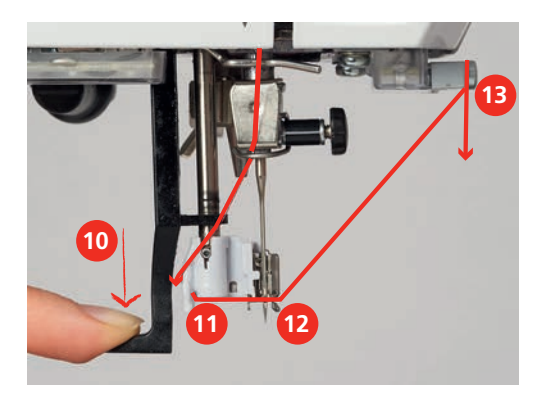

- > Отпустите рычажок, чтобы заправить нитку.
- > Вытяните петлю нитки (14) назад.

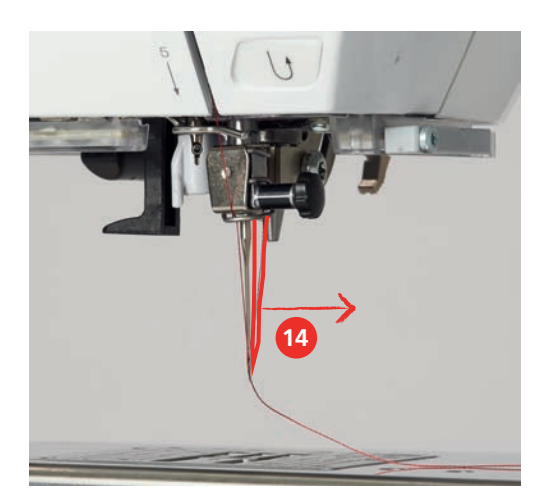

> Протяните нитку под установленной лапкой и над нитеобрезателем (15) и обрежьте ее.

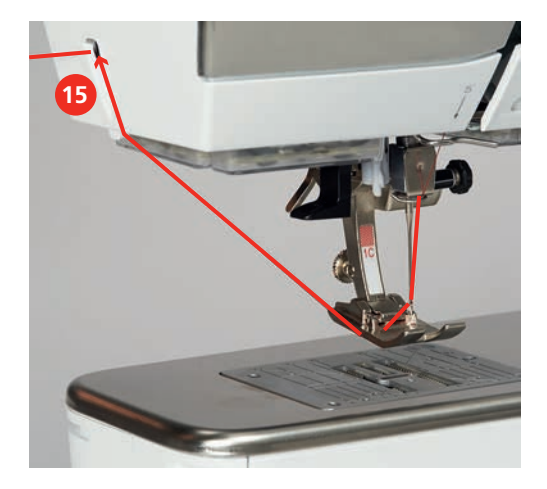

#### Заправка двухстержневой иглы

Предпосылка:

- Двухстерженевая игла вставлена.
- > Проведите первую нитку в направлении стрелки с правой стороны нитенатяжной шайбы (1).
- > Проведите вторую нитку в направлении стрелки с левой стороны нитенатяжной шайбы (1).

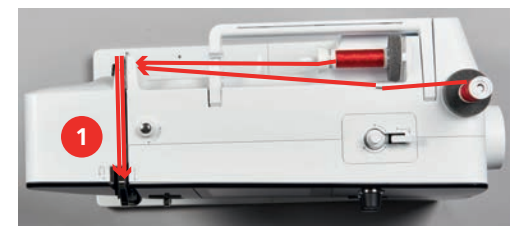

- > Проведите первую и вторую нитки до нитенаправителя над иглой.
- > Вденьте первую нитку руками в правую иглу.
- > Вденьте вторую нитку руками в левую иглу.

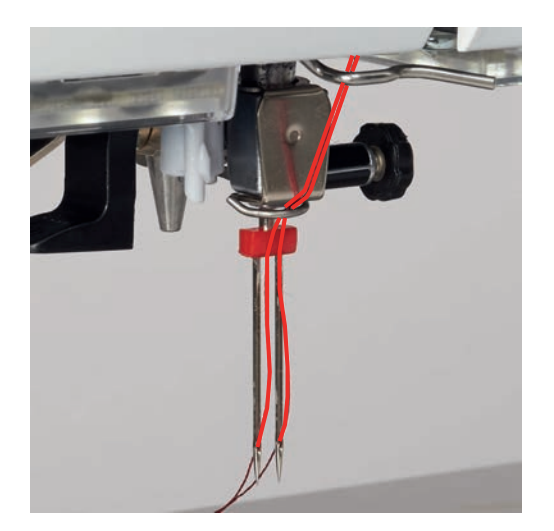

#### Заправка трехстержневой иглы

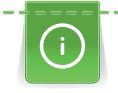

При использовании опускающегося катушкодержателя всегда насаживайте пенопластовую шайбу. Она предотвращает зависание нитки у катушкодержателя.

Предпосылка:

- Трехстержневая игла вставлена.
- > Насадите на катушкодержатель пенопластовую шайбу, катушку и подходящую нитесматывающую шайбу.
- > Насадите катушку с ниткой на опускающийся катушкодержатель.
- > Насадите подходящую нитесматывающую шайбу.
- > Насадите катушку.
- > Заправьте 3 нитки до верхнего нитенаправителя.

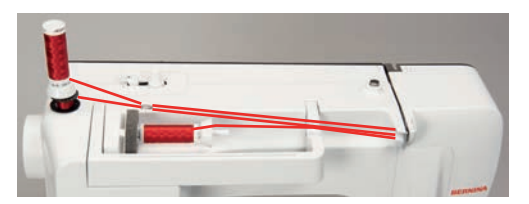

- > Протяните 2 нитки слева от нитенатяжной шайбы до нитенаправителя над иглой.
- > Протяните 1 нитку справа от нитенатяжной шайбы до нитенаправителя над иглой.
- > Вденьте первую нитку вручную в левую иглу.
- > Вденьте вторую нитку вручную в среднюю иглу.
- > Вденьте третью нитку вручную в правую иглу (См. стр. 57).

#### Намотка шпульной нитки

Шпульную нитку можно наматывать и во время вышивания, если использовать для намотки опускающийся катушкодержатель.

Предпосылка:

• Пенопластовая шайба, катушка и подходящая нитесматывающая шайба установлены.

> Насадите пустую шпульку на моталку так, чтобы серебристые сенсорные поверхности были направлены вниз.

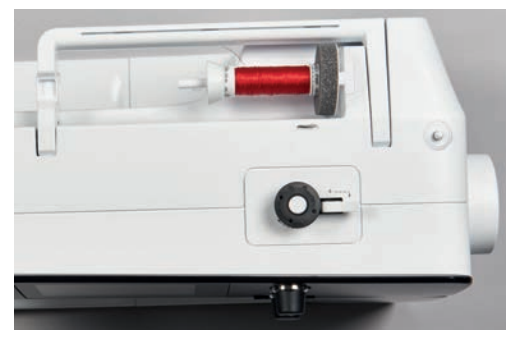

- > Затяните нитку влево в задний нитенаправитель (1).
- > Обведите нитку по ходу часовой стрелки вокруг регулятора натяжения (2).
- > Намотайте нитку по ходу часовой стрелки 2 3 раза на пустую шпульку (3).
- > Протяните нитку над нитеобрезателем у рычажка (4) и обрежьте ее.

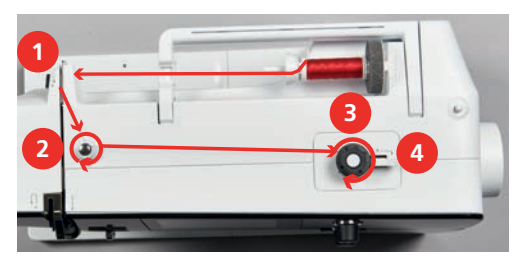

> Прижмите рычажок (5) к шпульке.

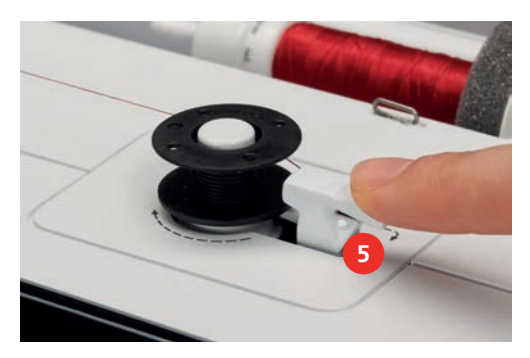

- Машина наматывает и появляется дисплей для намотки.
- > Перемещайте движок на дисплее стилусом или пальцем, чтобы установить скорость намотки.
- > Чтобы остановить процесс намотки, нужно отжать рычажок вправо.
- > Вновь прижмите рычажок к шпульке, чтобы продолжить процесс намотки.
	- Как только шпулька будет заполнена, машина автоматически остановит процесс намотки.
- > Снимите шпульку и обрежьте нитку нитеобрезателем у рычажка.

### Заправка шпульной нитки

Предпосылка:

- Игла поднята.
- Машина выключена, а крышка петлителей открыта.
- > Нажмите на рычажок расцепления на шпульном колпачке (1).

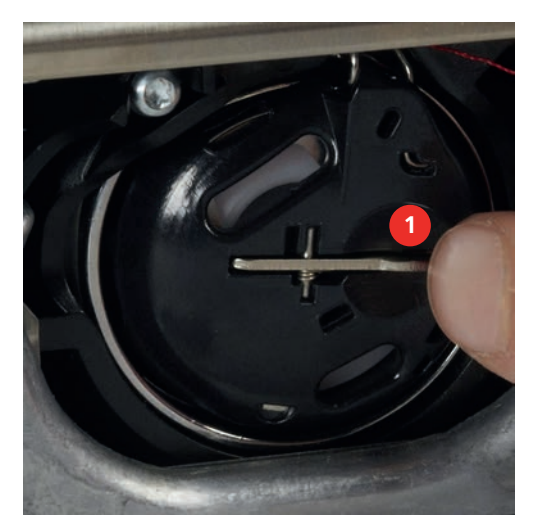

- > Извлеките шпульный колпачок.
- > Снимите шпульку из шпульного колпачка.
- > Насадите новую шпульку так, чтобы серебристые сенсорные поверхности были направлены назад к шпульному колпачку.

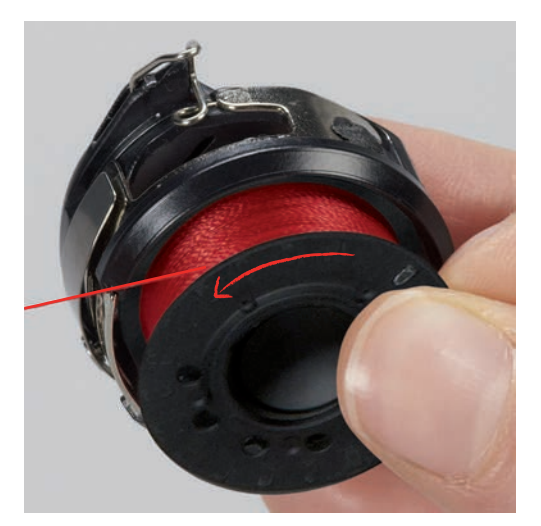

> Затяните нитку слева в прорезь (2).

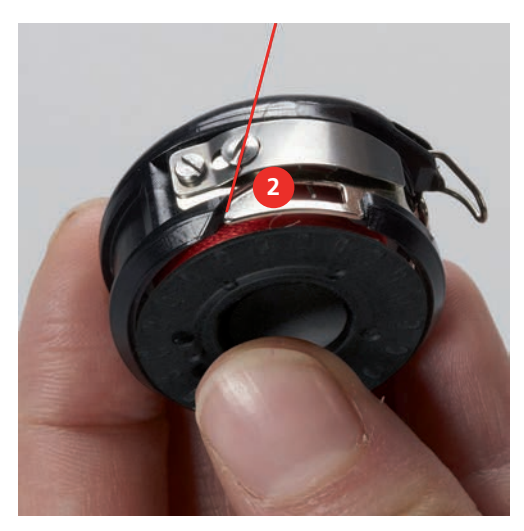

> Протяните нитку вправо под пружину (3), проведите ее под двумя нитенаправителями (4) и вытяните наверх.

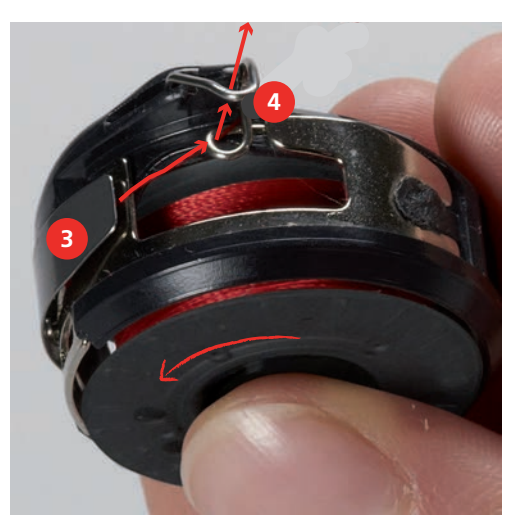

> Чтобы установить шпульный колпачок на машину, держите его так, чтобы нитенаправитель (5) указывал вверх.

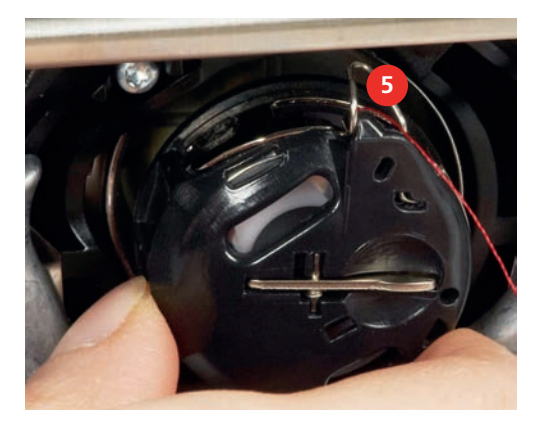

- > Установите шпульный колпачок.
- > Надавите на середину шпульного колпачка, чтобы он зафиксировался.

 $\mathfrak{B}$ 

> Затяните нитку в нитеобрезатель (6) и обрежьте ее.

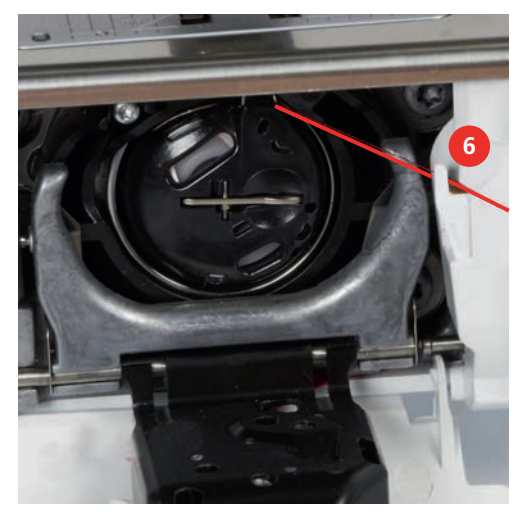

> Закройте крышку петлителей.

### Инструкция по заправке шпульной нитки

- > Нажмите кнопку «Индикатор количества шпульной нитки».
- > Заправьте шпульную нитку согласно анимации.

## 3 Программа Setup

### 3.1 Настройки по шитью

#### Регулировка натяжения верхней нитки

Изменения натяжения верхней нитки в программе Setup оказывают влияние на все образцы строчек. Можно также производить изменения натяжения верхней нитки, действительные для соответственно выбранного образца. Установки в Setup сохраняются после выключения.

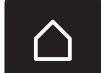

Нажмите кнопку «Home».

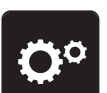

Нажмите кнопку «Программа Setup».

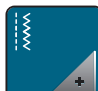

Нажмите кнопку «Настройки по шитью».

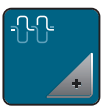

- > Нажмите кнопку «Изменение натяжения верхней нитки».
- > Перемещайте движок стилусом или пальцем или нажимайте кнопки «+» или «-», чтобы изменить натяжение верхней нитки.

#### Установка максимальной скорости шитья

С помощью этой функции можно уменьшать максимальную скорость.

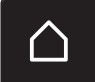

Нажмите кнопку «Home».

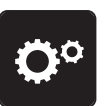

Нажмите кнопку «Программа Setup».

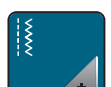

Нажмите кнопку «Настройки по шитью».

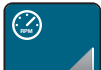

- > Нажмите кнопку «Изменение максимальной скорости».
- > Перемещайте движок стилусом или пальцем или нажимайте кнопки «+» или «-», чтобы изменить максимальную скорость.

#### Установка закрепительных стежков

Если включена эта функция, машина автоматически закрепляет строчку в начале образца 4-мя закрепительными стежками после обрезки нитки.

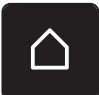

Нажмите кнопку «Home».

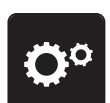

> Нажмите кнопку «Программа Setup».

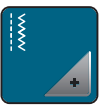

Нажмите кнопку «Настройки по шитью».

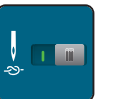

Нажмите на выключатель стилусом или пальцем, чтобы отключить закрепительные стежки.

> Нажмите повторно на выключатель, чтобы включить закрепительные стежки.

### Программирование клавиши «Нитеобрезатель»

Можно регулировать автоматическую закрепку перед обрезкой нити.

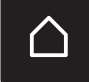

> Нажмите кнопку «Home».

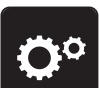

> Нажмите кнопку «Программа Setup».

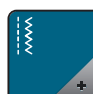

Нажмите кнопку «Настройки по шитью».

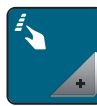

Нажмите кнопку «Программирование клавиш и полей».

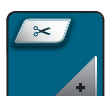

> Нажмите кнопку «Программирование кнопки нитеобрезателя».

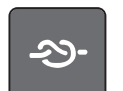

Нажмите кнопку «Закрепка», чтобы выполнить 4 закрепочных стежка на одном и том же месте.

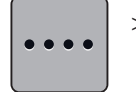

- > Нажмите кнопку «Изменение количества закрепочных стежков», чтобы установить следующие друг за другом закрепочные стежки.
- > Нажмите кнопку «-» или «+», чтобы установить число следующих друг за другом закрепочных стежков.

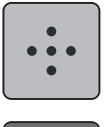

 $>$  Нажмите кнопку «Закрепочные стежки на одном и том же месте», чтобы установить 4 закрепочных стежка на одном и том же месте.

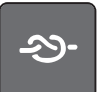

- > Нажмите кнопку «Закрепка», чтобы деактивировать автоматическое закрепление строчки.
- > Нажмите повторно кнопку «Закрепка», чтобы активировать автоматическое закрепление строчки.

### Программирование клавиши «Закрепление строчки»

Количество и вид закрепительных стежков можно запрограммировать.

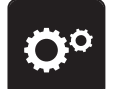

Нажмите кнопку «Программа Setup».

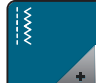

Нажмите кнопку «Настройки по шитью».

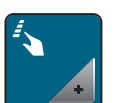

> Нажмите кнопку «Программирование клавиш и полей».

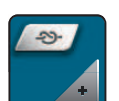

> Нажмите клавишу «Программирование клавиши закрепления строчки».

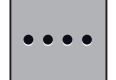

- > Нажмите кнопку «Изменение количества закрепочных стежков», чтобы установить следующие друг за другом закрепочные стежки.
- > Нажмите кнопку «-» или «+», чтобы установить число следующих друг за другом закрепочных стежков.
- > Нажмите желтую кнопку, чтобы вернуть изменения к базовым установкам.

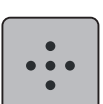

> Нажмите кнопку «Закрепочные стежки на одном и том же месте», чтобы установить 4 закрепочных стежка на одном и том же месте.

#### Программирование клавиши «Шитье в обратном направлении»

Можно выбирать между «Шитье в обратном направлении» и «точное шитье в обратном направлении».

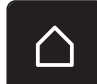

Нажмите кнопку «Home».

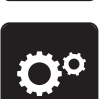

> Нажмите кнопку «Программа Setup».

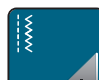

> Нажмите кнопку «Настройки по шитью».

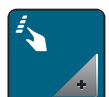

> Нажмите кнопку «Программирование клавиш и полей».

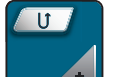

> Нажмите кнопку «Программирование кнопки шитья в обратном направлении».

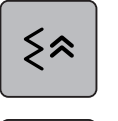

> Нажмите кнопку «Точное шитье в обратном направлении», чтобы установить точное шитье в обратном направлении.

> Нажмите кнопку «Постоянное шитье в обратном направлении», чтобы установить постоянное шитье в обратном направлении.

### 3.2 Настройки по вышиванию

#### Регулировка натяжения верхней нитки

Изменения натяжения верхней нитки в программе Setup оказывают влияние на все вышивальные образцы. Установки в программе Setup сохраняются после выключения.

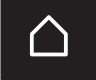

Нажмите кнопку «Home».

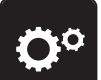

> Нажмите кнопку «Программа Setup».

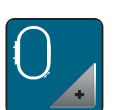

Нажмите кнопку «Настройки по вышиванию».

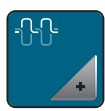

- > Нажмите кнопку «Изменение натяжения верхней нитки».
- > Перемещайте движок стилусом или пальцем или нажимайте кнопки «+» или «-», чтобы изменить натяжение верхней нитки.
- > Нажмите желтую кнопку, чтобы вернуть изменения к базовым установкам.

#### Установка максимальной скорости вышивания

С помощью этой функции можно уменьшить максимальную скорость.

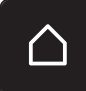

Нажмите кнопку «Home».

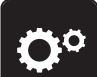

> Нажмите кнопку «Программа Setup».

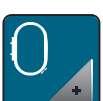

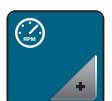

- > Нажмите кнопку «Изменение максимальной скорости».
- > Перемещайте движок стилусом или пальцем или нажимайте кнопки «+» или «-», чтобы изменить максимальную скорость.
- > Нажмите желтую кнопку, чтобы вернуть изменения к базовым установкам.

#### Центрирование вышивального образца или открывание в оригинальной позиции

При открывании вышивальных образцов на машине они всегда оказываются в центре пялец. Если Вы хотите, чтобы вышивальный образец открывался в оригинальной позиции (установленной ПО по вышиванию BERNINA), нужно включить функцию «Центрирование вышивального образца».

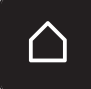

Нажмите кнопку «Home».

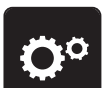

> Нажмите кнопку «Программа Setup».

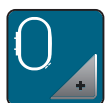

> Нажмите кнопку «Настройки по вышиванию».

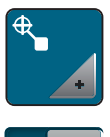

- > Нажмите кнопку «Центрирование вышивального образца».
- - > Нажмите на выключатель в правой части.
		- Перемещенный и сохраненный в этой позиции вышивальный образец откроется в сохраненной в памяти позиции.
	- > Нажмите повторно на выключатель в правой части.
		- Вышивальный образец будет центрирован в пяльцах.

#### Калибровка вышивальных пялец

Калибровка пялец это установка иглы в середине пялец.

Предпосылка:

• Вышивальный модуль подсоединен, а пяльцы встроены с соответсвующим вышивальным шаблоном.

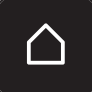

> Нажмите кнопку «Home».

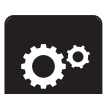

> Нажмите кнопку «Программа Setup».

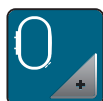

> Нажмите кнопку «Настройки по вышиванию».

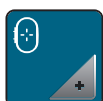

> Нажмите кнопку «Калибровка пялец».

> Установите иглу с помощью стрелок на экране точно в середину.

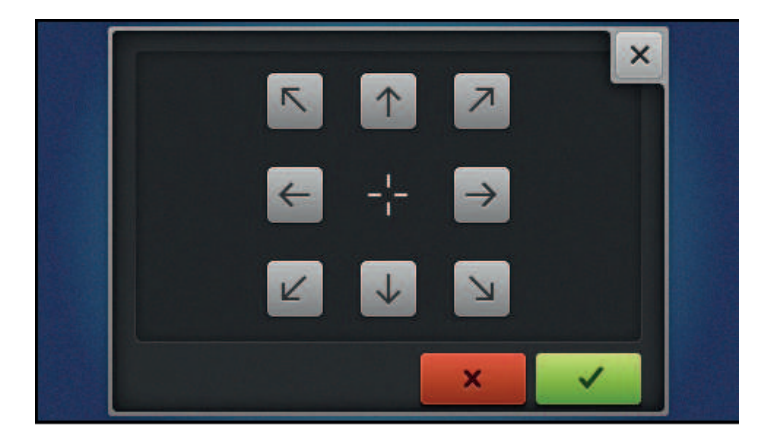

#### Установка толщины ткани

Если толщина ткани, например, махровой, составляет более 4 мм (0.15 дюйма), рекомендуется выбирать 7.5 мм (0.29 дюйма) или 10 мм (0.39 дюйма). Чем толще ткань, тем медленнее вышивает машина. При выключении машины изменения возвращаются к базовым установкам 4 мм (0.15 дюйма).

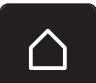

> Нажмите кнопку «Home».

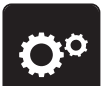

> Нажмите кнопку «Программа Setup».

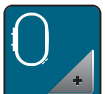

> Нажмите кнопку «Настройки по вышиванию».

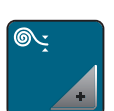

- > Нажмите кнопку «Выбор толщины ткани».
- > Выберите толщину ткани.

#### Установка закрепительных стежков

Вышивальные образцы запрограммированы с закрепительными стежками или без них. Машина распознает, были ли запрограммированы закрепительные стежки, если нет, машина добавляет их.

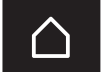

> Нажмите кнопку «Home».

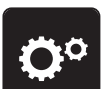

> Нажмите кнопку «Программа Setup».

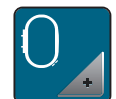

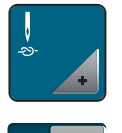

- > Нажмите кнопку «Закрепка включена/отключена».
- Нажмите на выключатель в правой верхней части, чтобы отключить закрепительные стежки в начале.
	- Если в вышивальном образце были запрограммированы закрепительные стежки, они будут вышиты.
	- Если в вышивальном образце не были запрограммированы закрепительные стежки, они не будут вышиты.
- > Нажмите повторно на выключатель, чтобы включить закрепительные стежки в начале.
	- Если в вышивальном образце были запрограммированы закрепительные стежки, они будут вышиты.
	- Если в вышивальном образце не были запрограммированы закрепительные стежки, они будут добавлены и вышиты.
- > Нажмите на выключатель в правой нижней части, чтобы отключить закрепительные стежки в конце.
	- Если в вышивальном образце были запрограммированы закрепительные стежки, они будут вышиты.
	- Если в вышивальном образце не были запрограммированы закрепительные стежки, они не будут вышиты.
- > Нажмите повторно на выключатель, чтобы включить закрепительные стежки в конце.
	- Если в вышивальном образце были запрограммированы закрепительные стежки, они будут вышиты.
	- Если в вышивальном образце не были запрограммированы закрепительные стежки, они будут добавлены и вышиты.

#### Установка обрезки нити

Установки обрезки нити можно регулировать по своему усмотрению. Отключите обрезку нити после смены ниток (1), или подгоните длину стежка перехода (3). Машина перенимает за Вас обрезку соединительных ниток, начиная с установленной длины. Сначала установите, начиная с какой длины должны обрезаться соединительные стежки. Затем выберите вышивальный образец

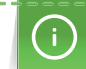

Длину соединительных ниток можно устанавливать от 1 мм до 15 мм, при базовых установках длина составляет 6 мм. Это означает, что все соединительные стежки длиннее 6 мм будут автоматически обрезаны. Если уменьшить значение на 1 мм, будет больше обрезок ниток, время вышивания увеличится, а на изнанке ткани будет видно больше концов ниток. При этом на лицевой стороне не будет стежков перехода или будут только очень короткие, благодаря чему вышивка получится очень красивой. Уменьшать длину обрезки ниток на 1 мм имеет смысл прежде всего при вышивании текстов, при котором как правило получается очень много коротких затяжек. При других вышивальных образцах (особенно когда видны обе стороны образца) лучше не уменьшать очень сильно длину обрезки ниток, чтобы на изнанке не оставалось слишком много ниток, которые в процессе работы будут прошиты, и их будет очень трудно удалять.

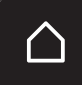

Нажмите кнопку «Home».

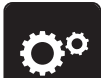

> Нажмите кнопку «Программа Setup».

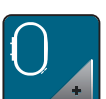

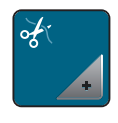

- Нажмите кнопку «Установки обрезки ниток».
- 
- Нажмите на выключатель в верхней части дисплея (1), чтобы отключить автоматическую обрезку ниток после смены ниток.
- > Нажмите повторно на выключатель в верхней части дисплея (1), чтобы включить автоматическую обрезку ниток после смены ниток.
- > Нажмите на выключатель в центре дисплея (2), тогда машина не будет останавливаться для обрезки ниток вручную.
- Нажмите на выключатель в центре дисплея (2), тогда машина остановится после примерно 7 стежков и можно будет обрезать концы ниток вручную.

> Нажмите кнопки «-» или «+» (3), чтобы установить, начиная с какой длины будут разрезаться стежки перехода.

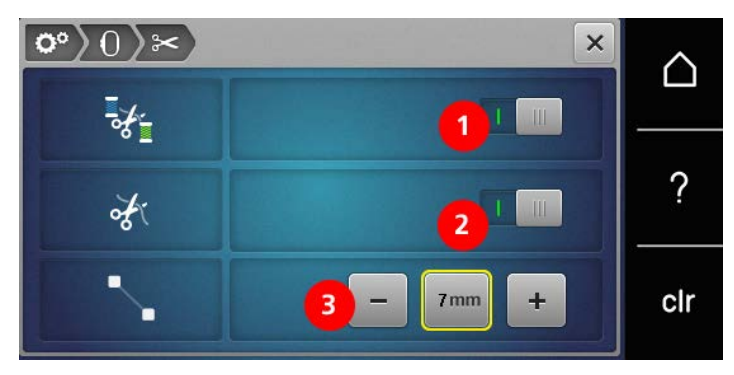

> Нажмите желтую кнопку, чтобы вернуть изменения к базовым установкам.

#### Смена единицы измерения

Единицы измерения в режиме вышивания можно изменять с мм на дюймы. Стандартные установки даются в мм.

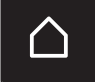

> Нажмите кнопку «Home».

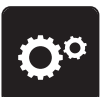

> Нажмите кнопку «Программа Setup».

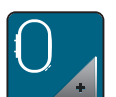

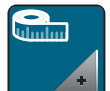

- > Нажмите кнопку «Смена единицы измерения».
- > Нажмите кнопку «дюйм» (1), чтобы изменить единицы измерения в режиме вышивания на дюймы.
- > Нажмите кнопку «мм» (2), чтобы изменить единицы измерения в режиме вышивания на мм.

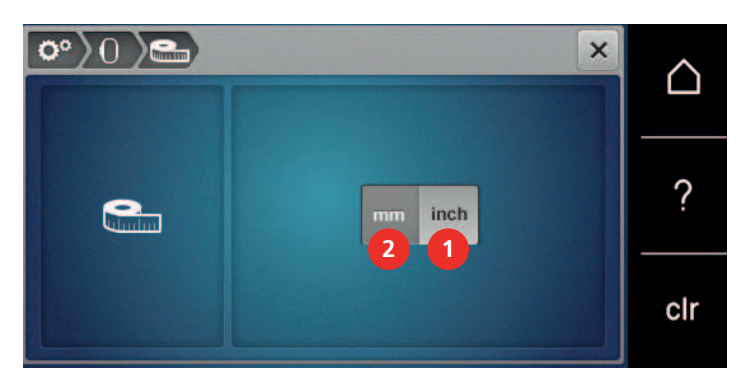

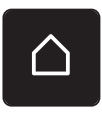

### 3.3 Выбор собственных установок

Нажмите кнопку «Home».

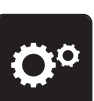

Нажмите кнопку «Программа Setup».

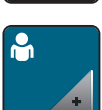

- > Нажмите кнопку «Собственные установки».
- > Выберите нужный цвет дисплея и задний фон.
- > Нажмите на текстовое поле над установками цвета.

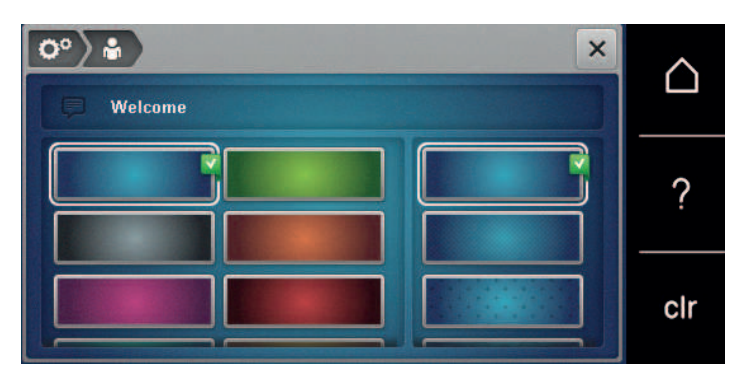

- > Введите текст приветствия.
- > Нажмите кнопку «ABC» (стандартные установки), чтобы использовать заглавные буквы.
- > Нажмите кнопку «abc», чтобы использовать строчные буквы.
- > Нажмите кнопку «123», чтобы использовать числа и математические символы.
- > Нажмите кнопку «@&!» чтобы использовать специальные символы.
- > Нажмите на текстовое поле над клавиатурой, чтобы полностью удалить введенный текст.
- > Нажмите кнопку «DEL», чтобы удалять отдельные составные части слова введенного текста.
- > Нажмите кнопку «Подтвердить».

### 3.4 Функции контроля

#### Установка контроля игольной нитки

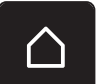

 $\overline{\mathbf{x}}$ 

> Нажмите кнопку «Home».

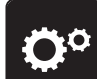

Нажмите кнопку «Программа Setup».

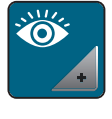

> Нажмите кнопку «Установки контроля».

- 
- > Нажмите на выключатель в правой части дисплея, чтобы отключить сенсор контроля верхней нитки.
- > Нажмите повторно на выключатель, чтобы включить сенсор контроля верхней нитки.

### 3.5 Установка звука

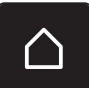

Нажмите кнопку «Home».

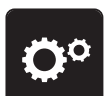

> Нажмите кнопку «Программа Setup».

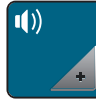

- > Нажмите кнопку «Установки звука».
- > Нажмите на выключатель (1), чтобы отключить любой звуковой сигнал.
- > Нажмите повторно на выключатель (1), чтобы включить звуковые сигналы.
- > В области (2) нажмите на кнопки «1 4», чтобы включить желаемый звук при выборе образца.

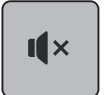

> В области (2) нажмите на кнопку «Громкоговоритель», чтобы отключить звуковой сигнал при выборе образца.

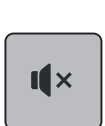

- > В области (3) нажмите на кнопки «1 4», чтобы включить желаемый звук для выбора функций.
- > В области (3) нажмите на кнопку «Громкоговоритель», чтобы отключить звук для выбора функций.

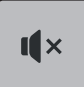

- > В области (4) нажмите на кнопку «Громкоговоритель», чтобы отключить звуковой сигнал при использовании режима BSR.
- > В области (4) нажмите повторно на кнопку «Громкоговоритель», чтобы включить звуковой сигнал при использовании режима BSR.

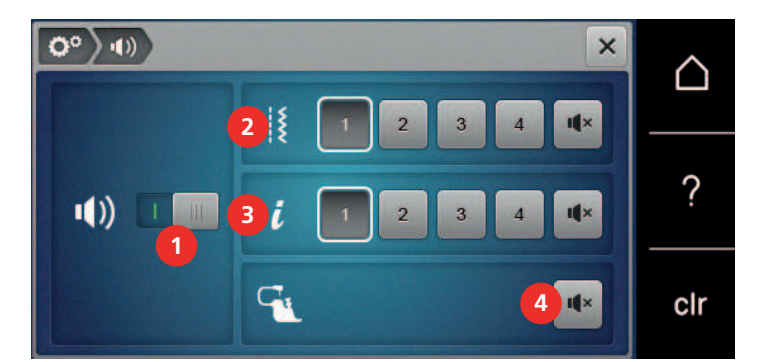

#### 3.6 Установки машины

#### Выбор языка

Интерфейс пользователя можно переводить на нужный язык по желанию клиента, так как BERNINA имеет в своем распоряжении широкий спектр международных языков для клиентов. При обновлении ПО предлагаются помимо прочего также новые языки для интерфейса пользователя.

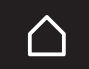

Нажмите кнопку «Home».

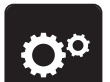

> Нажмите кнопку «Программа Setup».

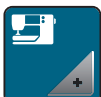

> Нажмите кнопку «Установки машины».

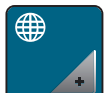

- > Нажмите кнопку «Выбор языка».
- > Выберите язык.

#### Установка яркости дисплея

Яркость дисплея можно устанавливать по собственному желанию.

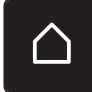

> Нажмите кнопку «Home».

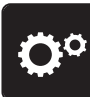

> Нажмите кнопку «Программа Setup».

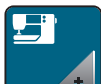

> Нажмите кнопку «Установки машины».

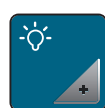

> Нажмите кнопку «Установка яркости».

> Перемещайте движок в верхней части дисплея стилусом или пальцем или нажимайте кнопки «+» или «-», чтобы изменить яркость дисплея.

#### Установка подсветки

Яркость лампы подсветки можно устанавливать по собственному желанию.

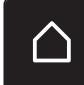

> Нажмите кнопку «Home».
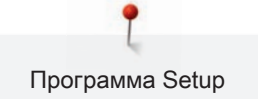

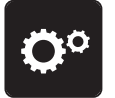

> Нажмите кнопку «Программа Setup».

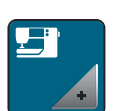

> Нажмите кнопку «Установки машины».

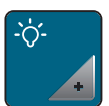

> Нажмите кнопку «Установка яркости».

> Перемещайте движок в нижней части дисплея стилусом или пальцем или нажимайте кнопки «+» или «-», чтобы установить яркость лампы подсветки.

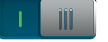

> Нажмите на выключатель, чтобы отключить лампу подсветки.

> Нажмите повторно на выключатель, чтобы включить лампу подсветки.

#### Проверка версии ПО

Открываются версии программного и технического обеспечения машины и подсоединенного вышивального модуля.

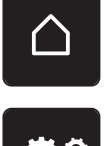

> Нажмите кнопку «Home».

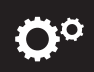

> Нажмите кнопку «Программа Setup».

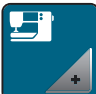

> Нажмите кнопку «Установки машины».

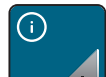

> Нажмите кнопку «Информация».

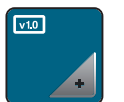

> Нажмите кнопку «Информация программного и технического обеспечения».

#### Проверка общего количества стежков

Показывается общее число стежков машины, а также число стежков, начиная с последнего проведенного специалистом BERNINA техосмотра.

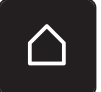

> Нажмите кнопку «Home».

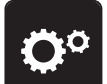

> Нажмите кнопку «Программа Setup».

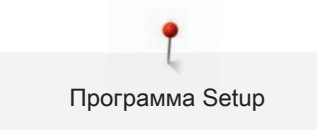

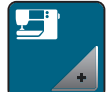

> Нажмите кнопку «Установки машины».

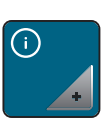

> Нажмите кнопку «Информация».

 $\overline{v1.0}$ 

> Нажмите кнопку «Информация программного и технического обеспечения».

### Внесение данных о дилерах

Можно внести контактные данные Вашего дилера BERNINA.

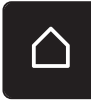

> Нажмите кнопку «Home».

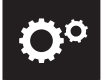

> Нажмите кнопку «Программа Setup».

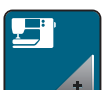

> Нажмите кнопку «Установки машины».

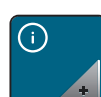

> Нажмите кнопку «Информация».

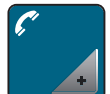

> Нажмите кнопку «Данные дилера», чтобы внести данные дилера.

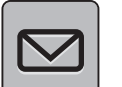

> Нажмите кнопку «Коммерческое наименование», чтобы внести коммерческое наименование дилера BERNINA.

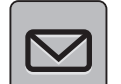

> Нажмите кнопку «Адрес», чтобы внести адрес дилера BERNINA.

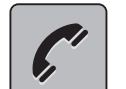

> Нажмите кнопку «Телефон», чтобы внести номер телефона дилера BERNINA.

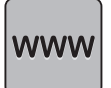

> Нажмите кнопку «Интернет», чтобы внести интернет-сайт или адрес электронной почты дилера BERNINA.

#### Сохранение сервисных данных

Сервисные данные об актуальном состоянии машины можно сохранить на накопителе USB BERNINA (специальная принадлежность) и переданы дилеру BERNINA.

> Вставьте в порт USB машины накопитель USB BERNINA (специальная принадлежность) с достаточной свободной памятью.

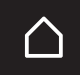

> Нажмите кнопку «Home».

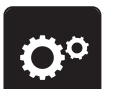

> Нажмите кнопку «Программа Setup».

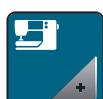

> Нажмите кнопку «Установки машины».

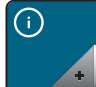

> Нажмите кнопку «Информация».

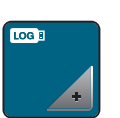

- > Нажмите кнопку «Сервисные данные».
- > Нажмите кнопку «LOG».
	- Кнопка «LOG» в белой рамке.
- > Убедитесь, что белая рамка исчезла и вытащите накопитель USB BERNINA (специальная принадлежность).

#### Восстановление базовых установок

ВНИМАНИЕ: Эта функция удаляет все индивидуальные установки.

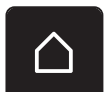

> Нажмите кнопку «Home».

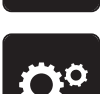

> Нажмите кнопку «Программа Setup».

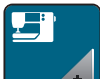

> Нажмите кнопку «Установки машины».

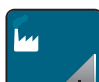

> Нажмите кнопку «Базовые установки».

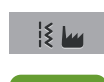

- Нажмите кнопку «Базовые установки Шитье».
- > Нажмите кнопку «Подтвердить», чтобы восстановить базовые установки для шитья.

 $\bigcap$ > Нажмите кнопку «Базовые установки Вышивание». > Нажмите кнопку «Подтвердить», чтобы восстановить базовые установки для вышивания. **THE** Нажмите кнопку «Базовые установки все». Нажмите кнопку «Подтвердить», чтобы восстановить все базовые установки.

#### Удаление собственных данных

Ненужные образцы можно удалить и тем самым увеличить место для новых образцов.

- 
- > Нажмите кнопку «Home».

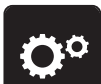

Нажмите кнопку «Программа Setup».

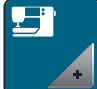

> Нажмите кнопку «Установки машины».

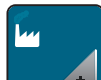

> Нажмите кнопку «Базовые установки».

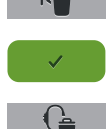

- Нажмите кнопку «Удаление данных из собственной ячейки памяти».
- > Нажмите кнопку «Подтвердить», чтобы удалить все данные из собственной ячейки памяти.
- > Нажмите кнопку «Удаление собственных вышивальных образцов».
- Нажмите кнопку «Подтвердить», чтобы удалить все вышивальные образцы из собственной ячейки памяти.

#### Удаление образца из накопителя USB BERNINA

Если на накопителе USB BERNINA (специальная принадлежность) сохранены ненужные образцы, его можно подсоединить к машине и удалить данные.

> Вставьте накопитель USB BERNINA (специальная принадлежность) в порт USB машины.

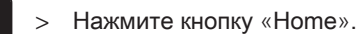

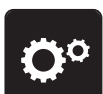

> Нажмите кнопку «Программа Setup».

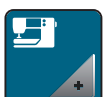

> Нажмите кнопку «Установки машины».

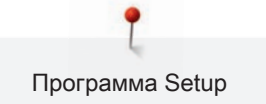

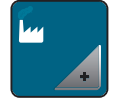

- > Нажмите кнопку «Базовые установки».
- > Нажмите кнопку «Удаление данных из накопителя USB».
	- Нажмите кнопку «Подтвердить», чтобы удалить все данные из накопителя USB BERNINA (специальная принадлежность).

#### Калибровка лапки с салазками для петель № 3А

Лапка с салазками для петель № 3А и машина совместимы друг с другом и должны использоваться только вместе.

Предпосылка:

- Лапка с салазками для петель № 3А вставлена.
- Игла не заправлена ниткой.

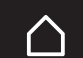

> Нажмите кнопку «Home».

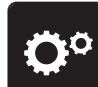

Нажмите кнопку «Программа Setup».

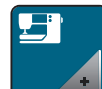

- > Нажмите кнопку «Установки машины».
- 
- > Нажмите кнопку «Техобслуживание/актуализация».

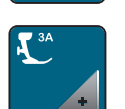

 $\circ\bullet$ 

- Нажмите кнопку «Калибровка лапки с салазками для петель № 3А».
- > Нажмите кнопку «Start/Stopp», чтобы начать калибровку.

#### Актуализация встроенной программы машины

ВНИМАНИЕ Накопитель USB BERNINA (специальная принадлежность) удаляется слишком

#### рано

Встроенная программа машины не актуализируется, машиной пользоваться нельзя.

> Удаляйте накопитель USB BERNINA (специальная принадлежность) только тогда, когда актуализирование успешно завершится.

Актуальную встроенную программу машины и подробную пошаговую инструкцию по процессу актуализации можно загрузить на сайте www.bernina.com. Как правило, при обновлении встроенной программы персональные данные и установки автоматически перенимаются. Но из соображений безопасности рекомендуется сохранять данные и установки до обновления на накопителе USB BERNINA (специальная принадлежность). Если персональные данные и установки при обновлении будут потеряны, их можно будет потом перенести на машину.

- > Вставьте флеш-накопитель USB BERNINA (специальная принадлежность), формат FAT32, с новой версией встроенной программы в порт USB на машине.
- Нажмите кнопку «Home».

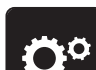

> Нажмите кнопку «Программа Setup».

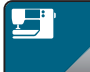

- > Нажмите кнопку «Установки машины».
- 
- > Нажмите кнопку «Техобслуживание/актуализация».

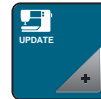

- > Нажмите кнопку «Обновление машины».
- > Нажмите кнопку «Сохранение данных на накопителе USB».
	- Кнопка будет помечена зеленым крючком.
- **Update** > Нажмите кнопку «Update», чтобы начать актуализировать встроенную программу.

#### Восстановление сохраненных данных

ВНИМАНИЕ Накопитель USB BERNINA (специальная принадлежность) удаляется слишком

#### рано

Сохраненные данные не передаются и машину нельзя использовать.

> Удаляйте накопитель USB BERNINA (специальная принадлежность) только тогда, когда сохраненные данные будут успешно перенесены.

Если персональные данные и установки после обновления ПО не имеются в Вашем распоряжении, можно их позднее вновь перенести на машину.

> Вставьте накопитель USB BERNINA (специальная принадлежность) с сохраненными данными и установками в порт USB на машине.

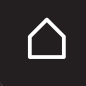

> Нажмите кнопку «Home».

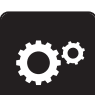

> Нажмите кнопку «Программа Setup».

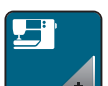

> Нажмите кнопку «Установки машины».

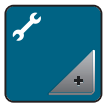

> Нажмите кнопку «Техобслуживание/актуализация».

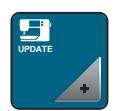

> Нажмите кнопку «Обновление машины».

Ħ

- > Нажмите кнопку «Перенос на машину сохраненных данных».
	- Кнопка будет помечена зеленым крючком.

#### Чистка нитеулавливателя

В главе «Уход и чистка» имеются для этого дальнейшие пошаговые иллюстрированные инструкции.

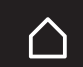

> Нажмите кнопку «Home».

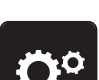

Нажмите кнопку «Программа Setup».

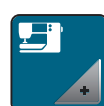

> Нажмите кнопку «Установки машины».

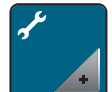

> Нажмите кнопку «Техобслуживание/актуализация».

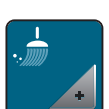

- > Нажмите кнопку «Чистка нитеулавливателя».
- > Почитстите нитеулавливатель согласно указаниям на дисплее.

#### Смазка машины

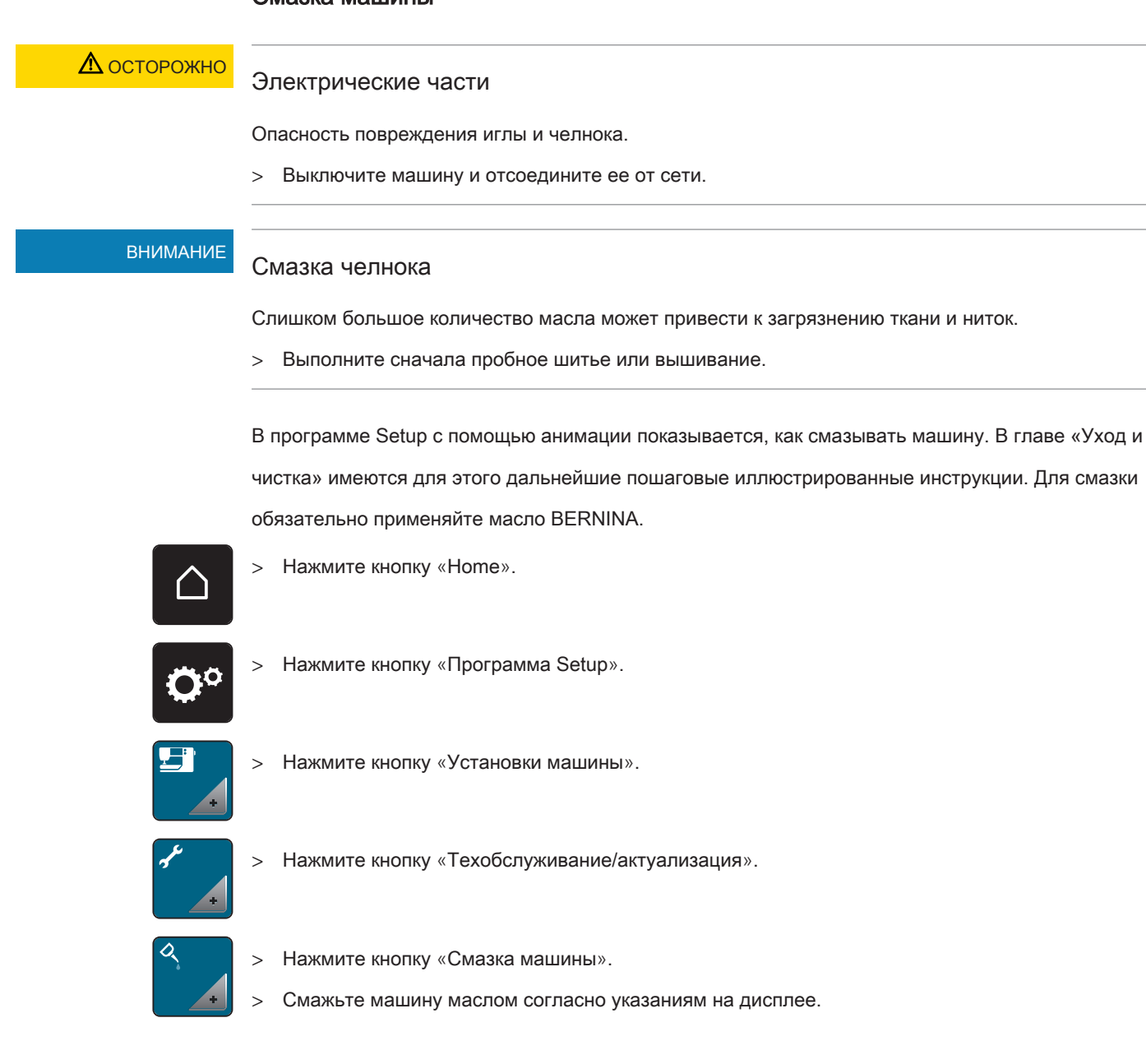

#### Упаковка вышивального модуля

Чтобы уложить вышивальный модуль в оригинальную упаковку, не сдвигая руками вышивальную консоль, нужно предварительно подготовить вышивальную консоль к упаковке.

Предпосылка:

• Вышивальный модуль подсоединен к машине.

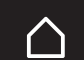

> Нажмите кнопку «Home».

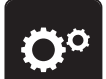

> Нажмите кнопку «Программа Setup».

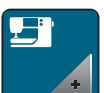

> Нажмите кнопку «Установки машины».

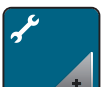

> Нажмите кнопку «Техобслуживание/актуализация».

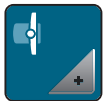

- > Нажмите кнопку «Положение упаковки для вышивального модуля».
- > Следуйте указаниям на дисплее.

# 4 Системные установки

### 4.1 Вызов учебной программы

Учебная программа Tutorial дает информацию и разъяснения по различным областям шитья и вышивания и по разнообразным стежкам.

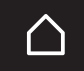

> Нажмите кнопку «Home».

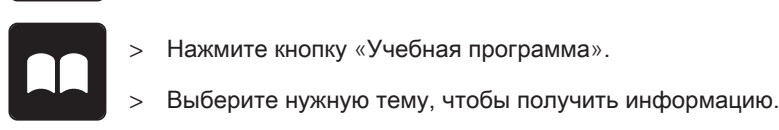

#### 4.2 Вызов консультанта по шитью

Консультант по шитью информирует о помощи при принятии решений в швейных проектах. По данным о ткани и выбранном швейном проекте показываются, например, предложения по подходящим игле и лапке.

Предпосылка:

• Режим шитья активен.

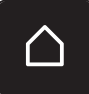

> Нажмите кнопку «Home».

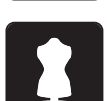

- Нажмите кнопку «Консультант по шитью».
- > Выберите ткань, на которой Вы будете шить.
- > Выберите швейный проект.

### 4.3 Использование режима Eco

При длительном прерывании работы машина может перейти в режим экономии. Режим экономии одновременно служит как защита от детей. На дисплее нельзя ничего выбрать, а машина не может быть включена.

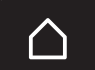

> Нажмите кнопку «Home».

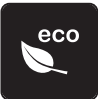

- > Нажмите кнопку «Режим eco».
	- Дисплей выключается. Расход энергии уменьшается и отключается подсветка.
- > Нажмите на «eco».
	- Машина вновь готова к эксплуатации.

### 4.4 Вызов помощи

- 
- > Откройте окно на экране, для которого Вам нужна помощь.
- > Нажмите клавишу «Помощь», чтобы стартовать режим помощи.
- > Нажмите на экране клавишу, к которой нужна вспомогательная информация.
	- На экране будет показана вспомогательная информация к выбранной клавише.

## 4.5 Кнопкой «clr» отменяются все изменения

Все изменения образцов можно вернуть к базовым установкам. Исключением являются образцы, сохраненные в собственной ячейке памяти и функции контроля.

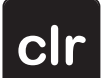

> Нажмите кнопку «clr».

# 5 Креативное шитье

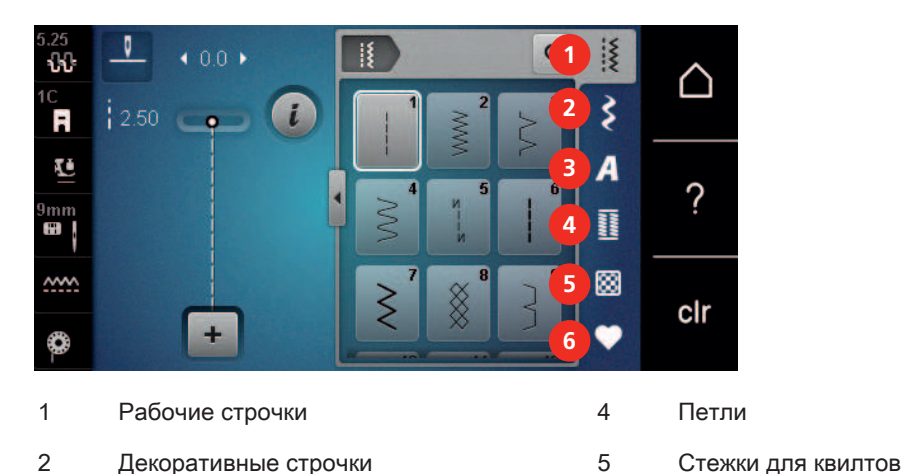

## 5.1 Обзор меню выбора шитья

3 Алфавиты 6 Собственная ячейка памяти

### Выбор образца строчки

- > Выберите образец строчки, алфавит или петлю.
- > Пальцем или стилусом ведите вверх в области рабочих строчек, чтобы открыть другие образцы строчек.
- > Нажмите клавишу «Показ всех образцов строчек» (1), чтобы увеличить перечень.
- > Нажмите повторно клавишу «Показ всех образцов строчек» (1), чтобы уменьшить перечень образцов строчек.

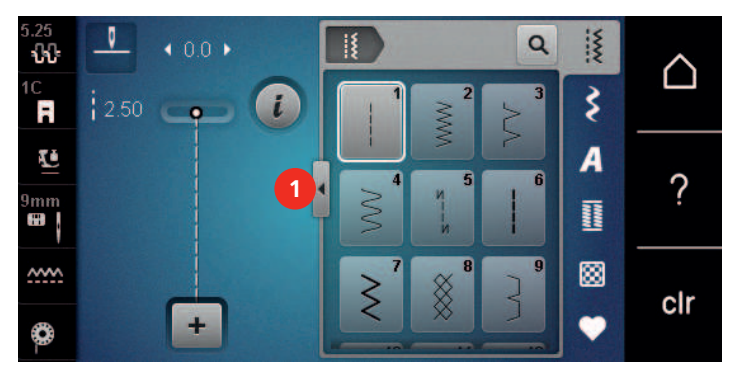

Q

> Нажмите клавишу «Ввод номера образца», чтобы выбрать образец по номеру строчки.

### 5.2 Регулятор скорости

Регулятором скорости можно плавно изменять скорость.

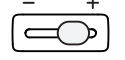

> Перемещайте регулятор скорости влево, чтобы уменьшить скорость.

> Перемещайте регулятор скорости вправо, чтобы увеличить скорость.

### 5.3 Регулировка натяжения верхней нитки

Базовая установка натяжения верхней нитки осуществляется автоматически при выборе образца строчки или вышивки.

Натяжение верхней нитки настраивается оптимально на заводе BERNINA. Для этого вдеваются в качестве верхней и нижней ниток нитки Metrosene/Seralon номер 100/2 (Фирма Mettler, Швейцария).

Если используются другие швейные нитки, то могут возникнуть отклонения в натяжении верхней нитки. Поэтому необходимо индивидуально настроить натяжение верхней нитки в соответствии с швейным проектом и выбранным образцом строчки.

Чем выше натяжение верхней нитки, тем сильнее натягивается верхняя нитка и тем сильнее нижняя нитка втягивается в материал. При более слабом натяжении верхней нитки верхняя нитка натягивается слабее, а нижняя нитка из-за этого слабее втягивается в материал.

Изменения натяжения верхней нитки влияют на соответственный выбранный образец строчки или вышивки. Постоянные изменения натяжения верхней нитки в режиме шитья можно осуществлять в (См. стр. 63) в программе Setup.

Предпосылка:

• В программе Setup натяжение верхней нитки изменено.

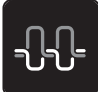

- > Нажмите кнопку «Натяжение верхней нитки».
- > Перемещайте движок стилусом или пальцем, чтобы усилить или ослабить натяжение верхней нитки.

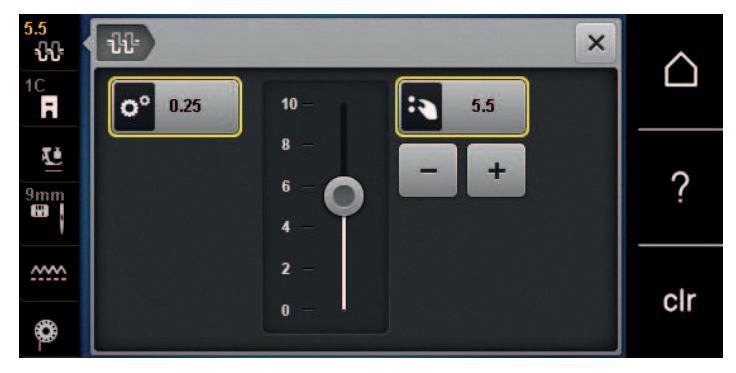

> Нажмите желтую кнопку справа, чтобы вернуть изменения к базовым установкам.

> Нажмите желтую кнопку слева, чтобы вернуть изменения в Программа Setup к базовым установкам.

### 5.4 Обработка образцов строчек

#### Настройка ширины строчки

- > Поверните «Многофункциональную клавишу вверху» налево, чтобы уменьшить ширину строчки.
- > Поверните «Многофункциональную клавишу вверху» направо, чтобы увеличить ширину строчки.
- > Нажмите клавишу «Ширина строчки» (1).

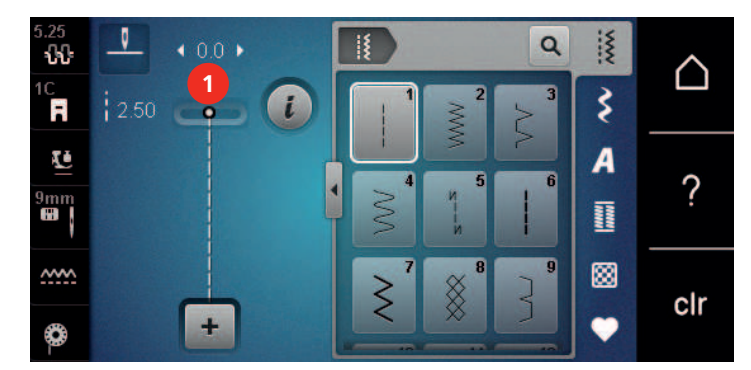

> Нажмите желтую кнопку, чтобы вернуть изменения к базовым установкам.

#### Изменение длины стежка

- > Поверните «Многофункциональную клавишу внизу» налево, чтобы уменьшить длину стежка.
- > Поверните «Многофункциональную клавишу внизу» направо, чтобы увеличить длину стежка.
- > Нажмите клавишу «Длина стежка» (1).

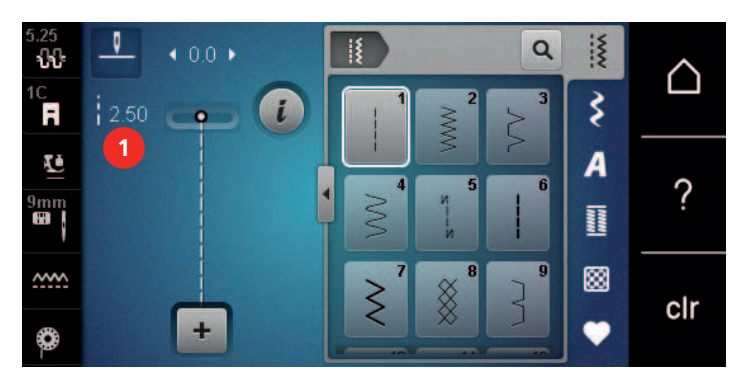

> Нажмите желтую кнопку, чтобы вернуть изменения к базовым установкам.

#### Корректировка баланса

Перед тем как покинуть завод-изготовитель BERNINA, машина подвергается тестированию и оптимальным установкам. Различные ткани, нитки и прокладки могут так повлиять на запрограммированные образцы строчек, что их нельзя будет сшить точно. Электронным балансом можно откорректировать эти отклонения и тем самым оптимально подогнать образец к обрабатываемой ткани.

> Выберите образец строчки или алфавит.

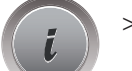

Нажмите кнопку «i».

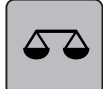

- > Нажмите клавишу «Баланс».
- > Поворачивайте «Многофункциональную клавишу внизу», чтобы откорректировать продольное направление образца строчки.

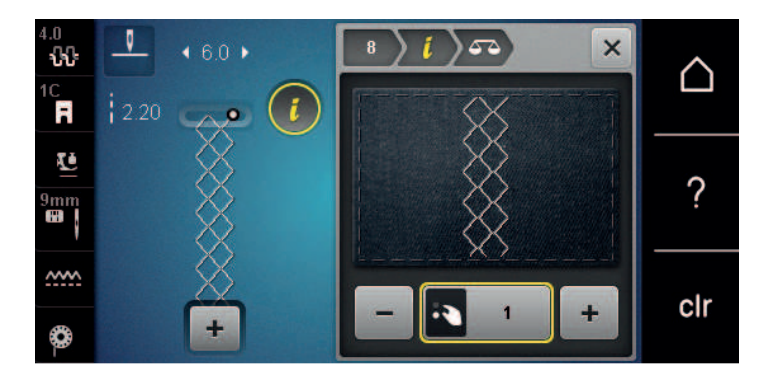

#### Установка повтора образца

Образец строчки можно копировать до 9 раз.

> Выберите образец строчки или алфавит.

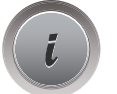

Нажмите кнопку «i».

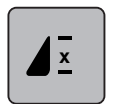

- Нажмите клавишу «Повтор образца» 1 раз, чтобы повторить образец строчки.
- > Нажмите повторно клавишу «Повтор образца», чтобы повторять комбинацию образцов до 9 раз.
- > Держите нажатой клавишу «Повтор образца», чтобы отключить функцию повтора образца.

#### Зеркальное отображение образца

> Выберите образец строчки или алфавит.

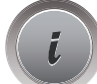

Нажмите кнопку «i».

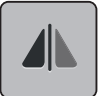

> Нажмите клавишу «Зеркальное отображение влево/вправо», чтобы отобразить образец слева направо.

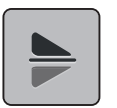

- > Нажмите клавишу «Зеркальное отображение вверх/вниз», чтобы вышить образец против направления шитья.
- Нажмите желтую кнопку, чтобы вернуть изменения к базовым установкам.

#### Шитье в обратном направлении

- > Выберите образец строчки, алфавит или петлю.
- > Установите остановку иглы в нижнем положении (постоянно), чтобы при нажатии клавиши «Шитье в обратном направлении» сразу переключаться на шитье в обратном направлении.
- > Установите верхнее положении иглы (постоянно), чтобы прошить еще один стежок вперед, перед тем как переключиться на шитье в обратном направлении.
- > Нажмите клавишу «Шитье в обратном направлении» и удерживайте ее нажатой.

#### Непрерывное шитье в обратном направлении

> Выберите образец строчки или алфавит.

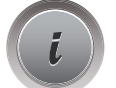

 $\mathbf{I}$ 

Нажмите кнопку «i»-диалог.

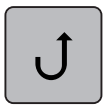

> Нажмите клавишу «Непрерывное шитье в обратном направлении», чтобы непрерывно шить в обратном направлении.

#### Шитье в обратном направлении стежок за стежком

- > Выберите образец строчки, алфавит или петлю.
- Нажмите кнопку «i».
- 
- > Нажмите клавишу «Шитье в обратном направлении стежок за стежком», чтобы прошить 200 последних стежков в обратном направлении.

### 5.5 Комбинирование образцов

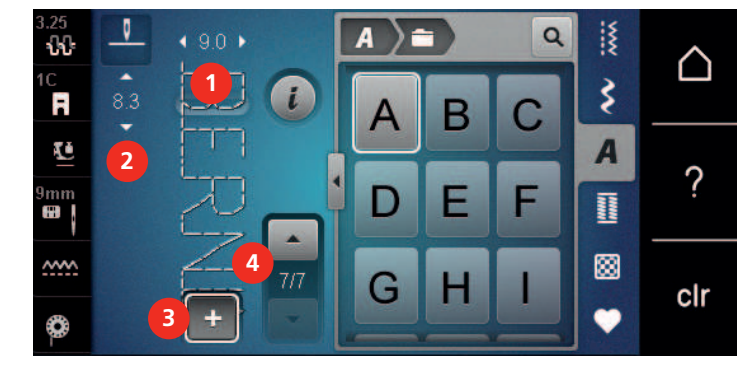

#### Режим комбинирования образцов. Обзор

- 1 Ширина строчки активного образца строчки
- 2 Длина стежка активного образца строчки 4 Отдельный образец строчки в пределах
- 3 Режим комбинирования образцов/режим отдельных образцов
	- комбинации

#### Создание комбинаций стежков

В режиме комбинирования образцов можно составлять вместе образцы строчек и алфавиты по собственному желанию. Путем комбинирования различных букв алфавита можно например составить надпись BERNINA.

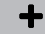

> Нажмите клавишу «Режим отдельного образца/Режим комбинирования образцов».

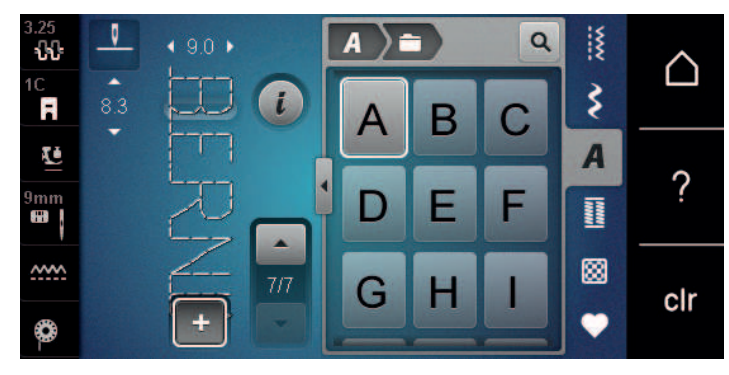

> Выберите нужный образец.

╋

> Повторно нажмите клавишу «Режим отдельного образца/Режим комбинирования образцов», чтобы вернуться в режим отдельного образца.

#### Сохранение комбинации образцов строчек

> Нажмите клавишу «Собственная ячейка памяти».

> Создайте комбинацию образцов строчек.

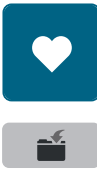

- > Нажмите клавишу «Сохранение образца».
- 
- Нажмите кнопку «Подтвердить» или желтую клавишу, чтобы сохранить комбинацию образцов строчек.

#### Загрузка комбинации образцов строчек

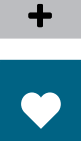

- > Нажмите клавишу «Режим отдельного образца/Режим комбинирования образцов».
- 

Ħ

- > Нажмите клавишу «Собственная ячейка памяти».
- Нажмите клавишу «Выбор комбинации образцов строчек».
- > Выберите комбинацию образцов строчек.

### Перезапись комбинации образцов строчек

> Создайте комбинацию образцов строчек.

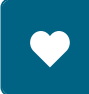

Нажмите клавишу «Собственная ячейка памяти».

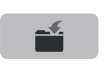

- > Нажмите клавишу «Сохранение образца».
- > Выберите комбинацию образцов строчек, которую нужно перезаписать.
- > Нажмите кнопку «Подтвердить», чтобы перезаписать комбинацию образцов строчек.

#### Удаление комбинации образцов строчек

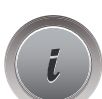

Создайте комбинацию образцов строчек.

> Нажмите кнопку «i».

- 
- > Нажмите клавишу «Обработка целой комбинации».

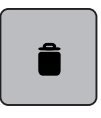

- > Нажмите клавишу «Удаление».
- > Нажмите кнопку «Подтвердить».

### Обработка отдельного образца строчки

- > Создайте комбинацию образцов строчек.
- > Нажмите стилусом или пальцем на нужную позицию (1) в комбинации образцов, чтобы выбрать отдельный образец.

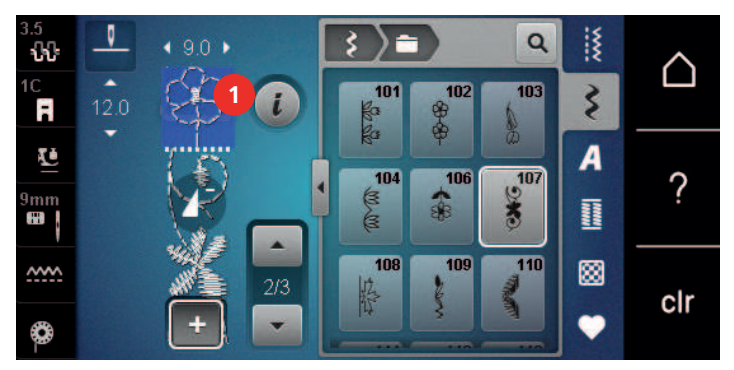

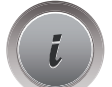

> Нажмите кнопку «i»-диалог, чтобы обработать отдельный образец строчки.

#### Удаление отдельного образца строчки

- > Создайте комбинацию образцов строчек.
- > Нажмите стилусом или пальцем на нужную позицию (1) в комбинации образцов, чтобы выбрать отдельный образец.

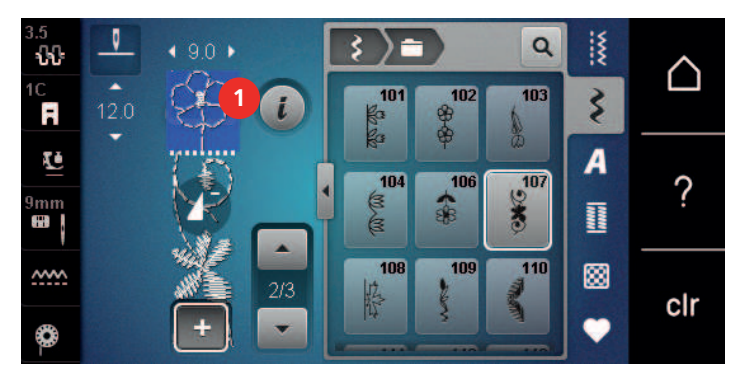

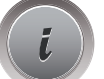

> Нажмите кнопку «i».

> Нажмите кнопку «Удалить», чтобы удалять отдельные образцы строчек.

или

- > Нажмите стилусом или пальцем на нужный образец (1) в комбинации образцов, держите его нажатым и выведите образец наружу.
	- Образец будет удален.

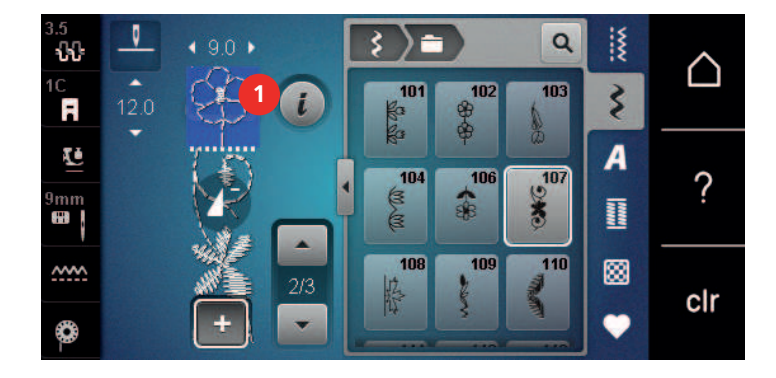

#### Добавление отдельного образца строчки

Новый образец строчки всегда добавляется под выбранным образцом.

- > Создайте комбинацию образцов строчек.
- > Нажмите стилусом или пальцем на нужную позицию (1) в комбинации образцов, чтобы выбрать отдельный образец.

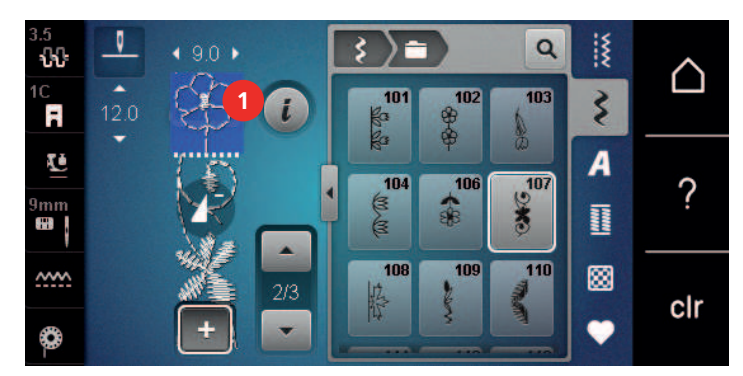

> Выберите новый образец строчки.

#### Зеркальное отображение комбинации образцов строчек

- 
- > Создайте комбинацию образцов строчек.

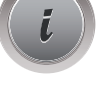

> Нажмите кнопку «i».

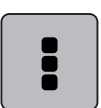

> Нажмите клавишу «Обработка целой комбинации».

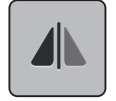

> Нажмите клавишу «Зеркальное отображение влево/вправо», чтобы отобразить слева направо всю комбинацию образцов.

> Нажмите повторно клавишу «Зеркальное отображение влево/вправо», чтобы вернуть изменения к базовым установкам.

### Деление комбинации образцов строчек

Комбинацию образцов строчек можно поделить на несколько частей. Разделение осуществляется под курсором. Шьется только та часть, в которой находится курсор. Чтобы прошить следующую часть, нужно навести на нее курсор.

- > Создайте комбинацию образцов строчек.
- > Стилусом или пальцем выберите нужную позицию в комбинации образцов, где комбинация должна делиться на части.

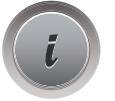

Нажмите кнопку «i»-диалог.

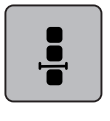

Нажмите клавишу «Обработка комбинации с позицией курсора».

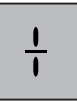

> Нажмите клавишу «Деление комбинации».

### Прерывание комбинации образцов

Комбинацию образцов можно прерывать в различных местах. Прерывание происходит под курсором.

- > Создайте комбинацию образцов строчек.
- > Стилусом или пальцем выберите нужную позицию в комбинации образцов, где комбинация должна прерываться.

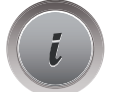

Нажмите кнопку «i»-диалог.

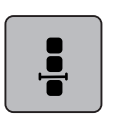

> Нажмите клавишу «Обработка комбинации в позиции курсора».

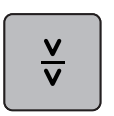

- > Нажмите клавишу «Прерывание комбинации».
- > Сшейте первую часть, чтобы затем заново разложить ткань.

#### Закрепление комбинации образцов

- > Создайте комбинацию образцов строчек.
- > Стилусом или пальцем выберите нужную позицию в комбинации образцов, где комбинация должна закрепляться.

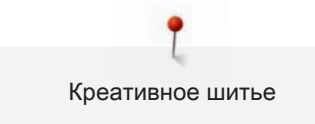

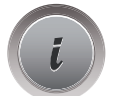

Нажмите кнопку «i»-диалог.

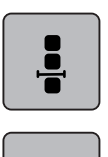

> Нажмите клавишу «Обработка комбинации в позиции курсора».

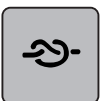

- > Нажмите клавишу «Закрепление строчки».
	- Каждый отдельный образец комбинации образцов может быть закреплен в начале или в конце.

### Установка повтора образца

> Создайте комбинацию образцов строчек.

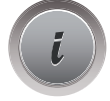

Нажмите кнопку «i».

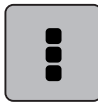

> Нажмите клавишу «Обработка целой комбинации».

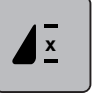

- > Нажмите клавишу «Повтор образца» 1 раз, чтобы повторить комбинацию образцов.
- > Нажмите повторно клавишу «Повтор образца», чтобы повторять комбинацию образцов до 9 раз.
- > Держите нажатой клавишу «Повтор образца», чтобы отключить повтор образца.

# 5.6 Управление образцом строчки

### Сохранение установок образца строчки

> Выберите образец строчки, алфавит или петлю.

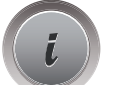

- Нажмите кнопку «i».
- > Измените стежок, алфавит или петлю.

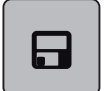

> Нажмите клавишу «Сохранение установок образца строчки», чтобы сохранить все изменения в долговременной памяти.

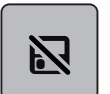

> Нажмите клавишу «Назад к базовым установкам», чтобы отменить все изменения.

### Сохранение образца строчки в собственной ячейке памяти

В файле «Собственная ячейка памяти» можно сохранять любые, в том числе и индивидуально измененные, образцы.

- > Выберите образец строчки, алфавит или петлю.
- Измените образец строчки.

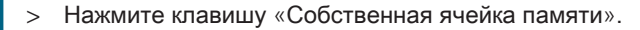

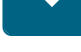

- 
- > Нажмите клавишу «Сохранение образца».
- > Выберите папку, в которой должен быть сохранен образец.
- > Нажмите кнопку «Подтвердить».

#### Перезапись образца строчки из собственной ячейки памяти

Предпосылка:

- Образец строчки сохранен в собственной ячейке памяти.
- > Выберите образец строчки, алфавит или петлю.
- > Измените образец строчки.

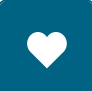

Нажмите клавишу «Собственная ячейка памяти».

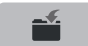

- > Нажмите клавишу «Сохранение образца».
- > Выберите папку, в которой был сохранен образец, который нужно перезаписать.
- Выберите образец, который нужно перезаписать.
- > Нажмите кнопку «Подтвердить».

#### Загрузка образца строчки из собственной ячейки памяти

#### Предпосылка:

• Образец строчки сохранен в собственной ячейке памяти.

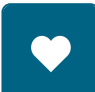

Нажмите клавишу «Собственная ячейка памяти».

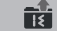

- > Нажмите клавишу «Выбор образца строчки».
- > Выберите папку, в которой находится образец.
- Выберите образец строчки.

#### Удаление образца строчки из собственной ячейки памяти

Предпосылка:

• Образец строчки сохранен в собственной ячейке памяти.

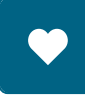

- Нажмите клавишу «Собственная ячейка памяти».
- Нажмите кнопку «Удаление».
- > Выберите папку, в которой находится образец.
- Выберите образец строчки.
- Нажмите кнопку «Подтвердить», чтобы удалить образец.

#### Загрузка образца строчки с флеш-накопителя USB BERNINA

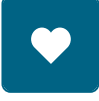

> Нажмите клавишу «Собственная ячейка памяти».

fû

- > Нажмите клавишу «Загрузка образца».
- $>$  Нажмите кнопку (1).

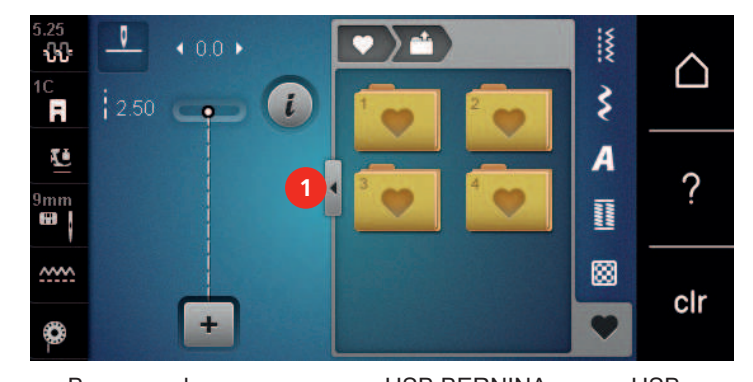

- $\epsilon$
- > Вставьте флеш-накопитель USB BERNINA в порт USB на машине.
- > Нажмите клавишу «Флеш-накопитель USB».
- > Выберите нужный образец строчки.

#### Удаление образца строчки с флеш-накопителя BERNINA USB

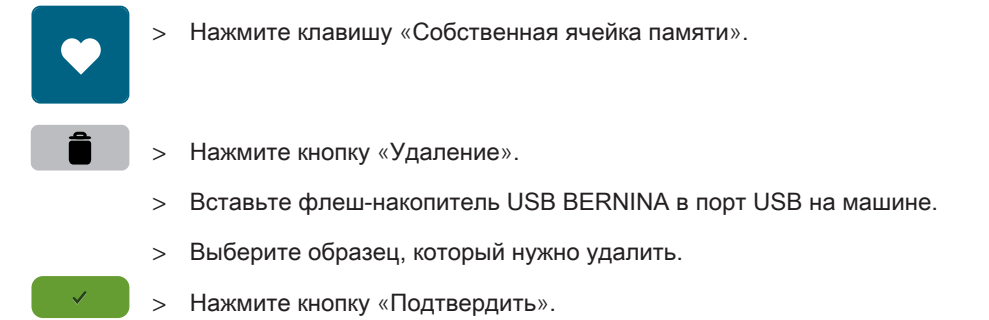

### 5.7 Закрепление начала и конца шва

#### Укрепление шва клавишей «Закрепление строчки»

Клавишу «Закрепление строчки» можно программировать разными закрепительными стежками.

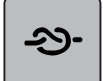

> Нажмите клавишу «Закрепление строчки» до начала шитья.

- Образец/комбинация образцов будут прошиты заданным количеством закрепительных стежков до начала шитья.
- > Нажмите клавишу «Закрепление строчки» во время шитья.
	- Машина сразу останавливается и выполняет запрограммированное количество закрепительных стежков.

#### Закрепление кнопкой «Закрепление строчки»

Каждый отдельный образец комбинации образцов может быть закреплен в начале или в конце.

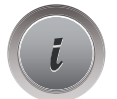

Нажмите кнопку «i».

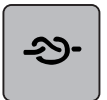

- Нажмите кнопку «Закрепление строчки» до начала шитья.
- Образец/комбинация образцов закрепляется в начале шитья 4 стежками.
- Нажмите кнопку «Закрепление строчки» во время шитья.
	- Образец строчки или активный образец комбинации образцов строчек закрепляется в конце 4 стежками.

### 5.8 Компенсация толщины материала

Если лапка косо стоит на толстом шве, то транспортер не может захватывать материал, и швейный проект будет вышит неаккуратно.

> 1 – 3 компенсационных пластинки протолкните сзади под лапку вплотную к игле, чтобы

выровнять слои ткани.

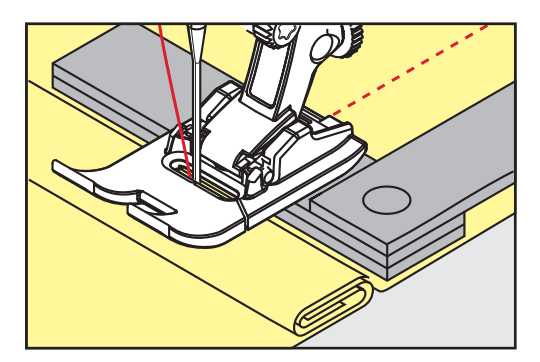

– Лапка лежит горизонтально на швейном проекте.

> 1 – 3 компенсационных пластинки протолкните спереди под лапку вплотную к игле, чтобы

выровнять слои ткани.

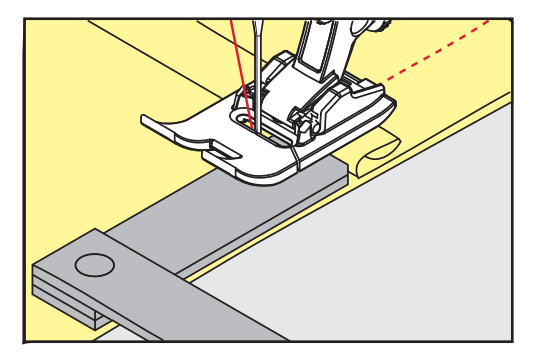

- Лапка лежит горизонтально на швейном проекте.
- > Шейте до тех пор, пока вся лапка не пройдет толстое место шва.
- > Удалите компенсационные пластинки.

### 5.9 Обработка уголков

При шитье уголков ткань подается меньше, так как только одна часть швейного проекта лежит на транспортере. С помощью компенсационной пластинки можно тем не менее равномерно подавать ткань.

- > Если Вы дошли до канта материала, остановите процесс шитья с нижней позицией иглы.
- > Поднимите лапку.
- > Поверните ткань и приведите ее в нужную позицию.
- > 1 3 компенсационных пластинки на правой стороне лапки протолкните вплотную к швейному проекту.
- > Опустите лапку.

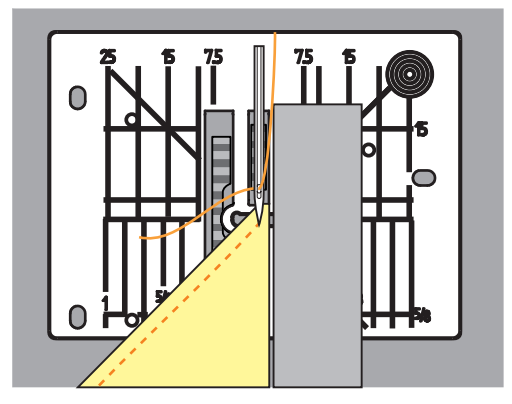

> Шейте дальше до тех пор, пока швейный проект не окажется снова на транспортере.

# 6 Рабочие строчки

#### $\overline{\mathbf{z}}$  $\sqrt{2}$ 5.25<br>**ՄՄ**  $\overline{\mathbb{R}}$  $\alpha$  $\triangle$  $\tilde{\mathbf{z}}$  $1250 - 1$ Ă  $\overline{A}$ Ľ  $\overline{\mathcal{C}}$ k  $\overset{9\text{mm}}{\blacksquare}$ **External** ▩  $\underline{\sim\!\!\sim}$ 5 clr E ✿

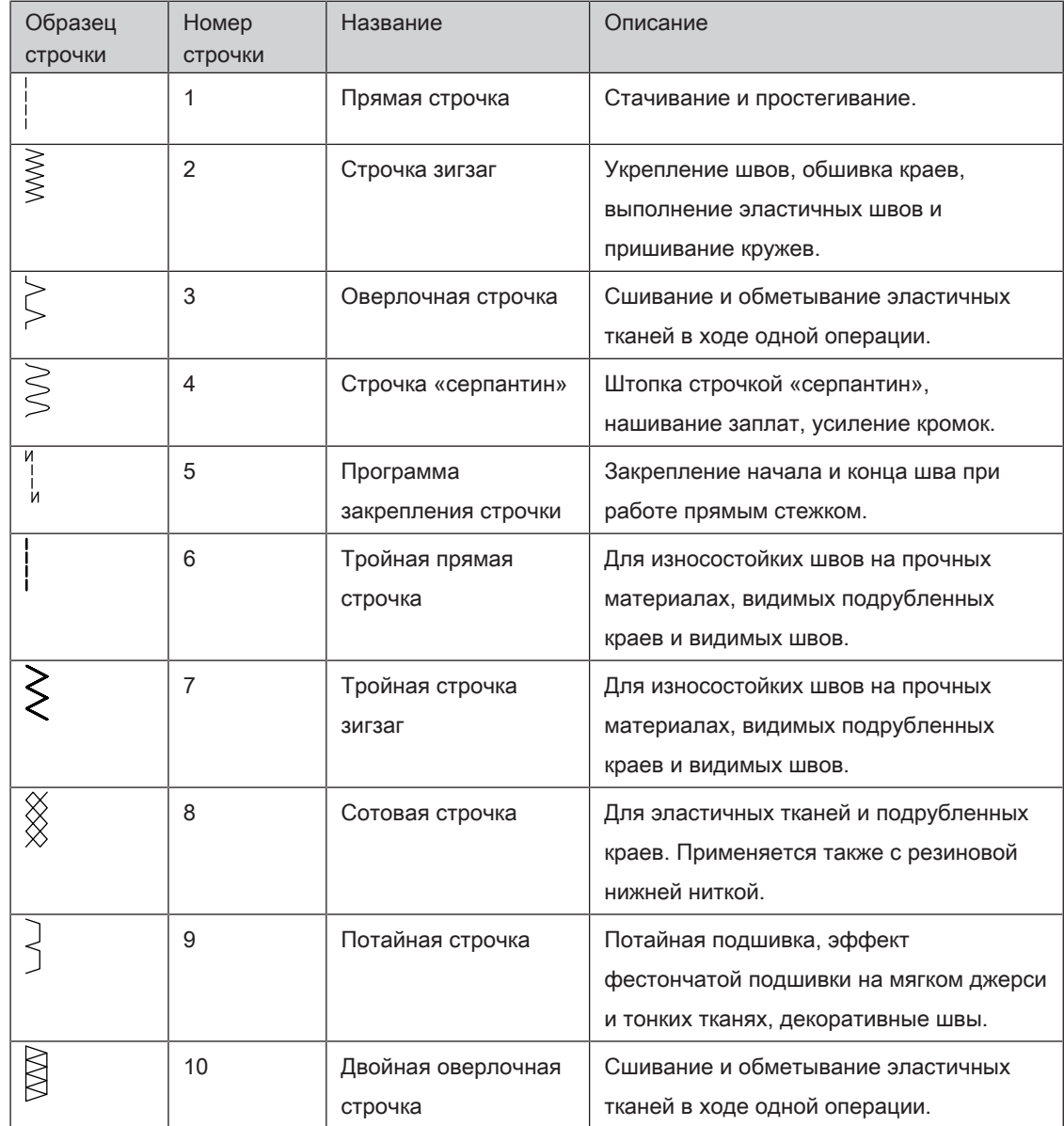

# 6.1 Обзор рабочих строчек

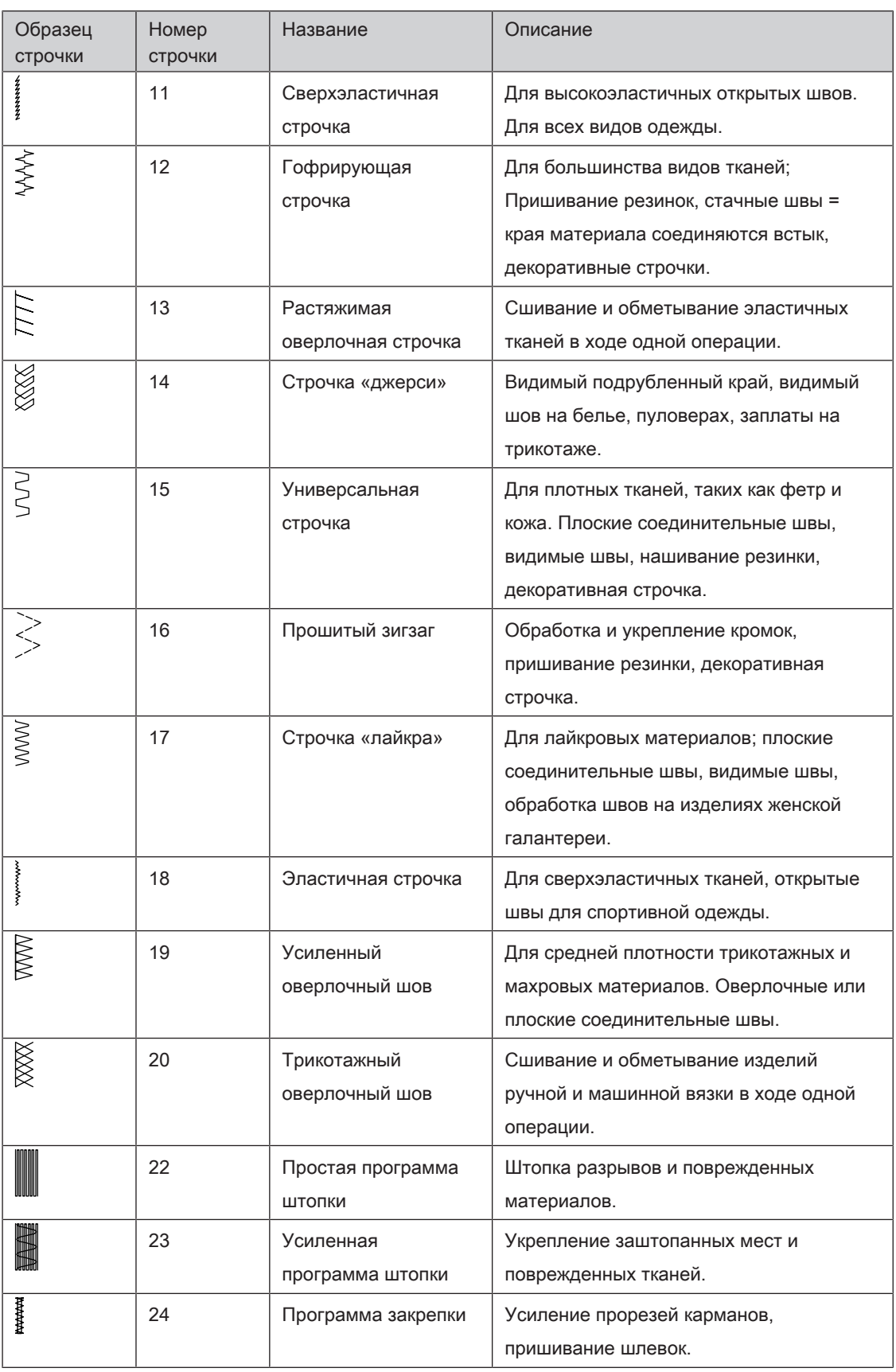

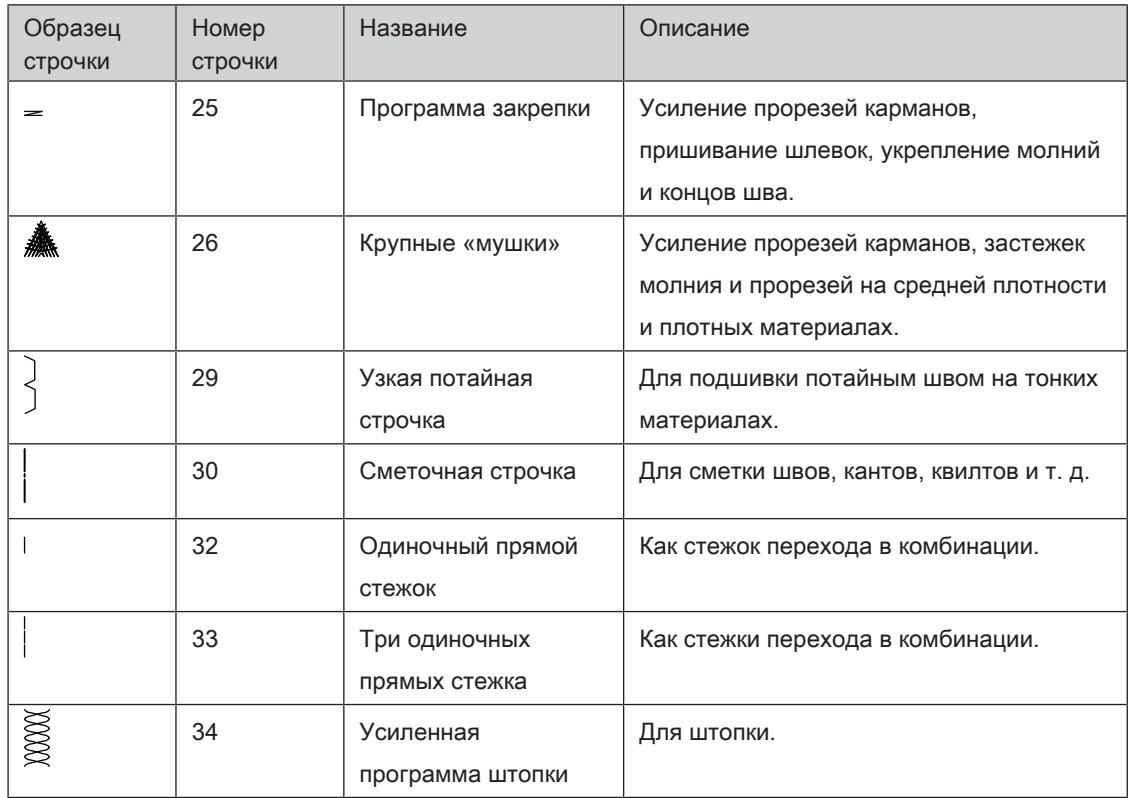

# 6.2 Шитье прямой строчкой

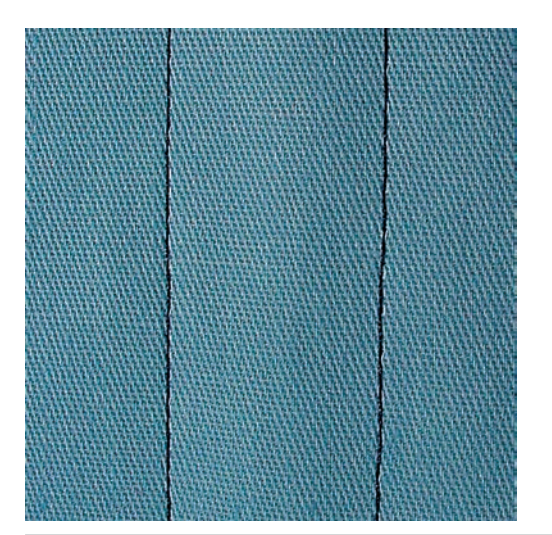

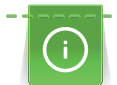

Настройка длины стежка в соответствии со швейным проектом, например, для джинсовой ткани длинные стежки (примерно 3 – 4 мм), для тонких тканей короткие стежки (примерно 2 – 2.5 мм). Настройка длины стежка в соответствии с толщиной ниток. Например, при прострачивании многокруточными толстыми нитками длинные стежки (примерно 3 – 5 мм).

Прямая строчка, называемая также строчечным швом, является самой используемой строчкой.

Предпосылка:

• Лапка для реверсных стежков № 1C вставлена.

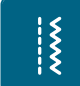

- > Нажмите кнопку «Рабочие строчки».
	- Автоматически выбрана прямая строчка № 1.

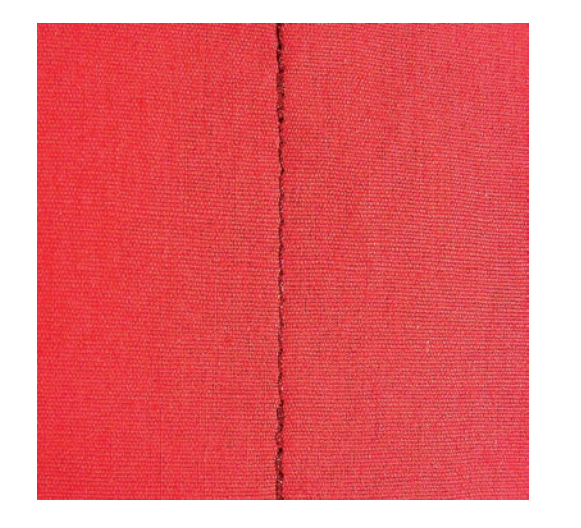

### 6.3 Закрепление автоматической программой закрепления строчки

Происходит равномерное закрепление определенным количеством выполненных стежков 5 вперед и 5 назад.

Предпосылка:

- Лапка для реверсных стежков № 1C вставлена.
- $\sum_{i=1}^{n}$
- > Нажмите кнопку «Рабочие строчки».
- > Выберите программу закрепления строчки № 5.
- > Нажмите на пусковую педаль.
	- Машина автоматически закрепляет строчку.

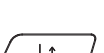

> Выполните строчку желаемой длины.

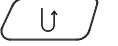

- > Нажмите кнопку «Шитье в обратном направлении».
	- Машина автоматически закрепляет строчку и останавливается в конце программы закрепления строчки.

#### 6.4 Вшивание застежек «молния»

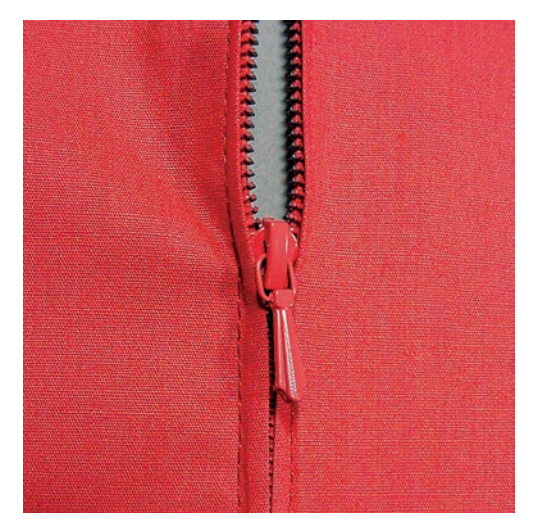

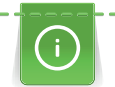

Так как подача ткани в начале шитья может быть трудной, рекомендуется прочно удерживать нитки в начале шитья, или на несколько стежков оттянуть швейный проект слегка назад или сначала прошить в обратном направлении 1 – 2 см.

> Вставьте лапку для реверсного стежка № 1C.

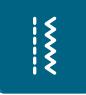

- > Нажмите кнопку «Рабочие строчки».
	- Автоматически выбрана прямая строчка № 1.
- > Выполните шов до начала застежки молния.
- > Выполните закрепительные строчки.
- > Зашейте отрезок с застежкой молния длинными стежками.
- > Обработайте припуск на шов.
- > Приутюжьте шов.
- > Откройте застежку молния.
- > Приметайте застежку молния под материалом таким образом, чтобы края материала смыкались над серединой застежки.
- > На несколько сантиметров раскройте застежку.
- > Вденьте лапку для вшивания молнии № 4.
- > Переместите иглу вправо.
- > Используйте коленный рычаг для поднятия лапки и расположения швейного проекта.
- > Начинайте шить с левой верхней стороны.
- > Направляйте лапку таким образoм, чтобы игла прокалывала тесьму молнии вдоль звеньев застежки.
- > Перед ползунком молнии остановитесь с нижним положением иглы.
- > Поднимите лапку.
- > Снова закройте застежку.
- > Продолжайте шить и остановитесь перед концом прорези с нижним положением иглы.
- > Поднимите лапку и поверните швейный проект.
- > Прошейте до другой стороны застежки молния, остановите машину с нижней позицией иглы.
- > Поднимите лапку и поверните швейный проект.
- > Прострочите вторую сторону снизу вверх.

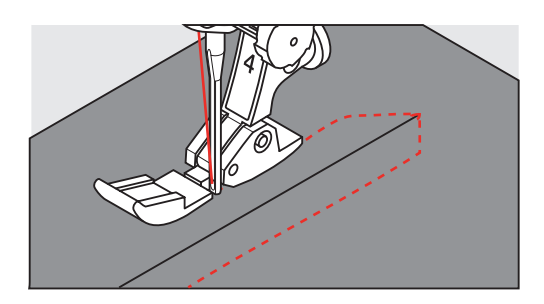

#### 6.5 Пришивание застежки молния с обеих сторон

Рекомендуется вшивать застежку молния с обеих сторон снизу вверх. Этот вариант пригоден для всех материалов с ворсом, например, для бархата.

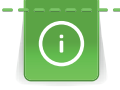

Если ткань плотная или жесткая, рекомендуется использовать иглу толщиной 90 – 100, при этом получаются равномерные стежки.

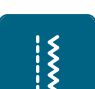

> Нажмите кнопку «Рабочие строчки».

> Вставьте лапку для реверсного стежка № 1С.

- Автоматически выбрана прямая строчка № 1.
- > Выполните шов до начала застежки молния.
- > Выполните закрепительные строчки.
- > Зашейте отрезок с застежкой молния длинными стежками.
- > Обработайте припуск на шов.
- > Приутюжьте шов.
- > Откройте застежку молния.
- > Приметайте застежку молния под материалом таким образом, чтобы края материала смыкались над серединой застежки.
- > Вденьте лапку для вшивания молнии № 4.
- > Переместите иглу вправо.
- > Используйте коленный рычаг для поднятия лапки и расположения швейного проекта.
- > Начинайте шить в середине шва в конце застежки.
- > Шейте косо к звеньям застежки.
- > Прострочите первую сторону (1) снизу вверх.
- > Перед ползунком молнии остановитесь с нижним положением иглы.
- > Поднимите лапку.
- > Раскройте застежку молния до лапки.
- > Опустите лапку и продолжайте шить.
- > Прострочите вторую сторону (2) точно так снизу вверх.

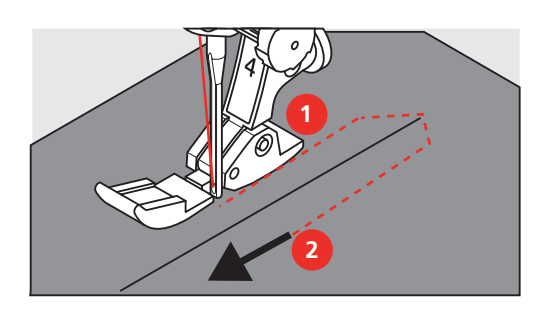

### 6.6 Шитье тройной прямой строчки

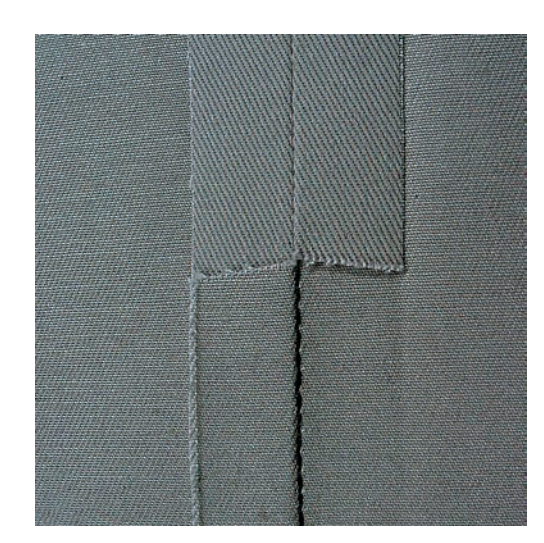

Трехстежковая прямая строчка особенно подходит для износостойких швов и для жестких и плотных тканей, таких как джинсовая ткань и вельвет. При работе с жесткими или очень плотными тканями рекомендуется вставлять джинсовую лапку № 8. Это облегчает работу с джинсовыми тканями или парусиной. Для декоративного простегивания можно дополнительно увеличить длину стежка.

- > Вставьте лапку для реверсного стежка № 1C.
- > Нажмите кнопку «Рабочие строчки».

 $\sum_{i=1}^{n}$ 

> Выберите трехстежковую прямую строчку № 6.

 $\frac{1}{2}$ 

## 6.7 Шитье тройного зигзага

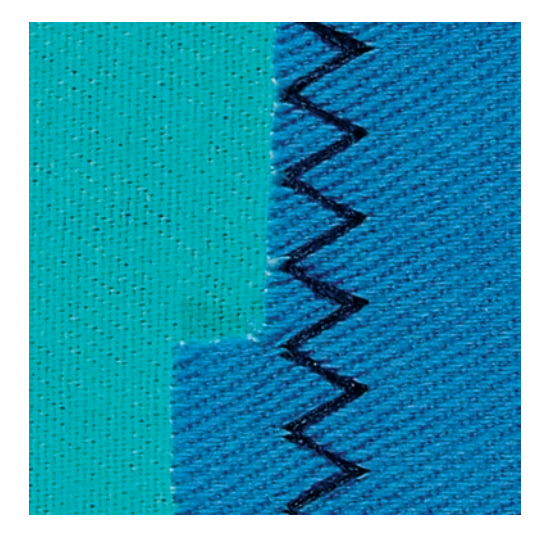

На плотных тканях, в особенности на джинсовой ткани, чехлах для шезлонга, маркизах. Подшивка на тканях, подвергающихся частой стирке. Сначала обметывайте подогнутые края.

- > Вставьте лапку для реверсного стежка № 1C.
- > Нажмите кнопку «Рабочие строчки».
- > Выберите тройную строчку зигзаг № 7.

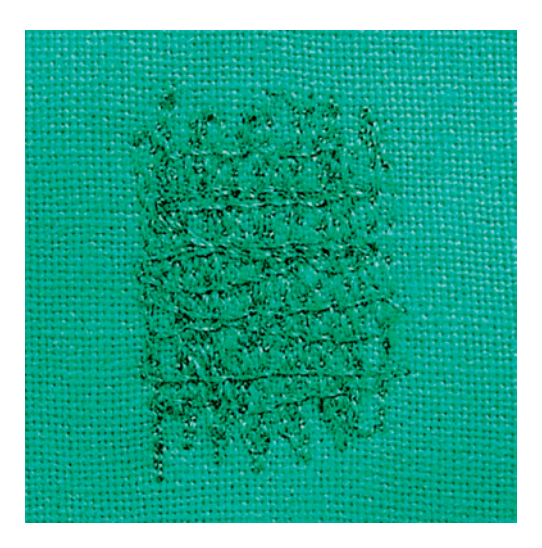

### 6.8 Свободная штопка

Для штопки дыр или протертых мест на любой ткани.

Если нитки выступают наружу, стежки выглядят некрасиво, в этом случае передвигайте ткань помедленнее. Если на изнанке ткани образуются узелки, передвигайте ткань быстрее. При обрыве нитки ткань обязательно надо передвигать равномернее.

> Вденьте лапку для штопки № 9 (специальная принадлежность).

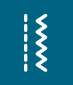

- > Нажмите кнопку «Рабочие строчки».
	- Автоматически выбрана прямая строчка № 1.
- > Опустите транспортер.
- > Закрепите приставной столик.
- > Закрепите ткань в штопальных пяльцах (специальная принадлежность).
	- Место починки остается равномерно растянутым и не будет стягиваться.
- > Направляйте материал вручную слева направо, без жесткого прижима.
- > При перемене направления закругляйте строчку, чтобы предотвартить образование дыр и обрыв нитки.
- > Работайте со стежками неравномерной длины, чтобы нитка лучше скрывалась в ткани.

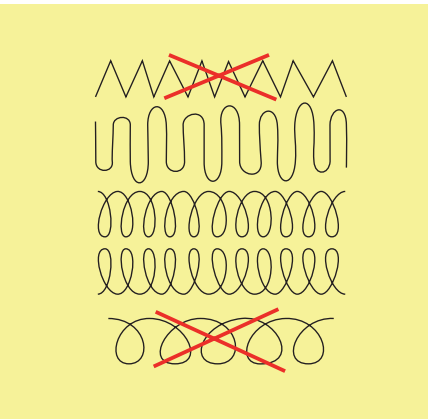

- > Прошейте первые соединительные нити не слишком плотно, перекрывая поврежденное место.
- > Работайте со стежками неравномерной длины.

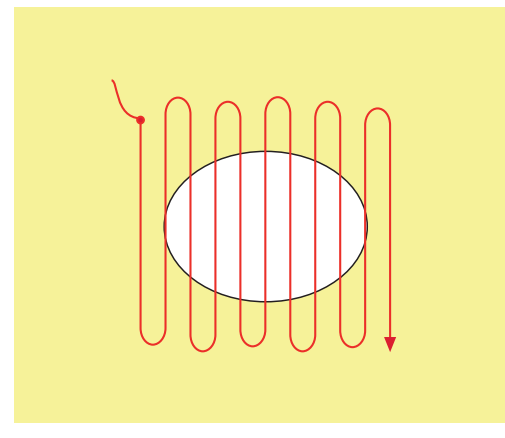

> Поверните ткань на 90°.

> Прошейте первые соединительные нити не слишком плотно.

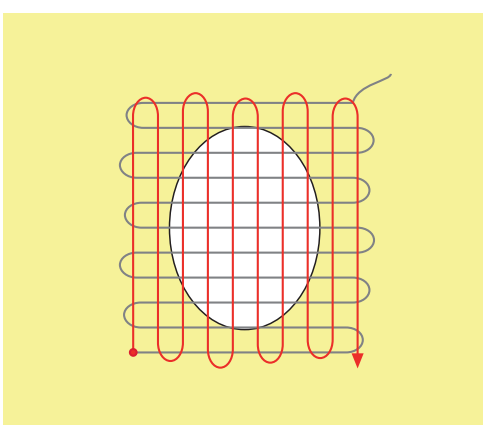

- > Поверните ткань на 180°.
- > Снова сшейте разреженную строчку.

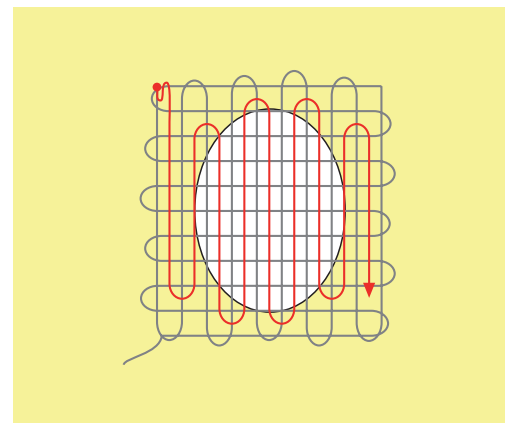

6.9 Автоматическая штопка

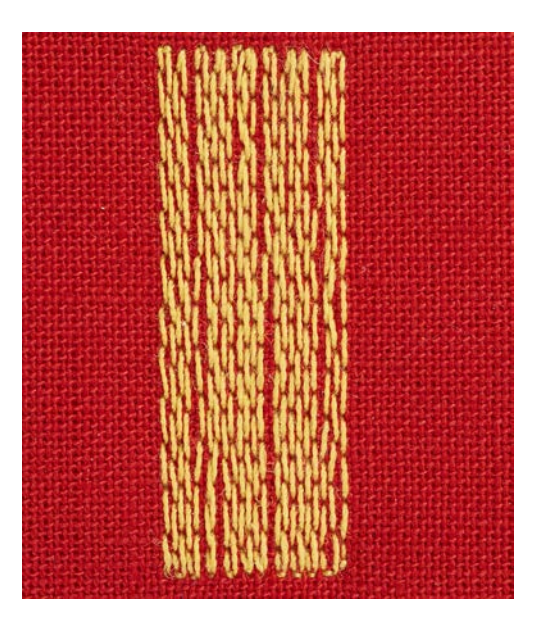
Простая программа штопки № 22 подходит прежде всего для быстрой штопки протертых мест или разрывов. Рекомендуется подклеивать под протертые места или разрывы легкую ткань или тонкую самоклеющуюся ткань. Простая программа штопки № 22 заменяет нити основы на любых тканях. Если поверхность штопки перекашивается, можно выровнять ее функцией баланса.

Вденьте лапку для реверсных стежков № 1С или лапку с салазками для петель № 3А.

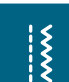

 $|<sub>1</sub>$ 

- > Нажмите клавишу «Рабочие строчки».
- > Выберите простую программу для штопки № 22.
- > Закрепляйте тонкие ткани в штопальных пяльцах (специальная принадлежность).
	- Место починки остается равномерно растянутым и не будет стягиваться.
- > Начинайте шить от верхней левой части.
- > Прострочите первую строчку нужной длины.
- > Остановите машину.
	- Нажмите кнопку «Шитье в обратном направлении».
		- Длина запрограммирована.
- Завершите программу штопки.
	- Машина автоматически останавливается.

#### 6.10 Усиленная автоматическая штопка

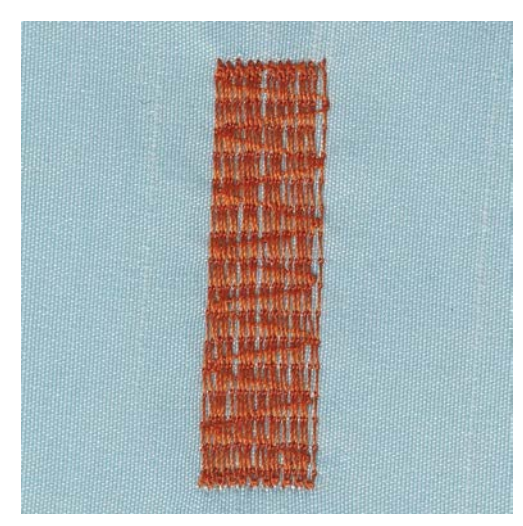

Усиленная программа штопки № 23 подходит прежде всего для быстрой штопки протертых мест или разрывов. Усиленная программа штопки № 23 заменяет нити основы на любых тканях.

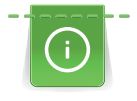

Если штопка не перекрыла всю поврежденную поверхность, рекомендуется переместить материал и заново включить программу штопки. Длина запрограммирована и ее можно повторять любое количество раз.

Напрямую задавая длину, можно программировать длину штопки до 30 мм.

> Вставьте лапку с салазками для петель № 3А.

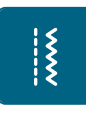

- > Нажмите клавишу «Рабочие строчки».
- > Выберите усиленную программу для штопки № 23.
- > Закрепляйте тонкие ткани в штопальных пяльцах (специальная принадлежность).
	- Место починки остается равномерно растянутым и не будет стягиваться.
- > Начинайте шить от верхней левой части.
- > Прострочите первую строчку нужной длины.
- > Остановите машину.
- $\cup$
- > Нажмите клавишу «Шитье в обратном направлении».
	- Длина запрограммирована.
- > Завершите программу штопки.
	- Машина автоматически останавливается.

## 6.11 Штопка программой усиленной штопки

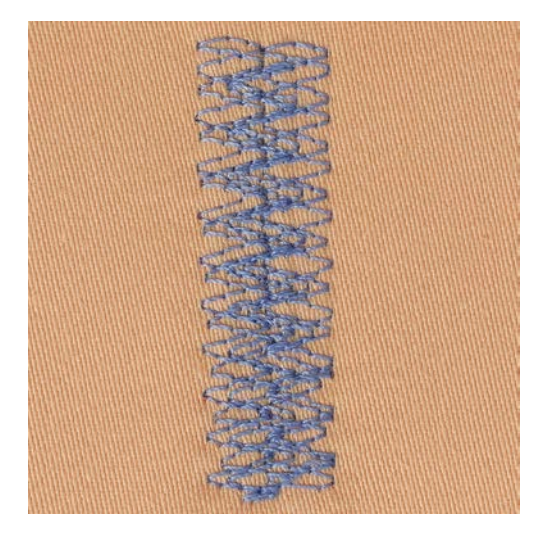

Программа штопки № 34 особенно подходит для поврежденных мест на тяжелых или плотных тканях, например, на джинсах или на рабочей одежде.

> Установите лапку для реверсных стежков № 1C.

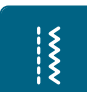

- > Нажмите клавишу «Рабочие строчки».
- > Выберите программу штопки № 34.

## 6.12 Обработка края

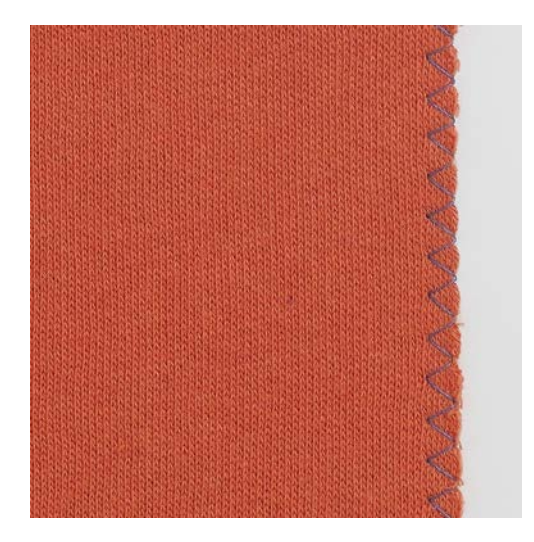

Строчка зигзаг № 2 подходит для всех видов материала. Но ее можно использовать и при эластичных швах, а также для декоративных работ. Для тонких материалов нужно использовать штопальные нитки. При гладьевом валике рекомендуется устанавливать плотный, короткий зигзаг с длиной стежка 0.5 – 0.7 мм. Гладьевой валик можно использовать для аппликаций и для вышивания.

Предпосылка:

- Край ткани лежит плоско и не заворачивается.
- > Вставьте лапку для реверсного стежка № 1C.

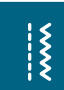

- > Нажмите кнопку «Рабочие строчки».
- > Выберите строчку зигзаг № 2 или сатиновый стежок № 1315.
- > Выберите не очень большую ширину строчки и не очень длинный стежок.
- > Направьте край ткани по середине подошвы лапки, чтобы игла с одной стороны прокалывала ткань, а с другой стороны выходила за край.

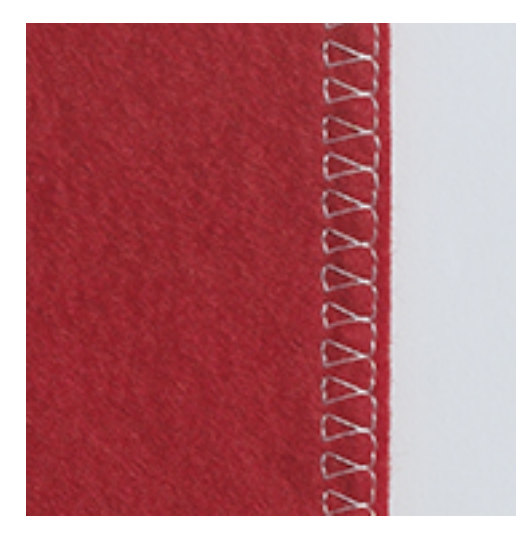

## 6.13 Шитье двойным оверлочным швом

Двойной оверлочный шов подходит для рыхлых трикотажных материалов и в качестве поперечного шва на вязаных изделиях. При шитье трикотажных материалов нужно применять новую иглу «джерси», чтобы не повредить тонкие ячейки материала. При шитье эластичных тканей можно использовать иглу для эластичных материалов.

- > Вставьте лапку для реверсных стежков № 1С или оверлочную лапку № 2А.
- > Нажмите клавишу «Рабочие строчки».
- > Выберите двойной оверлочный шов № 10.

#### 6.14 Отстрачивание узких кромок

> Вставьте лапку потайного стежка № 5 (специальная принадлежность) или лапку для реверсных стежков № 1C или лапку для отделки узких кромок № 10/10C (специальная принадлежность).

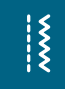

 $\frac{1}{2}$ 

- > Нажмите кнопку «Рабочие строчки».
	- Автоматически выбрана прямая строчка № 1.
- > Расположите край материала слева от направляющей детали лапки потайного стежка.
- > Выберите левую позицию иглы на желаемом расстоянии от края.

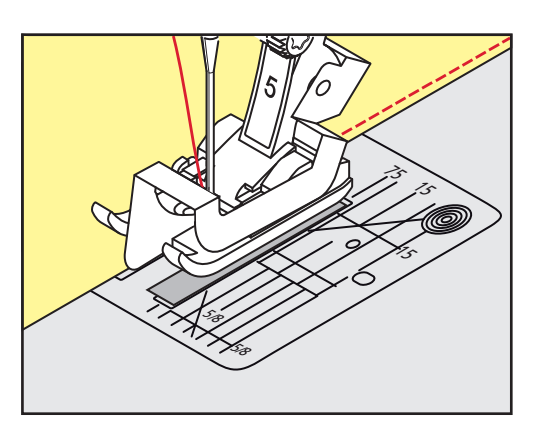

## 6.15 Отстрачивание кромок на расстоянии от края

> Вставьте лапку потайного стежка № 5 (специальная принадлежность) или лапку для реверсных стежков № 1C или лапку для отделки узких кромок № 10/10C (специальная принадлежность).

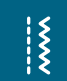

- > Нажмите кнопку «Рабочие строчки».
	- Автоматически выбрана прямая строчка № 1.
- > Ведите канты вдоль лапки или вдоль маркировок при 1 2.5 см (0.39 0.98 дюймов).
- > Выберите позицию иглы на желаемом расстоянии от края.

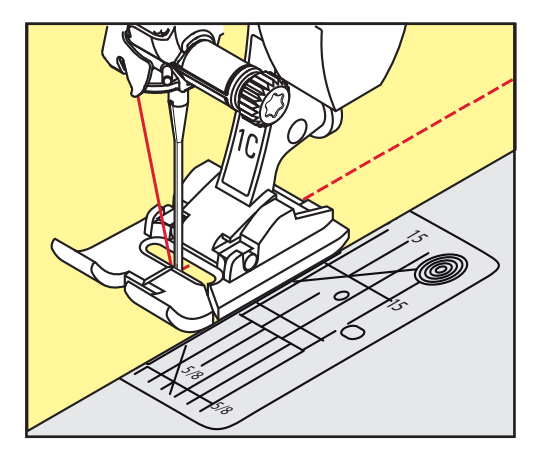

## 6.16 Отстрачивание кромок с кромконаправителем (специальная

### принадлежность)

Для отстрачивания материала параллельными широкими строчками рекомендуется вести кромконаправитель вдоль ранее проложенной строчки.

> Вставьте лапку для реверсных стежков № 1C или лапку для отделки узких кромок № 10/10C (специальная принадлежность).

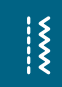

- > Нажмите кнопку «Рабочие строчки».
	- Автоматически выбрана прямая строчка № 1.
- > Ослабьте винт сзади лапки.
- > Вставьте кромконаправитель в отверстие лапки.
- > Определите нужную ширину.
- > Затяните винт.

Ведите край материала вдоль кромконаправителя.

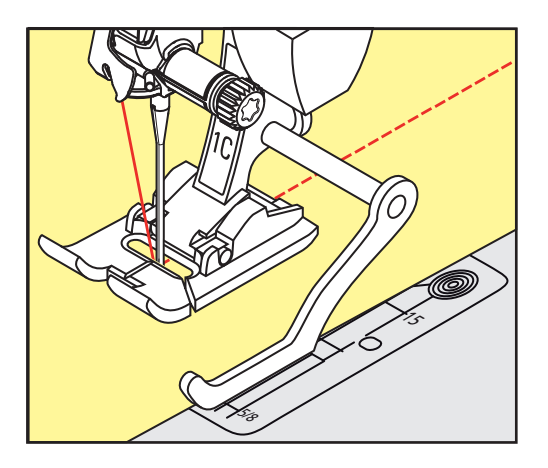

## 6.17 Шитье подогнутого края

При применении лапки потайного стежка № 5 (специальная принадлежность) рекомендуется устанавливать крайнюю левую или крайнюю правую позицию иглы. При лапке для реверсных стежков № 1C и лапке для отделки узких кромок № 10/10C (специальная принадлежность) возможны все позиции иглы.

> Вставьте лапку потайного стежка № 5 (специальная принадлежность) или лапку для реверсных стежков № 1C или лапку для отделки узких кромок № 10/10C (специальная принадлежность).

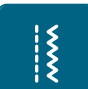

- > Нажмите кнопку «Рабочие строчки».
	- Автоматически выбрана прямая строчка № 1.
- > Расположите внутренний верхний край подгиба справа от направляющей детали лапки потайного стежка.
- > Выберите крайнюю правую позицию иглы так, чтобы шить на верхнем краю подгибки.

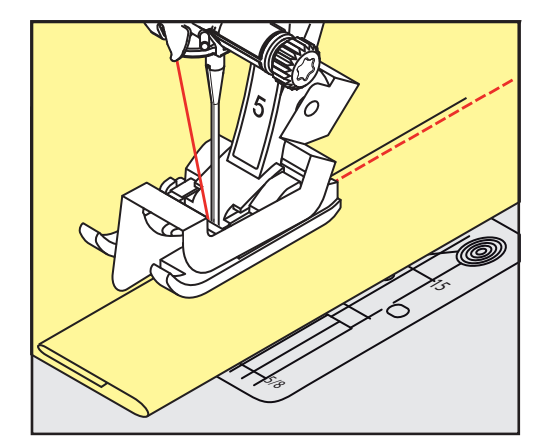

### 6.18 Выполнение потайного шва

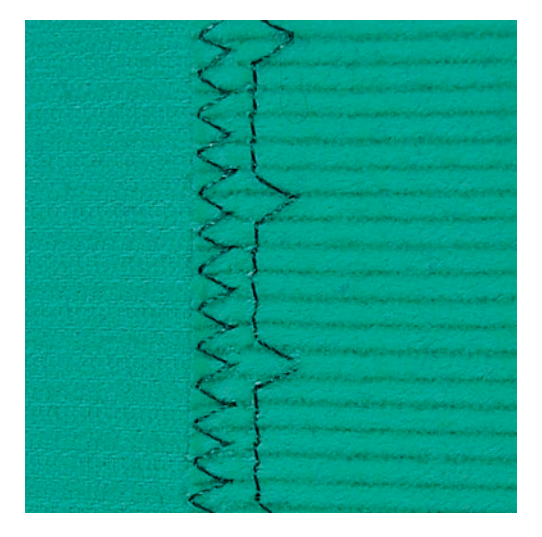

Для незаметной подшивки средней плотности и плотных материалов из хлопка, шерсти и смешанных волокон.

#### Предпосылка:

- Кромки ткани обработаны краевой строчкой.
- > Вставьте лапку потайного стежка № 5 (специальная принадлежность).

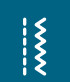

- > Нажмите кнопку «Рабочие строчки».
- > Выберите потайную строчку № 9.
- > Ткань должна быть уложена так, чтобы обработанный край находился с правой стороны.
- > Вложите ткань под лапку таким образом, чтобы край сгиба соприкасался с направляющей кромкой лапки.
- > Край сгиба равномерно ведите вдоль направляющей лапки, чтобы игла втыкалась в край сгиба на одну и ту же глубину.
	- Убедитесь в том, что игла лишь касается края сгиба.
- > После выполнения примерно 10 см (примерно 3.93 дюйма) потайного шва проверьте еще раз работу с обеих сторон и при необходимости скорректируйте ширину строчки.

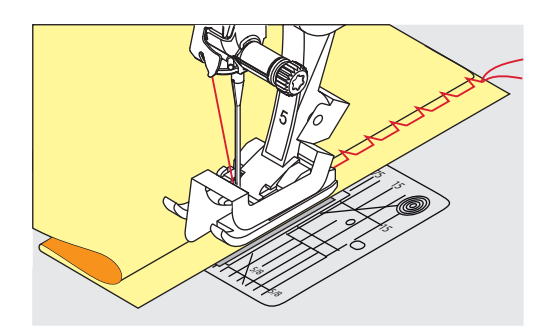

 $\frac{1}{2}$ 

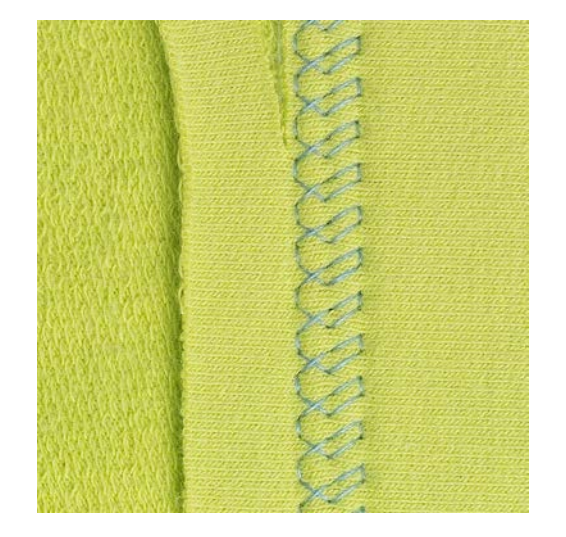

## 6.19 Выполнение декоративной подшивки

Декоративная подшивка подходит прежде всего для эластичных подшивок на трикотажных изделиях из хлопка, шерсти, синтетики и смешанных волокон.

- > Вставьте лапку для реверсного стежка № 1C.
- > Нажмите кнопку «Рабочие строчки».
- > Выберите строчку «джерси» № 14.
- > Приутюжьте и при необходимости приметайте подгибку.
- > При необходимости уменьшите прижим лапки.
- > Прошейте подгибку с нужной глубиной на передней стороне.
- > Обрежьте остальную ткань на обратной стороне.

#### 6.20 Выполнение плоского соединительного шва

Плоский соединительный шов прежде всего подходит для пушистых или плотных тканей, таких как

махровая ткань, войлок или кожа.

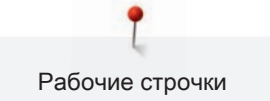

> Установите лапку для реверсных стежков № 1C.

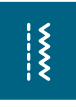

- > Нажмите клавишу «Рабочие строчки».
- > Выберите эластичный оверлочный шов № 13.
- > Уложите края ткани друг на друга.
- > Шейте вдоль канта материала.
- > Правый укол иглы должен выходить за край верхнего слоя и попадать в нижний слой, чтобы получился очень плоский непрерывный шов.

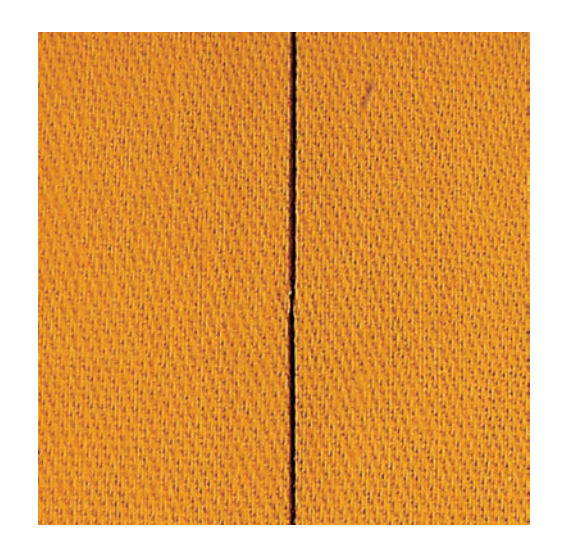

#### 6.21 Выполнение сметочной строчки

При сметывании рекомендуется использовать тонкую штопальную нитку. Ее легко можно потом удалить. Сметочная строчка подходит для работ, при которых желательна очень большая длина стежка.

- > Вденьте лапку для штопки № 9 (специальная принадлежность).
- > Опустите транспортер.

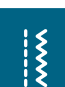

- > Нажмите кнопку «Рабочие строчки».
- Выберите сметочную строчку № 30.
- > Скрепите сметываемые детали булавками, втыкаемыми поперек направления сметочной строчки, чтобы избежать смещения сметываемых деталей.
- > Удерживайте нитки и прошейте 3 4 закрепительных стежка в начале.
- > Выполните один стежок и вытяните материал назад на нужную длину стежка.
- > Выполните один стежок.
- > Прошейте 3 4 закрепительных стежка в конце.

## 7 Декоративные строчки

### 7.1 Обзор декоративных стежков

В зависимости от типа ткани лучше всего смотрятся более простые или более сложные декоративные строчки.

- Декоративные строчки, запрограммированные одиночными прямыми стежками, хорошо смотрятся на легких материалах, например, декоративная строчка № 101.
- Декоративные строчки, запрограммированные тройными прямыми стежками или мелкими гладьевыми стежками, подходят для материалов средней плотности, например, декоративная строчка № 107.
- Декоративные строчки, запрограммированные гладьевыми стежками, хорошо выглядят на плотных материалах, например, декоративная строчка № 401.

Для получения совершенного рисунка строчки используйте в качестве верхней и нижней ниток нитки одного цвета и стабилизатор. При ворсистой или длинноволокнистой ткани рекомендуется использовать на лицевой стороне дополнительно растворимый в воде стабилизатор, который можно легко смыть после шитья..

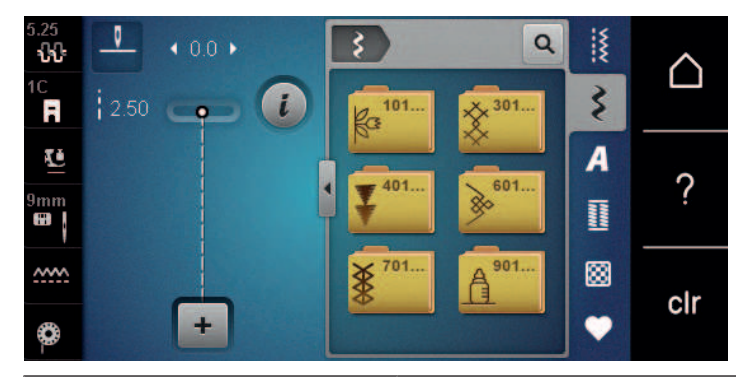

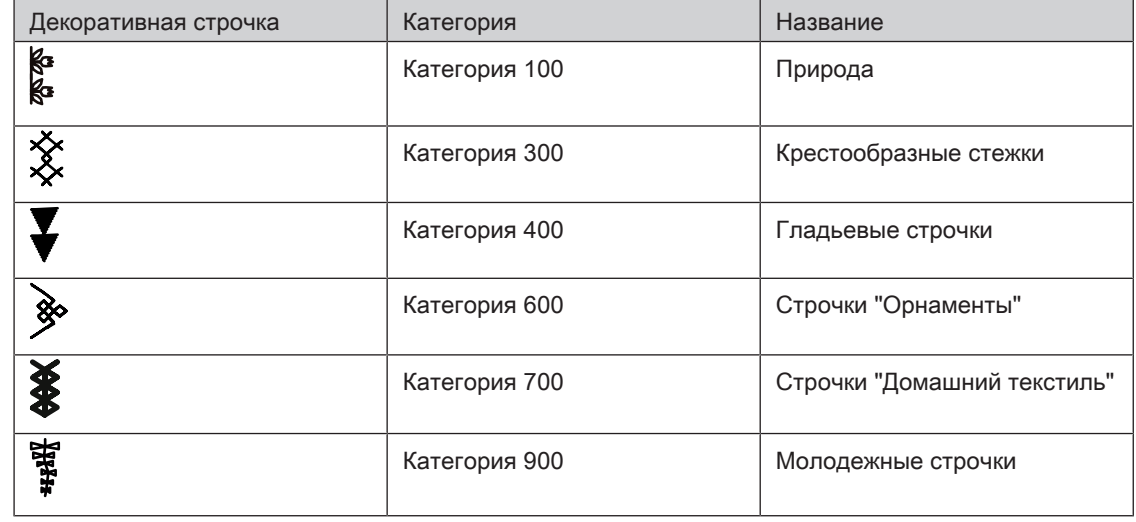

## 7.2 Шитье с декоративными нитками на шпульке

внимание Используется неподходящий шпульный колпачок

Повреждение шпульного колпачка.

> Используйте шпульный колпачок Bobbinwork (специальная принадлежность).

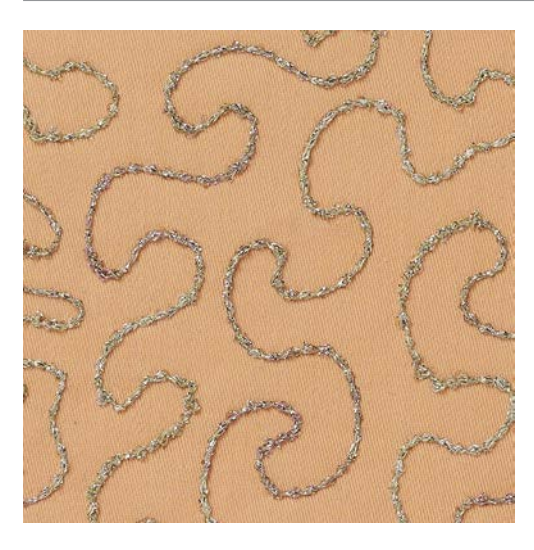

Шпульку можно заполнять различными нитками. Свободное вышивание со структурой. Этот метод похож на свободное шитье, но производится на изнаночной стороне ткани.

Поверхность шитья должна быть усилена прокладкой штикфлис. Узор можно начертить на изнаночной стороне ткани. Узор можно нанести также и на лицевую сторону ткани. Линии можно затем прошить свободной прямой строчкой полиэфирными, хлопчатобумажными или вискозными нитками. Ряды строчек будут видимы на изнаночной стороне ткани и служат вспомогательными линиями при шитье нижними нитками.

Шитье нижними нитками можно выполнять с функцией BSR. Рекомендуется равномерно вести работу под иглой с одинаковой скоростью, следуя линиям узора. Прокладку после шитья нужно удалить. Прокладку после шитья нужно удалить.

Сначала нужно выполнить пробное шитье и проверить, как выглядит результат на изнаночной стороне.

Не все декоративные стежки подходят к этой технике. Хорошие результаты получаются при применении простых декоративных строчек. Избегайте стежков компактного типа и с плотным зигзагом.

> Вставьте вышивальную лапку № 20C.

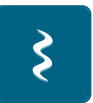

- Нажмите клавишу «Декоративная строчка».
- > Выберите подходящую декоративную строчку.
- > Вращайте «Многофункциональную клавишу вверху» и «Многофункциональную клавишу внизу», чтобы настроить длину стежка и ширину строчки и таким образом добиться красивой строчки даже при шитье толстыми нитками.
- > Нажмите клавишу «Натяжение верхней нитки» и при необходимости настройте натяжение верхней нитки.

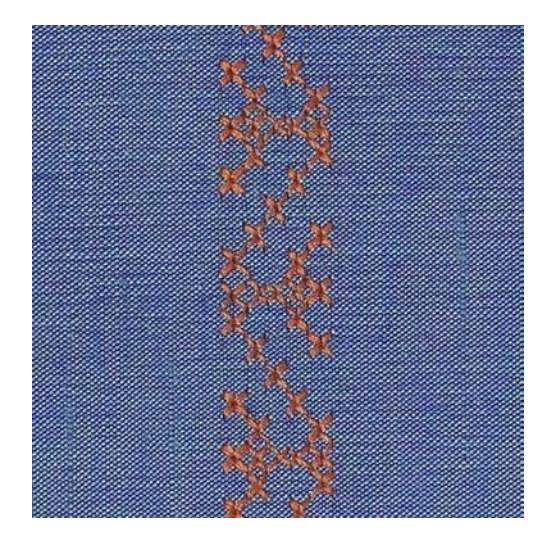

#### 7.3 Выполнение крестообразного стежка

Крестообразная вышивка это традиционная техника и дополнение к обычным декоративным строчкам. Если выполнять крестообразные стежки на льняной структуре, они выглядят как ручная вышивка. Если выполнять крестообразные стежки вышивальными нитками, образец выглядит более полным. Крестообразные стежки используются прежде всего для декорации дома, в качестве бордюров на деталях одежды и как обычные украшения. Так как каждый следующий ряд стежков ориентируется на первый ряд, рекомендуется шить первый ряд в виде прямой линии.

- > Вставьте лапку для реверсных стежков № 1C или открытую вышивальную лапку № 20С.
- > Выберите крестообразный стежок категории 300 и при необходимости комбинируйте.
- > Выполните первый ряд стежков с помощью кромконаправителя, чтобы сшить прямую линию.
- > Сшейте второй ряд с помощью кромконаправителя рядом с первым рядом.

#### 7.4 Защипы

#### Защипы

Эта техника уменьшает размеры поверхности ткани. Нужно всегда планировать достаточно материала. Защипы это узко простроченные складки, которые должны быть сшиты до точного покроя детали одежды или швейного проекта. Они подходят в качестве украшения или в комбинации с другими вышивками.

Защипы выглядят ярче и рельефнее, если шить их с вкладной нитью. Вкладная нить должна хорошо подходить в желобок соответствующей лапки. Вкладная нить должна быть цветопрочной и не должна сокращаться.

## Обзор Защипы

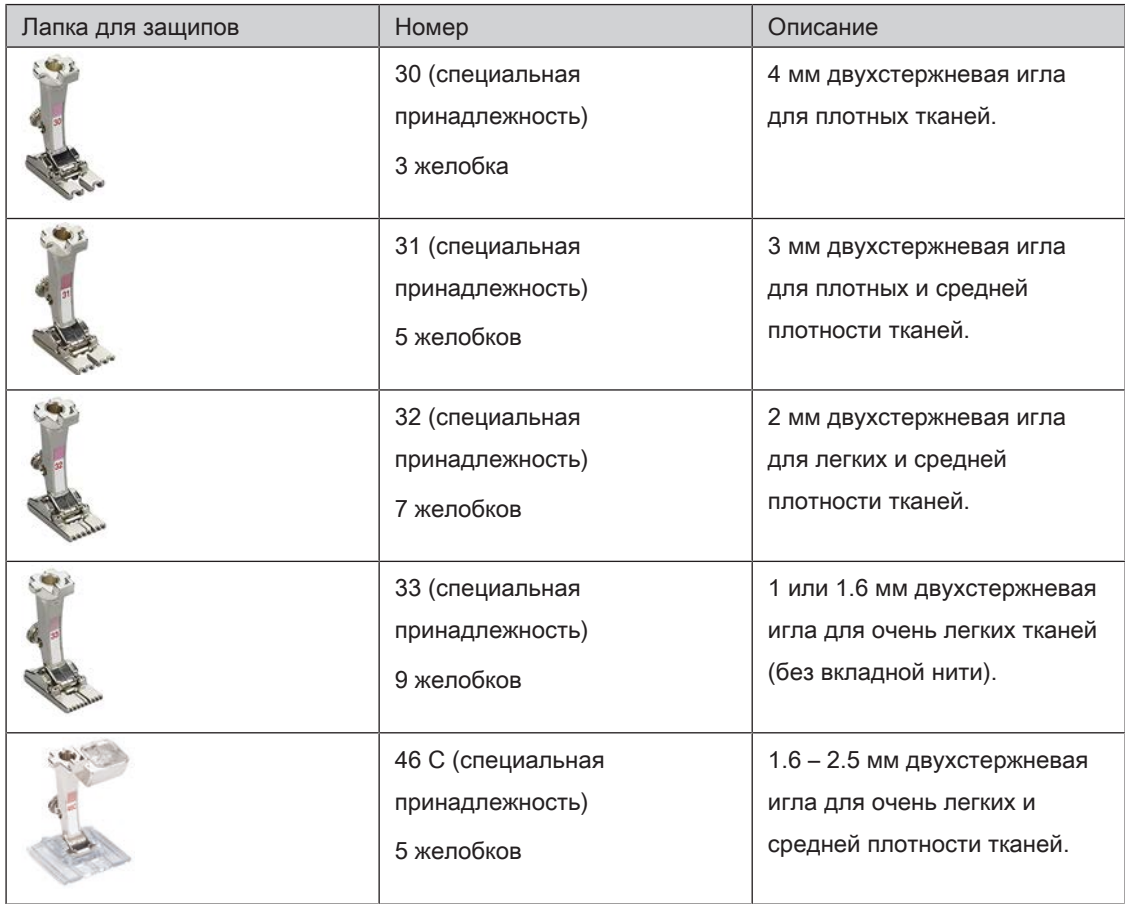

#### Заправка вкладной нити для защипов

- > Выключите машину и отсоедините ее от сети.
- > Снимите иглу.
- > Снимите лапку.
- > Снимите игольную пластину.
- > Откройте крышку петлителей.
- > Проведите вкладную нить через отверстие петлителя и снизу через отверстие в игольной пластине.
- > Снова вставьте игольную пластину.
- > Закройте крышку петлителей.

> Следите за тем, чтобы вкладная нить проходила через маленькое отверстие для нитки в крышке петлителей.

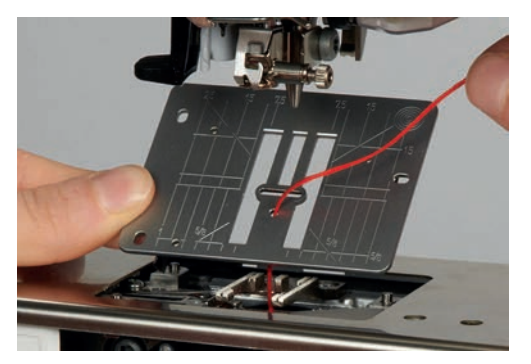

> Насадите катушку с вкладной нитью на коленный рычаг.

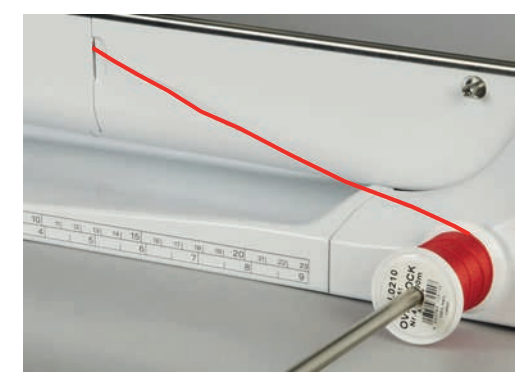

- > Убедитесь, что вкладная нить хорошо скользит.
- > Если нитка плохо скользит у крышки петлителей, оставьте его открытым во время шитья.

#### Шитье защипов

Вкладная нить находится на изнаночной стороне и удерживается/прошивается нижней ниткой.

- > Сшейте первый защип.
- > Проведите первый защип под одним из желобков лапки для защипов в зависимости от выбранного расстояния.
- > Все остальные защипы шейте параллельно.

## 8 Алфавиты

## 8.1 Обзор алфавитов

Буквы блочного, контурного и рукописного шрифтов, а также кириллицу можно шить в двух размерах. Буквы блочного, контурного и рукописного шрифтов, а также кириллицу можно шить и строчными буквами.

Для получения совершенного стежка рекомендуется использовать в качестве верхней и нижней ниток нитки одного цвета. Работу можно укрепить на изнаночной стороне ткани прокладкойстабилизатором. На лицевой стороне ворсистой или длинноволокнистой ткани, например, махровой ткани, можно дополнительно использовать водорастворимый стабилизатор.

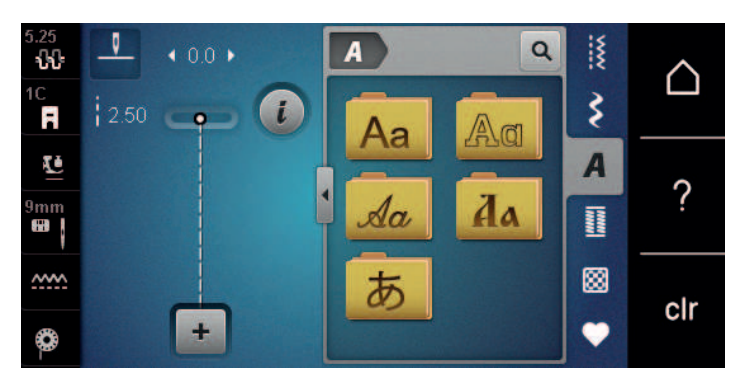

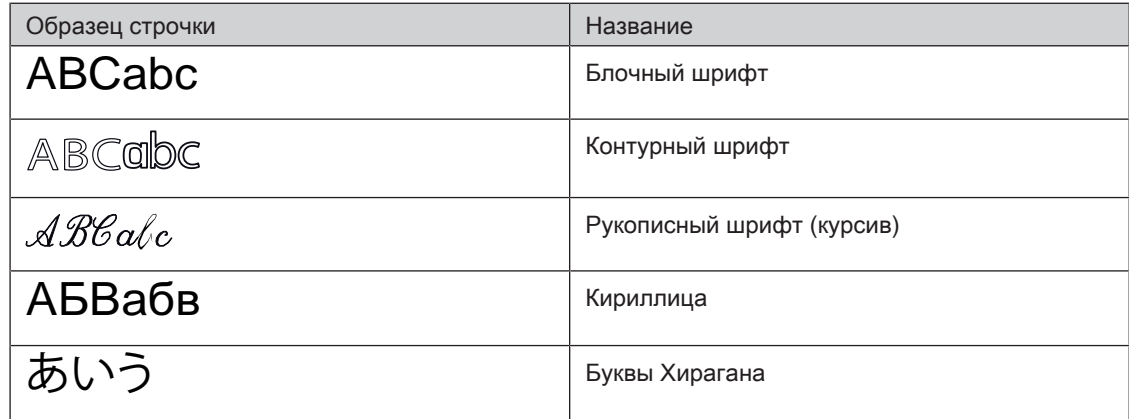

## 8.2 Создание надписи

Рекомендуется выполнять пробное шитье с выбранными нитками, оригинальной тканью и оригинальной прокладкой. Надо также следить за тем, чтобы ткань подавалась равномерно и легко, не застревая. Во время шитья нельзя тянуть, подталкивать или удерживать ткань.

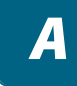

> Выберите кнопку «Алфавиты».

> Выберите шрифт.

> Нажмите кнопку «Режим отдельного образца/Режим комбинирования образцов», чтобы создать комбинацию образцов.

> Нажмите кнопку «Показать алфавит» (1), чтобы открыть расширенный режим ввода.

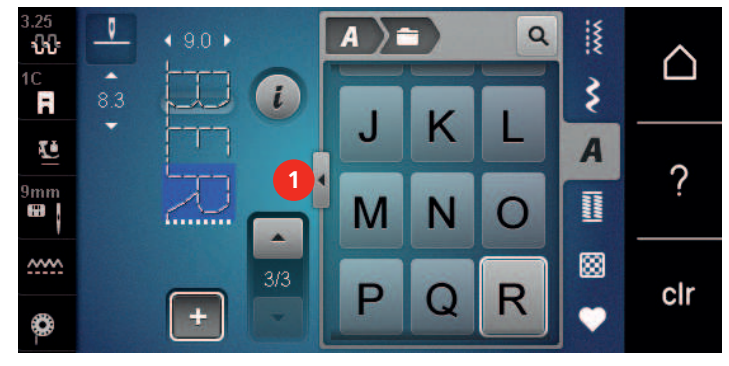

- > Выберите буквы.
- > Нажмите кнопку (2) (стандартная установка), чтобы использовать заглавные буквы.
- > Нажмите кнопку (3), чтобы использовать строчные буквы.
- > Нажмите кнопку (4), чтобы использовать цифры.
- > Нажмите кнопку (5), чтобы использовать служебные и математические символы.

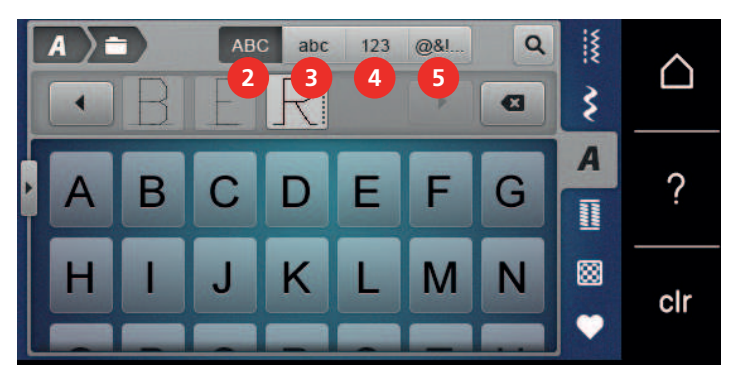

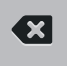

> Нажмите кнопку «DEL», чтобы удалять отдельные буквы введенного текста.

> Нажмите повторно кнопку «Показать алфавит», чтобы закрыть расширенный режим ввода.

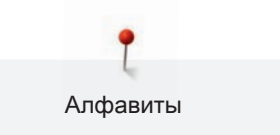

## 8.3 Изменение размера букв

Буквы блочного, контурного и рукописных шрифтов, а также кириллицу, можно уменьшать.

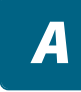

> Выберите кнопку «Алфавиты».

- > Выберите шрифт.
- > Выберите буквы.

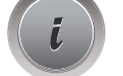

> Нажмите кнопку «i»-диалог.

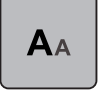

- > Нажмите кнопку «Изменение размера шрифта», чтобы уменьшить размер шрифта.
- > Нажмите кнопку «Изменение размера шрифта» повторно, чтобы увеличить размер шрифта на 9 мм.

## 9 Петли

Петли

## 9.1 Обзор видов петель

Чтобы для каждой пуговицы, для каждой цели и для каждой детали одежды можно было создать подходящую петлю, BERNINA 540 оснащена обширной коллекцией петель. Подходящую пуговицу можно пришить на машине. Также можно шить глазки.

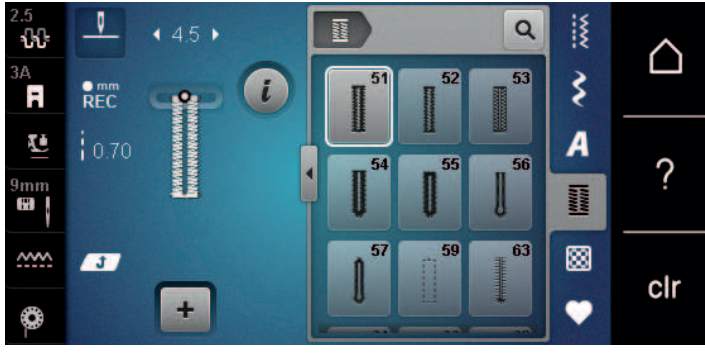

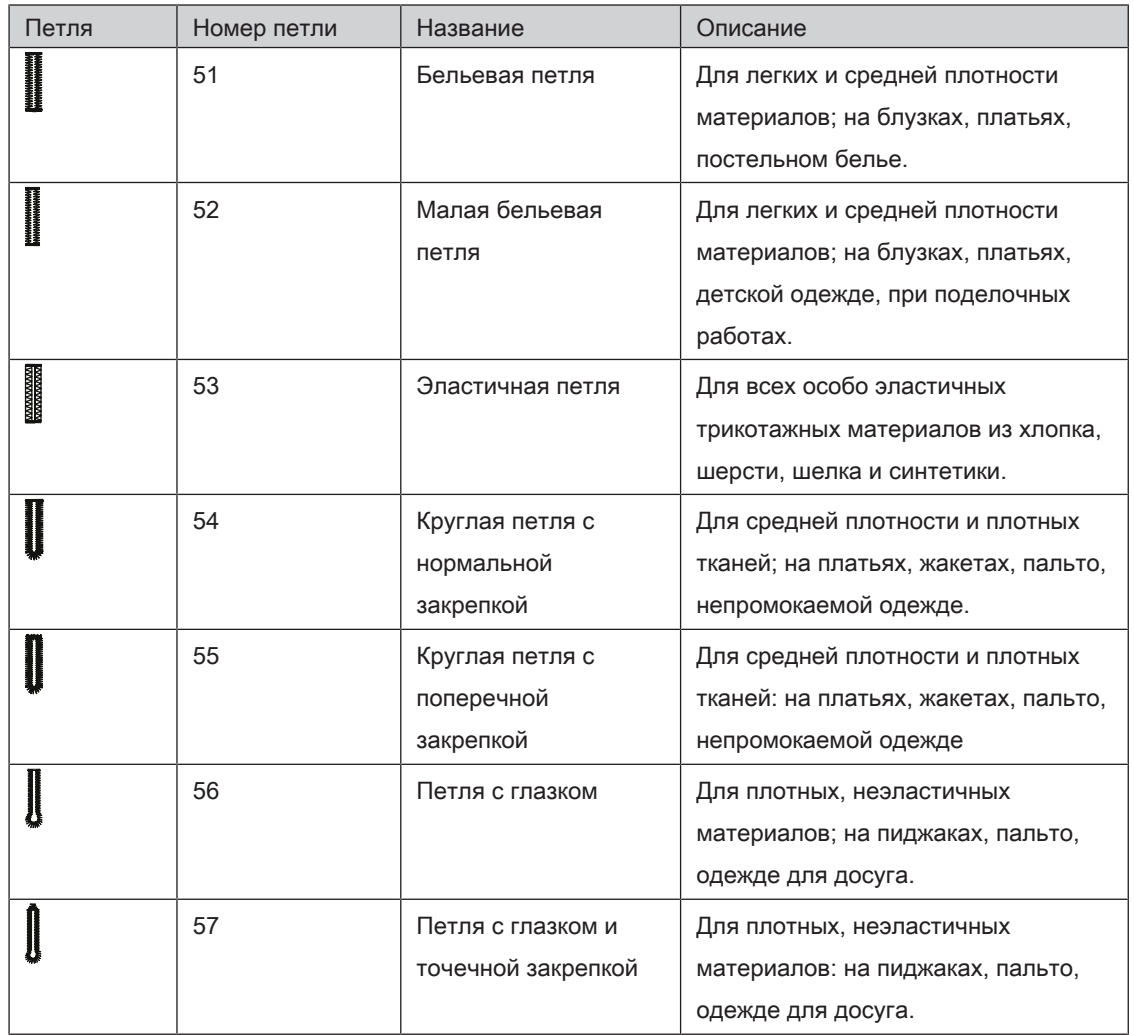

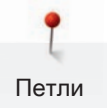

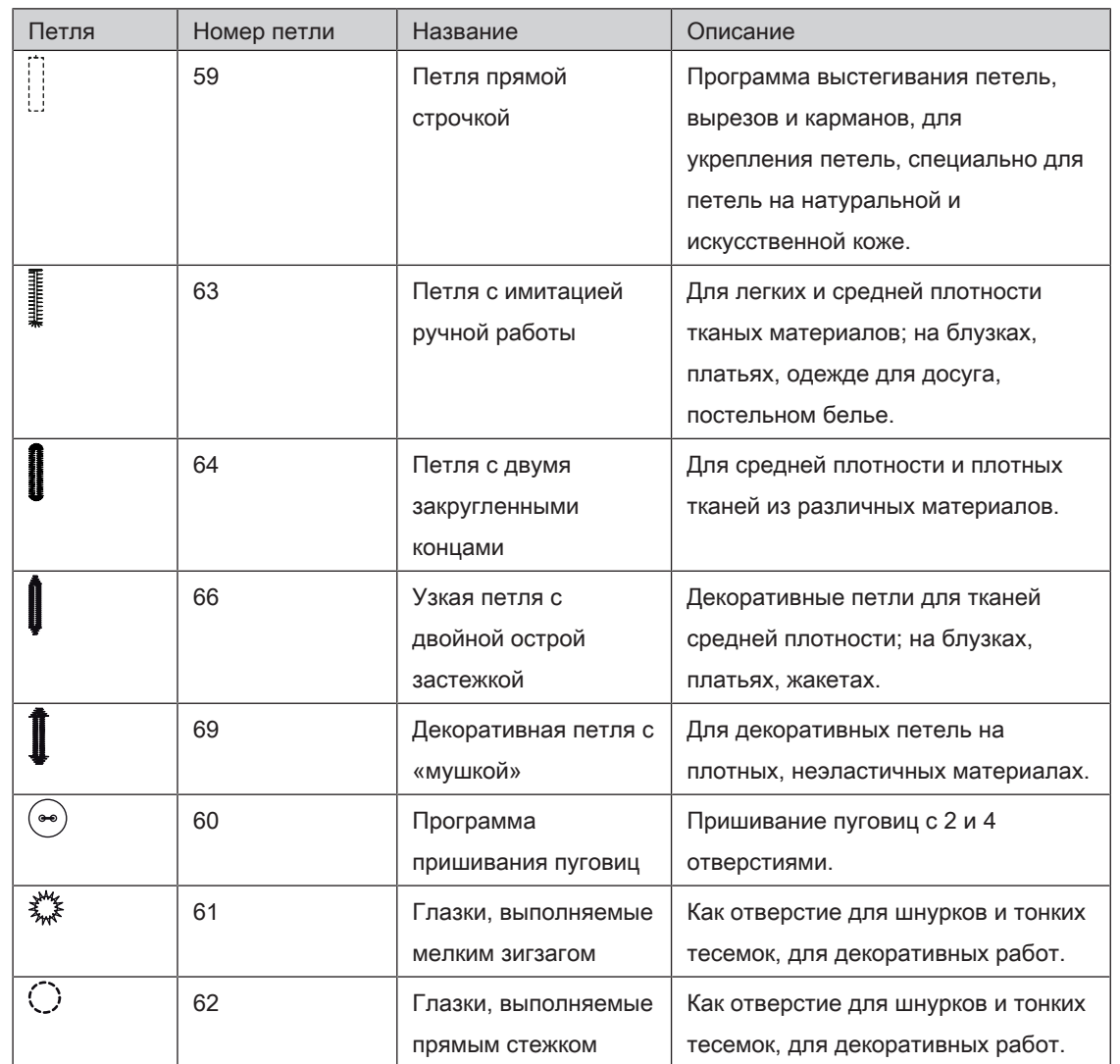

### 9.2 Использование компенсационных пластинок

Если нужно выполнить петлю поперек к канту работы, рекомендуется использовать

компенсационную пластинку (специальная принадлежность).

> Уложите компенсационную пластинку сзади между швейным проектом и подошвой лапки до

утолщенного места швейного проекта.

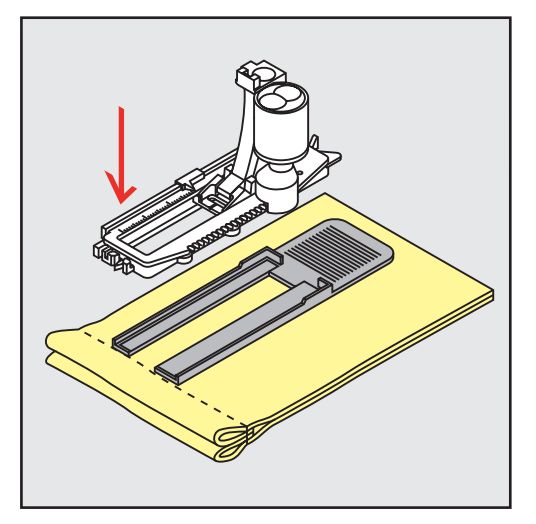

> Опустите лапку.

## 9.3 Использование вспомогательного устройства для выметывания

#### петель

Для шитья петель на сложных тканях рекомендуется использовать вспомогательное устройство для выметывания петель (специальная принадлежность). Его можно применять вместе с лапкой с салазками для петель № 3A.

> Осторожно вставьте компенсационную пластину сбоку.

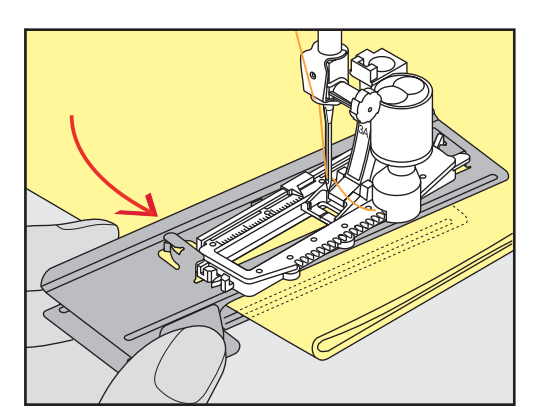

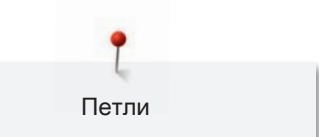

## 9.4 Маркировка петли

> Для петель, выполняемых вручную, разметьте на материале расположение и длину петли мелком или водорастворимым карандашом.

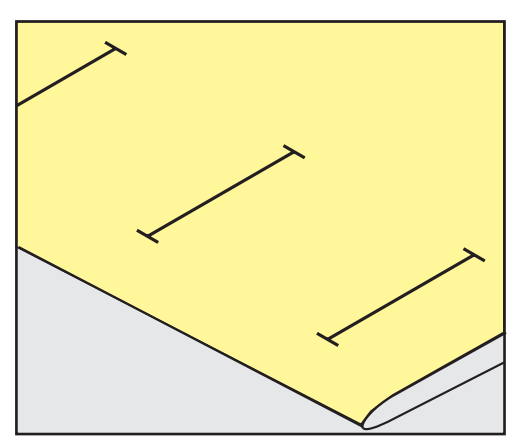

> Для автоматических петель наметьте на полную длину 1 петлю мелком или водорастворимым карандашом. Для всех остальных петель требуется намечать лишь начальные точки.

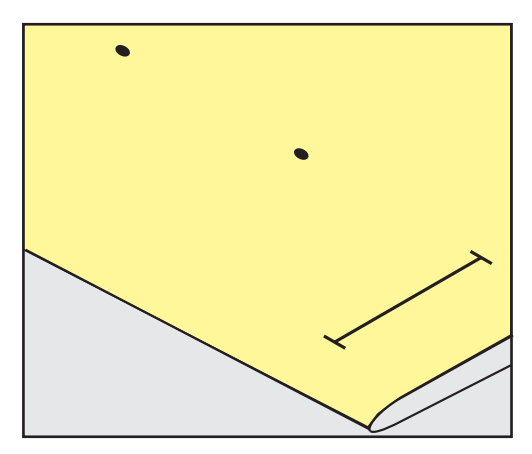

> Для петель с глазком и с закруглением наметьте мелком или водорастворимым карандашом длину бока петли. Для всех остальных петель намечайте только начальные точки. Длина глазка будет добавляться.

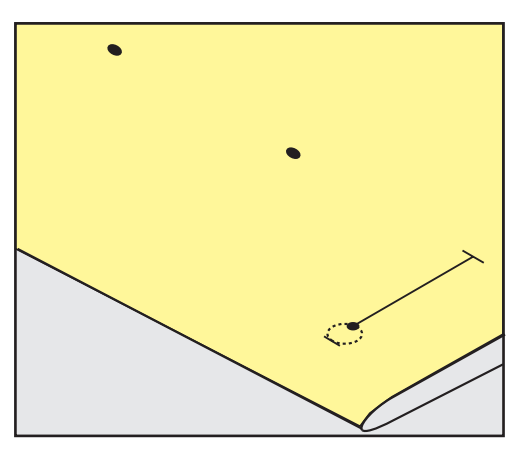

#### Использование вкладной нити с лапкой с салазками для петель № 3A

Вкладная нить усиливает и украшает петлю и особенно подходит для петли № 51. Идеальная вкладная нить это нитка из мерсеризированной пряжи № 8, прочная нитка для ручного шитья и тонкая нитка для вязания крючком. Рекомендуется не удерживать вкладную нить при шитье.

Предпосылка:

Петли

- Лапка с салазками для петель № 3А встроена и поднята.
- > Воткните иглу в начальную точку петли.
- > Заведите вкладную нить справа под лапку с салазками для петель.
- > Уложите вкладную нить сзади на лапку с салазками для петель над носком.

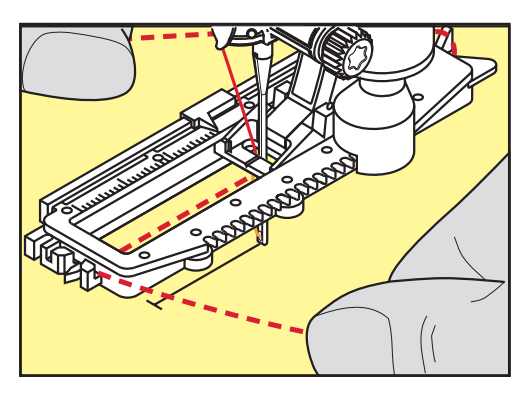

> Затяните вкладную нить слева наперед под лапку с салазками для петель.

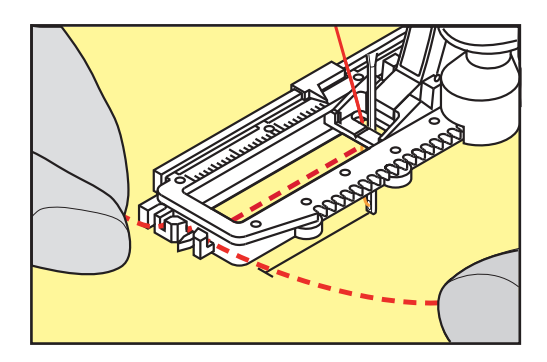

- > Затяните концы вкладной нити в фиксирующую прорезь.
- > Опустите лапку с салазками для петель.
- > Шейте петлю обычным образом.
- > Затяните петлю вкладной нити, чтобы она была скрыта закрепкой.

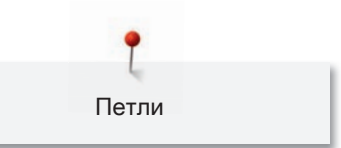

> Выведите концы вкладной нити на изнанку материала (с помощью иголки для ручного шитья) и завяжите их узлом или закрепите стежками.

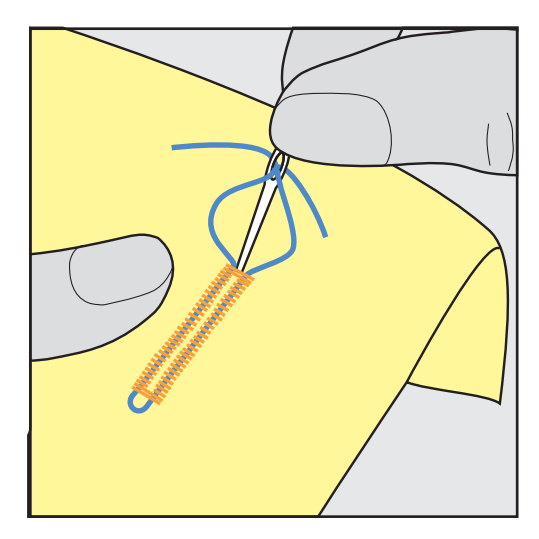

## Использование вкладной нити с лапкой для петель № 3C (специальная

#### принадлежность)

Предпосылка:

- Лапка для петель № 3C (специальная принадлежность) встроена и поднята.
- > Воткните иглу в начальную точку петли.
- > Заведите вкладную нить спереди над средним ребром лапки для петель.

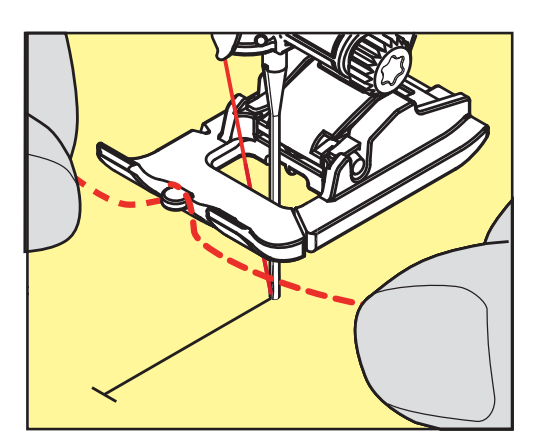

> Оба конца вкладной нити затяните назад под лапку для петель и уложите их в желобки

подошвы лапки.

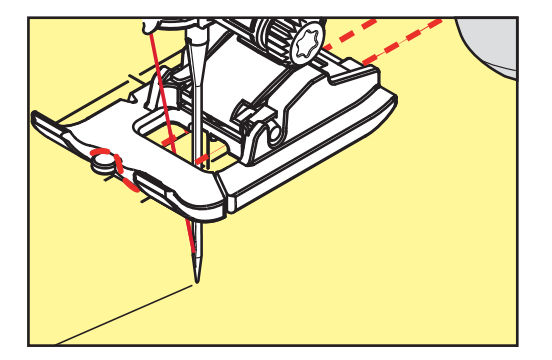

- > Опустите лапку для петель.
- > Шейте петлю обычным образом.
- > Затяните петлю вкладной нити, чтобы она была скрыта закрепкой.
- > Выведите концы вкладной нити на изнанку материала с помощью иголки для ручного шитья и завяжите их узлом или закрепите стежками.

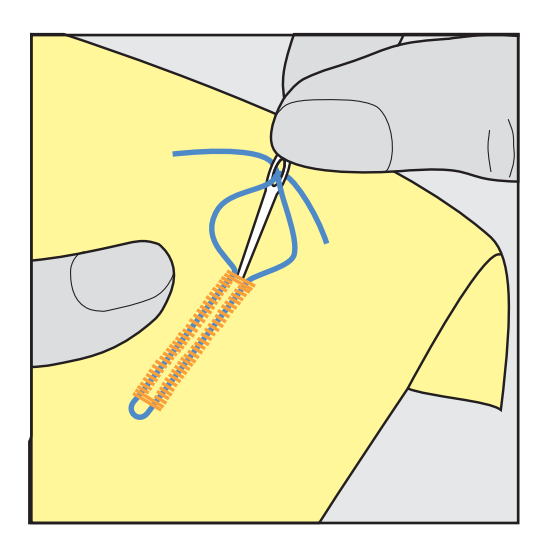

#### 9.6 Выполнение пробного шитья

Пробную петлю всегда нужно выполнять на куске оригинального материала: рекомендуется использовать такую же прокладку и выбирать такую же петлю. Выполняйте пробное шитье в соответствующем направлении. Благодаря выполнению пробного шитья можно так долго корректировать установки, пока Вы не окажетесь довольны результатом.

Рекомендуется предварительно обстрачивать петли прямой строчкой № 59 на всех мягких, рыхлых материалах и для петель, которые будут подвергаться сильной нагрузке.

Предварительное обстрачивание служит и для укрепления петель на коже, виниле или войлоке.

Изменения баланса при выполнении в ручном режиме бельевой петли, а также при выполнении петель с глазком и с закруглением, действуют одинаково на оба бока петли. При выполнении в ручном режиме петель с глазком и с закруглением изменения действуют одновременно на обе стороны.

Если используется функция счетчика стежков и предприняты изменения в балансе, то изменения действуют неодинаково на бока петли.

- Нажмите кнопку «Петли».
- Выберите петлю.
- > Выберите и вставьте нужную лапку.
- > Уложите ткань под лапку и опустите лапку.
- > Осторожно задействуйте пусковую педаль и начинайте шить. При этом свободно ведите ткань.
- > Во время шитья проверяйте и при необходимости настраивайте баланс.
- > Выполните пробное шитье и произведите дальнейшие настройки.

## 9.7 Установка ширины разреза петли

Ширину разреза петли можно изменить до начала шитья в пределах 0.1 – 2.0 мм.

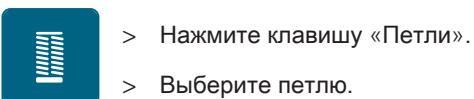

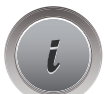

> Нажмите кнопку «i»-диалог.

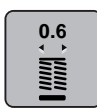

- > Нажмите клавишу «Ширина разреза петли».
- > Поверните «Мультифункциональную клавишу вверху» или «Многофункциональную клавишу внизу», чтобы настроить нужную ширину разреза петли.

### 9.8 Определение длины петли

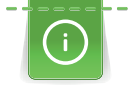

Пуговицу можно также приложить в центр желтого круга на дисплее. С помощью

«Многофункциональных клавиш вверху/внизу» можно увеличивать или уменьшать желтый круг и таким образом определить диаметр пуговицы.

К диаметру пуговицы автоматически добавляются 2 мм для длины петли. Если диаметр петли составляет, например, 14 мм, для длины петли будет рассчитано 16 мм.

Предпосылка:

- Лапка с салазками для петель № 3А вставлена.
- > Нажмите кнопку «Петли».
- > Выберите петлю.

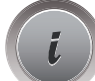

I

Петли

> Нажмите кнопку «i».

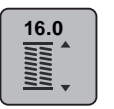

- > Нажмите кнопку «Установка длины петли».
- > Поворачивайте «Многофункциональную клавишу вверху» или «Многофункциональную клавишу внизу», чтобы подобрать длину петли.

#### 9.9 Применение функции счетчика стежков

Функция счетчика стежков подходит для всех видов петель. Левый бок петли прошивается вперед, правый бок петли - назад. Если были произведены изменения в балансе, необходимо заново сохранить в памяти функцию счетчика стежков для каждой петли.

Предпосылка:

• Лапка для выполнения петель № 3C (специальная принадлежность) вставлена.

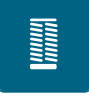

- > Нажмите клавишу «Петли».
- Выберите петлю.

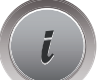

Нажмите кнопку «i»-диалог.

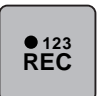

- > Нажмите клавишу «Программирование длины со счетчиком стежков».
- > Сшейте петлю нужной длины.

> Остановите машину.

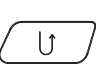

- > Нажмите клавишу «Шитье в обратном направлении», чтобы машина прошила нижнюю закрепку и второй бок в обратном направлении.
- > Остановите машину на высоте первого стежка.
- > Нажмите повторно клавишу «Шитье в обратном направлении», чтобы машина прошила верхнюю закрепку и закрепительные стежки.
	- Длина петли сохраняется до выключения машины, и каждая следующая петля будет шиться с такой длиной.

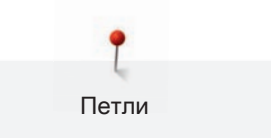

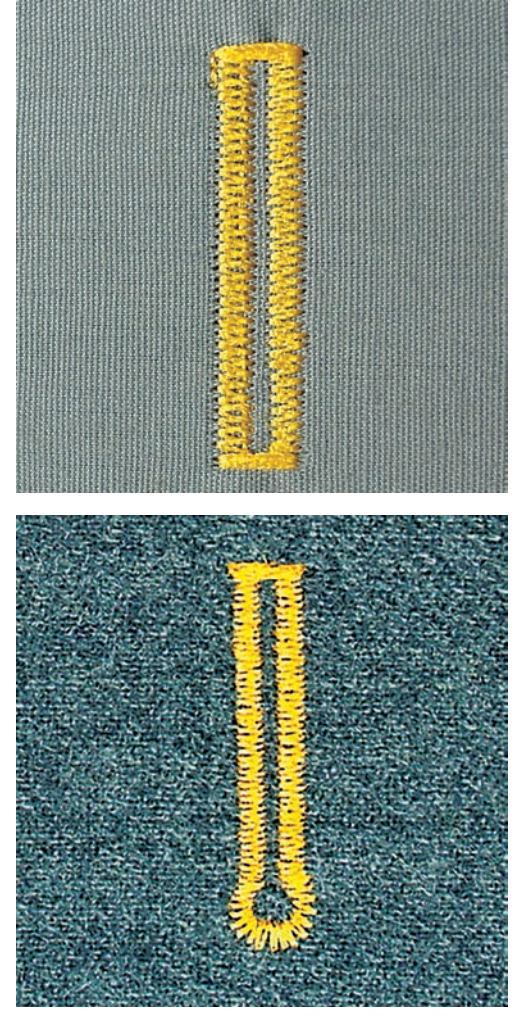

## 9.10 Автоматическое выполнение петель

При использовании лапки с салазками для петель № 3А длина петли измеряется автоматически через линзу на лапке. Петля точно копируется, а машина автоматически переключается при максимальной длине. Лапка с салазками для петель № 3А подходит для петель от 4 до 31 мм, в зависимости от типа петли. Подошва лапки с салазками для петель № 3А должна соприкасаться с плоским материалом, чтобы можно было точно измерить длину. Запрограммированные петли имеют одинаковую длину и одинаково красивый внешний вид.

Предпосылка:

• Лапка с салазками для петель № 3А вставлена.

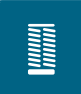

- > Нажмите кнопку «Петли».
- > Выберите петли № 51 59, № 63, 64, 66 или 69.
- > Сшейте петлю нужной длины.

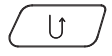

Нажмите кнопку «Шитье в обратном направлении», чтобы запрограммировать длину.

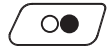

> Нажмите кнопку «Start/Stopp» или задействуйте пусковую педаль.

– Машина автоматически выполнит петлю. Все последующие петли будут теперь выполняться автоматически с той же длиной.

## 9.11 Программирование петли с имитацией ручной работы

#### Предпосылка:

• Лапка с салазками для петель № 3А вставлена.

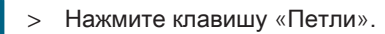

> Выберите лапку для петель № 63.

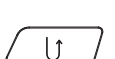

**The Company** 

- > Сшейте петлю нужной длины.
- > Нажмите клавишу «Шитье в обратном направлении», чтобы запрограммировать длину.
	- Машина автоматически выполняет петлю. Все остальные петли автоматически выполняются с такой же длиной.

## 9.12 Шитье петель в ручном режиме в 7 этапов

Длина петли при шитье определяется в ручном режиме. Закрепки, закругления и закрепительные стежки запрограммированы заранее. Отдельные этапы можно выбирать прокруткой стрелок, прямым выбором или нажатием клавиши «Шитье в обратном направлении».

Предпосылка:

- Лапка для выполнения петель № 3C (специальная принадлежность) вставлена.
- > Нажмите кнопку «Петли».
- Выберите петлю № 51.

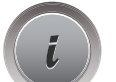

Нажмите кнопку «i».

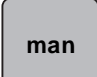

- > Нажмите клавишу «Установка длины вручную».
	- Кнопка 1 на дисплее активен для начала петли.
- Сшейте петлю нужной длины.
	- Кнопка 2 активна.
- > Остановитесь при нужной длине петли или у маркировки длины.

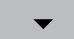

- > Нажмите кнопку «Прокрутка внизу», чтобы появилась кнопка 3.
	- Машина шьет прямые стежки в обратном направлении.
- > Остановите машину на высоте первого стежка у начала петли.
- > Нажмите кнопку «Прокрутка внизу», чтобы появилась кнопка 4.
	- Машина шьет верхнюю закрепку и автоматически останавливается.
- > Нажмите кнопку «Прокрутка внизу», чтобы появилась кнопка 5.
	- Машина шьет вторую сторону петли.
- > Остановите машину на высоте последнего стежка первой стороны петли.
- > Нажмите кнопку «Прокрутка внизу», чтобы появилась кнопка 6.
	- Машина шьет нижнюю закрепку и автоматически останавливается.
- > Нажмите кнопку «Прокрутка внизу», чтобы появилась кнопка 7.

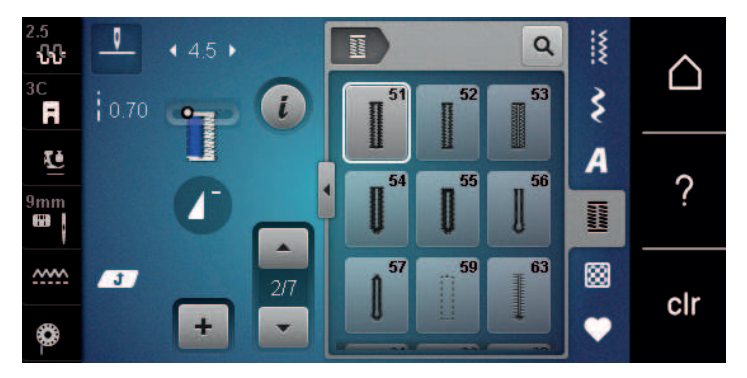

– Машина закрепляет строчку и автоматически останавливается.

#### 9.13 Шитье петель в ручном режиме в 5 этапов

Длина петли при шитье определяется в ручном режиме. Закрепки, закругления и закрепительные стежки запрограммированы заранее. Отдельные этапы можно выбирать прокруткой стрелок, прямым выбором или нажатием клавиши «Шитье в обратном направлении».

Предпосылка:

• Лапка для выполнения петель № 3C (специальная принадлежность) вставлена.

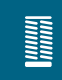

- > Нажмите кнопку «Петли».
- Выберите петлю № 54.

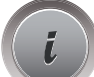

> Нажмите кнопку «i».

 **man**

- > Нажмите клавишу «Установка длины вручную».
	- Кнопка 1 на дисплее активен для начала петли.
- > Сшейте петлю нужной длины.
	- Кнопка 2 активна.
- > Остановитесь при нужной длине стороны петли или у маркировки длины.
- > Нажмите кнопку «Прокрутка внизу», чтобы появилась кнопка 3.
- > Машина шьет закругление или глазок и автоматически останавливается.
- > Нажмите кнопку «Прокрутка внизу», чтобы появилась кнопка 4.
	- Машина шьет вторую сторону петли в обратном направлении.
- > Остановите машину на высоте первого стежка у начала петли.
- > Нажмите кнопку «Прокрутка внизу», чтобы появилась кнопка 5.

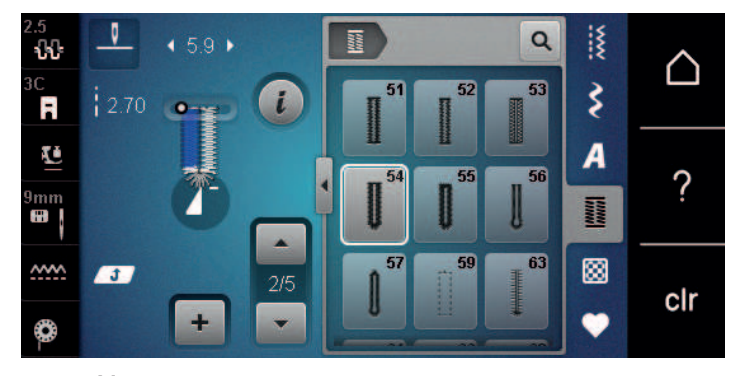

– Машина шьет верхнюю закрепку и автоматически закрепляет.

#### 9.14 Прорезание петли ножом-вспарывателем

- > Чтобы при обработке коротких петель не прорезать по ошибке закрепки, вколите в оба конца петли булавки.
- > Прорезайте петлю с обоих концов к середине.

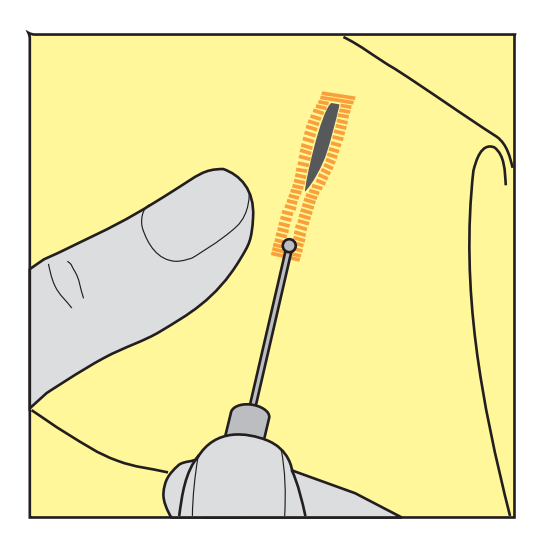

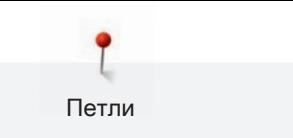

### 9.15 Прорезание петли просекателем для петель (специальная

#### принадлежность)

> Уложите петлю на подходящий деревянный брусок.

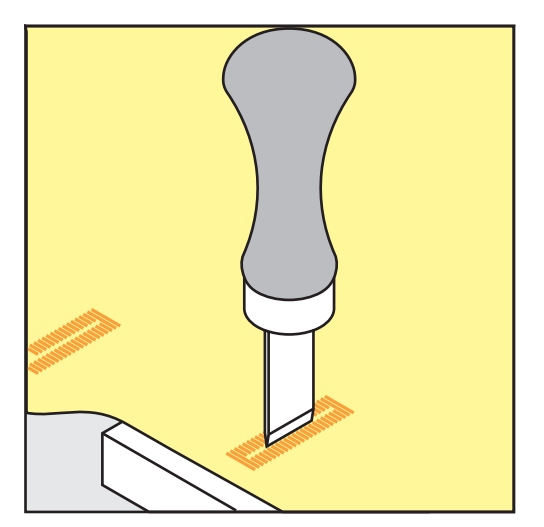

- > Установите просекатель для петель в середине петли.
- > Вдавите просекатель для петель рукой.

#### 9.16 Пришивание пуговиц

С программой пришивания пуговиц можно пришивать пуговицы с 2 или 4 отверстиями. Для лучшей стабильности можно дважды включить программу пришивания пуговиц. На пуговицах с 4 отверстиями лучше сначала пришить передние отверстия.

Пуговицы, используемые в декоративных целях, пришиваются без ножки. Ножкой обозначается расстояние между пуговицей и материалом. Высоту ножки можно устанавливать отверткой с помощью лапки для пришивания пуговиц № 18 (специальная принадлежность).

В программе пришивания пуговиц первый закрепляющий стежок всегда прокалывает левое отверстие пуговицы.

Предпосылка:

• Вставлена лапка для штопки № 9 (специальная принадлежность) или лапка для пришивания пуговиц № 18 (специальная принадлежность).

# I

- > Нажмите кнопку «Петли».
- > Опустите транспортер.
- > Выберите программу пришивания пуговиц № 60.
- > Подберите пуговицу к швейному проекту.
- > Вращая маховое колесо, установите расстояние между отверстиями.
- > В начале шитья удерживайте нитки и при необходимости измените ширину строчки.
	- Машина выполняет программу пришивания пуговицы и автоматически останавливается.
- > Вытягивайте обе нижние нитки до тех пор, пока на изнанке не будут видны концы верхней нитки.
- > Свяжите нитки узлом вручную.

#### 9.17 Выполнение глазков

Для лучшей стабильности выполните глазок 2 раза.

#### Предпосылка:

• Вставлена лапка для реверсных стежков № 1C или открытая вышивальная лапка № 20C.

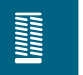

- > Нажмите клавишу «Петли».
- > Выберите программу выполнения глазков № 61 или № 62.
- > Поверните «Многофункциональную клавишу вверху» или «Многофункциональную клавишу внизу», чтобы изменить размер глазка.
- > Сшейте программу выполнения глазков.
	- Машина автоматически останавливается в конце программы выполнения глазков.
- > Глазки вырезаются с помощью шила, пуансона или дырокола.

## 10 Квилтинг

#### $\frac{1}{2}$  $\mathbf{L}$ , 25<br>W  $\overline{\mathbf{z}}$  $\overline{a}$  $\triangle$  $\overline{\mathbf{z}}$ 1302 1303 1301  $1250$   $\bullet$   $\bullet$ Ŕ  $\overline{A}$ Ŀ  $\overline{\mathcal{C}}$  $\begin{array}{c|c}\n1305 \\
\hline\n6 \\
\hline\n6 \\
\hline\n8\n\end{array}$ 1304 1306 4  $\overset{9\text{mm}}{\blacksquare}$  $\frac{8/1001}{3.2/100}$ **ENERGY** 1308 1307  $1309$ 図  $\underline{\sim\!\!\sim}$ Imagular  $\begin{array}{c|c}\n10 / \text{ inch} \\
4 / \text{ cm}\n\end{array}$ clr  $\overline{+}$  $\bullet$ ◎

10.1 Обзор стежков для квилтов

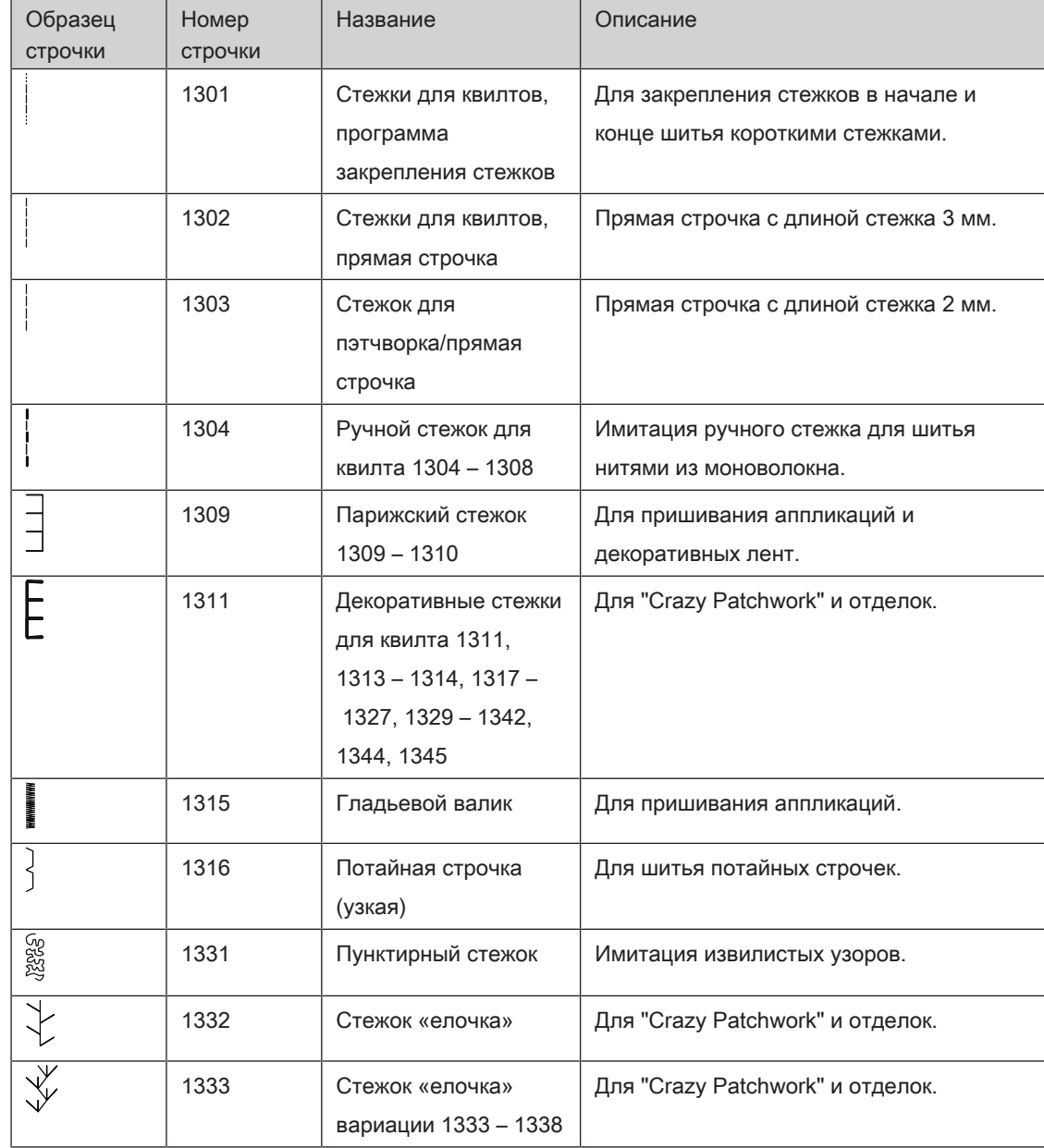

## 10.2 Программа закрепления строчки на квилтах

Предпосылка:

• Лапка для реверсных стежков № 1C вставлена.

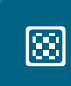

- Нажмите кнопку «Стежки для квилтов».
- > Выберите образец стежков для квилта № 1301.
- > Нажмите на пусковую педаль.
	- Машина автоматически шьет 6 стежков вперед в начале шитья.
- > Выполните строчку желаемой длины.

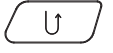

- > Нажмите кнопку «Шитье в обратном направлении».
	- Машина автоматически шьет 6 стежков вперед и автоматически останавливается в конце программы закрепления строчки.

#### 10.3 Шитье ручной стегальной строчки

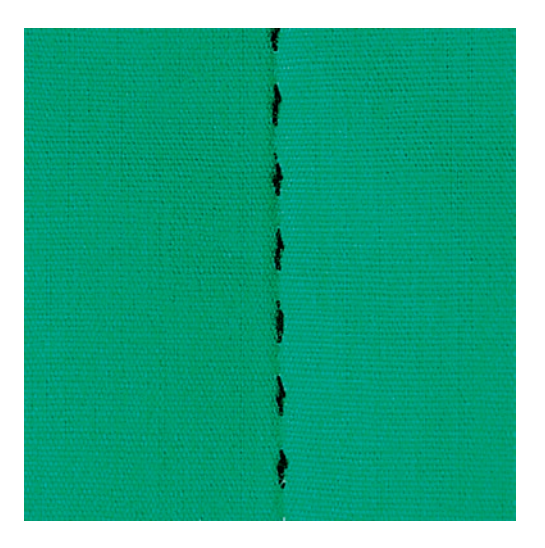

Ручные стежки для квилта подходят для всех тканей и швейных проектов, которые должны выглядеть, как изготовленные вручную. Рекомендуется в качестве верхней нитки использовать нитки из моноволокна, а в качестве нижней нитки нитки для вышивания. Скорость должна быть невысокой во избежание разрыва нитки из моноволокна. При необходимости можно подогнать натяжение верхней нитки и баланс к швейному проекту и к выбранному стежку для квилтов.

Предпосылка:

• Лапка для реверсных стежков № 1C вставлена.

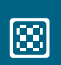

- > Нажмите кнопку «Стежки для квилтов».
- > Выберите ручные стежки для квилтов № 1304 1308.

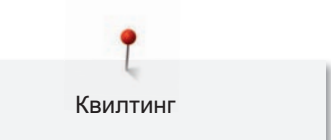

- > При необходимости можно подогнать натяжение верхней нитки и баланс к швейному проекту и к выбранному стежку для квилтов.
- > Нажмите на пусковую педаль или на кнопку «Start/Stopp», чтобы стартовать машину.

## 10.4 Работы с квилтом, при которых материал направляется руками

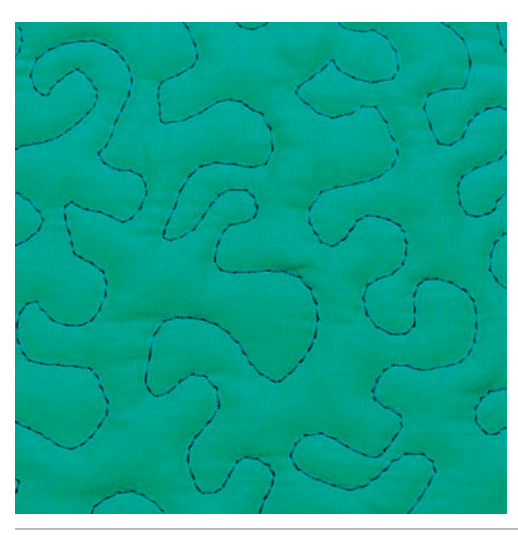

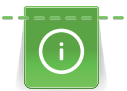

Перчатки для квилтинга (специальная принадлежность) с резиновыми утолщениями облегчают передвижение ткани.

Рекомендуется использовать приставной столик и коленный рычаг. Лучше начинать стежку с середины и перемещать материал плавными кругообразными движениями во все стороны до получения нужного узора. Свободная машинная стежка и штопка основываются на одинаковом принципе свободного движения.

При стежке извилистыми пунктирными линиями вся поверхность квилта покрывается простегивающими стежками. Отдельные простегивающие строчки прокладываются по извилистым, не пересекающимся друг с другом линиям.

#### Предпосылка:

- Лицевая сторона квилта, объемная прокладка и подкладка должны быть надежно скреплены булавками или сметочными стежками.
- Транспортер опущен.
- Лапка для штопки № 9 (специальная принадлежность) вставлена.

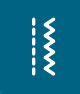

- > Нажмите клавишу «Рабочие строчки».
	- Автоматически выбрана прямая строчка № 1.
- > При необходимости можно подогнать натяжение верхней нитки и баланс к швейному проекту.
- > Нажмите пусковую педаль или кнопку «Start/Stopp», чтобы стартовать машину.
- > Придерживайте материал обеими руками вблизи от лапки, чтобы передвигать ткань как в пяльцах.
- > Если нитка лежит сверху, перемещайте ткань медленнее.
- > Перемещайте ткань быстрее при образовании узелков на изнанке.

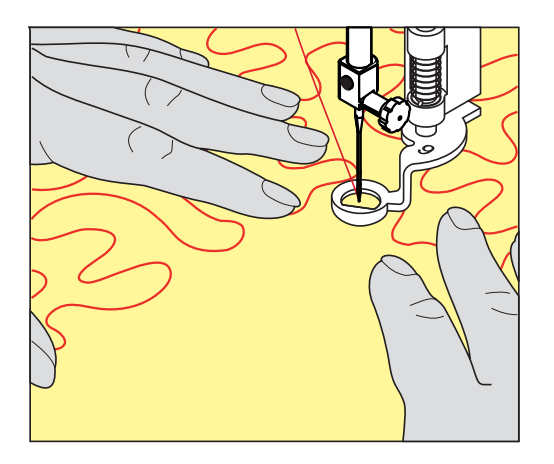
# 11 Регулятор стежков BERNINA (BSR)

Регулятор стежков BERNINA при свободной машинной стежке – швейной технике, становящейся все популярнее – выравнивает длину стежка, образующуюся при свободном перемещении ткани. При свободной машинной стежке благодаря лапке BSR все стежки получаются равной длины и строчка очень равномерной.

Когда будет вставлена лапка BSR и опущен транспортер, на дисплее машины появится возможность выбора нужного режима. Лапку BSR можно использовать как с прямой строчкой, так и со строчкой зигзаг.

Лапка BSR реагирует на движение материала и при этом регулирует скорость машины до максимально допустимой. При этом следует учитывать: Чем быстрее перемещают материал, тем выше скорость машины.

Если материал передвигают слишком быстро, то зазвучит акустический сигнал. Звуковой сигнал можно включать или отключать на дисплее «BSR». Тон сигнала можно также включать или отключать в программе Setup.

# 11.1 Режим BSR-1

Функцией BSR можно управлять пусковой педалью или кнопкой «Start/Stopp». Стартуйте режим BSR. На лапке загорится красный свет. При движении ткани машина ускоряется. Если ткань больше не перемещается, возможно закрепление строчки на месте без нажатия дополнительной кнопки. При работе с пусковой педалью или при использовании кнопки «Start/Stopp» режим BSR 1 автоматически не отключается.

# 11.2 Режим BSR-2

Функцию BSR можно запустить пусковой педалью или кнопкой «Start/Stopp». Машина стартует только тогда, когда нажата пусковая педаль или кнопка «Start/Stopp» и одновременно движется ткань. Без движения ткани режим BSR 2 отключается примерно через 7 секунд. Красный индикатор гаснет (только при работе с кнопкой «Start/Stopp»). При работе с пусковой педалью красный индикатор не гаснет.

# 11.3 Функция BSR с прямой строчкой № 1

Эта функция позволяет выполнять свободную машинную стежку прямыми стежками с заданной длиной до 4 мм. Установленная длина стежка остается постоянной независимо от перемещения материала под лапкой в пределах определенной скорости.

# 11.4 Функция BSR со строчкой зигзаг № 2

Строчка зигзаг применяется, например, для создания рисунков из ниток. При шитье зигзагом установленная длина стежка не сохраняется неизменной, но функция BSR упрощает работу.

# 11.5 Подготовка шитья для квилтинга

## Установка лапки BSR

ВНИМАНИЕ Линза лапки BSR загрязнена

Машина не распознает лапку BSR.

- > Протрите линзу мягкой, слегка увлажненной тряпкой.
- > Замените лапку.
- > Вставьте штекер кабеля в разъем лапки BSR (1). Штекер лапки должен быть вставлен вертикально.

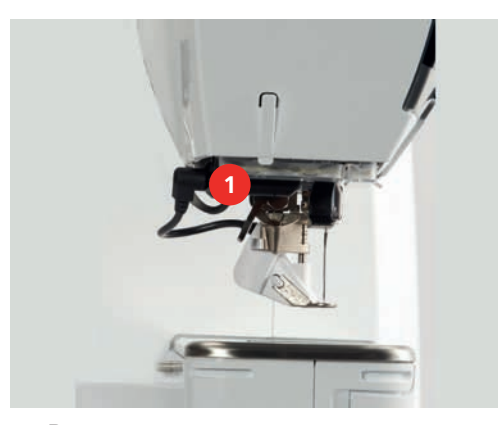

- > Включите машину.
	- Откроется дисплей BSR и активируется режим BSR 1.

# Замена подошвы лапки

# **ВНИМАНИЕ** Линза лапки BSR загрязнена

Машина не распознает лапку BSR.

> Протрите линзу мягкой, слегка увлажненной тряпкой.

Длина стежка по умолчанию составляет 2 мм. При небольших фигурах и простегивании

пунктирными стежками рекомендуется сократить длину стежка до 1 – 1.5 мм.

- > Переведите иглу в верхнее положение.
- > Поднимите лапку BSR.

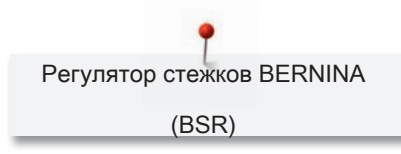

- > Выключите машину и отсоедините ее от сети.
- > Снимите лапку BSR с машины.
- > Сожмите оба прижимных рычажка на лапке BSR.

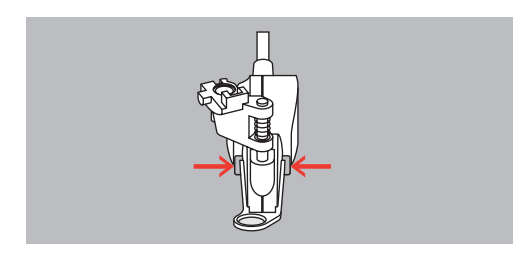

- > Вытяните подошву лапки вниз из направляющей.
- > Вдвиньте новую подошву лапки в направляющую вверх до упора.
- > Установите лапку BSR.

# 11.6 Использование режима BSR

Функцией BSR можно управлять пусковой педалью или кнопкой «Start/Stopp».

Старт пусковой педалью: Пусковую педаль во время стежки надо держать нажатой. Машина работает в режиме BSR1 только пока нажата пусковая педаль, даже если материал не перемещается.

Если стежка в режиме BSR2 остановлена, машина прошивает в зависимости от позиции иглы один стежок и останавливается с верхней позицией иглы.

Предпосылка:

- Приставной столик установлен.
- Коленный рычаг установлен.
- > Опустите транспортер.
- > Установите нужный режим BSR.
- > Опустите лапку.

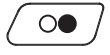

Нажмите кнопку «Start/Stopp» или задействуйте пусковую педаль, чтобы стартовать режим BSR.

- На лапке BSR загорается красный свет.
- > Перемещайте ткань, чтобы регулировать скорость машины в режиме BSR.

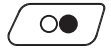

- > Нажмите повторно кнопку «Start/Stopp» или отпустите пусковую педаль, чтобы остановить режим BSR.
	- Режим BSR останавливается и красный свет на лапке гаснет.

> Нажмите кнопку «BSR» (1), чтобы деактивировать режим BSR и выполнять стежку без автоматической длины стежка.

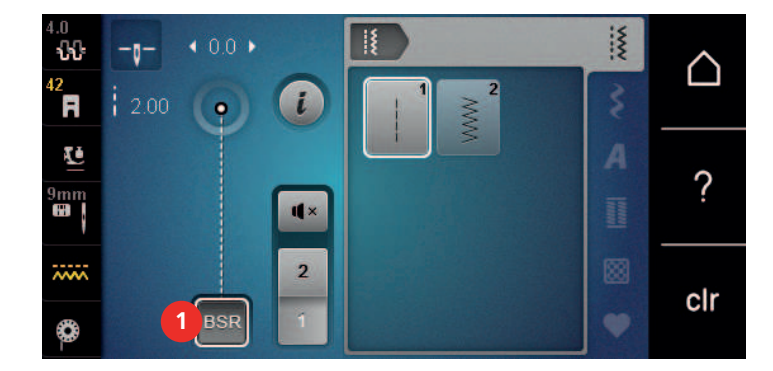

11.7 Закрепление начала и конца шва

# Закрепление строчки в режиме BSR1 кнопкой «Start/Stopp»

Предпосылка:

- Лапка BSR установлена и подключена к машине.
- Дисплей BSR открыт и режим BSR1 активен.
- > Опустите транспортер.
- > Опустите лапку.

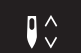

> Нажмите 2 раза кнопку «Игла вверху/внизу».

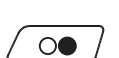

- Нижняя нитка вытягивается вверх. > Удерживайте верхнюю и нижнюю нитки.
- > Нажмите кнопку «Start/Stopp».
	- Режим BSR стартует.

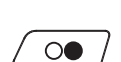

> Выполните 5 – 6 закрепительных стежков.

> Нажмите кнопку «Start/Stopp».

- Режим BSR останавливается.
- > Обрежьте нитки.

## Закрепление строчки в режиме BSR2

Предпосылка:

- Лапка BSR установлена и подключена к машине.
- Дисплей BSR открыт и режим BSR2 активен.
- > Опустите лапку.
- > Нажмите кнопку «i».

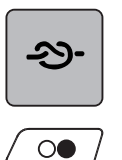

- > Нажмите клавишу «Закрепление строчки».
- > Нажмите кнопку «Start/Stopp».
- > Нажмите пусковую педаль или кнопку «Start/Stopp».

Перемещением материала выполняется несколько коротких стежков, затем активируется установленная длина стежка, и функция закрепления строчки автоматически отменяется.

# 12 Вышивание My BERNINA

# 12.1 Обзор Вышивальный модуль

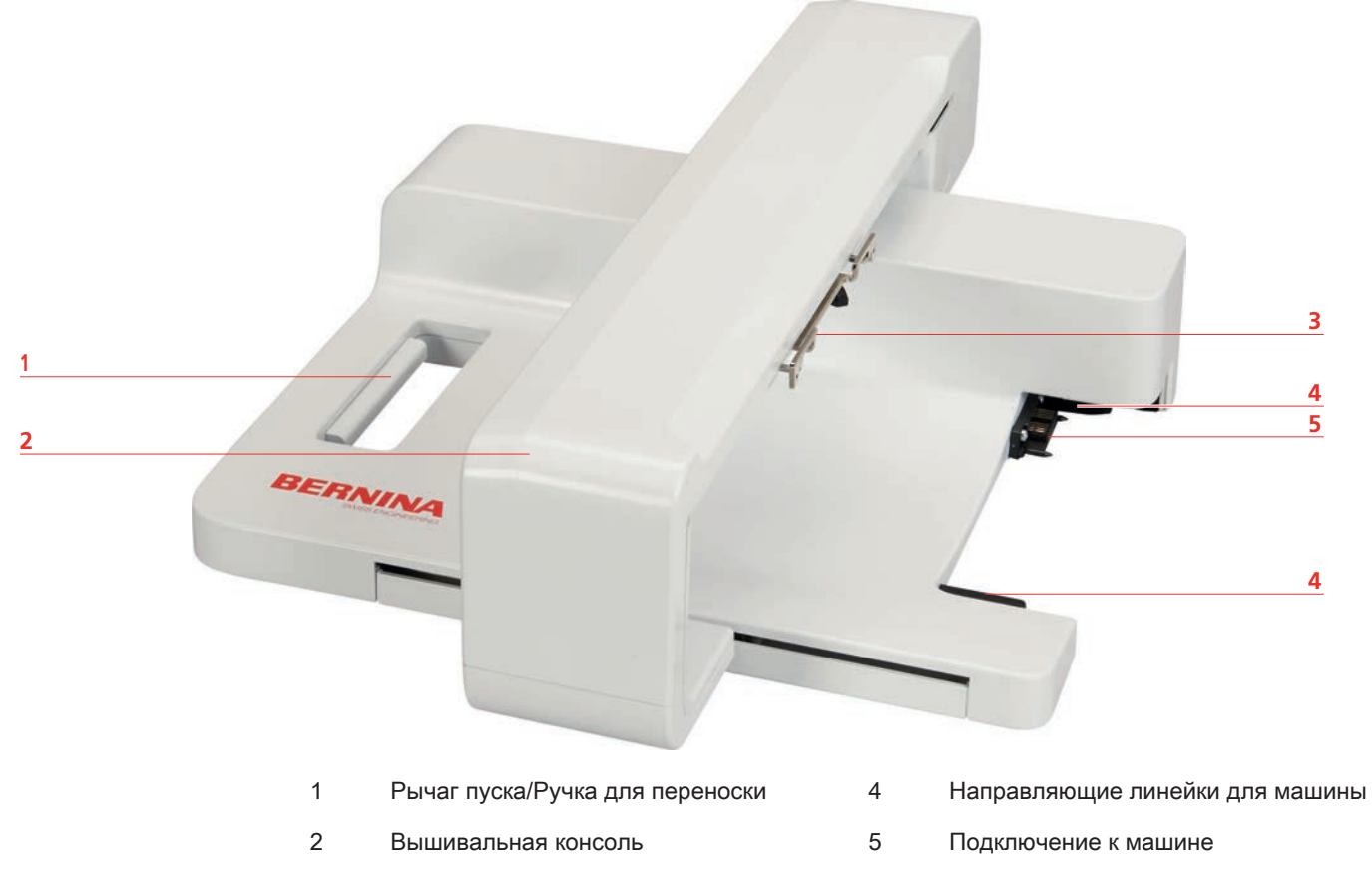

3 Сцепление для крепления пялец

# 12.2 Прилагаемые принадлежности Вышивальный модуль

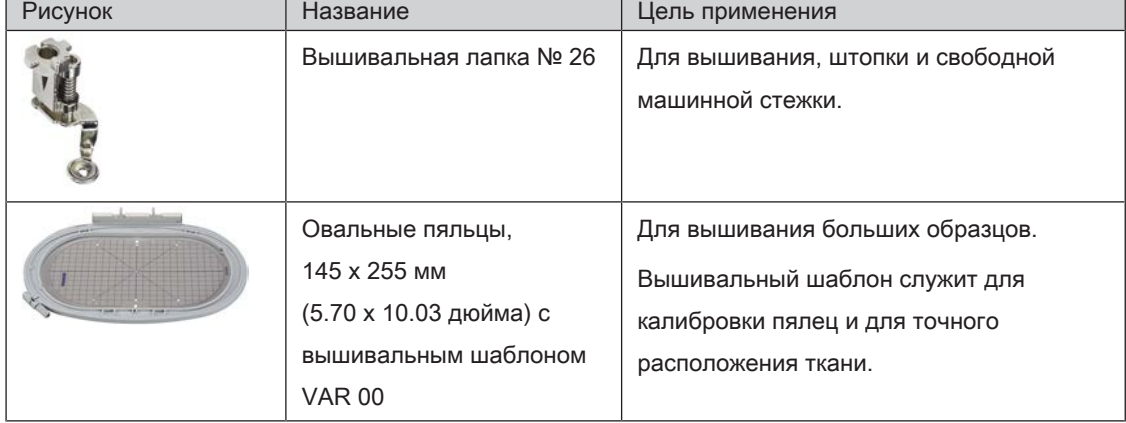

# Обзор принадлежностей вышивального модуля

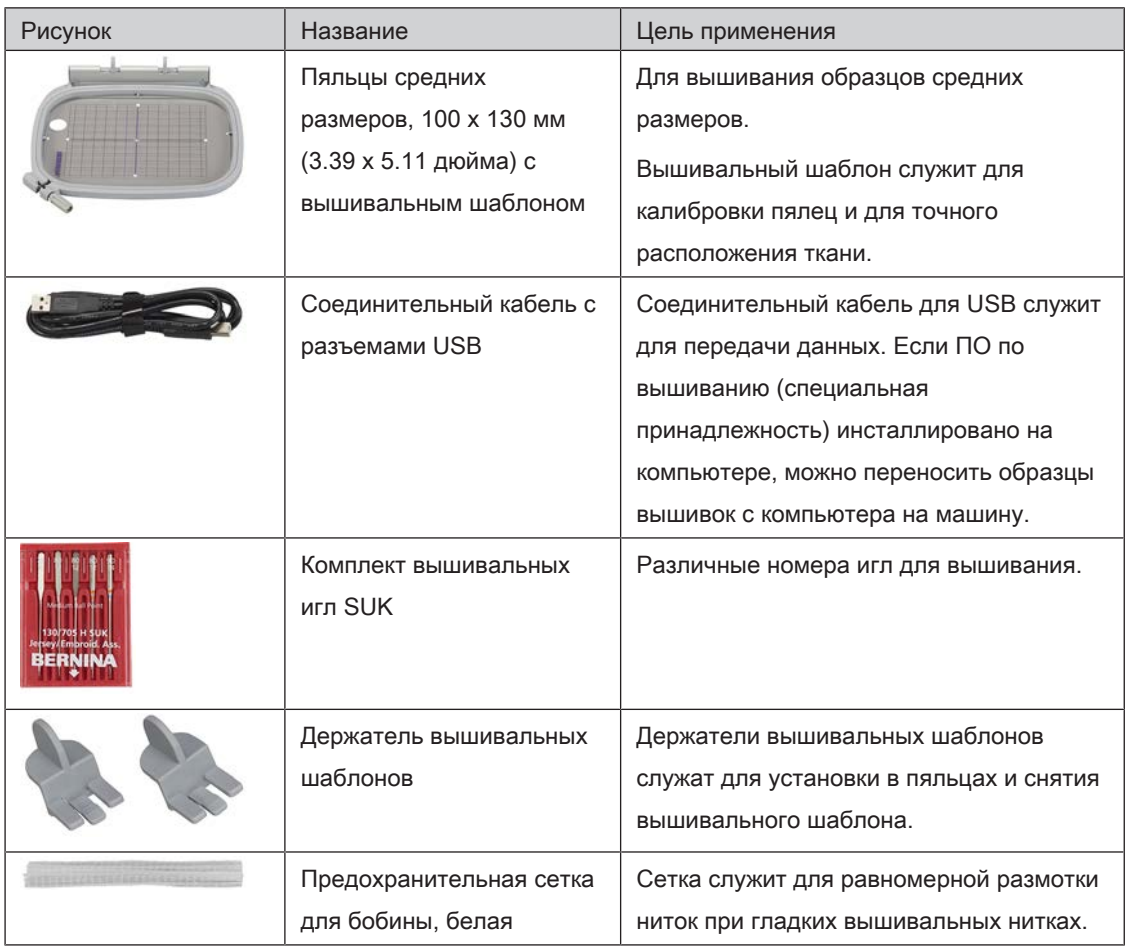

# 12.3 Обзор поверхности пользователя

# Обзор Функции и индикаторы

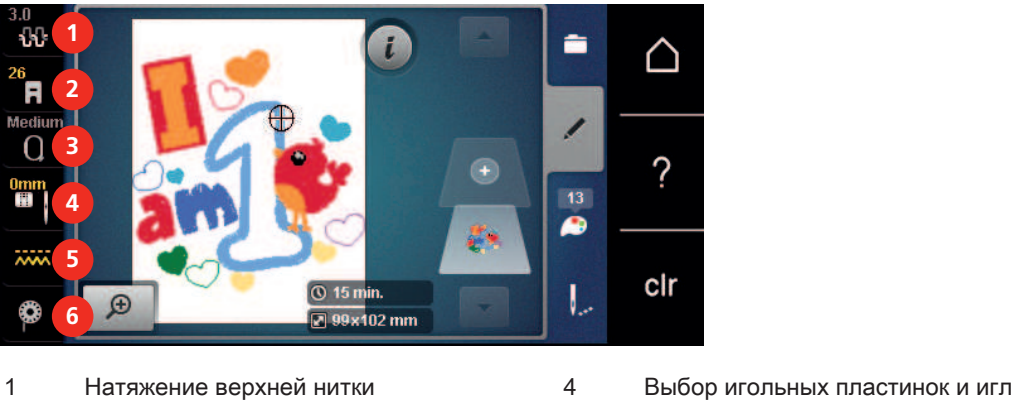

- 
- 2 Индикатор лапки/Выбор лапки 5 Транспортер вверху/внизу
- 
- 
- 
- 3 Выбор пялец/Индикатор пялец 6 Инструкция по заправке шпульной нитки

## Обзор системных установок

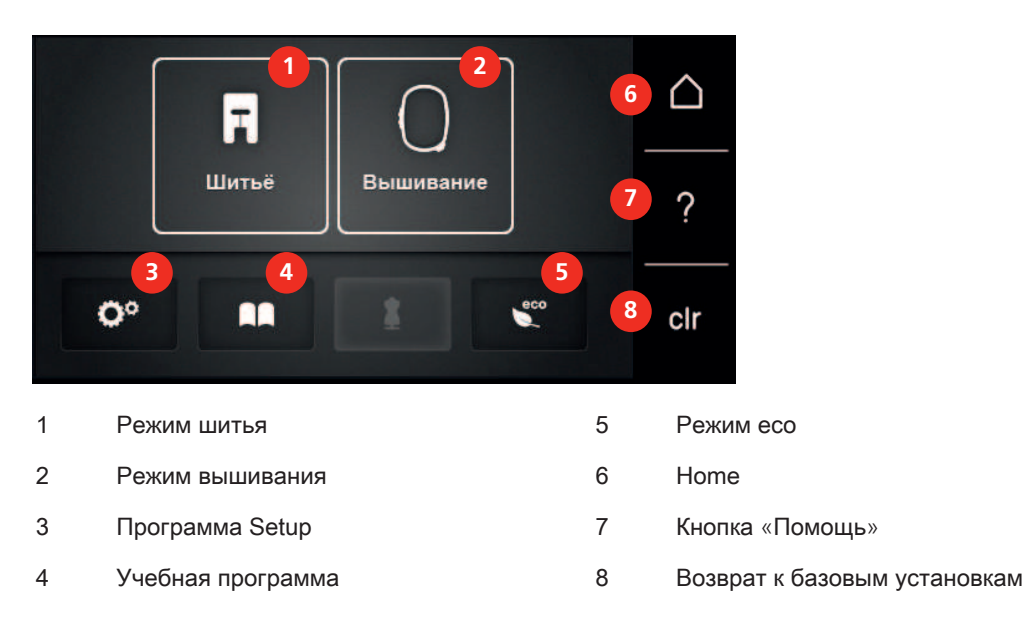

# Обзор Меню выбора Вышивание

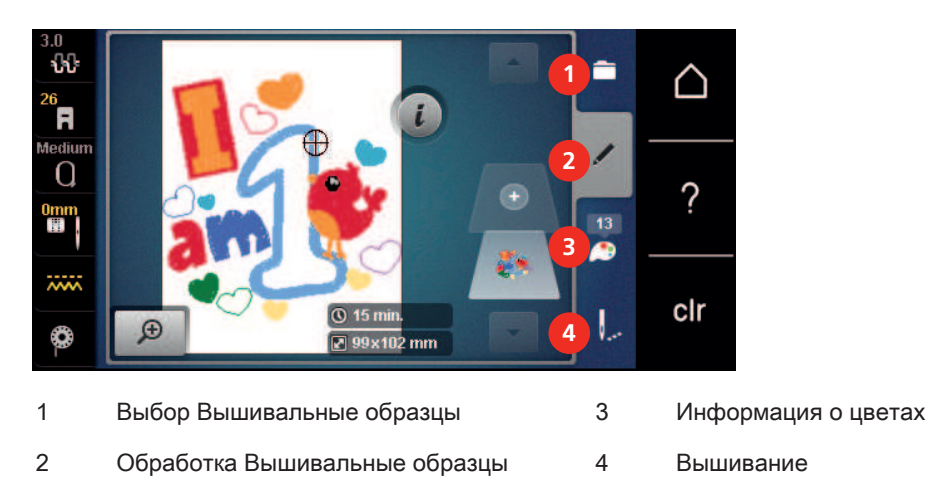

# 12.4 Важная информация по вышиванию

### Игольные нитки

Важным для вышивальных ниток является высокое качество (фирменная марка), чтобы исключить различные неполадки, обусловленные неравномерной толщиной или обрывом ниток.

Вышивки выглядят особенно эффектно, если в качестве игольной нитки используются лощеные, тонкие вышивальные нитки. Производители ниток предлагают широкий ассортимент цветных ниток.

• Лощеные полиэфирные нитки являются носкими, прочными на разрыв и цветостойкими нитками, пригодными для всех видов вышивания.

- Вискоза является тонким, подобным натуральному, волокном с шелковистым блеском, пригодным для изделий, не подвергающихся интенсивной носке.
- Металлизированные нитки являются тонкими и средней толщины блестящими нитками, используемыми для специальных эффектов в вышивках.
- При металлизированных нитках должен быть отключен автоматический нитеобрезатель нижней нитки, а также нельзя использовать другие нитеобрезатели, так как в противном случае нож может очень быстро придти в негодность.
- При использовании метализированных ниток следует уменьшать скорость и натяжение игольной нитки.

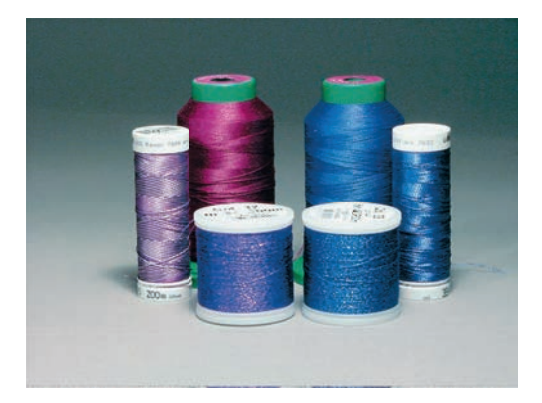

#### Шпульные нитки

Обычно при вышивании используются черные или белые шпульные нитки. Если обе стороны должны выглядеть одинаково, рекомендуется использовать шпульные и игольные нитки одного цвета.

- Bobbin Fill это особо мягкие и легкие полиэфирные нитки, подходящие для использования в качестве нижней нитки. Эти специальные нижние нитки обеспечивают равномерное натяжение нитки и оптимальное переплетение верхней и нижней ниток.
- Штопальные и вышивальные нитки это тонкие мерсеризированные хлопчатобумажные нитки, подходящие для вышивания на хлопчатобумажном материале.

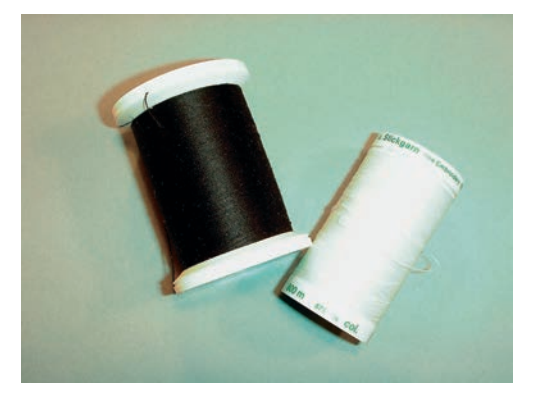

#### Выбор формата файла вышивания

Чтобы образцы вышивки можно было считать с вышивальной машины BERNINA, нужно, чтобы они были изготовлены с ПО по вышиванию BERNINA и экспортированы в файле .EXP. Помимо самого файла вышивания создаются дополнительно файлы .BMP и .INF. Файл .BMP делает возможным предварительный просмотр образца вышивки, а файл .INF содержит информацию о цветах ниток. Указание: Если файл .INF отсутствует, то образец вышивки будет показан не с правильными, а лишь со стандартными цветами ниток. В этом случае можно вручную ввести цвета в обзоре цветов образца на машине.

Дополнительно с машины можно считывать следующие вышивальные форматы: .PES, .PEC, .XXX, .PCS, .JEF и .DST. BERNINA International AG не дает никакой гарантии, что вышивальный образец, не изготовленный или конвертированный с ПО по вышиванию BERNINA, будет правильно считан и вышит.

Простые образцы вышивки с небольшим количеством стежков подходят для вышивания на тонких тканях. Плотно вышитые образцы, например, образцы вышивки с большим числом смены цвета и направления вышивания, подходят для более грубых и тяжелых тканей.

#### Пробная вышивка

Пробная вышивка должна всегда осуществляться на остатке оригинальной ткани и укрепляться используемыми позднее прокладками. Для пробной вышивки рекомендуется использовать те же цвета, нитки и иглы, которые затем будут применены в вышивальном проекте.

#### Размеры образцов вышивки

Образцы вышивки можно увеличивать или уменьшать на ПК с помощью ПО по вышиванию BERNINA (специальная принадлежность). Лучшие результаты получают при увеличении или уменьшении до 20 %.

#### Вышивание образцов сторонних поставщиков

BERNINA рекомендует загружать образцы вышивок любых форматов файла через бесплатную программу «ART-Link» на машину или на флеш-накопитель USB. С программой «ART-Link» можно быть увереным в том, что образец вышивки считан и будет вышит правильно. «ART-Link» можно бесплатно загрузить с сайта www.bernina.com

## Подкладочные стежки

Подкладочные стежки образуют основу образца вышивки и обесепечивают устойчивость и сохранение формы поля вышивки. Кроме того, благодаря им верхний слой стежков образца не так глубоко утопает в петлях или в ворсе ткани.

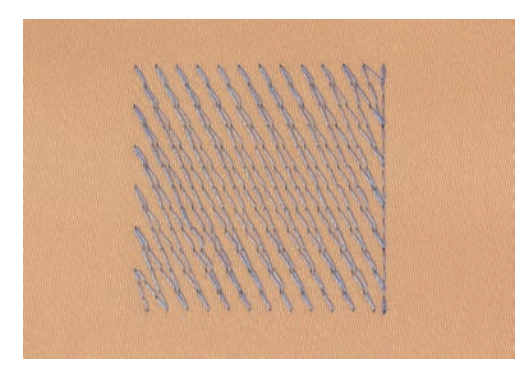

# Гладьевой и сатиновый стежок

При гладьевом стежке игла попеременно втыкается в одну, а затем в противоположную сторону контура, так что нитки покрывают фигуру очень плотным зигзагом. Гладьевые стежки подходят для заполнения узких и небольших форм. Они не пригодны для заполнения больших поверхностей, так как длинные стежки являются слишком рыхлыми и не покрывают правильно материал. Существует опасность, что при слишком длинных стежках нитки будут провисать и тем самым нарушится узор вышивки.

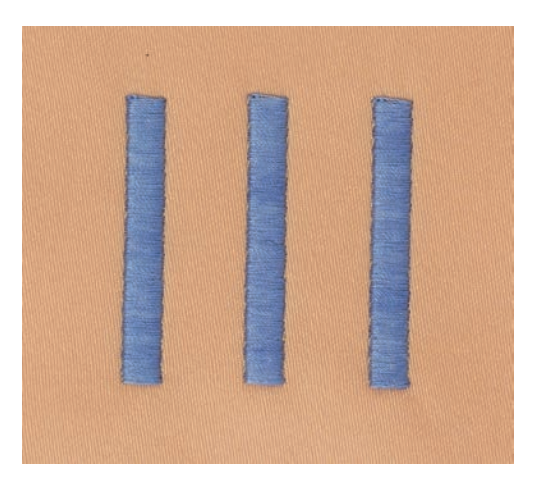

# Простегивающие строчки

Большое количество коротких стежков одинаковой длины вышиваются смещенно по отношению друг к другу и образуют плотную поверхность заполнения.

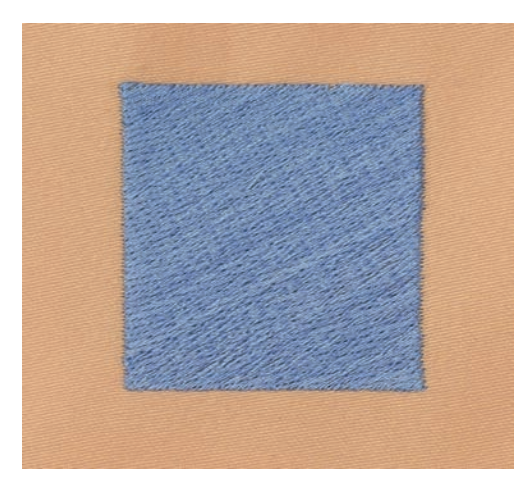

# Соединительные стежки

Длинные стежки, используемые для того, чтобы перейти от одной части вышивального мотива к следующей. Перед соединительным стежком и после него выполняются закрепительные стежки. Соединительные стежки обрезаются.

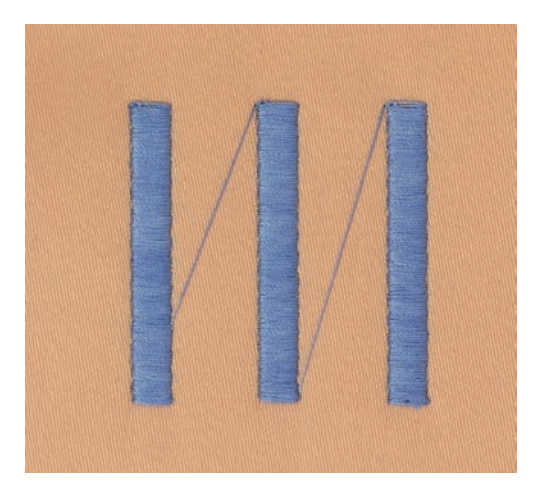

# 13 Подготовка к вышиванию

# 13.1 Присоединение вышивального модуля

ВНИМАНИЕ Транспортировка вышивального модуля

Повреждения на соединении вышивального модуля и машины.

> Перед перевозкой снимите вышивальный модуль с машины.

Предпосылка:

- Приставной столик не должен быть установлен.
- > Установите вышивальный модуль и машину на стабильной, ровной поверхности.
- > Убедитесь, что вышивальная консоль может беспрепятственно перемещаться.
- > Осторожно вдвиньте вышивальный модуль слева вправо в соответствующие выемки машины

(1) и в направляющие линейки (2).

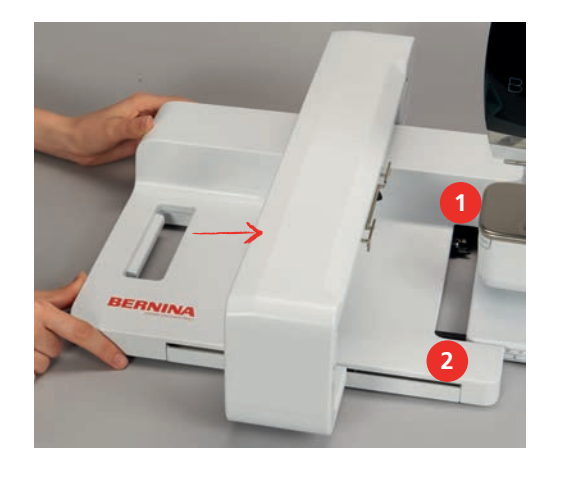

# 13.2 Снятие вышивального модуля

> Нажмите на рычаг пуска (1) на ручке для переноски вышивального модуля, удерживайте его нажатым и одновременно осторожно вытягивайте вышивальный модуль влево.

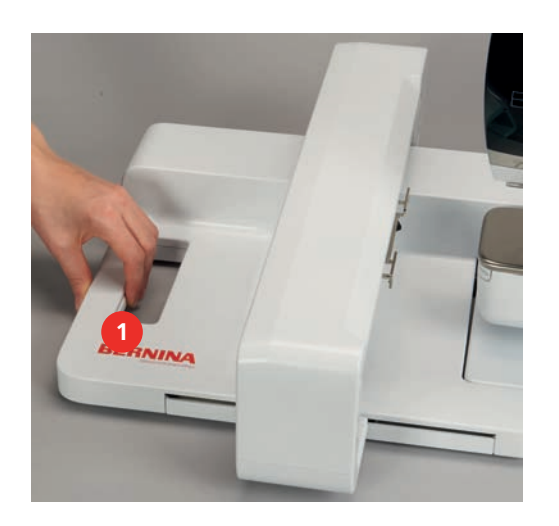

# 13.3 Подготовка машины

### Опускание транспортера

> Нажмите кнопку «Транспортер вверху/внизу», чтобы опустить транспортер.

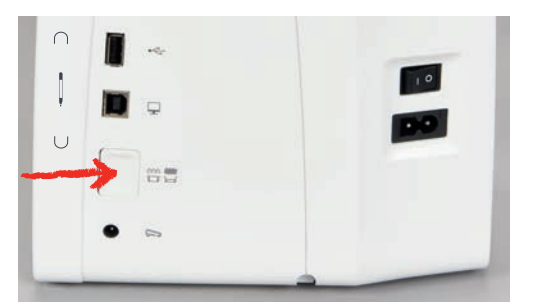

- > Установите игольную пластину для прямых стежков и CutWork (специальная принадлежность).
- > Вставьте иглу.
- > Вставьте вышивальную лапку.

# Выбор образца вышивки

Все образцы вышивки можно либо вышивать напрямую, либо изменять с помощью разных функций, предлагаемых вышивальной машиной. Все образцы вышивки можно найти в конце инструкции по эксплуатации. Кроме того, можно загружать образцы вышивки из собственной ячейки памяти или с накопителя USB BERNINA (специальная принадлежность).

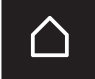

> Нажмите кнопку «Home».

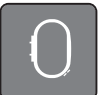

> Нажмите кнопку «Режим вышивания».

> Выберите алфавит, образец вышивки или собственный образец вышивки из папки.

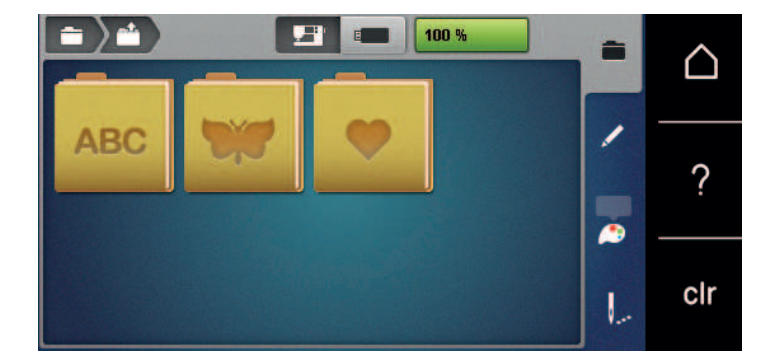

# 13.4 Вышивальная лапка

# Установка вышивальной лапки

- > Переведите иглу в верхнее положение.
- > Поднимите лапку.
- > Выключите машину и отсоедините ее от сети.
- > Отожмите вверх рычажок крепления (1).
- $>$  Снимите лапку (2).

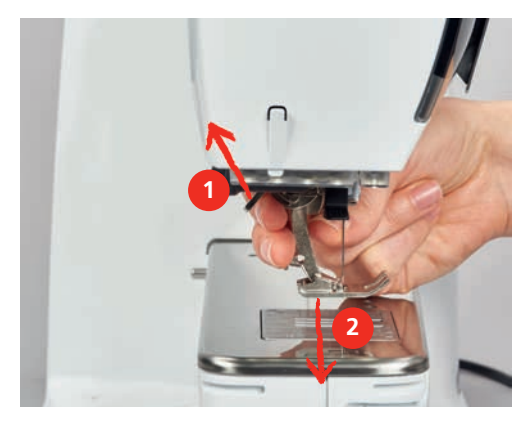

- > Вставьте вышивальную лапку снизу в держатель.
- > Отожмите вниз рычажок крепления лапки.

# Выбор вышивальной лапки в интерфейсе пользователя

После установки соответствующей вышивальной лапки (вышивальная лапка № 26, поставляемый в принадлежностях вышивальный модуль) ее можно выбрать и сохранить на машине. Кроме этого, будут показаны альтернативные лапки, которые имеются в распоряжении для соответственного образца.

- > Включите машину.
- > Выберите образец вышивки.

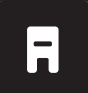

> Нажмите кнопку «Индикатор лапки/Выбор лапки».

> Выберите вставленную вышивальную лапку.

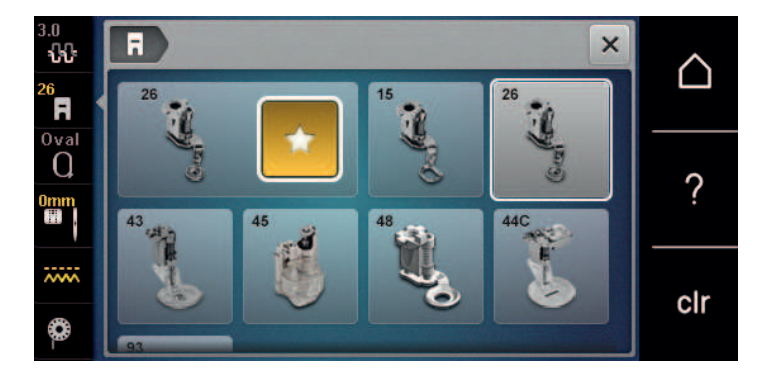

# 13.5 Игла и игольная пластина

#### Установка вышивальной иглы

Иглы для вышивания типа 130/705 H-SUK имеют более крупное ушко, они слегка округлены. Они препятствуют износу нитки при использовании вискозных комплексных и хлопчатобумажных вышивальных ниток. В зависимости от вышивальных ниток рекомендуются иглы № 70-SUK до Nr. 90-SUK.

- > Поднимите иглу.
- > Выключите машину и отсоедините ее от сети.
- > Снимите установленную лапку.
- > Ослабьте крепержный винт иглы руками.

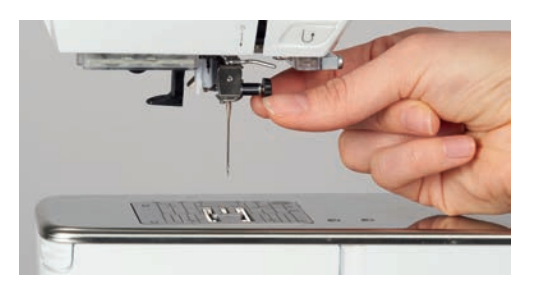

- > Извлеките иглу.
- > Держите новую иглу лыской на колбе назад.
- > Вдвиньте иглу вверх до упора.
- > Затяните крепежный винт руками.

## Выбор вышивальной иглы в интерфейсе пользователя

После замены иглы можно проверить, можно ли использовать ее с выбранной игольной пластиной.

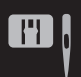

- > Нажмите кнопку «Выбор иглы/игольной пластины».
- > Выберите вставленную иглу.

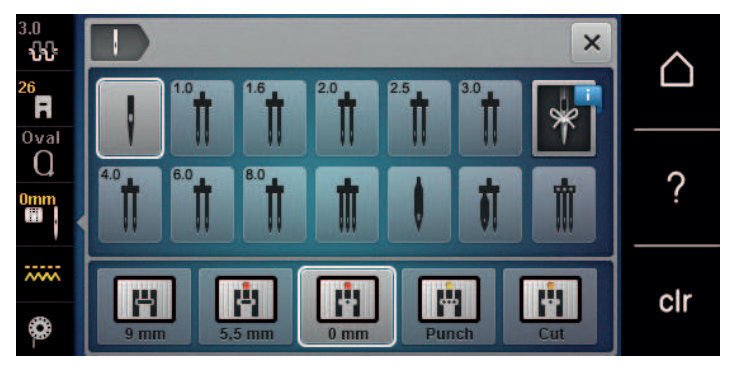

- Если выбранная игла подходит к игольной пластине, можно начать вышивание.
- Если выбранная игла не подходит к игольной пластине, автоматически заблокируется старт машины.

### Выбор типа и номера иглы

Практичная функция напоминания: Чтобы никакая информация не терялась, можно

дополнительно сохранить на машине тип и номер иглы. Сохраненные тип и номер иглы можно таким образом проверить в любое время.

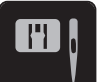

> Нажмите кнопку «Выбор игольной пластины-/иглы».

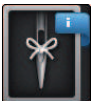

- > Нажмите клавишу «Тип иглы/Толщина иглы».
- > Выберите тип (1) вставленной иглы.
- > Выберите номер (2) вставленной иглы.

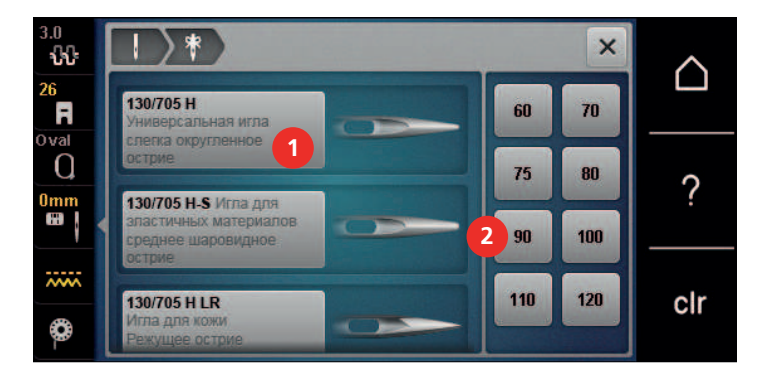

# Установка игольной пластины

На игольной пластине для прямых стежков и CutWork (специальная принадлежность) в области иглы есть маленькое отверстие. Благодаря этому оптимируется затягивание стежка (завязывание узлом верхней и нижней ниток). Так получается более красивый рисунок строчки.

> Нажмите кнопку «Транспортер вверху/внизу», чтобы опустить транспортер.

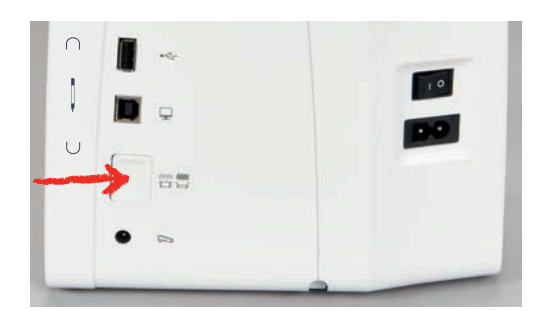

- > Выключите машину и отсоедините ее от сети.
- > Снимите иглу.
- > Снимите лапку.
- > Отожмите вниз правую заднюю часть игольной пластины по маркировке так, чтобы она откинулась.

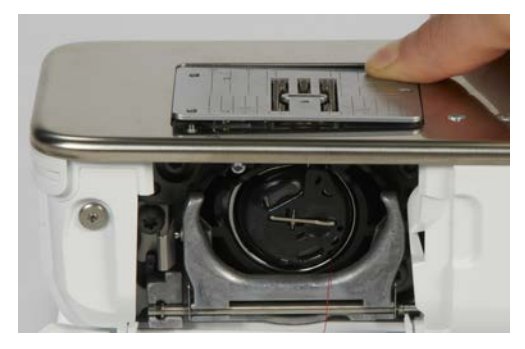

- > Снимите игольную пластину.
- > Расположите отверстия игольной пластины для прямых стежков и CutWork (специальная принадлежность) над соответствующими направляющими стержнями и надавите вниз, чтобы пластина зафиксировалась.

# Выбор игольной пластины в интерфейсе пользователя

После замены игольной пластины можно проверить, можно ли использовать ее с выбранной иглой.

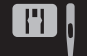

> Нажмите кнопку «Выбор игольной пластины-/иглы».

- $\times$  $\overline{\mathbf{w}}$ △ A Ω ? cir  $0<sub>m</sub>$
- > Выберите игольную пластину для прямых стежков и CutWork (специальная принадлежность).

# Вытягивание нижней нитки вверх

Чтобы вытянуть вверх нижнюю нитку, нужно, чтобы машина была готова к вышиванию. Нижнюю нитку можно вытянуть для завязывания узлом в ходе одной операции. Если закрепительные строчки не нужны, рекомендуется отключить их в программе Setup.

- $\sqrt{\frac{1}{2}}$ 
	- > Удерживайте верхнюю нитку.
	- > Нажмите кнопку «Игла вверху/внизу».
		- Нижняя нитка автоматически вытягивается вверх.

# 13.6 Пяльцы

# Обзор Выбор пялец

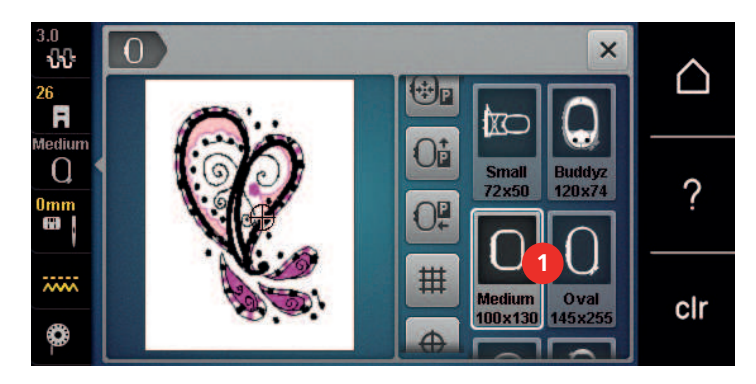

1 Выбор пялец

# Выбор пялец

Лучший результат достигается, когда для образца вышивки выбирают минимально возможные пяльцы.

Пяльцы имеют предварительно заданный размер, который указывается.

Предпосылка:

• Образец вышивки выбран.

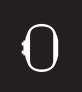

> Нажмите клавишу «Выбор пялец».

- Машина автоматически выбирает оптимальные пяльцы для данного размера образца вышивки. Если заданных пялец нет, можно выбрать другие пяльцы. Если будут установлены не соответствующие выбранным пяльцы, установленные пяльцы считаются активными и соответственно будет подогнана область вышивания.
- > Выберите нужные пяльцы.

#### Обрываемый стабилизатор

Стабилизатор придает вышивальному проекту больше стабильности. Обрываемый стабилизатор подходит для всех тканых и не растягивающихся материалов. Можно применять 1 или 2 слоя. Стабилизаторы имеются в продаже с различной толщиной. На крупных вышитых поверхностях стабилизатор остается под вышивальными стежками. Стабилизатор закрепляется на изнанке распыляемым клеем. После вышивания выступающий стабилизатор осторожно обрывают.

#### Обрезаемый стабилизатор

Стабилизатор придает вышивальному проекту больше стабильности. Обрезаемый стабилизатор подходит для всех эластичных материалов. Можно применять 1 или 2 слоя. Стабилизаторы имеются в продаже с различной толщиной. На крупных вышитых поверхностях стабилизатор остается под вышивальными стежками. Стабилизатор закрепляется на изнанке распыляемым клеем. После вышивания выступающий стабилизатор осторожно обрезают.

#### Использование распылителя клея

Использование распыляемого клея рекомендуется для всех растяжимых и гладких тканей и для трикотажных изделий. Он предотвращает стягивание и перекашивание ткани. Аппликации благодаря распыляемому клею точно закрепляются. Распыляемый клей во избежание загрязнения нельзя использовать вблизи машины.

- > Нанесите распыляемый клей экономно на стабилизатор с расстояния 25 30 см (9 – 12 дюймов).
- > Прижмите ткань и обрызганный клеем стабилизатор друг к другу без образования складок.
- > Фиксируйте мелкие детали, как например карманы или воротники, на стабилизаторе.
- > Чтобы избежать неровностей, например на махровых тканях или ватине, не натягивайте детали, а распылите клей на стабилизатор и натяните его.
- Закрепите детали, украшаемые вышивкой.
- > Удалите остатки клея до старта машины.

#### Использование крахмального спрея

Крахмальный спрей придает дополнительную жесткость тонким или рыхлым тканям. Под

изнаночной стороной ткани нужно всегда применять дополнительный стабилизатор.

- > Распылите крахмальный состав на ткань.
- > Хорошо просушите ткань и при необходимости прогладьте ее утюгом.

#### Использование приклеиваемого стабилизатора

Приклеиваемые стабилизаторы имеются в продаже с различной толщиной. Рекомендуется использовать приклеиваемые стабилизаторы, которые можно легко отделить от ткани. Приклеиваемые стабилизаторы подходят для всех тканей, склонных к растягиванию, например, таких эластичных тканей, как трикотаж или джерси.

> Прикрепите приклеиваемый стабилизатор к изнаночной стороне ткани горячим утюгом.

#### Использование самоклеющегося стабилизатора

Самоклеющиеся стабилизаторы подходят для таких тканей, как джерси и шелк, а также для вышивальных проектов, которые не растягиваются в пяльцах.

- > Растяните стабилизатор в пяльцах бумажной стороной вверх.
- > Надрежьте бумагу ножницами и удалите ее из рамки.
- Наложите материал на клейкую основу и прижмите его.
- > Удалите клейкие остатки перед стартом машины.

#### Использование водорастворимой пленки

При кружевных вышивках рекомендуется растягивать в пяльцах 1 – 3 слоя водорастворимой пленки. Так как образец вышивается не на ткани, вышивка остается на стабилизаторе. Образцы нужно обязательно соединить короткими стежками, так как в противном случае отдельные образцы распадутся.

Пленка легко удаляется после вышивания растворением в воде. Водорастворимый стабилизатор является защитой для материалов с высоким ворсом, предотвращающей повреждение петель, например, на махровых тканях. Это предотвращает провисание ниток и выглядывание отдельных петель. Водорастворимые пленки подходят для легких тканей, через которые просвечиваются стабилизаторы из других материалов, а также для кружевных вышивок.

- > Уложите стабилизатор на лицевую сторону ткани.
- > Закрепите все слои вместе в пяльцах.
- > Пленку при необходимости приклейте распыляемым клеем.
- > Изнанку ворсовой ткани дополнительно укрепите подходящей прокладкой. Можно кроме того уложить водорастворимую пленку на поверхность и закрепить сметочными стежками.
- > Растворите образец вышивки и разложите его для сушки на плоской поверхности.

### Подготовка пялец

Пяльцы состоят из наружной и внутренней рамок. Каждая рамка имеет соответственный шаблон. Поле вышивания размечено квадратами с длиной стороны 1 см (0.39 дюйма). Средняя точка и угловые точки средних линий снабжены отверстиями. Нужные обозначения можно перенести на ткань.

> Отметьте на материале среднюю точку вышиваемого образца водорастворимым карандашом.

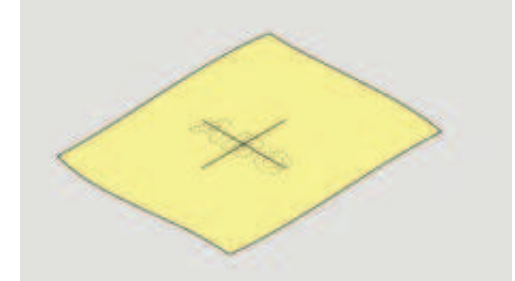

- > Ослабьте регулировочный винт на наружной рамке.
- > Выньте внутреннюю рамку.
- > Убедитесь, что маркировочные стрелки на обеих рамках совпали друг с другом.
- > Установите держатель шаблона.
- > Вложите вышивальный шаблон во внутреннюю рамку таким образом, чтобы надпись BERNINA находилась у передней кромки у маркировочной стрелки, зафиксируйте шаблон.

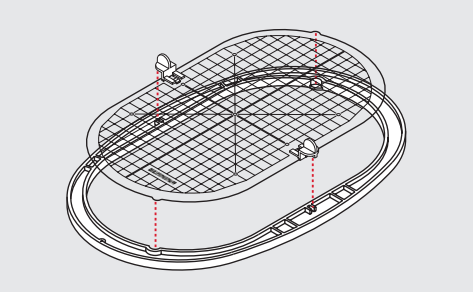

- > Уложите ткань под внутреннюю рамку.
- > Среднюю точку образца вышивки совместите с серединой шаблона.

> Наложите ткань вместе с внутренней рамкой на наружную рамку так, чтобы маркированные стрелки на обеих рамках совпали друг с другом.

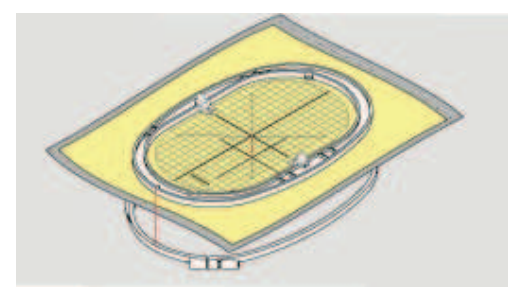

- > Вдвиньте рамки друг в друга так, чтобы не произошло смещения ткани.
- > Закрепите материал в пяльцах.
- > Затяните винт.
- > Извлеките шаблон из пялец с помощью держателя шаблона.

## Установка пялец

- > Поднимите иглу.
- > Поднимите вышивальную лапку.
- > Держите выбранные пяльцы руками так, чтобы лицевая сторона ткани была направлена вверх, а устройство для закрепления пялец находилось с левой стороны.
- > Заведите пяльцы под вышивальную лапку.
- > Сожмите прижимные рычажки (1) устройства для закрепления пялец.
- > Поставьте пяльцы (2) над устройством закрепления пялец на вышивальной консоли.
- > Отожмите пяльцы вниз, чтобы они были зафиксированы.
- > Отпустите прижимные рычажки (1).

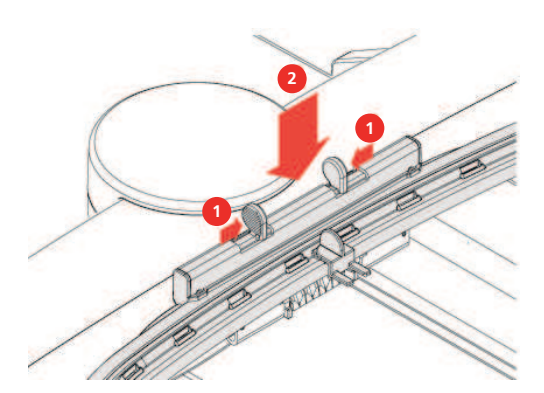

- > Сожмите прижимные рычажки устройства закрепления пялец, чтобы снять пяльцы.
- > Вытяните пяльцы.

# Обзор Функции вышивания

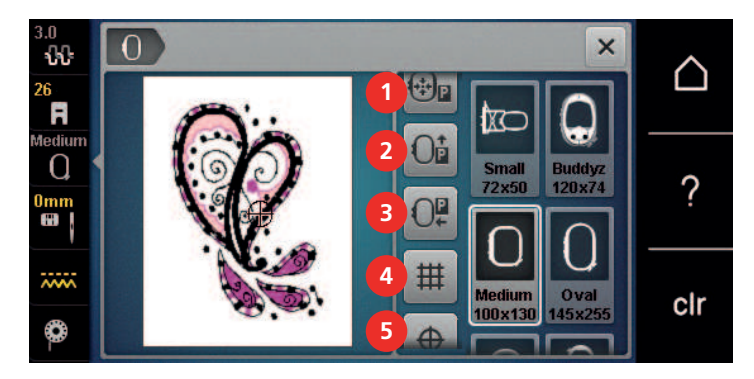

- 
- 
- 3 Перемещение вышивального модуля для режима шитья
- 1 Центрирование пялец к игле 4 Решетка включена/отключена 2 Перемещение пялец назад 5 Середина образца вышивки 6 Виртуальное позиционирование (становится видимым при прокрутке)

### Центрирование пялец к игле

Перемещение пялец облегчает заправку верхней нитки, если игла находится вблизи от пялец.

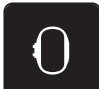

> Нажмите кнопку «Индикатор пялец/Выбор пялец».

![](_page_167_Picture_11.jpeg)

 $\circledcirc$ 

- Нажмите кнопку «Центрирование пялец к игле».
- > Заправьте игольную нитку.
- Нажмите кнопку «Start/Stopp», чтобы вернуть пяльцы в предыдущее положение.

#### Перемещение пялец назад

Чтобы легче было менять шпульную нитку, рекомендуется перед заправкой переместить пяльцы назад. Это облегчит доступ к крышке петлителей.

![](_page_167_Picture_17.jpeg)

> Нажмите клавишу «Индикатор пялец/Выбор пялец».

![](_page_167_Picture_19.jpeg)

- > Нажмите клавишу «Перемещение пялец назад».
- > Заправьте шпульную нитку (См. стр. 60).

![](_page_167_Picture_22.jpeg)

> Нажмите клавишу «Start/Stopp», чтобы вернуть пяльцы в предыдущее положение. При необходимости оттяните назад верхнюю нитку.

#### Перемещение вышивального модуля для режима шитья

> Нажмите клавишу «Перемещение пялец для режима шитья».

Вышивальный модуль можно расположить так, чтобы можно было выполнять любые швейные проекты даже при закрытом вышивальном модуле.

![](_page_168_Picture_3.jpeg)

> Нажмите кнопку «Индикатор пялец/Выбор пялец».

![](_page_168_Picture_5.jpeg)

![](_page_168_Picture_7.jpeg)

Нажмите кнопку «Home».

> Снимите пяльцы.

![](_page_168_Picture_9.jpeg)

> Нажмите клавишу «Режим шитья».

#### Решетка включена/отключена

Благодаря тому, что видны середина пялец и разграфленные в клетку вспомогательные линии, можно лучше разместить образец вышивки.

![](_page_168_Picture_13.jpeg)

> Нажмите клавишу «Индикатор пялец/Выбор пялец».

![](_page_168_Picture_15.jpeg)

- > Нажмите клавишу «Решетка включена/отключена», чтобы показать на дисплее середину пялец.
- > Повторно нажмите клавишу «Решетка включена/отключена», чтобы показать разграфленные вспомогательные линии.
- > Повторно нажмите клавишу «Решетка включена/отключена», чтобы отключить изображение середины пялец и разграфленных вспомогательных линий.

## Выбор середины образца вышивки

Пяльцы перемещаются таким образом, что игла установится точно над средней точкой образца или над началом образца.

![](_page_168_Picture_21.jpeg)

> Нажмите клавишу «Индикатор пялец/Выбор пялец».

![](_page_168_Picture_23.jpeg)

- > Нажмите клавишу «Середина образца вышивки», чтобы расположить пяльцы таким образом, чтобы игла находилась точно над серединой образца вышивки.
- > Нажмите повторно клавишу «Середина образца вышивки», чтобы расположить пяльцы таким образом, чтобы игла находилась точно над началом образца.

#### Виртуальное позиционирование пялец

При новом позиционировании образца вышивки пяльцы автоматически переместятся в новую позицию. Поэтому клавиша «Виртуальное позиционирование» автоматически активна и обрамлена желтым цветом, если встроены пяльцы.

Предпосылка:

• Пяльцы встроены.

![](_page_169_Picture_5.jpeg)

> Нажмите клавишу «Индикатор пялец/Выбор пялец».

![](_page_169_Picture_7.jpeg)

- > Нажмите клавишу «Виртуальное позиционирование», чтобы отключить автоматическое движение пялец при новом позиционировании образца вышивки.
- > Нажмите повторно клавишу «Виртуальное позиционирование», чтобы включить автоматическое движение пялец при новом позиционировании образца вышивки.

# 14 Программа Setup

# 14.1 Изменение установок вышивания в программе Setup

Дополнительная информация по этой теме (См. стр. 66).

# 15 Креативное вышивание

![](_page_171_Picture_2.jpeg)

# 15.1 Обзор Вышивание

![](_page_171_Picture_4.jpeg)

3 Поверхность вышивания

# 15.2 Выбор и замена образца вышивки

- > Нажмите клавишу «Выбор».
- <u>4</u>

₹

- > Нажмите клавишу «Загрузка образца вышивки».
- > Выберите новый образец вышивки.

# 15.3 Контроль времени вышивания и размеров образца вышивки

В меню выбора «Обработка» снизу справа (1) будет указано ориентировочное время вышивания в минутах, а также ширина и высота образца вышивки в мм или дюймах.

![](_page_171_Picture_13.jpeg)

# 15.4 Регулятор скорости

Регулятором скорости можно плавно изменять скорость.

- > Перемещайте регулятор скорости влево, чтобы уменьшить скорость.
- > Перемещайте регулятор скорости вправо, чтобы увеличить скорость.

# 15.5 Обработка образца вышивки

### Обзор Обработка образца вышивки

![](_page_172_Picture_7.jpeg)

- 
- 
- 3 Перемещение изображения 10 Удвоение
- 4 Перемещение образца 11 Удаление
- 
- 
- 7 Изменение размеров
- 1 Уменьшение изображения 8 Зеркальное отображение влево/вправо
- 2 Увеличение изображения 9 Зеркальное отображение вверх/вниз
	-
	-
- 5 Перемещение образца 12 Контроль размера образца вышивки
- 6 Вращение образца вышивки 13 Изменение вида стежка/плотности стежка

#### Увеличение изображения образца вышивки

Изображение образца вышивки можно увеличивать. Кроме этого, можно изменять изображение без или с изменением позиции вышивки.

> Выберите образец вышивки.

 $\Theta$ 

- $\Theta$ > Нажмите кнопку «Увеличение изображения», чтобы обработать изображение образца вышивки.
- $\Theta$ Нажмите кнопку «Увеличение изображения» 1 - 4 раза, чтобы увеличивать изображение образца вышивки пошагово.
	- > Нажмите кнопку «Уменьшение изображения» 1 5 раз, чтобы вернуться в режим обработки.

#### Уменьшение изображения образца вышивки

Изображение образца вышивки можно уменьшать. Кроме этого, можно изменять изображение без или с изменением позиции вышивки.

- > Выберите образец вышивки.
- $\Theta$ ⊖
- > Нажмите кнопку «Увеличение изображения», чтобы увеличить изображение образца вышивки.
- Нажмите кнопку «Уменьшение изображения» 1 4 раза, чтобы уменьшать увеличенное изображение образца вышивки пошагово.

#### Перемещение изображения образца вышивки

Изображение образца вышивки можно перемещать. Кроме этого, можно изменять изображение без или с изменением позиции вышивки.

- > Выберите образец вышивки.
- $\Omega$

'n

 $\Theta$ 

- > Нажмите клавишу «Увеличение изображения», чтобы активировать клавишу «Перемещение образца».
- > Нажмите клавишу «Перемещение изображения».
	- Клавиша станет темно-серой.
- > Стилусом или пальцем измените изображение образца.
	- Позиция вышивки не изменится.
- > Нажмите клавишу «Уменьшение изображения», чтобы вернуться в режим обработки.

#### Перемещение образца вышивки в увеличенном изображении

Изображение образца вышивки можно перемещать. Кроме этого, можно изменять изображение без или с изменением позиции вышивки.

![](_page_173_Picture_19.jpeg)

- 
- > Нажмите клавишу «Увеличение изображения», чтобы активировать клавишу «Перемещение образца».

![](_page_173_Picture_22.jpeg)

- > Нажмите клавишу «Перемещение образца».
- > Стилусом или пальцем переместите изображение образца.
	- Позиция вышивки изменяется.

> Выберите образец вышивки.

![](_page_173_Picture_26.jpeg)

> Нажмите клавишу «Уменьшение изображения», чтобы вернуться в режим обработки.

#### Перемещение образца вышивки

> Выберите образец вышивки.

![](_page_174_Picture_3.jpeg)

Нажмите кнопку «i».

![](_page_174_Picture_5.jpeg)

- > Нажмите клавишу «Перемещение образца».
- > Вращайте «Многофункциональную клавишу вверху», чтобы перемещать образец вышивки в поперечном направлении (горизонтально) шагами в 1/10 мм.
- > Вращайте «Многофункциональную клавишу внизу», чтобы перемещать образец вышивки в продольном направлении (вертикально) шагами в 1/10 мм или
- > нажмите на образец вышивки, держите его нажатым и перемещайте образец.
	- Перемещение будет показано в желтых рамках.

![](_page_174_Picture_11.jpeg)

![](_page_174_Picture_12.jpeg)

> Нажмите клавишу «Середина образца вышивки».

– Образец вышивки перемещается в середину пялец.

# Вращение образца вышивки

> Выберите образец вышивки.

![](_page_174_Picture_17.jpeg)

Нажмите кнопку «i»-диалог.

![](_page_174_Picture_19.jpeg)

- > Нажмите клавишу «Вращение образца вышивки».
- > Вращайте «Многофункциональную клавишу вверху» или «Многофункциональную клавишу внизу» вправо, чтобы повернуть образец вышивки по часовой стрелке.
- > Вращайте «Многофункциональную клавишу вверху» или «Многофункциональную клавишу внизу» влево, чтобы повернуть образец вышивки против часовой стрелки.

![](_page_174_Picture_23.jpeg)

> Нажмите клавишу «Поворот образца вышивки +90°», чтобы поворачивать образец вышивки шагами в 90°.

#### Пропорциональное изменение размеров образца вышивки

Если клавиша «Сохранение пропорций» окрашивается белым, то образец вышивки будет изменяться пропорционально.

- > Выберите образец вышивки.
- 
- Нажмите кнопку «i».

![](_page_175_Picture_6.jpeg)

- > Нажмите клавишу «Изменение размера образца вышивки».
- > Вращайте «Многофункциональную клавишу вверху/внизу» направо, чтобы пропорционально увеличить образец вышивки.
- > Вращайте «Многофункциональную клавишу вверху/внизу» налево, чтобы пропорционально уменьшить образец вышивки.

![](_page_175_Picture_10.jpeg)

#### Непропорциональное изменение размера образца вышивки

Если клавиша «Сохранение пропорций» не окрашивается белым, то образец вышивки будет изменяться непропорционально.

> Выберите образец вышивки.

Нажмите кнопку «i».

![](_page_175_Picture_14.jpeg)

> Нажмите клавишу «Изменение размера образца вышивки», чтобы изменить ширину и высоту

образца вышивки независимо друг от друга.

![](_page_175_Picture_17.jpeg)

 $\mathbf{Y}_{\mathbf{0}}$ 

- > Нажмите клавишу «Сохранение пропорций».
- > Вращайте «Многофункциональную клавишу вверху», чтобы изменить образец вышивки в поперечном направлении (горизонтально).
- > Вращайте «Многофункциональную клавишу внизу», чтобы изменить образец вышивки в продольном направлении (вертикально).
	- Образец вышивки будет увеличиваться или уменьшаться непропорционально.

![](_page_176_Picture_3.jpeg)

# Зеркальный поворот образца вышивки

Образцы вышивки можно зеркально поворачивать как вертикально, так и горизонтально.

- > Выберите образец вышивки.
- Нажмите кнопку «i».
- 
- > Нажмите клавишу «Зеркальный поворот влево/вправо», чтобы зеркально повернуть образец вышивки в поперечном направлении (вертикально).

![](_page_176_Picture_10.jpeg)

> Нажмите клавишу «Зеркальный поворот вверх/вниз», чтобы зеркально повернуть образец вышивки в продольном направлении (горизонтально).

# Наклон текста

Можно создавать тексты в форме дуги.

> Создайте алфавитный образец вышивки.

![](_page_176_Picture_15.jpeg)

Нажмите кнопку «i»-диалог.

![](_page_176_Picture_17.jpeg)

- > Нажмите клавишу «Наклон текста».
- > Вращайте «Многофункциональную клавишу вверху», чтобы изменить расстояние между знаками миллиметровыми шагами.
- > Вращайте «Многофункциональную клавишу внизу» влево или вправо, чтобы наклонить надпись вверх или вниз.

# Изменение вида стежка

Если сатиновые стежки слишком длинные, можно превратить их в строчечные швы.

> Выберите образец вышивки.

![](_page_177_Picture_4.jpeg)

> Нажмите кнопку «i».

![](_page_177_Picture_6.jpeg)

- > Нажмите клавишу «Изменение вида стежка».
- > Нажмите выключатель в верхней части дисплея (1), чтобы перевести гладьевой стежок в строчечный шов.
- > Установите нужную длину стежка (2) клавишами «-» или «+».

![](_page_177_Picture_10.jpeg)

## Изменение плотности вышивального стежка

Если сатиновые стежки вышиты слишком плотно, можно изменитиь плотность вышивания.

> Выберите образец вышивки.

![](_page_177_Picture_14.jpeg)

> Нажмите кнопку «i».

![](_page_177_Picture_16.jpeg)

- > Нажмите клавишу «Изменение вида стежка».
- > Установите нужную плотность стежка (1) клавишами «-» или «+».

![](_page_177_Picture_19.jpeg)

#### Контроль размера и позиции образца вышивки

Можно проверить, подходит ли образец вышивки к подобранной позиции ткани. К точкам, расположенным вне пялец, пяльцы не переместятся.

> Выберите образец вышивки.

![](_page_178_Picture_4.jpeg)

Нажмите кнопку «i».

![](_page_178_Picture_6.jpeg)

- > Нажмите кнопку «Контроль размера образца вышивки».
	- Пяльцы перемещаются до тех пор, пока игла не окажется в позиции, изображенной на дисплее.
- > Нажмите клавишу «Угол вверху слева», чтобы выбрать левый верхний угол образца вышивки.
	- Пяльцы перемещаются до тех пор, пока игла не окажется в позиции, изображенной на дисплее.
- > Нажмите клавишу «Угол вверху справа», чтобы выбрать правый верхний угол образца вышивки.
	- Пяльцы перемещаются до тех пор, пока игла не окажется в позиции, изображенной на дисплее.
- > Нажмите клавишу «Угол внизу слева», чтобы выбрать левый нижний угол образца вышивки.
	- Пяльцы перемещаются до тех пор, пока игла не окажется в позиции, изображенной на дисплее.
- > Нажмите клавишу «Угол внизу справа», чтобы выбрать правый нижний угол образца вышивки.
	- Пяльцы перемещаются до тех пор, пока игла не окажется в позиции, изображенной на дисплее. Если образец вышивки все еще неверно расположен, можно изменить его позицию «Многофункционной клавишей вверху/внизу» и заново проверить все позиции образца вышивки.

![](_page_178_Picture_17.jpeg)

 $\oplus$ 

> Нажмите клавишу «Середина образца вышивки», чтобы переместить иглу в середину образца вышивки.

- > Вращайте «Многофункциональную клавишу вверху», чтобы переместить образец вышивки в поперечном направлении (горизонтально).
- > Вращайте «Многофункциональную клавишу внизу», чтобы переместить образец вышивки в продольном направлении (вертикально).

### Копирование образца вышивки

Активный образец вышивки копируется.

> Выберите образец вышивки.

![](_page_179_Picture_6.jpeg)

Нажмите кнопку «i»-диалог.

![](_page_179_Picture_8.jpeg)

> Нажмите кнопку «Дублирование».

### Удаление образца вышивки

Активный образец вышивки удаляется.

> Выберите образец вышивки.

![](_page_179_Picture_13.jpeg)

Нажмите кнопку «i»-диалог.

![](_page_179_Picture_15.jpeg)

> Нажмите кнопку «Удаление».

# 15.6 Комбинирование образцов вышивки

#### Комбинирование образцов вышивки

В режиме комбинирования можно комбинировать несколько образцов вышивки.

![](_page_179_Picture_20.jpeg)

- > Выберите образец вышивки.
- > Нажмите кнопку «Добавление образца вышивки» (1).
> Выберите следующий образец вышивки.

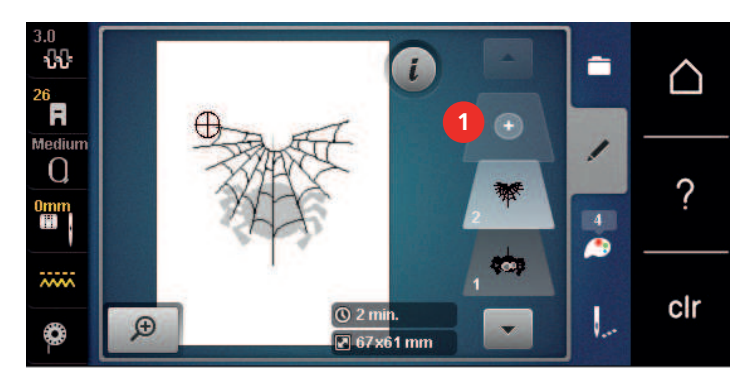

## Удаление отдельного образца вышивки

Предпосылка:

- Комбинация образцов вышивки составлена.
- > В области образцов (1) нажмите на нужный образец вышивки пальцем, держите нажатым и перемещайте наружу.
	- Откроется новое окно.

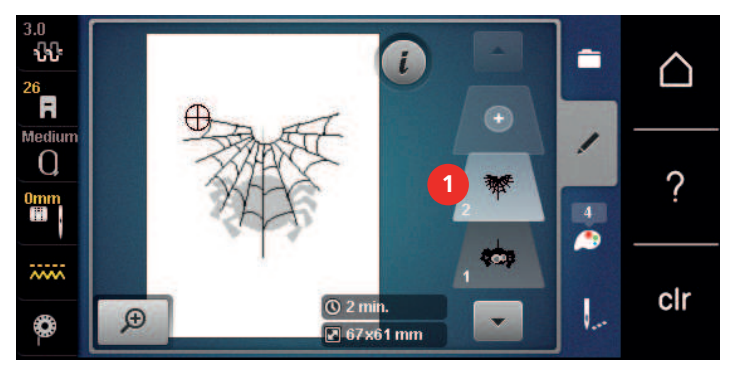

- $\mathcal{L}^{(n)}$
- > Нажмите клавишу «Подтвердить», чтобы удалить выбранный образец.

## Копирование образца вышивки

- > Выберите образец вышивки.
- > Нажмите кнопку «i».

> Нажмите кнопку «Дублирование».

– Образец вышивки (1) будет скопирован (2).

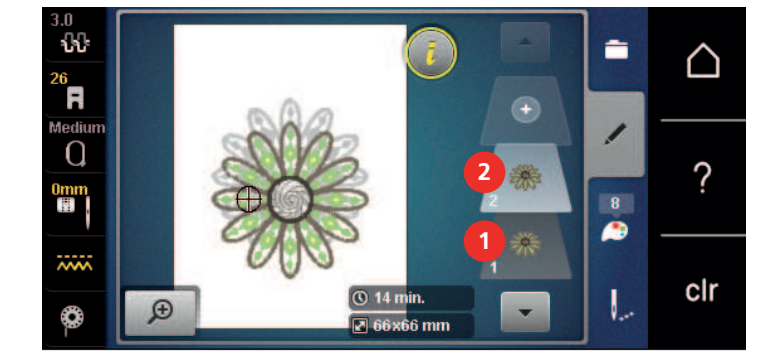

## Копирование комбинации

Если комбинация дублируется, уже нельзя выбирать отдельные вышивальные образцы.

- > Выберите образец вышивки.
- > Нажмите кнопку «Добавление образца вышивки».
- > Выберите следующий образец вышивки.
- > Выберите комбинацию (1).

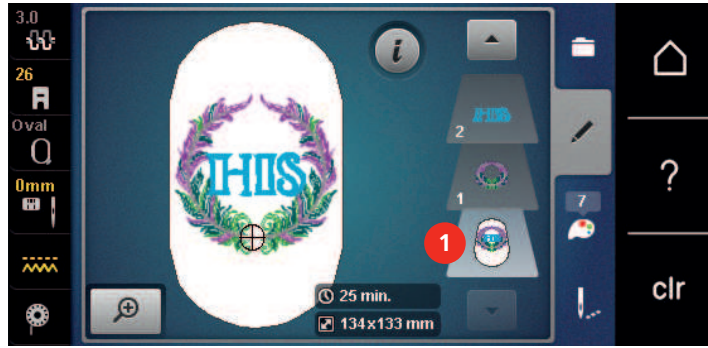

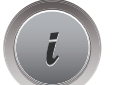

÷

> Нажмите кнопку «i».

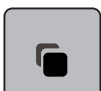

> Нажмите кнопку «Дублирование».

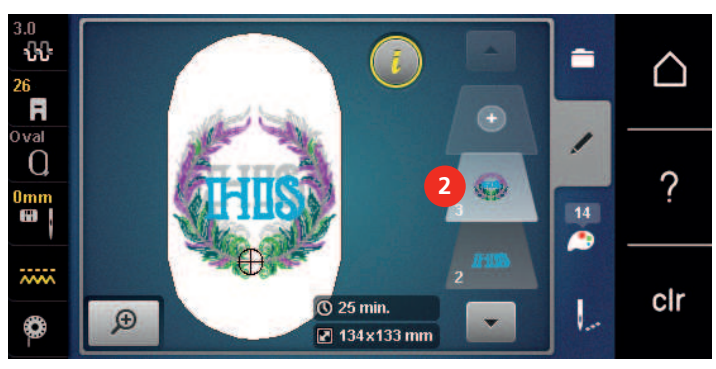

– Комбинация будет скопирована (2).

## 15.7 Создание надписи

### Обзор вышивальных алфавитов

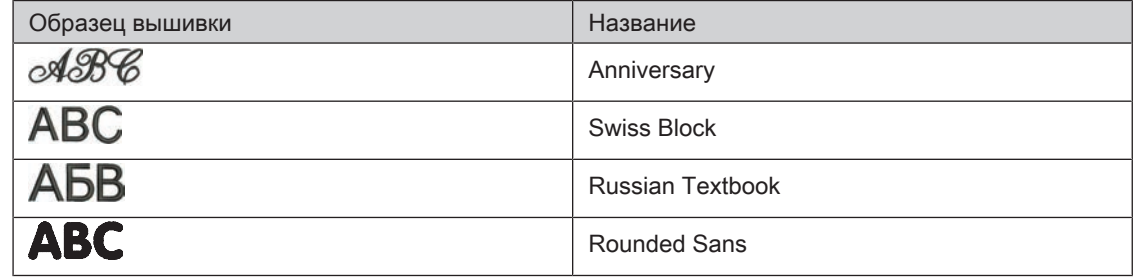

## Создание слов/предложений

Надпись всегда вышивается одним цветом. Чтобы вышить отдельные буквы или слова другим цветом, нужно выбрать каждую букву или каждое слово по отдельности и расположить их в области вышивания.

Надпись можно располагать в пределах пялец как угодно. Если образец вышивки будет расположен вне пялец, пяльцы на дисплее будут показаны в красной рамке. С помощью выбора пялец можно проверить, можно ли вышить образец с другими пяльцами. Если надпись не умещается в пяльцах, можно, например, скомбинировать отдельные слова друг с другом и расположить их друг под другом, что показано на следующем примере.

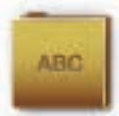

- > Выберите папку «Алфавиты».
- > Выберите шрифт.
- > Введите текст «Made to».
- > Нажмите кнопку (1) (стандартная установка), чтобы использовать заглавные буквы.
- > Нажмите кнопку (2), чтобы использовать строчные буквы.
- > Нажмите кнопку (3), чтобы использовать числа и математические символы.
- > Нажмите кнопку (4), чтобы использовать служебные символы.

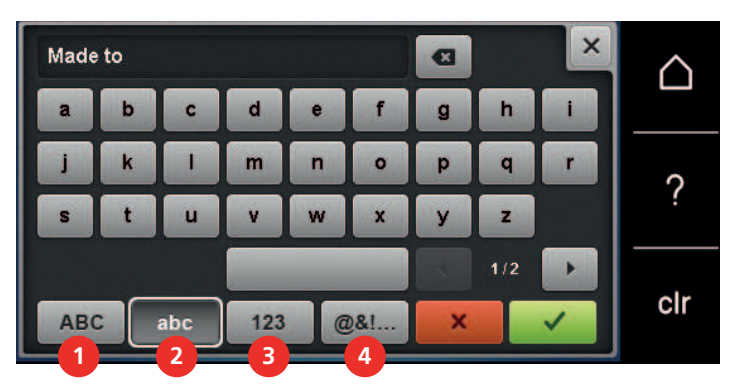

> Нажмите на текстовое поле над клавиатурой, чтобы полностью удалить введенный текст.

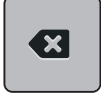

> Нажмите кнопку «DEL», чтобы удалять отдельные буквы введенного текста.

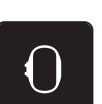

- Нажмите кнопку «Подтвердить», чтобы перенять текст.
- > Нажмите кнопку «Индикатор пялец/Выбор пялец».
- > Выберите пяльцы.
- > Нажмите повторно кнопку «Индикатор пялец/Выбор пялец», чтобы вернуться в режим обработки.

## Обработка слов/предложений

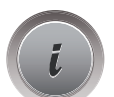

Нажмите кнопку «i».

> Нажмите кнопку «i» (1).

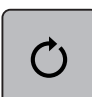

> Нажмите клавишу «Вращение образца вышивки».

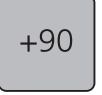

- > Нажмите клавишу «+90», чтобы повернуть текст на 90°.
- $\boldsymbol{\div}$ 
	- > Нажмите клавишу «Перемещение образца».
	- > Вращайте «Многофункциональную клавишу вверху», чтобы переместить образец вышивки в поперечном направлении (горизонтально).
	- > Вращайте «Многофункциональную клавишу внизу», чтобы переместить образец вышивки в продольном направлении (вертикально).

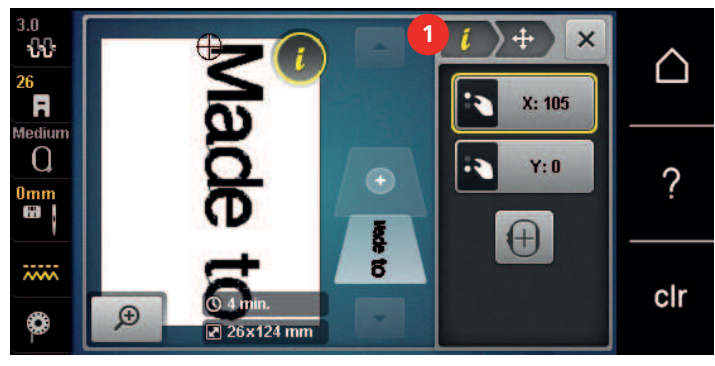

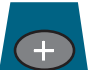

- > Нажмите кнопку «Добавление образца вышивки».
- > Задайте текст «create» и поверните.

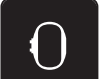

> Нажмите кнопку «Индикатор пялец/Выбор пялец».

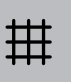

> Нажмите клавишу «Решетка включена/отключена», чтобы можно было точнее расположить строчки текста.

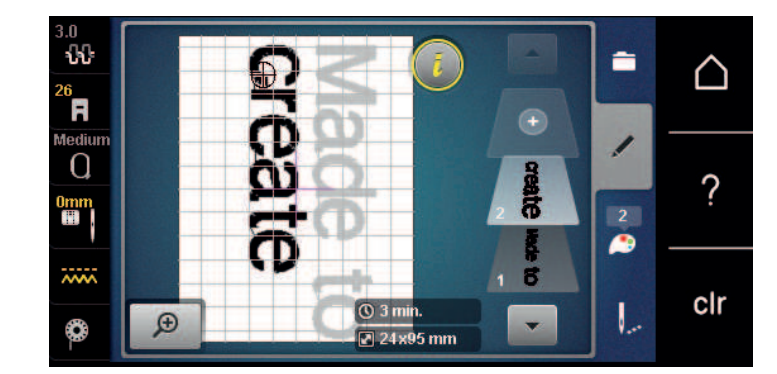

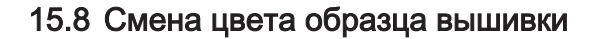

## Обзор Изменение цветов

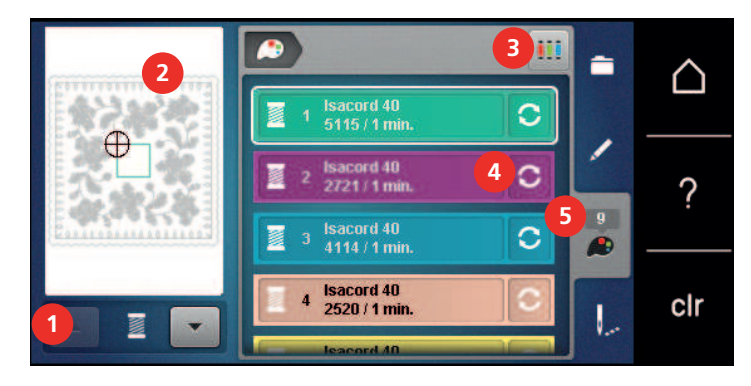

- 
- 2 Предварительный просмотр выбранных цветов
- 1 Цвета образца вышивки 4 Изменение цвета/изготовителя
	- 5 Информация о цвете

3 Указание марки ниток

### Изменение цветов

Надпись всегда вышивается одним цветом. Чтобы вышить отдельные буквы или слова другим цветом, нужно выбрать каждую букву или каждое слово по отдельности и расположить их в области вышивания.

> Выберите образец вышивки.

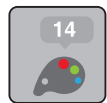

> Нажмите кнопку «Информация о цветах».

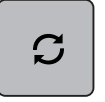

- > Нажмите кнопку «Изменение цвета/изготовителя» рядом с цветом, который нужно изменить.
- > Проведите стилусом или кончиком пальца по дисплею вверх или вниз, чтобы просмотреть другие цвета.

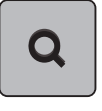

- > Нажмите кнопку «Выбор цвета номером», чтобы выбрать цвет заданием номера цвета.
- > Выберите желаемый цвет.
- > Выбор цвета нужно подтвердить нажатием на цветовую балку на левой стороне.

## Изменение марки ниток

- > Выберите образец вышивки.
- > Нажмите кнопку «Информация о цветах».

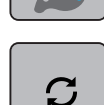

 $\overline{\blacktriangleleft}$ 

- > Нажмите кнопку «Изменение цвета/изготовителя».
- Нажмите кнопку «Прокрутка влево/вправо», чтобы просмотреть другие марки ниток.
- ŪĤ Нажмите кнопку «Указание марки ниток».
	- Все цвета ниток выбранного образца вышивки изменятся в выбранную марку ниток.

## 15.9 Вышивание образца

## Обзор меню вышивания

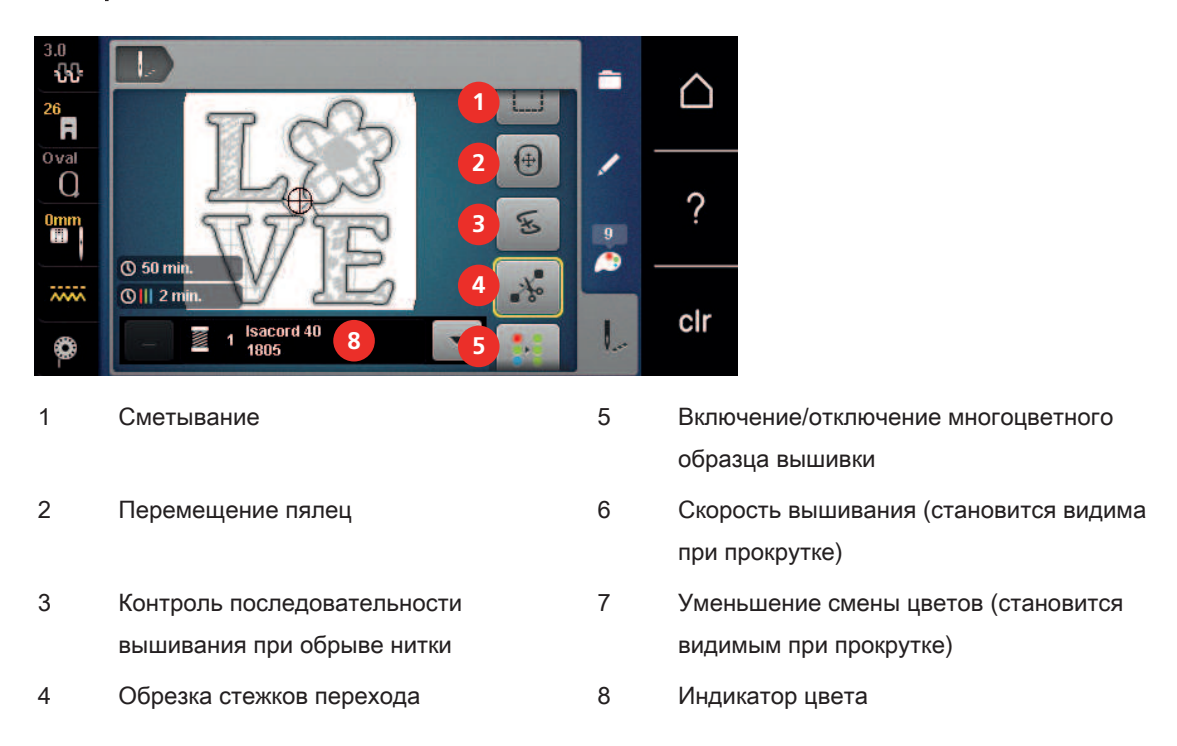

#### Добавление сметочных стежков

Сметочные стежки можно прошить вдоль пялец или образца вышивки. Это придаст ткани и стабилизатору дополнительную связь.

> Выберите образец вышивки.

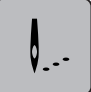

> Нажмите клавишу «Вышивание».

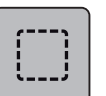

- > Нажмите клавишу «Сметывание», чтобы вышить сметочные стежки вдоль образца вышивки.
- > Нажмите повторно клавишу «Сметывание», чтобы вышить сметочные стежки вдоль пялец.
- > Нажмите повторно клавишу «Сметывание», чтобы отключить сметочные стежки.

## Перемещение пялец

Если образец вышивки настолько велик, что необходимо повторное растягивание в пяльцах, можно еще раз переместить образец вышивки.

> Выберите образец вышивки.

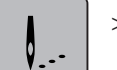

> Нажмите клавишу «Вышивание».

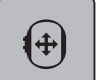

- > Нажмите клавишу «Перемещение пялец».
- > Вращайте «Многофункциональную клавишу вверху», чтобы переместить пяльцы в поперечном направлении (горизонтально).
- > Вращайте «Многофункциональную клавишу внизу», чтобы переместить пяльцы в продольном направлении (вертикально).

#### Контроль последовательности вышивания при обрыве нитки

Если нитка рвется, можно заново расположить иглу в образце вышивки с помощью функции контроля последовательности вышивания.

> Выберите образец вышивки.

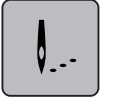

> Нажмите кнопку «Вышивание».

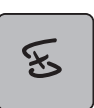

- Нажмите клавишу «Контроль последовательности вышивания при разрыве нитки».
	- В левой части дисплея будет показан компактный вид образца вышивки. На правой стороне образец вышивки представлен в увеличенном виде.
- > Стилусом или пальцем выберите нужную позицию в компактном изображении.
- > Вращайте «Многофункциональную клавишу вверху», чтобы перемещать пяльцы стежок за стежком.
- > Вращайте «Многофункциональную клавишу внизу», чтобы перемещать пяльцы крупными шагами.
	- Количество желтых кнопок указывает на число стежков последовательности вышивания.
- > Нажмите кнопку «Лупа», чтобы выбрать нужный стежок.

#### Обрезание соединительных стежков

Функция активна по умолчанию, и стежки перехода автоматически обрезаются. Если деактивировать функцию, нужно будет обрезать стежки перехода вручную.

> Выберите образец вышивки.

> Нажмите кнопку «Вышивание».

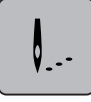

Q

- Нажмите желтую клавишу «Обрезка соединительных стежков», чтобы отключить функцию.
- > Нажмите повторно клавишу «Обрезка соединительных стежков», чтобы включить функцию.

#### Уменьшение смены цветов

Если образцы вышивки находят друг на друга, смену цветов уменьшить нельзя.

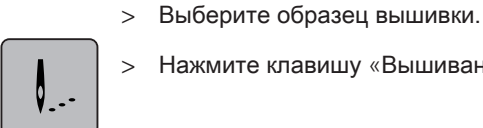

> Нажмите клавишу «Вышивание».

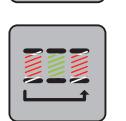

- > Нажмите клавишу «Уменьшение смены цветов».
	- Идентичные цвета образца вышивки будут объединены в один цвет.

## Включение/отключение многоцветного образца вышивки

Многоцветные образцы вышивки можно также вышить одним цветом.

> Выберите образец вышивки.

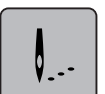

> Нажмите клавишу «Вышивание».

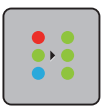

- > Нажмите клавишу «Включение/отключение многоцветного образца вышивки».
	- Образец вышивки вышивается одним цветом.

#### Индикатор цвета

Любой цвет образца вышивки можно выбрать по отдельности. Пяльцы при этом перемещаются к первому стежку активного цвета. Так можно вышить каждый активный цвет по отдельности или в другой последовательности.

> Выберите образец вышивки.

> Нажмите кнопку «Вышивание».

- V. . -
- Нажмите клавишу «Прокрутка вниз», чтобы выбрать следующий цвет образца вышивки.
- > Нажмите клавишу «Прокрутка вверх», чтобы выбрать предыдущий цвет образца вышивки.

## 15.10 Вышивание на рукавной платформе

Под вышиванием на рукавной платформе понимают вышивание рукавных тканей или деталей одежды, которые во время вышивания находятся вокруг рукавной платформы. Часто используется при рукавах, штанинах брюк и других узко покроенных деталях одежды.

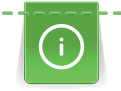

Ткань в форме трубы можно легко уложить вокруг рукавной платформы, если перед закреплением или удалением пялец переместить их влево в положение парковки. Нажмите клавишу «Start/Stopp», чтобы по окончании вновь привести пяльцы в позицию вышивания. По возможности используйте полную выдвижную шпульку, так как при замене шпульки придется снимать пяльцы.

Подвижность вышивальной консоли при очень узких формах рукавной ткани можно ограничить или задержать. Поэтому нужно следить за тем, чтобы пяльцы во время вышивания могли достаточно перемещаться вперед и назад. Ограничение движения вышивальной консоли из-за очень узкой формы рукавной ткани может привести к перекосу образца вышивки и к повреждению ткани.

#### Проверка подвижности вышивальной консоли

- > Откройте образец вышивки на машине и обработайте его по желанию.
- > Маркируйте позицию и размеры образца вышивки на ткани подходящим образом.
- > Выберите минимально возможные пяльцы.
- Растяните ткань с подходящим стабилизатором в пяльцах или приклейте, в зависимости от стабилизатора.
- > Осторожно протолкните рукавную ткань вокруг рукавной платформы и закрепите пяльцы на устройстве закрепления вышивального модуля.
- > При необходимости откорректируйте позицию образца вышивки.
- > Перемещая пяльцы вперед и назад, проверьте предварительно, могут ли они свободно перемещаться с учетом размеров образца вышивки.

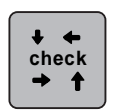

- > Нажмите кнопку «Контроль размера образца вышивки».
- > После успешной проверки размеров образца вышивки начинайте процесс вышивания.
	- Подробную инструкцию по вышиванию, использованию подходящих материалов или выбору нужных установок для вышивания на машине Вы найдете в разделе «Учебная программа» в части Техника вышивания --> Вышивание.

## 15.11 Управление образцом вышивки

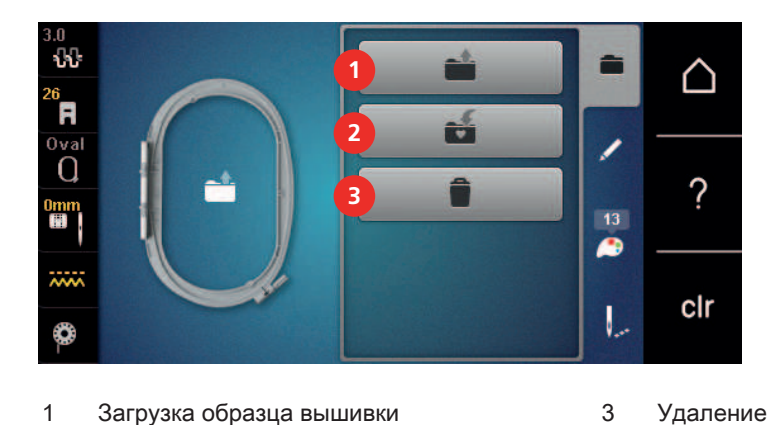

#### Обзор Управление образцом вышивки

2 Сохранение образца вышивки

## Сохранение образца вышивки в собственной ячейке памяти

В файле «Сохранение образца вышивки» можно сохранять любые, в том числе и индивидуально измененные, образцы.

- > Выберите образец вышивки.
- > Обработайте образец вышивки.

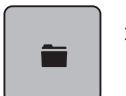

> Нажмите клавишу «Выбор».

Ñ

- > Нажмите клавишу «Сохранение образца вышивки».
	- Образец вышивки, который должен быть сохранен, будет окантован желтым цветом.

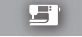

- Клавиша «Вышивальная машина» активирована.
- > Нажмите кнопку «Подтвердить».

## Сохранение образца вышивки на флеш-накопителе BERNINA USB

- > Выберите образец вышивки.
- > Обработайте образец вышивки.

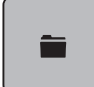

> Нажмите клавишу «Выбор».

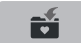

- > Нажмите клавишу «Сохранение образца вышивки».
	- Образец вышивки, который должен быть сохранен, будет окантован желтым цветом.
- > Вставьте флеш-накопитель USB BERNINA в порт USB на машине.

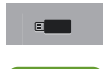

 $\mathcal{L}^{\pm}$ 

> Нажмите клавишу «Флеш-накопитель USB».

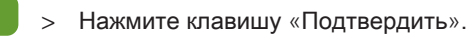

## Перезапись образца вышивки в собственной ячейке памяти

- > Выберите образец вышивки.
- > Обработайте образец вышивки.

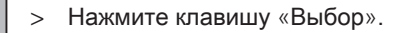

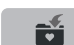

≐

- > Нажмите клавишу «Сохранение образца вышивки».
	- Образец вышивки, который должен быть сохранен, будет окантован желтым цветом.

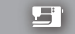

- Клавиша «Вышивальная машина» активирована.
- > Выберите образец вышивки, который нужно перезаписать.
- > Нажмите кнопку «Подтвердить».

### Перезапись образца вышивки на флеш-накопителе BERNINA USB

- > Выберите образец вышивки.
- > Обработайте образец вышивки.

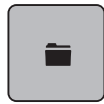

Ħ

- > Нажмите клавишу «Выбор».
- > Нажмите клавишу «Сохранение образца вышивки».
	- Образец вышивки, который должен быть сохранен, будет окантован желтым цветом.

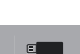

- > Нажмите клавишу «Флеш-накопитель USB».
- > Выберите образец вышивки, который нужно перезаписать.

> Вставьте флеш-накопитель USB BERNINA в порт USB на машине.

> Нажмите клавишу «Подтвердить».

## Импортирование образца строчки

Образец строчки или комбинацию образцов строчек можно импортировать из режима шитья в режим вышивания и обрабатывать как образец вышивки. Так, например, можно быстро и просто создавать бордюры и сохранять их как образцы вышивки в папке «Собственные образцы вышивки».

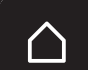

> Нажмите кнопку «Home».

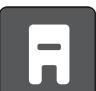

> Нажмите клавишу «Режим шитья».

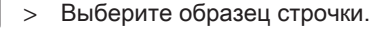

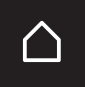

> Нажмите кнопку «Home».

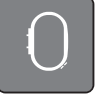

> Нажмите кнопку «Режим вышивания».

– Образец строчки будет автоматически перенесен в папку «Собственные образцы вышивки».

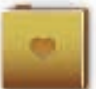

> Выберите папку «Собственные образцы вышивки».

> Выберите образец вышивки.

## Загрузка образца вышивки из собственной ячейки памяти

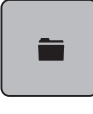

> Нажмите клавишу «Выбор».

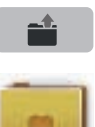

> Нажмите клавишу «Загрузка образца вышивки».

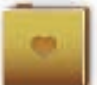

- > Выберите папку «Собственные образцы вышивки».
- > Выберите образец вышивки.

## Загрузка образца вышивки с флеш-накопителя BERNINA USB

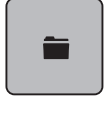

- > Нажмите клавишу «Выбор».
- > Вставьте флеш-накопитель USB BERNINA в порт USB на машине.
- $\epsilon$  and > Нажмите клавишу «Флеш-накопитель USB».
	- > Выберите собственный образец вышивки.

## Удаление образца вышивки из собственной ячейки памяти

Сохраненные в собственной ячейке памяти образцы вышивки можно удалять по одному. В программе Setup можно удалить все собственные образцы вышивки.

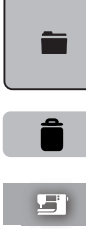

> Нажмите клавишу «Выбор».

> Нажмите кнопку «Удаление».

– Клавиша «Вышивальная машина» активирована.

> Выберите образец вышивки, который нужно удалить.

> Нажмите клавишу «Подтвердить».

## Удаление образца вышивки с флеш-накопителя BERNINA USB

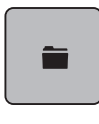

> Нажмите клавишу «Выбор».

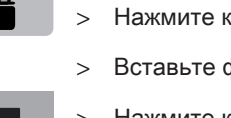

«Нопку «Удаление».

 $\phi$ леш-накопитель USB BERNINA в порт USB на машине.

> Нажмите клавишу «Флеш-накопитель USB».

> Выберите образец вышивки, который нужно удалить.

> Нажмите клавишу «Подтвердить».

## 16 Вышивание

## 16.1 Вышивание клавишей «Start/Stopp»

Нарушение электроснабжения прерывает процесс вышивания. После нового старта машина возвращается к последней вышитой позиции.

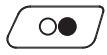

> Держите нажатой кнопку «Start/Stopp» до тех пор, пока не стартует вышивальная машина.

- Машина остановится после примерно 7 стежков.
- > Поднимите вышивальную лапку.
- > Обрежьте нижнюю нитку согласно показанию на дисплее и подтвердите кнопкой «OK».

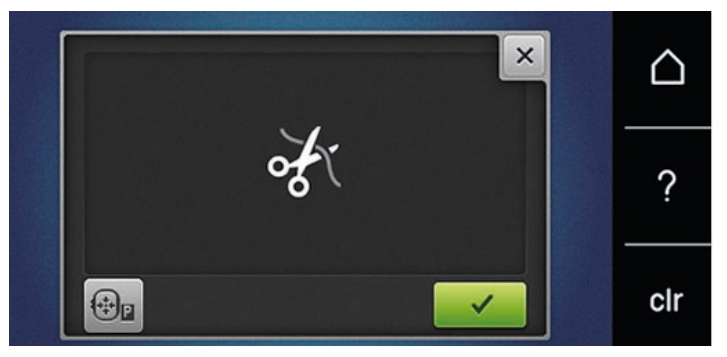

> Опустите вышивальную лапку.

> Нажмите кнопку «Start/Stopp», чтобы продолжать вышивать.

## 16.2 Увеличение скорости вышивания

Чтобы гарантировать наилучшее качество вышивания, скорость при вышивании уменьшается в зависимости от позиции вышивания. Существует возможность выбора между оптимальной и максимальной скоростями. Стандарт = оптимальная скорость. Нужно учесть, что качество вышитого образца не может быть гарантировано при максимальной скорости.

При выключении и включении машины активируется оптимальная скорость.

Предпосылка:

• Образец вышивки выбран и можно начинать вышивать.

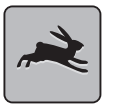

 $\circ\bullet$ 

- > Нажмите клавишу «Скорость вышивания».
	- Максимальная скорость активна.
- > Нажмите повторно клавишу «Скорость вышивания».
	- Оптимальная скорость активна.

## 16.3 Регулировка натяжения верхней нитки

Базовые установки натяжения верхней нитки осуществляются автоматически выбором образца строчки или вышивального образца.

Натяжение верхней нитки настраивается оптимально на заводе BERNINA. Для этого вдеваются в качестве верхней и нижней ниток нитки Metrosene/Seralon номер 100/2 (Фирма Mettler, Швейцария).

Если используются другие швейные или вышивальные нитки, то могут возникнуть отклонения в натяжении верхней нитки. При этом необходимо индивидуально настроить натяжение верхней нитки в соответствии с швейным или вышивальным проектом и выбранным образцом строчки или вышивки.

Чем выше натяжение верхней нитки, тем сильнее натягивается верхняя нитка и тем сильнее нижняя нитка втягивается в материал. При более слабом натяжении верхней нитки верхняя нитка натягивается слабее, а нижняя нитка из-за этого слабее втягивается в материал.

Изменения натяжения верхней нитки влияют на соответственный выбранный образец строчки или вышивки. Постоянные изменения натяжения верхней нитки для режима шитья (См. стр. 63) и для режима вышивания (См. стр. 66) можно осуществлять в программе Setup.

Предпосылка:

• В программе Setup натяжение верхней нитки изменено.

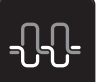

- > Нажмите кнопку «Натяжение верхней нитки».
- > Перемещайте движок стилусом или пальцем, чтобы усилить или ослабить натяжение верхней нитки.

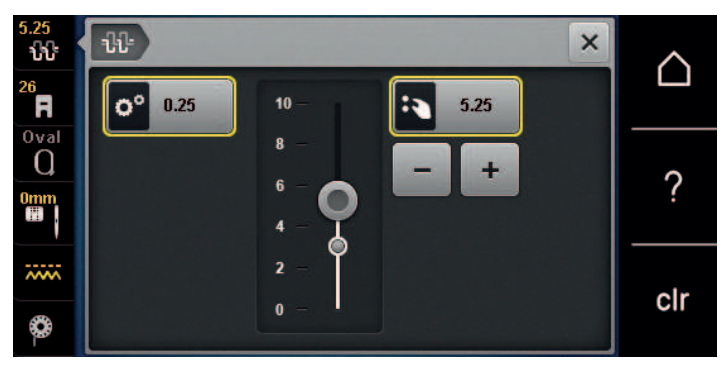

- > Нажмите желтую кнопку справа, чтобы вернуть изменения к базовым установкам.
- Нажмите желтую кнопку слева, чтобы вернуть изменения в Программа Setup к базовым установкам.

## 16.4 Вышивание пусковой педалью

Вышивание пусковой педалью рекомендуется в тех случаях, когда нужно вышить, например,

маленький участок. Во время вышивания пусковой педалью она должна быть все время нажата.

> Нажмите пусковую педаль, чтобы начать вышивать.

## 17 Приложение

## 17.1 Уход и чистка

## Чистка дисплея

> Протрите дисплей в выключенном состоянии мягкой, слегка влажной микроволокнистой тканью.

## Чистка транспортера

**Досторожно** Электрические части

Опасность повреждения иглы и челнока.

> Выключите машину и отсоедините ее от сети.

Периодически удаляйте обрезки ниток из-под игольной пластины.

- > Снимите лапку и удалите иглу.
- > Нажмите кнопку «Транспортер вверху/внизу», чтобы опустить транспортер.

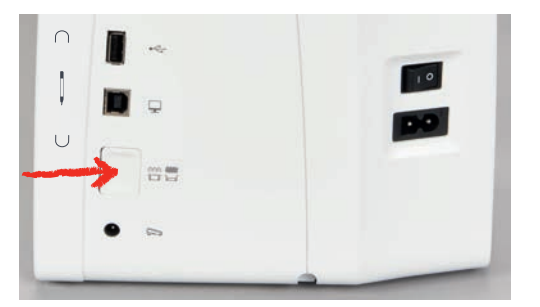

- > Снимите игольную пластину.
- > Почистите транспортер щеткой-кисточкой.

## Чистка механизма челнока

# **Д** осторожно Электрические части

Опасность повреждения иглы и челнока.

- > Выключите машину и отсоедините ее от сети.
- > Откройте крышку петлителей.
- > Извлеките шпульный колпачок.

> Отожмите влево рычажок расцепления.

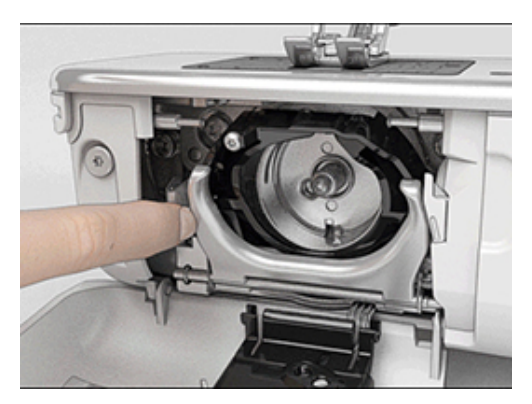

- > Откиньте запорную скобу с черной крышкой корпуса хода челнока.
- > Извлеките челнок.

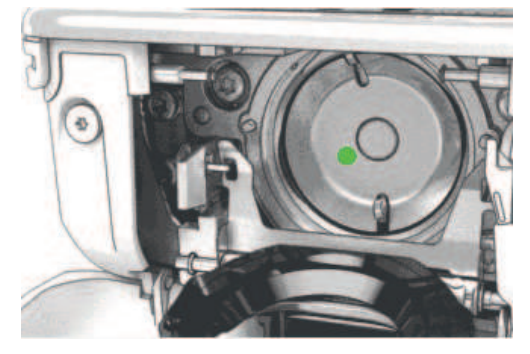

- > Очистите корпус хода челнока щеткой-кисточкой; не применяйте острых предметов.
- > Держите челнок двумя пальцами за штифт в центре.
- > Вставьте челнок нижним кантом вперед косо сверху вниз за крышку корпуса хода челнока.
- > Расположите челнок так, чтобы оба кулачка на толкателе челнока попали в соответствующие отверстия челнока, и чтобы в отверстии челнока была видна цветная маркировка на толкателе челнока.
- > Вставьте челнок.
	- Челнок намагничен и притягивается в нужное положение.
- > Закройте крышку корпуса хода челнока и запорную скобу, рычажок расцепления должен быть зафиксирован.
- > Для проверки поверните маховое колесо.
- > Вставьте шпульный колпачок.

## Смазка челнока

# **М** осторожно Электрические части

Опасность повреждения иглы и челнока.

> Выключите машину и отсоедините ее от сети.

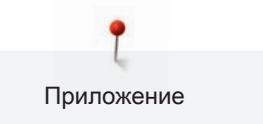

# **ВНИМАНИЕ** Смазка челнока

Слишком большое количество масла может привести к загрязнению ткани и ниток.

- > Выполните сначала пробное шитье или вышивание.
- > Извлеките шпульный колпачок.
- > Отожмите влево рычажок расцепления.

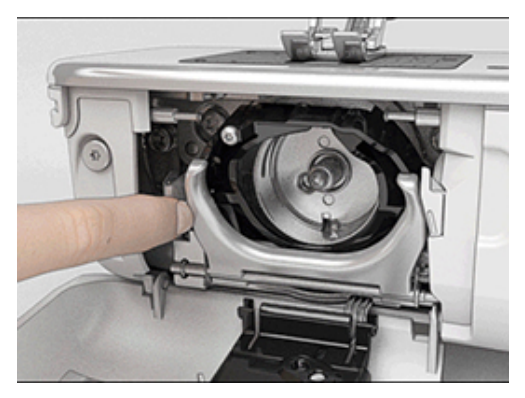

- > Откиньте запорную скобу с черной крышкой корпуса хода челнока.
- > Извлеките челнок.

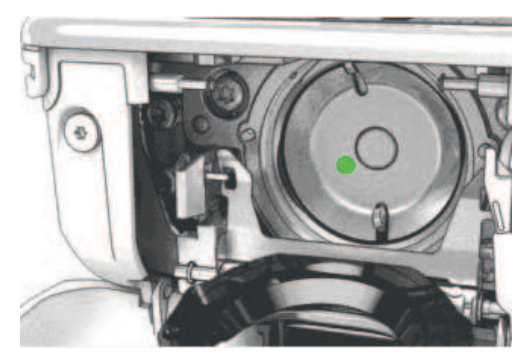

> Введите одну каплю масла BERNINA внизу в кольцевой паз корпуса хода челнока.

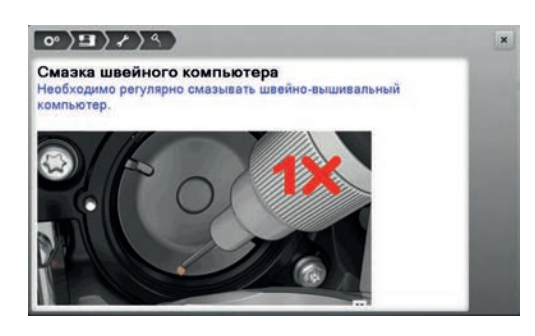

> Введите по одной капле масла BERNINA в оба контейнера для масла так, чтобы войлок стал влажным и убедитесь в том, что маркированная красным поверхность вокруг втулки челнока остается без масла.

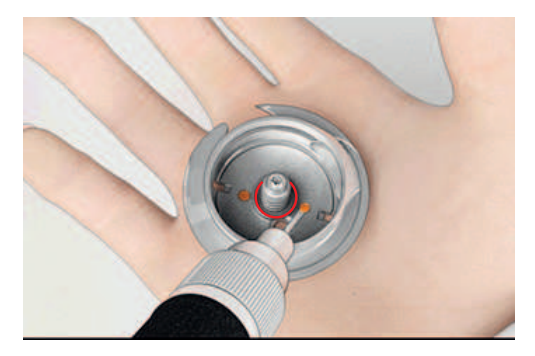

- > Держите челнок двумя пальцами за штифт в центре.
- > Вставьте челнок нижним кантом вперед косо сверху вниз за крышку корпуса хода челнока.
- > Расположите челнок так, чтобы оба кулачка на толкателе челнока попали в соответствующие отверстия челнока, и чтобы в отверстии челнока была видна цветная маркировка на толкателе челнока.
- > Вставьте челнок.
	- Челнок намагничен и притягивается в нужное положение.
- > Закройте крышку корпуса хода челнока и запорную скобу, рычажок расцепления должен быть зафиксирован.
- > Для проверки поверните маховое колесо.
- > Вставьте шпульный колпачок.

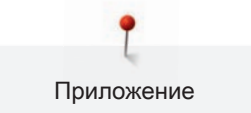

## 17.2 Устранение неполадок

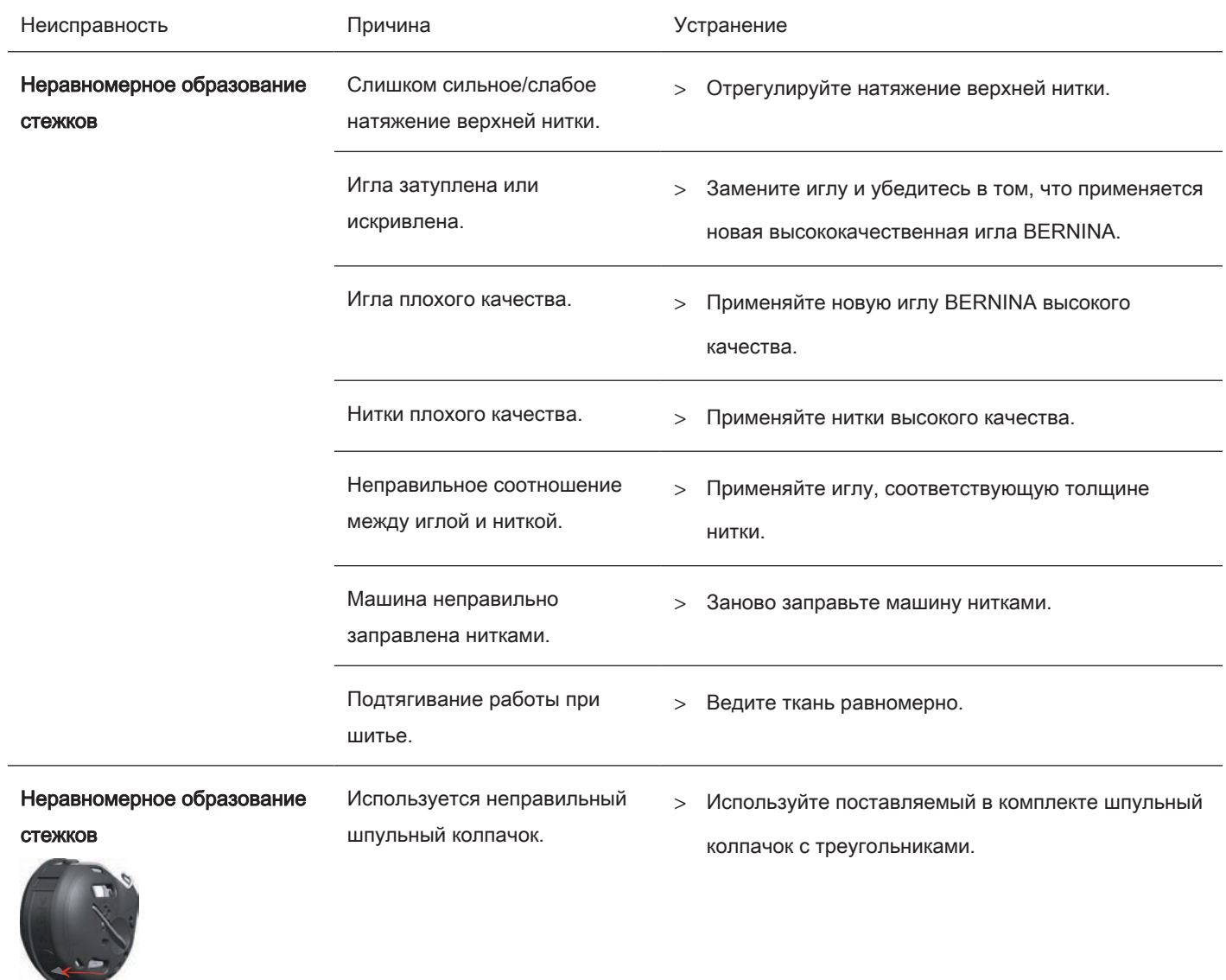

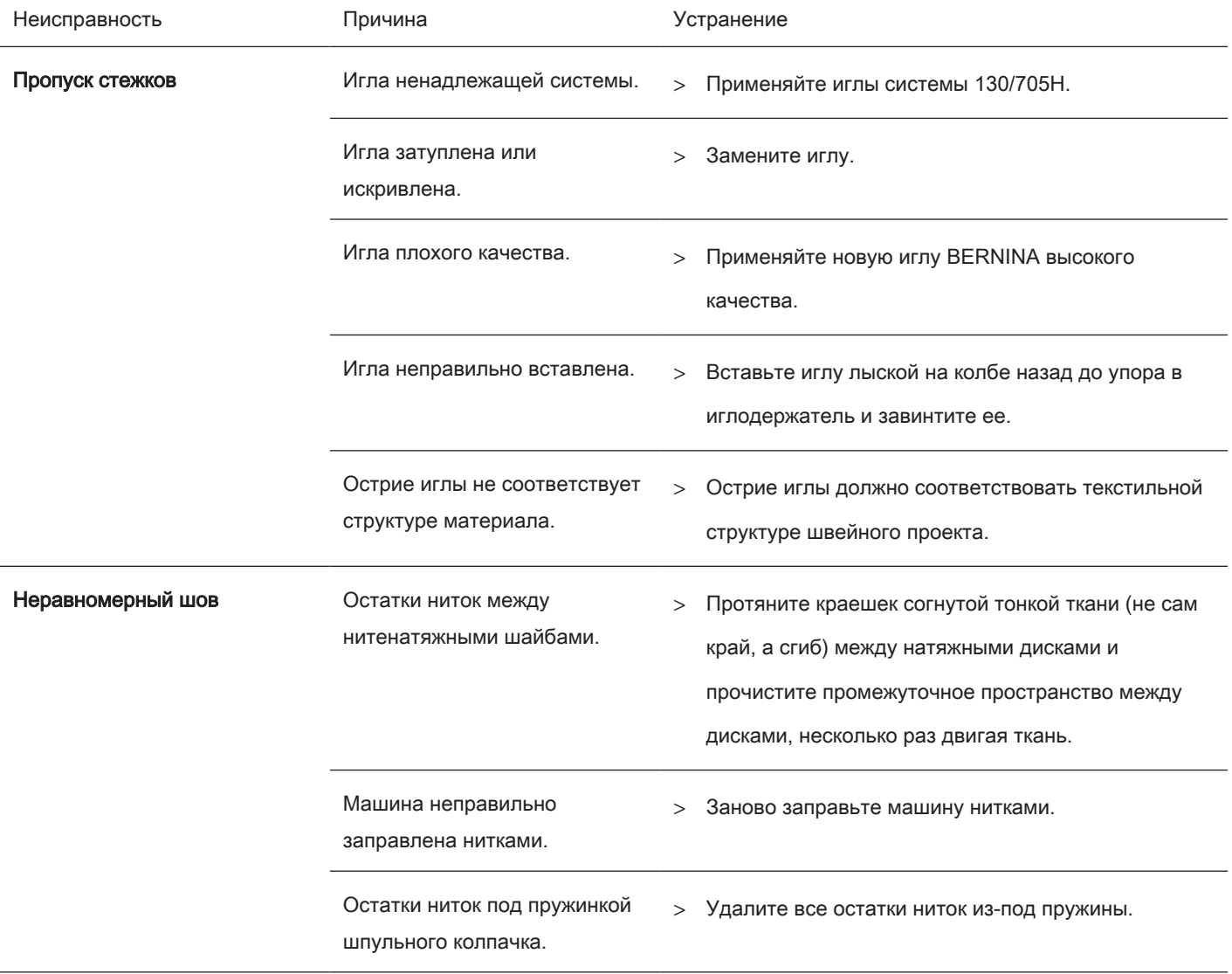

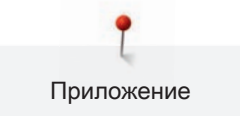

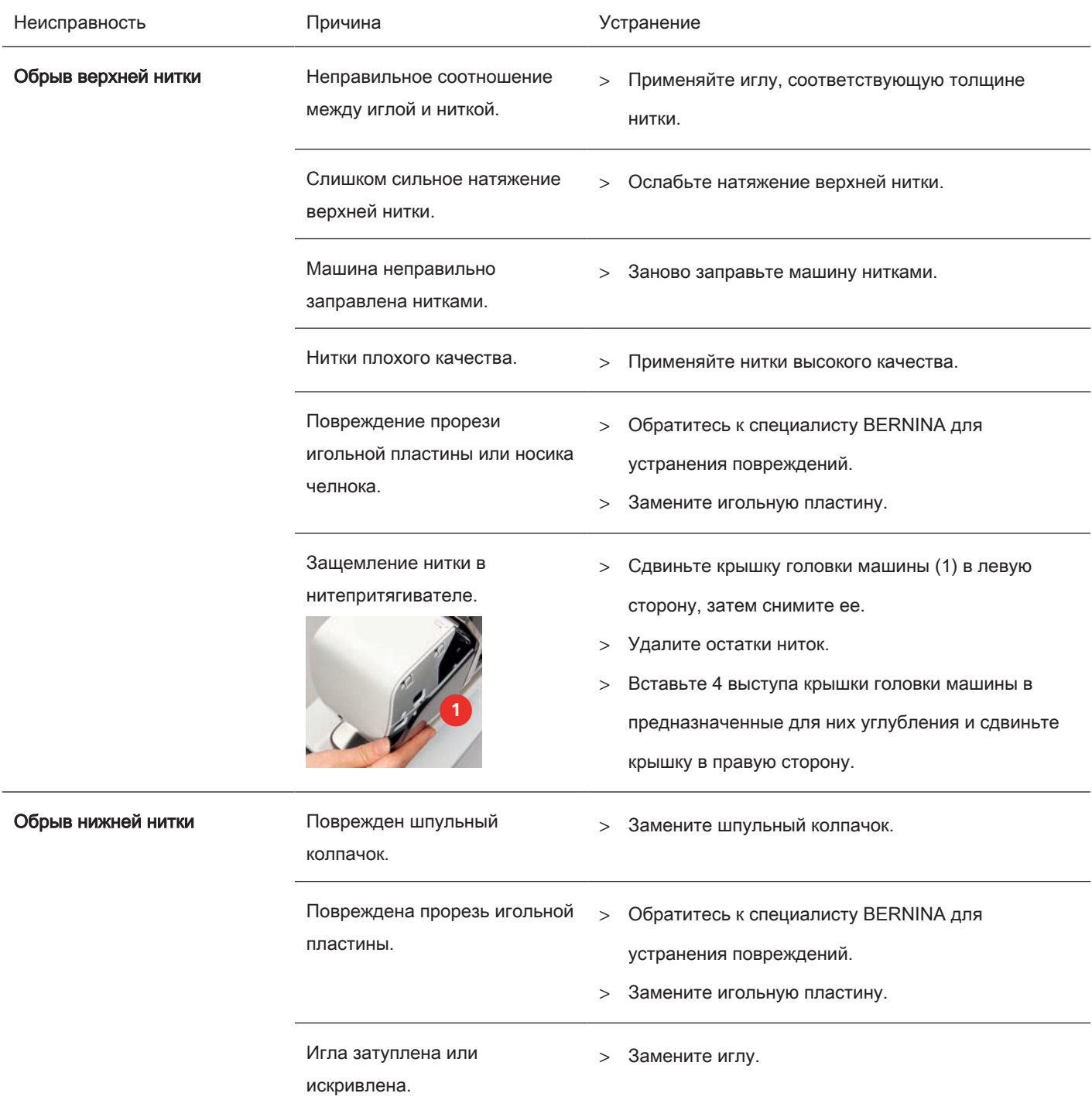

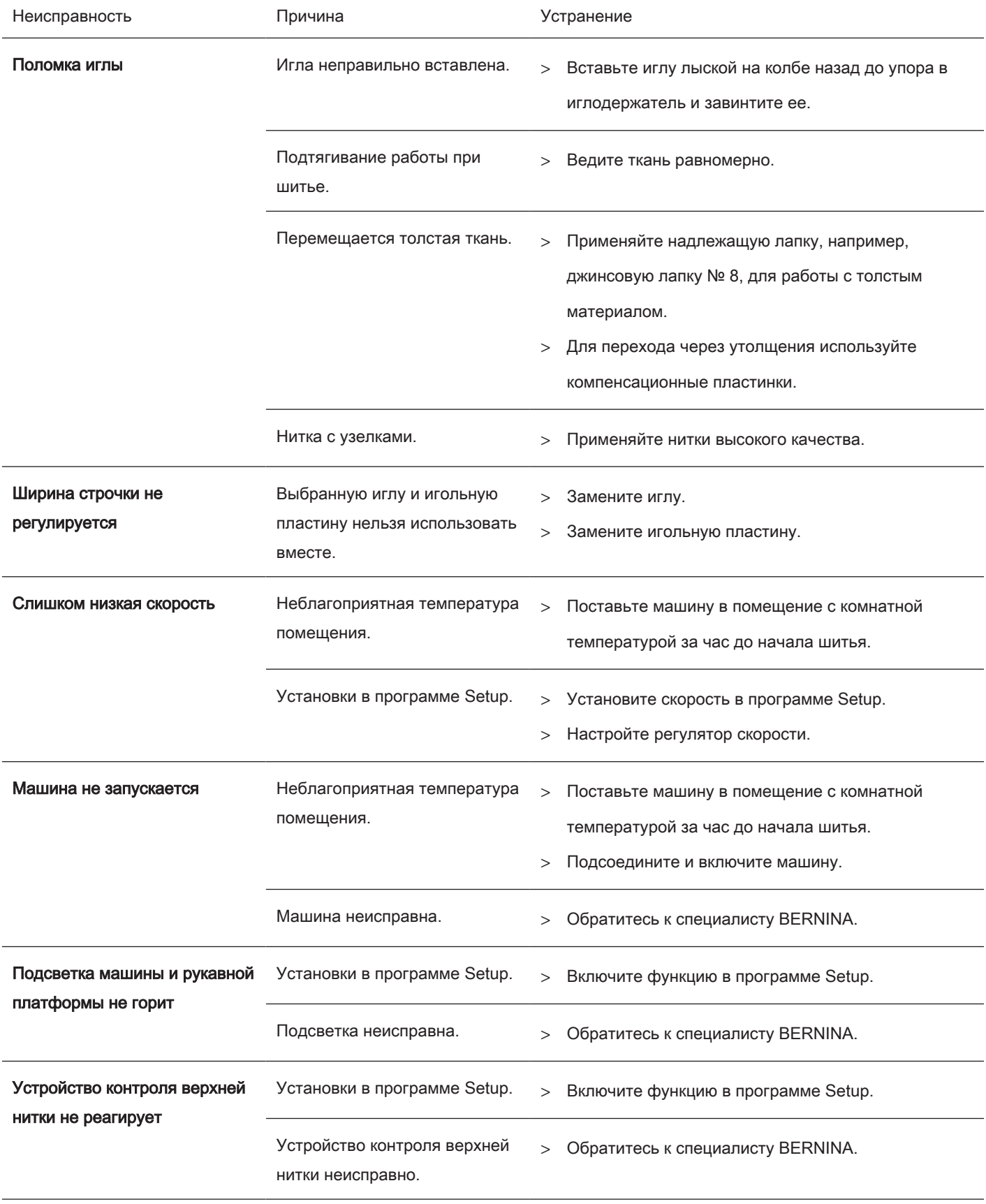

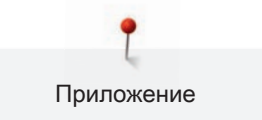

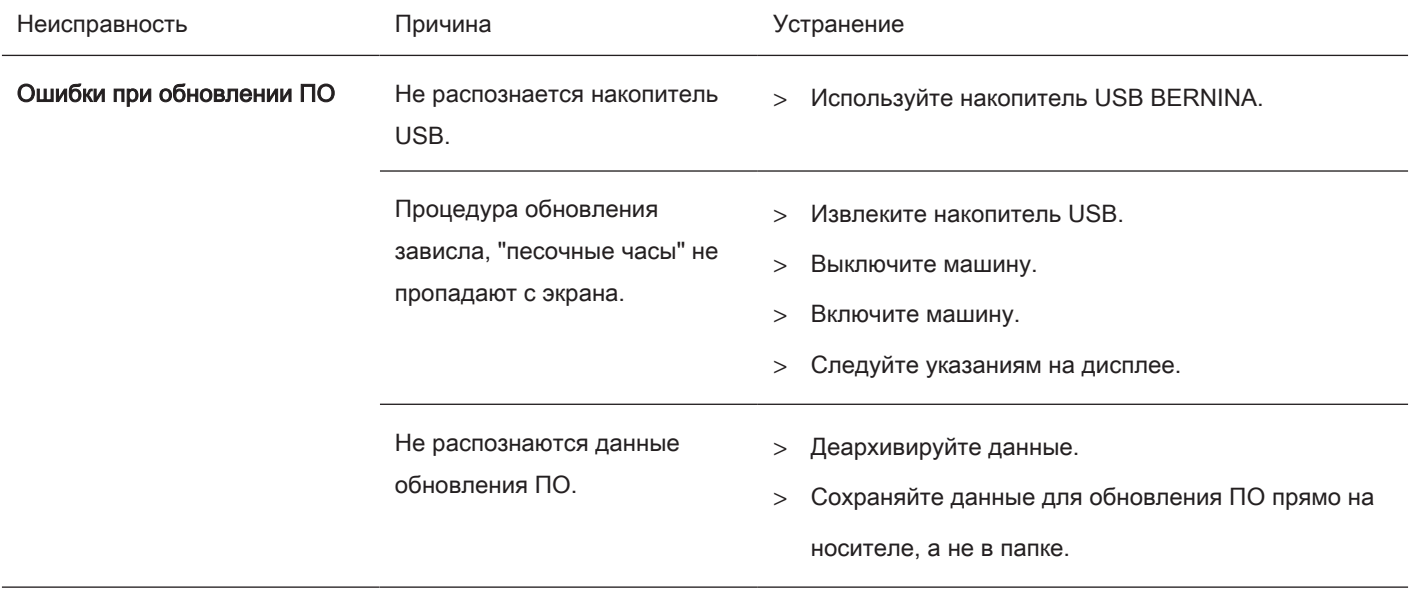

# 17.3 Сообщения об ошибке

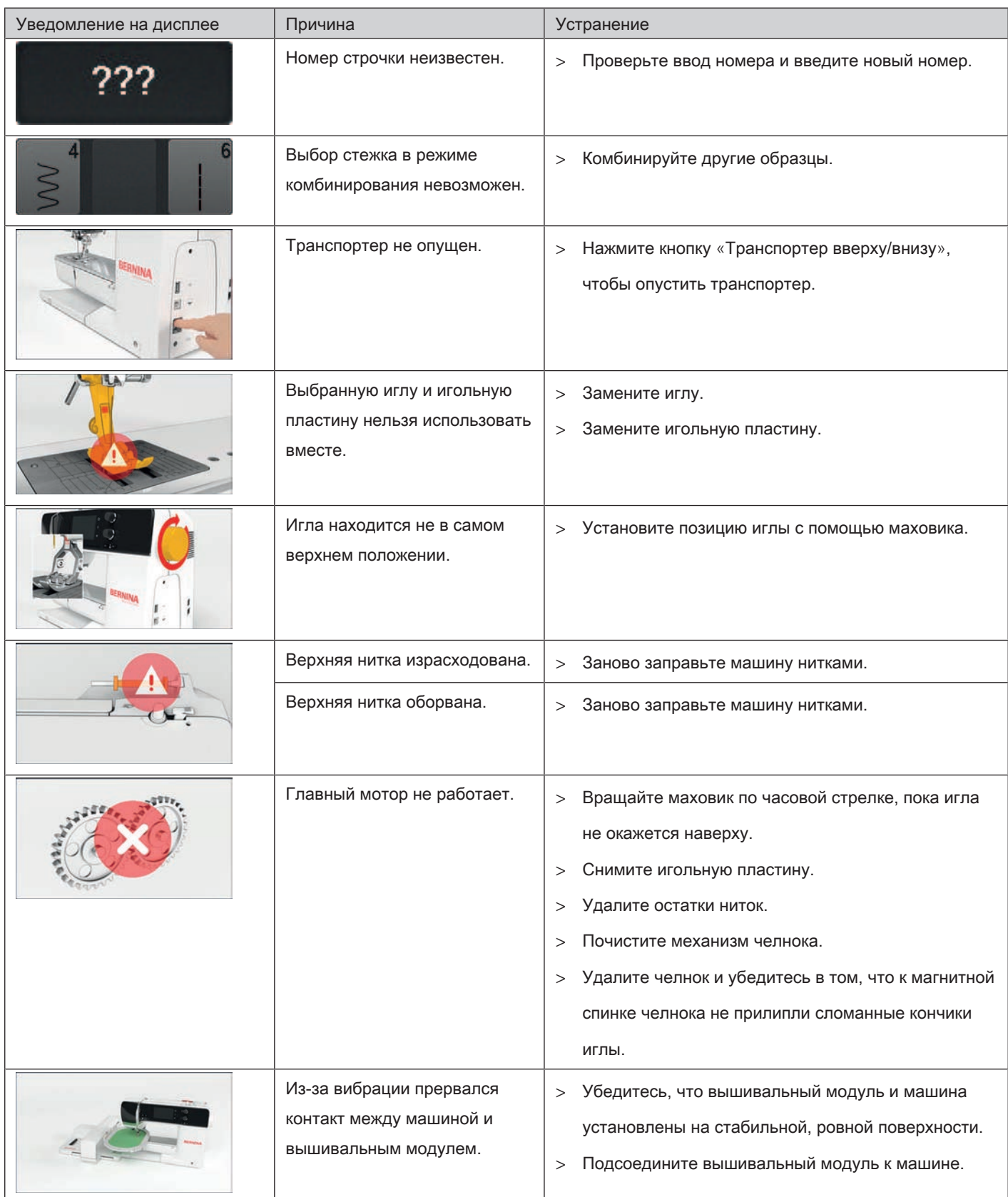

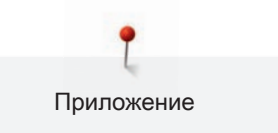

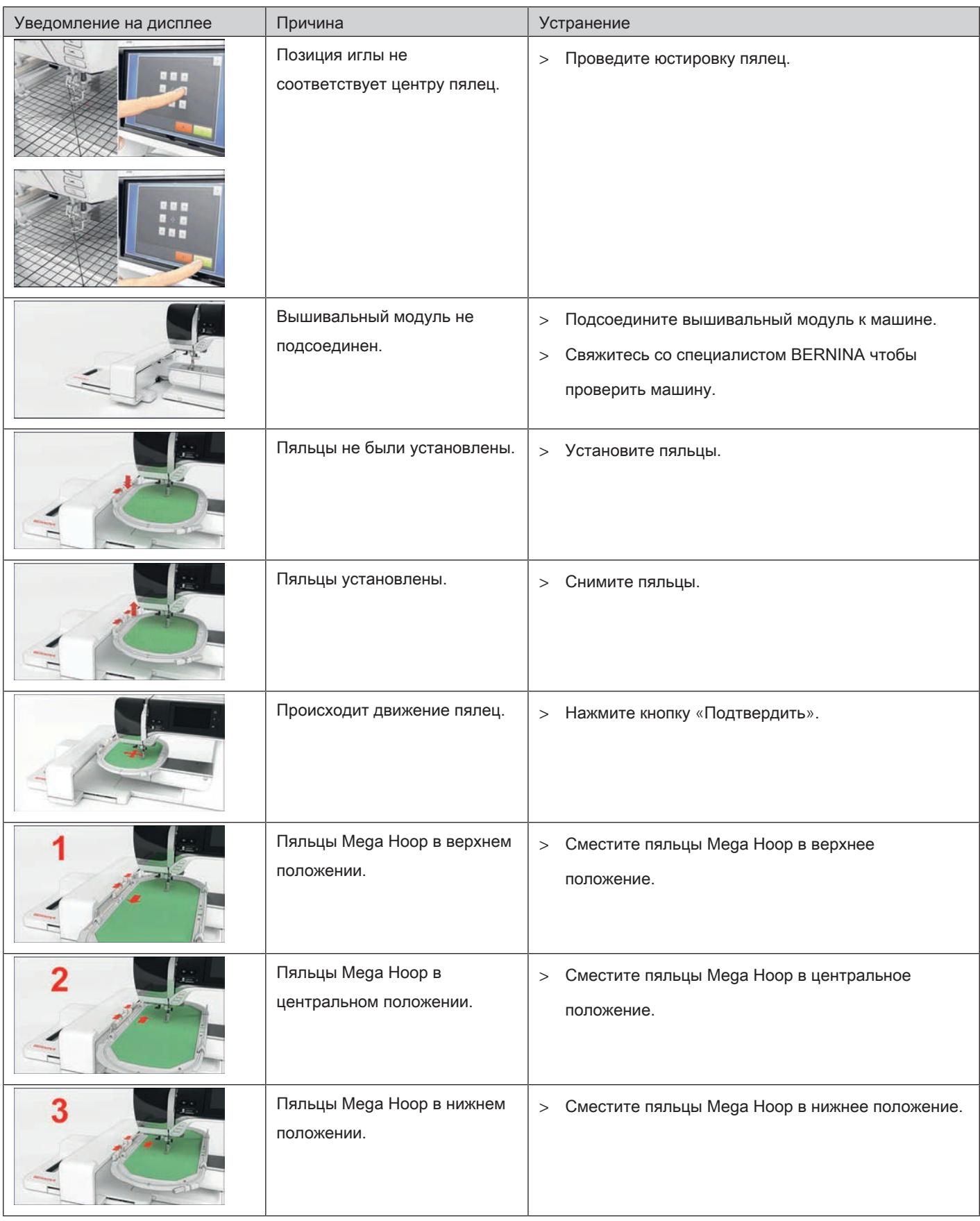

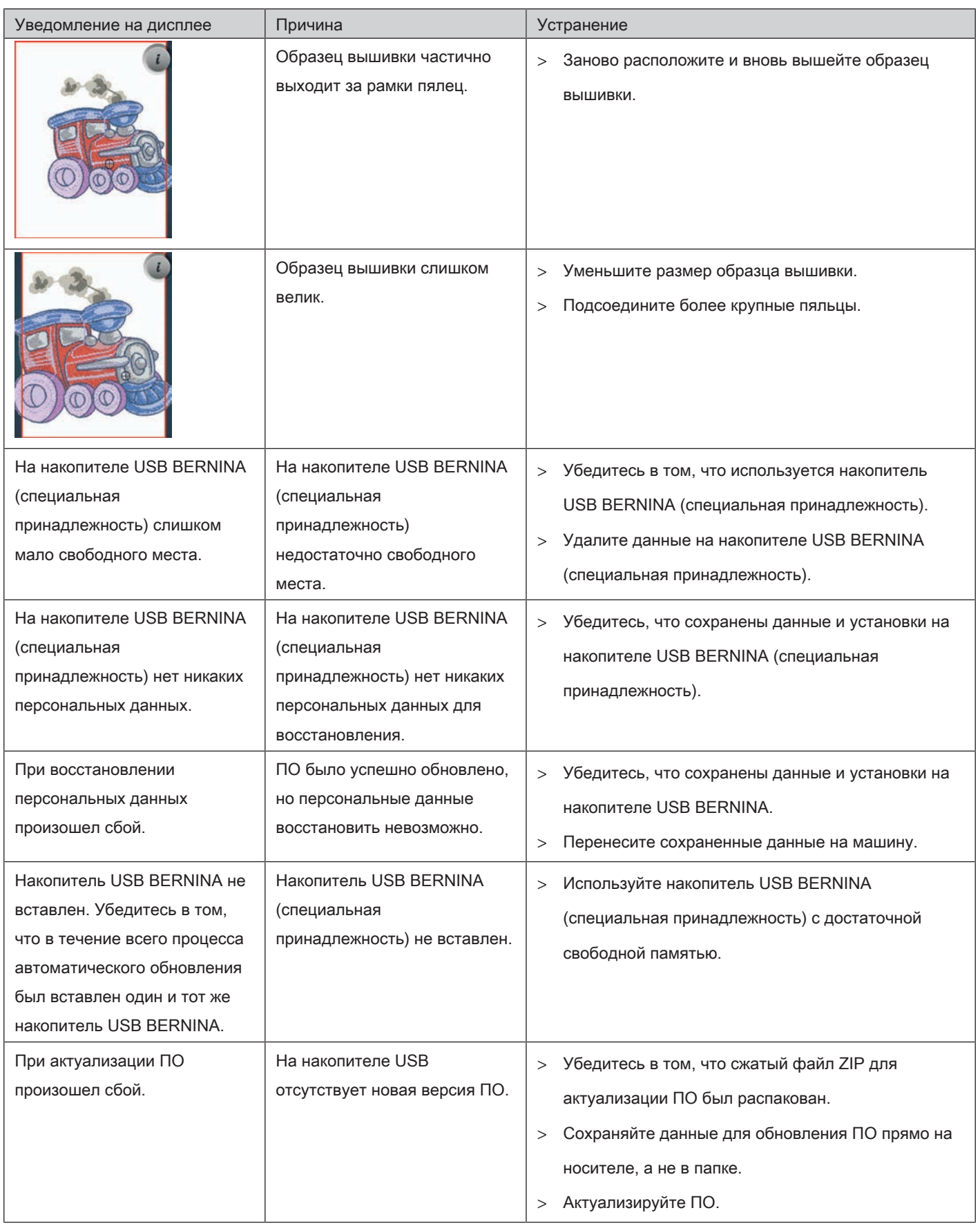

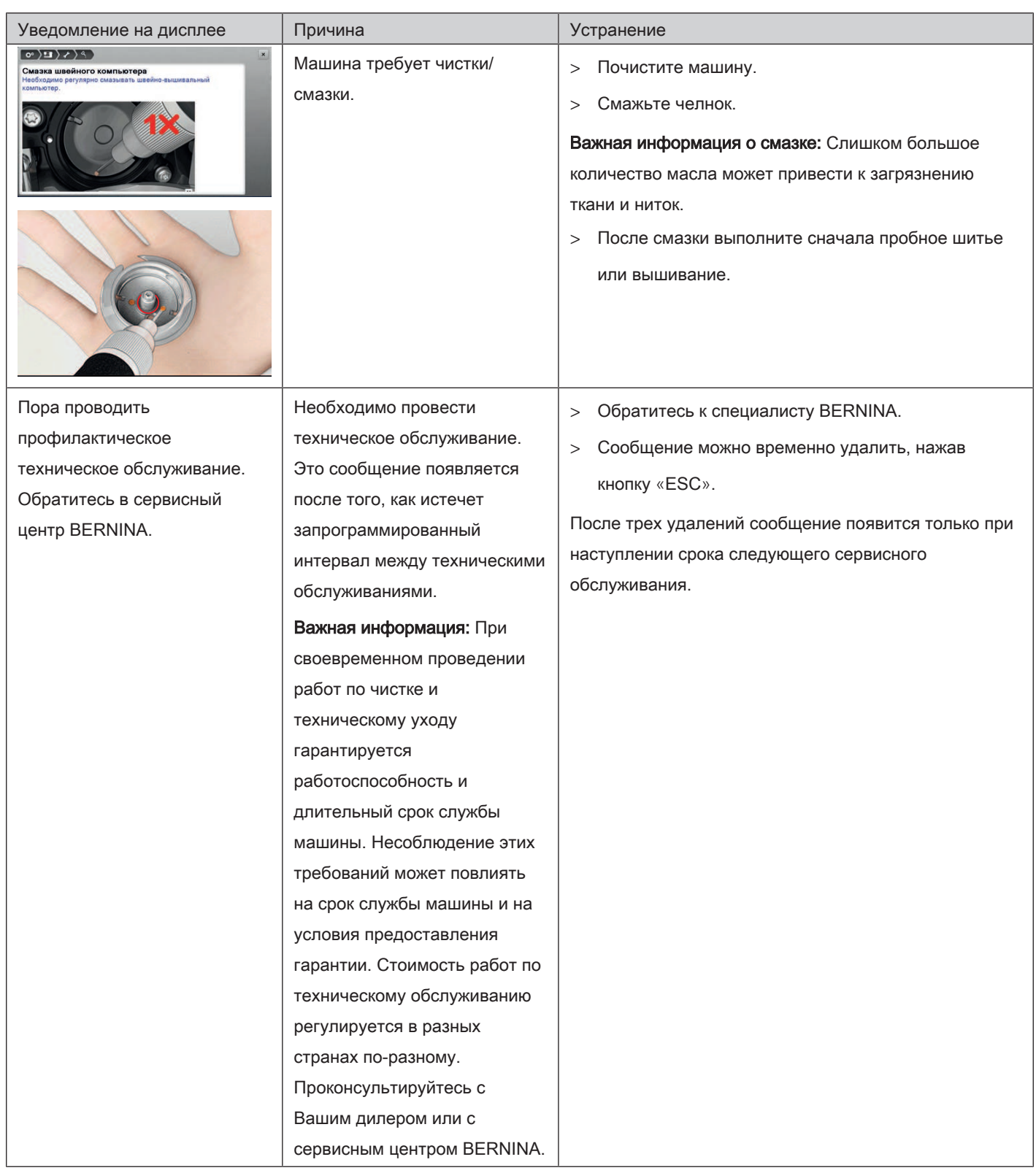

## 17.4 Хранение и утилизация

#### Хранение машины

Рекомендуется хранить машину в оригинальной упаковке. Если машина хранится в холодном помещении, поставьте ее примерно за час до начала использования в помещение с комнатной температурой.

- > Выключите машину и отсоедините ее от сети.
- > Не храните машину на открытом воздухе.
- > Защищайте машину от влияния атмосферных воздействий.

### Утилизация машины

BERNINA International AG считает себя обязанной защищать окружающую среду. Мы стараемся повышать экологичность наших продуктов, беспрерывно улучшая их форму и технологию производства.

Если машиной уже не пользуются, ее нужно экологически рационально утилизовать согласно общегосударственным нормативам. Ее нельзя утилизовывать с бытовыми отходами. В случае сомнения отнесите машину в близлежащий специализированный магазин BERNINA.

- > Почистите машину.
- > Рассортируйте составные элементы по составу и утилизуйте их согласно действующим в Вашей местности порядкам и законам.

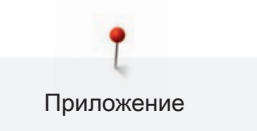

## 17.5 Технические данные

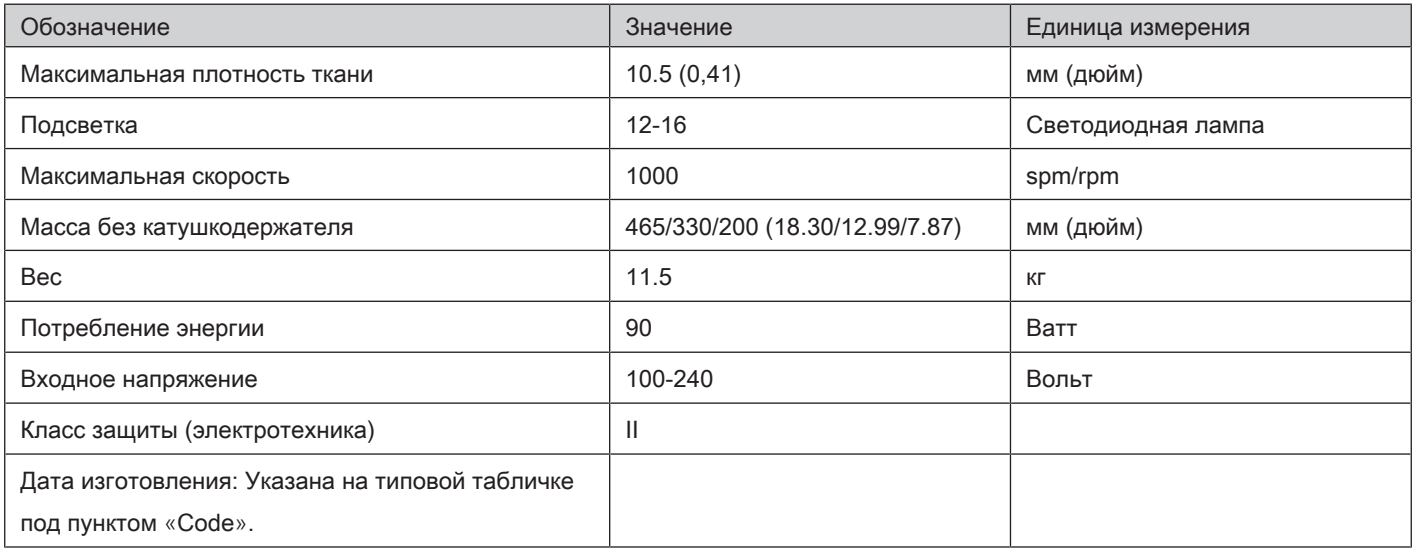

# Обзор Образцы

## 18.1 Обзор Образцы строчек

## Рабочие строчки

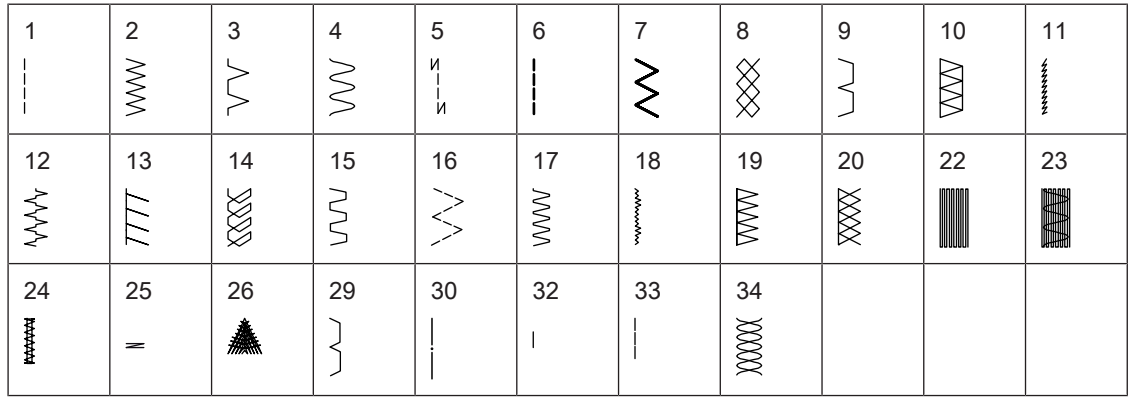

## Петли

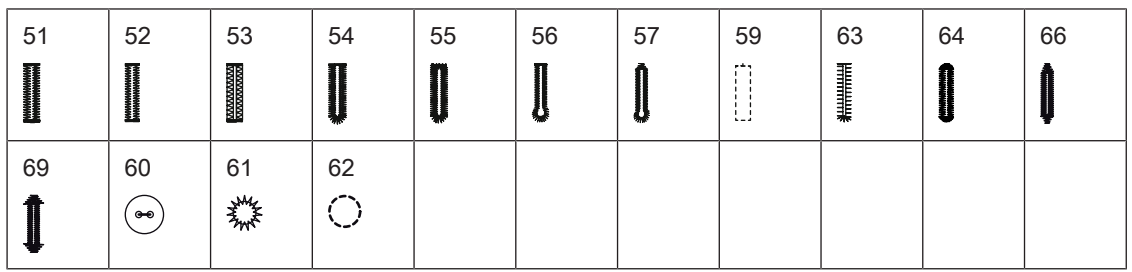

## Декоративные строчки

Природа

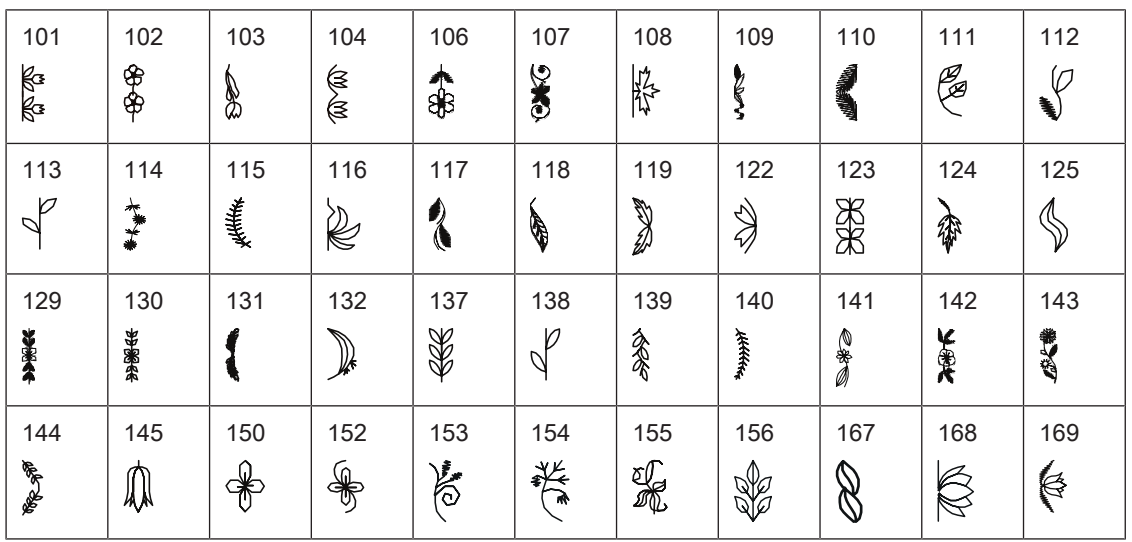

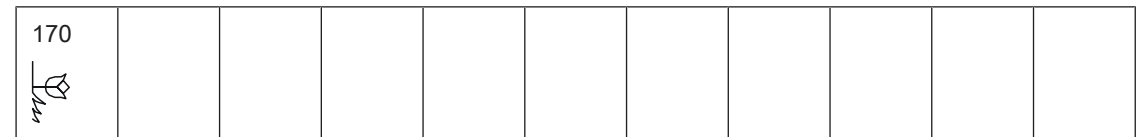

## Крестообразные стежки

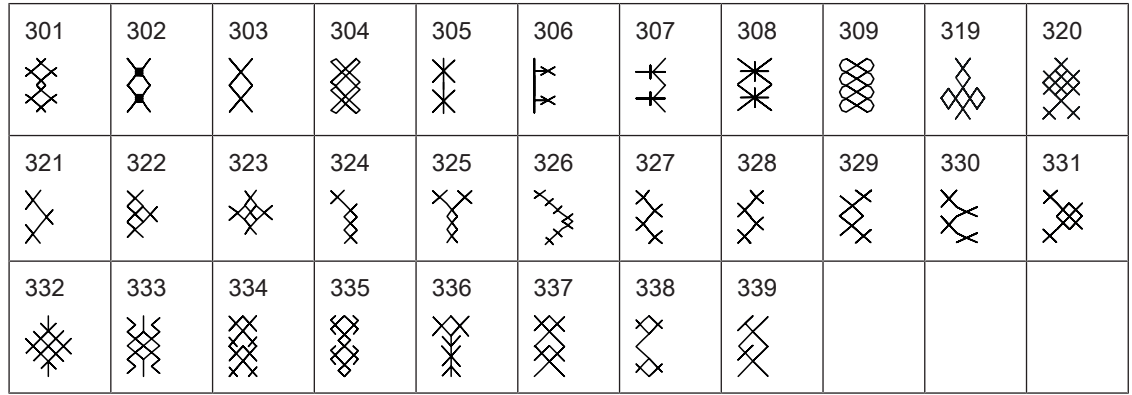

## Сатиновые стежки

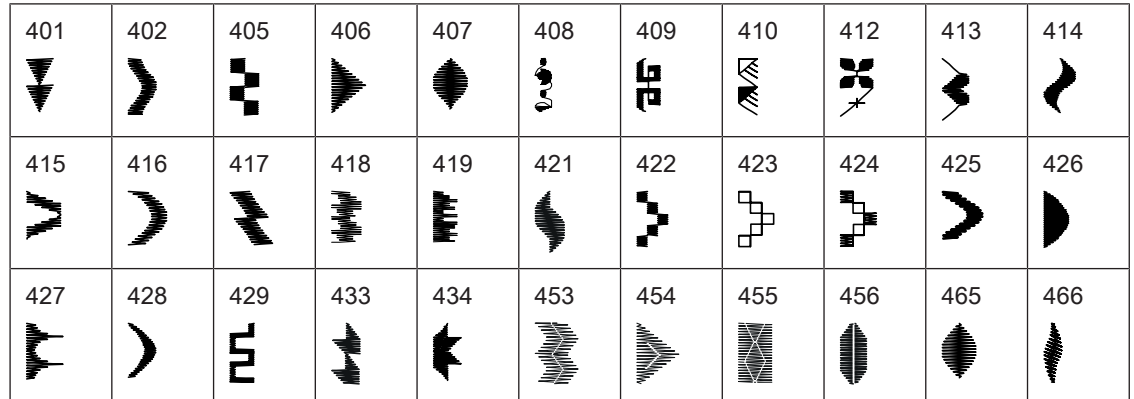

## Строчки "Орнаменты"

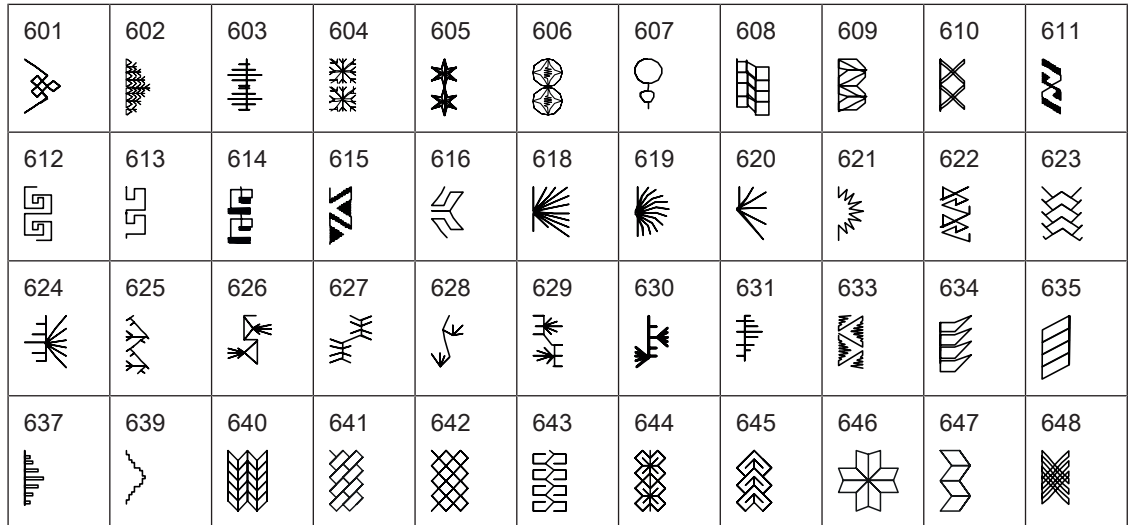

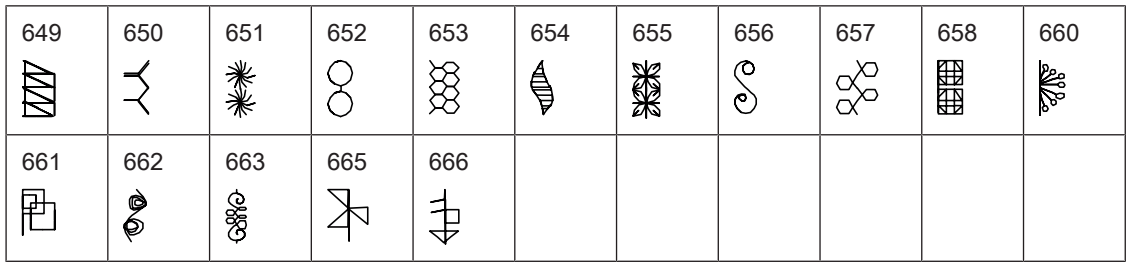

Стежки вышивания белой гладью

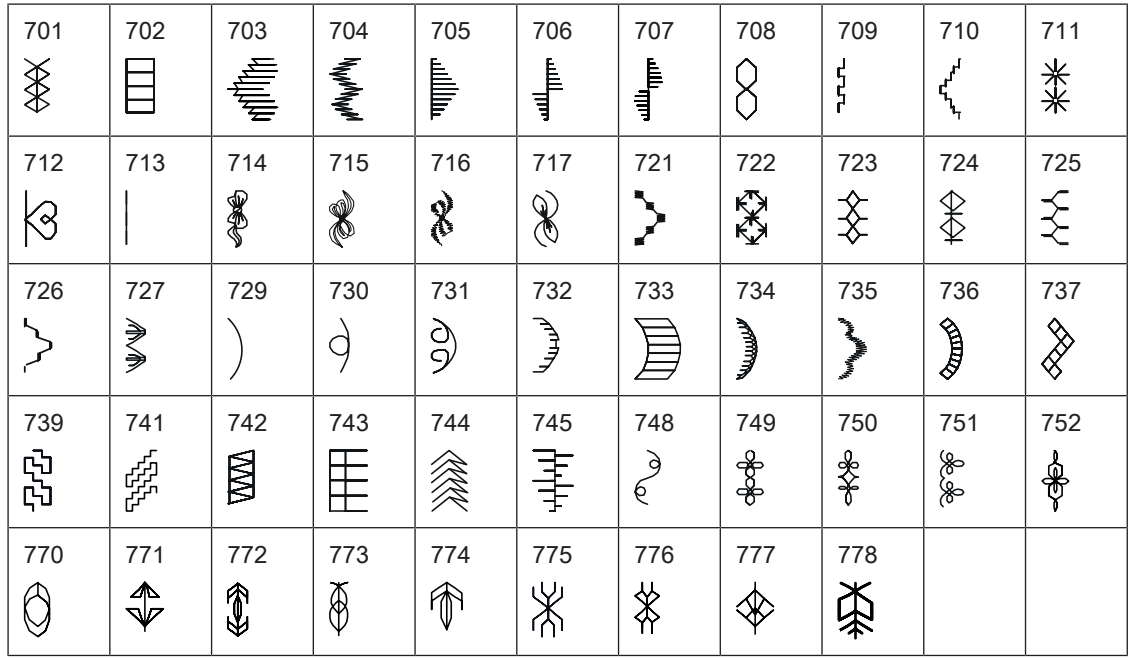

Молодежные стежки

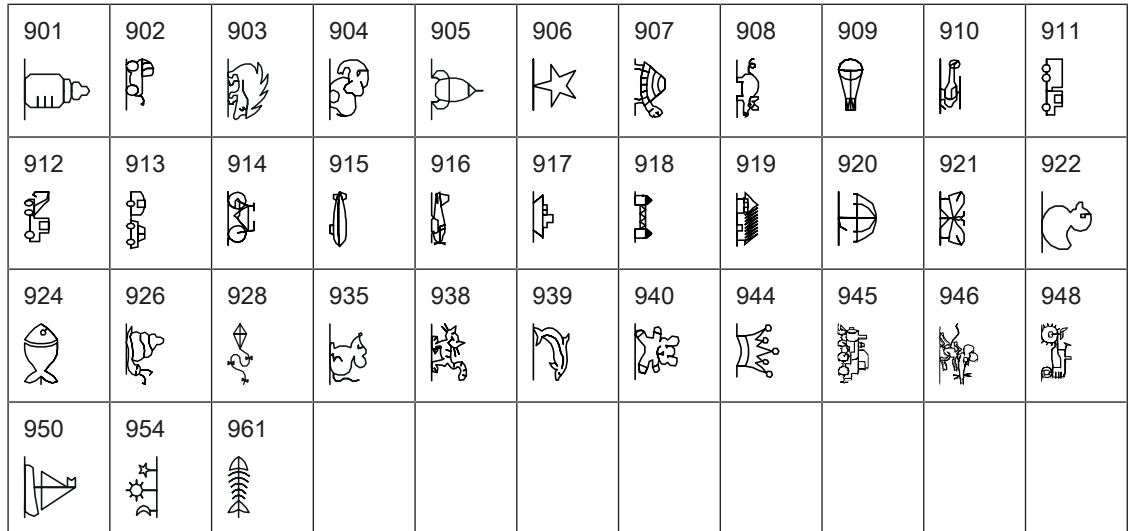

## Стежки для квилтов

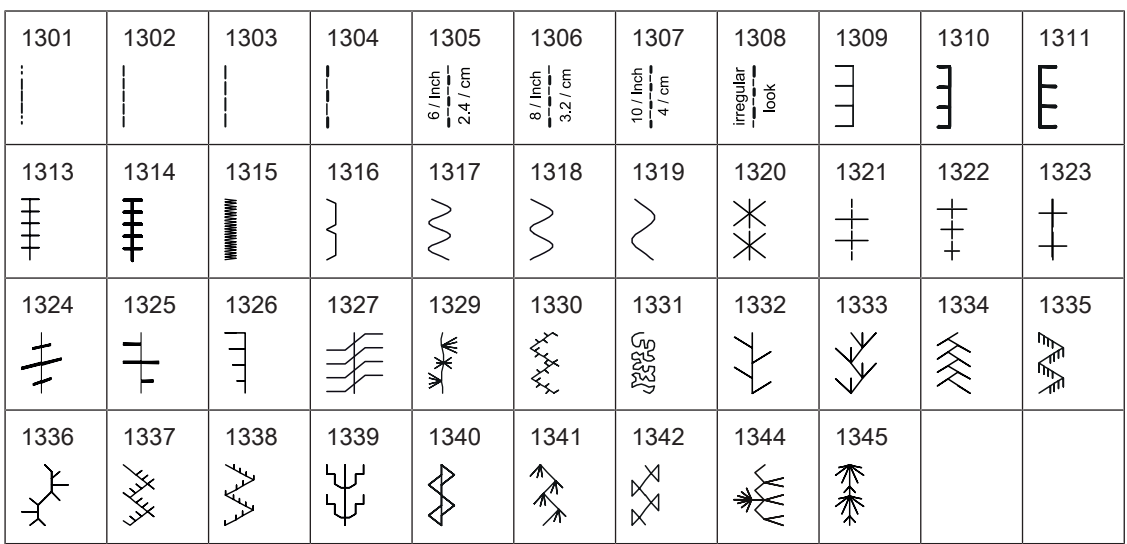

## 18.2 Обзор Образцы вышивки

## Обработка образца вышивки

Дайте полную свободу своей фантазии. В Вашем распоряжении находится разнообразный выбор образцов вышивки.

Если под номером образца вышивки имеется одна из следующих иконок, то Вы найдете

дополнительную информацию на

<http://www.bernina.com/5series>.

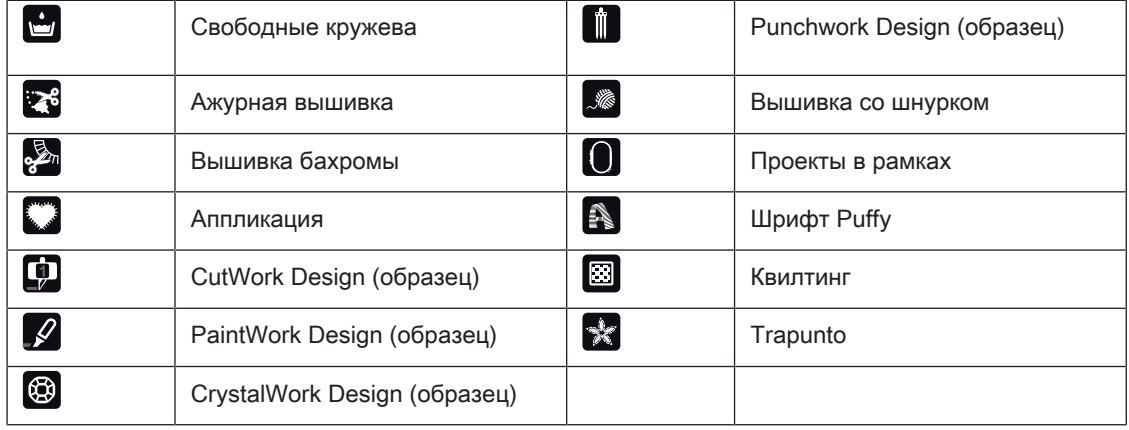

## Квилтинг

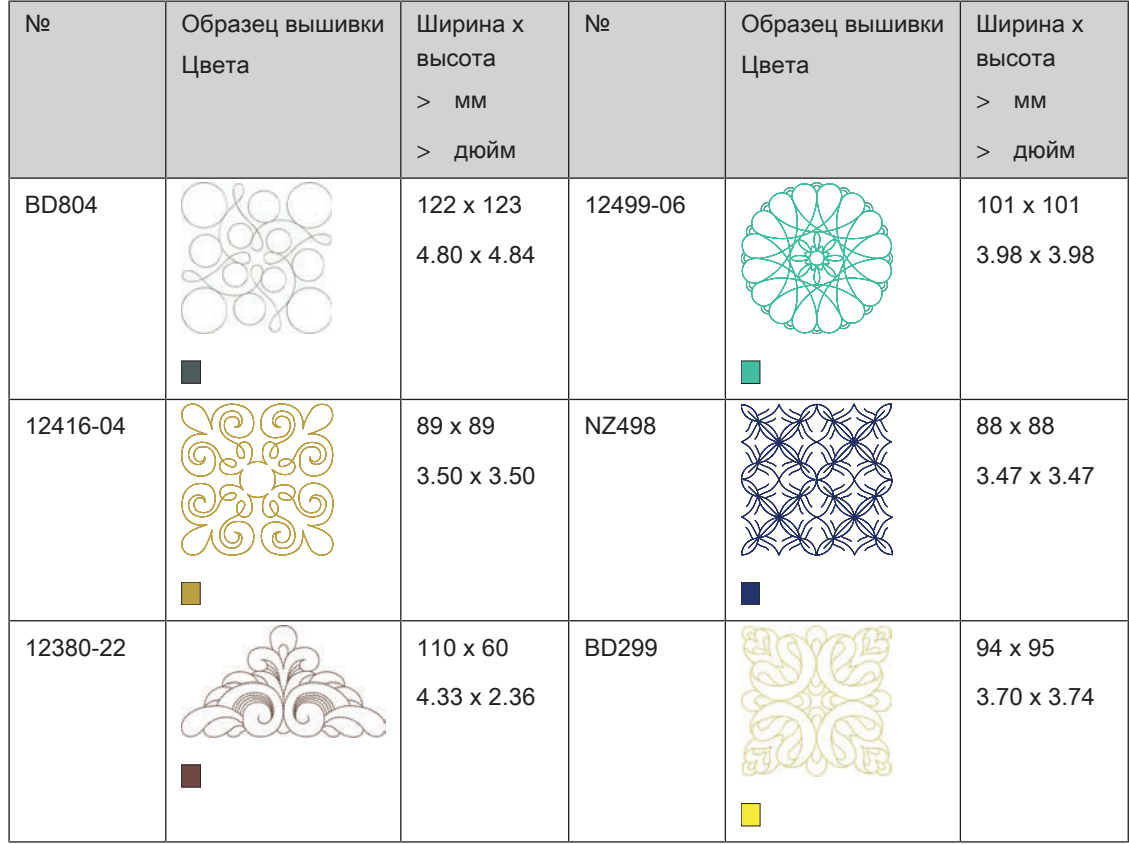
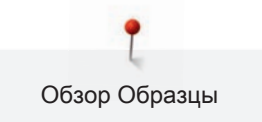

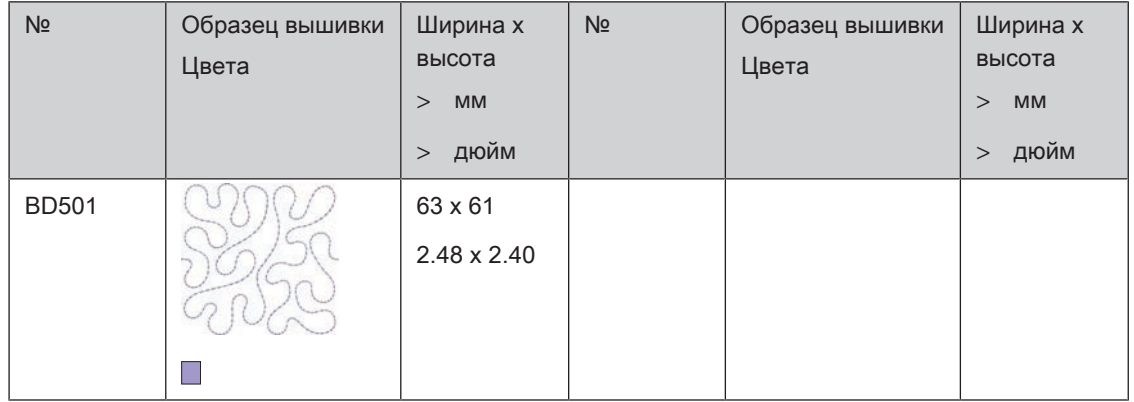

### Украшения

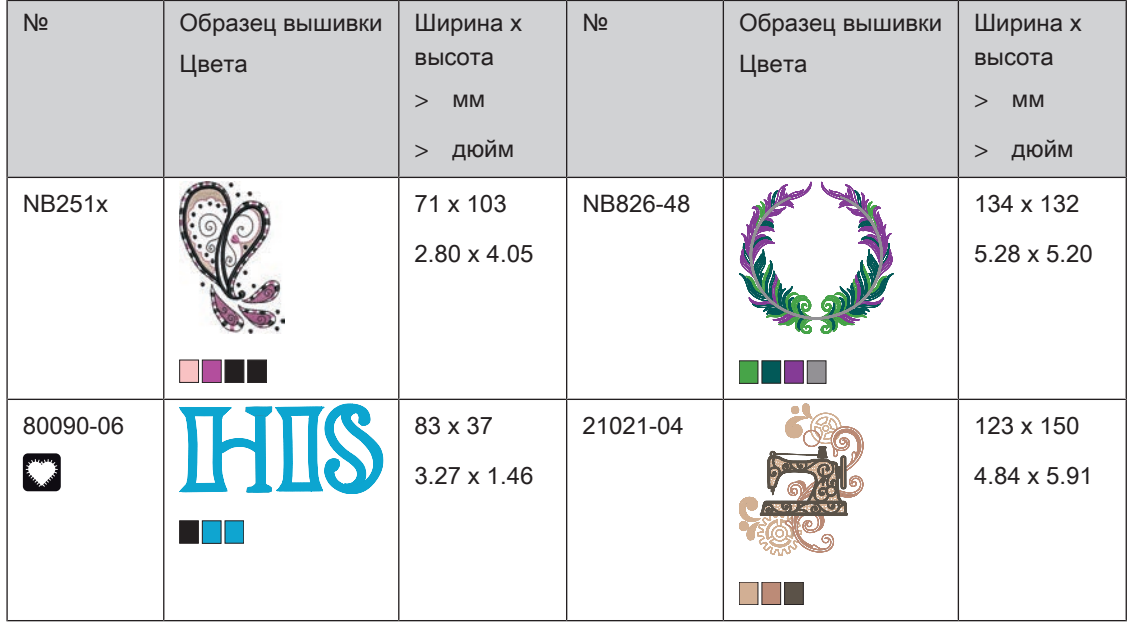

### Цветы

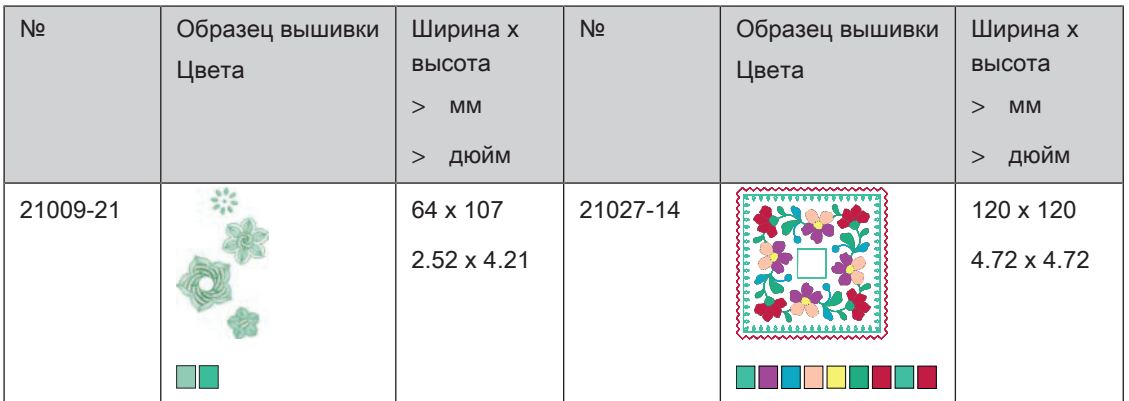

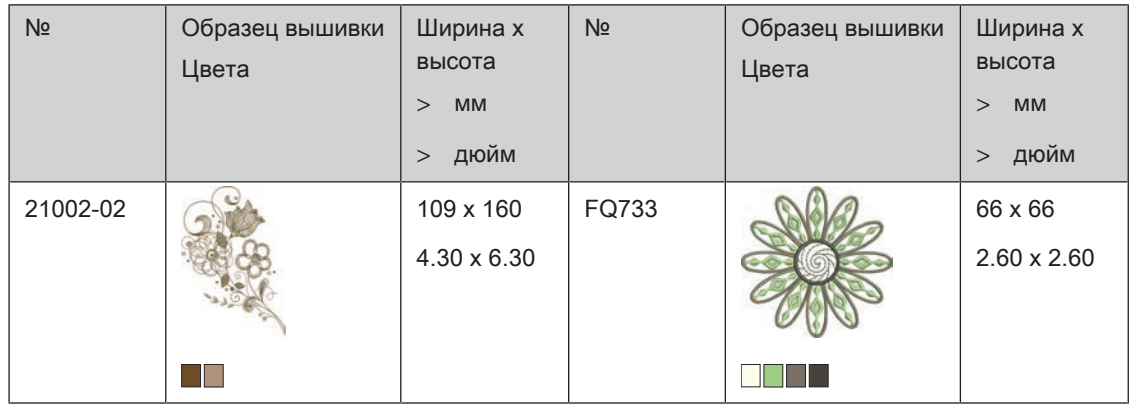

#### Детские мотивы

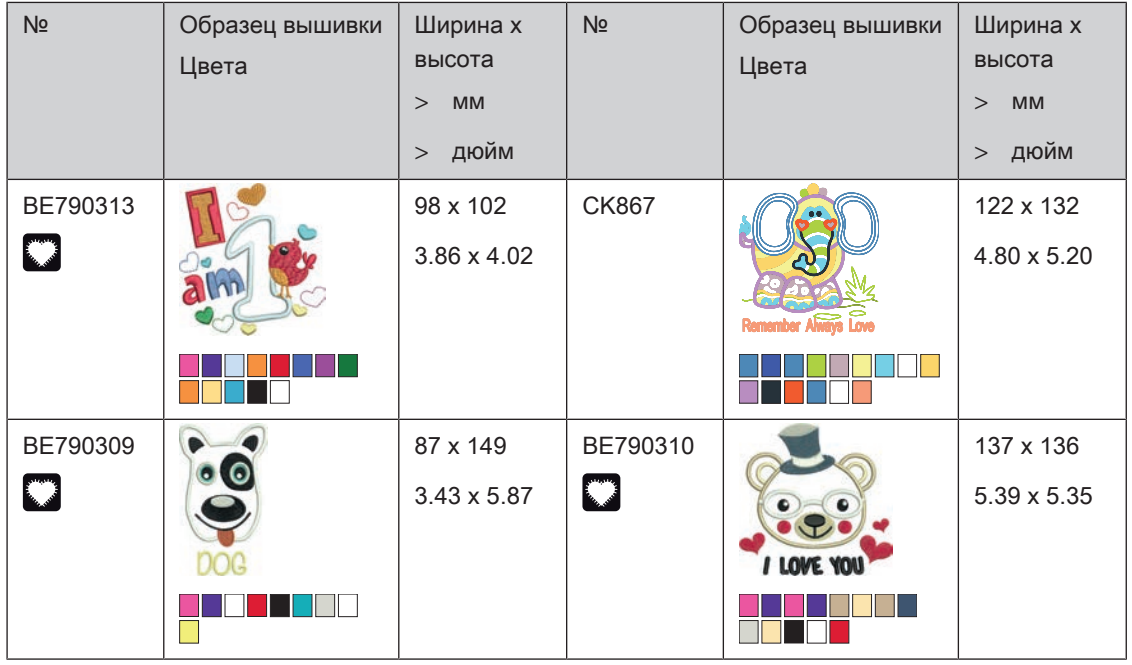

#### Времена года

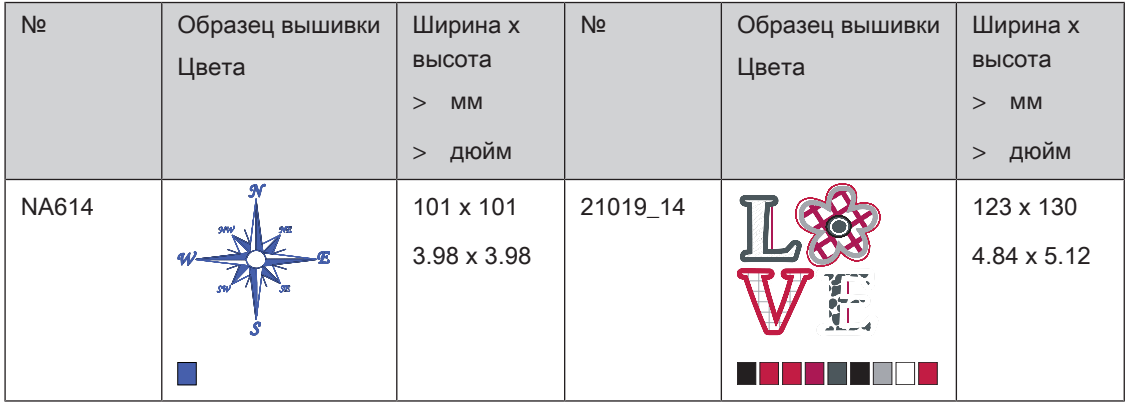

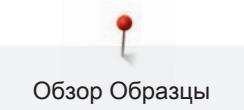

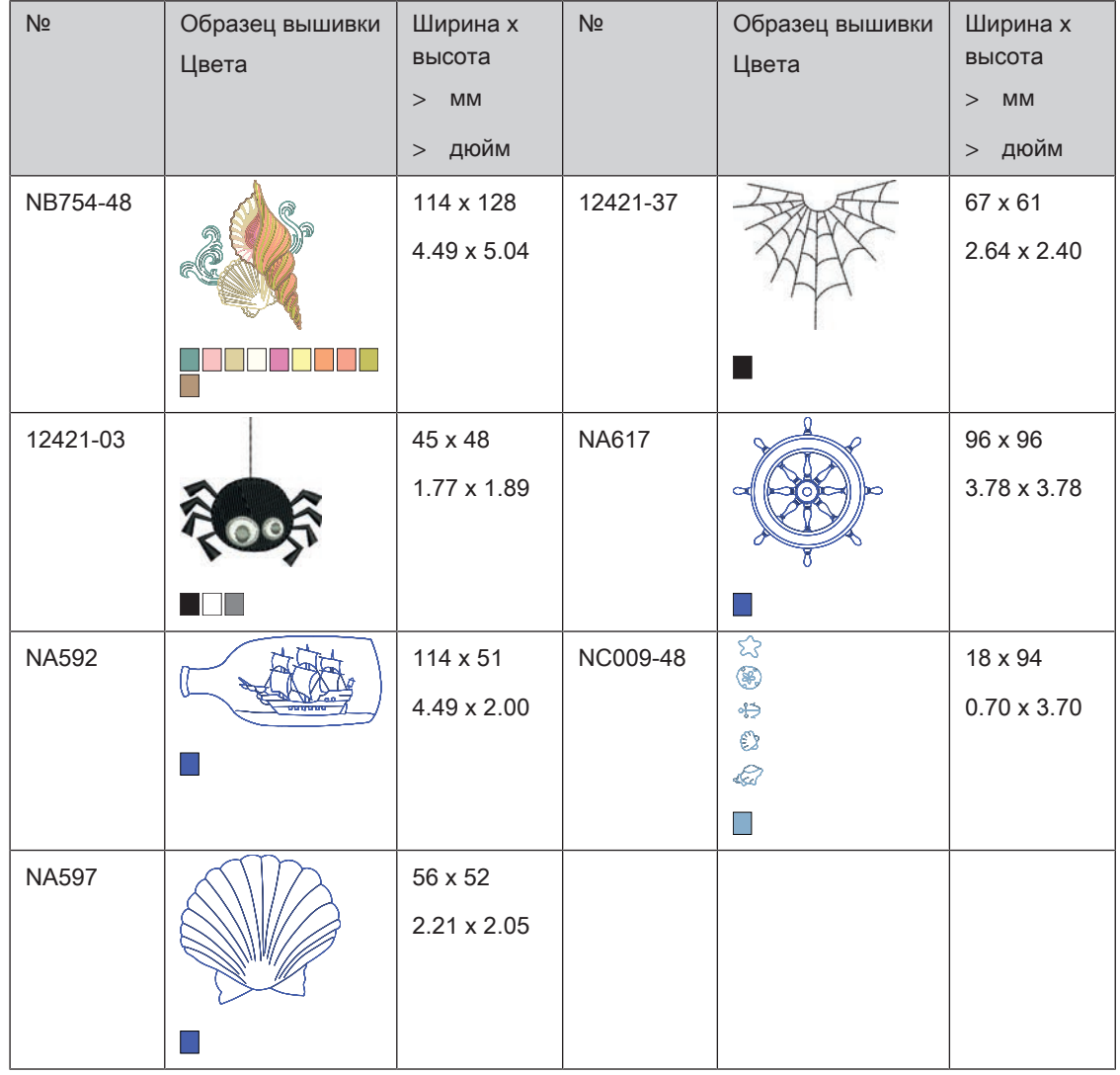

### Спорт и хобби

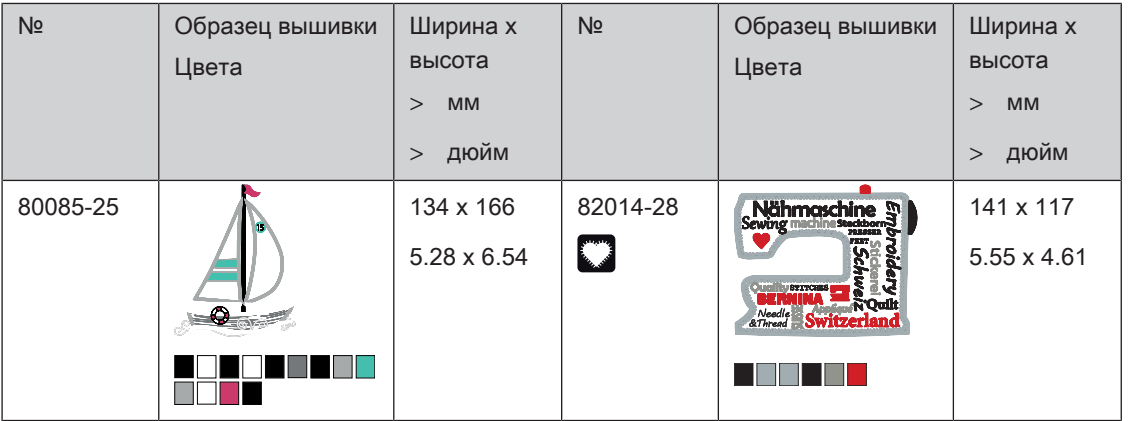

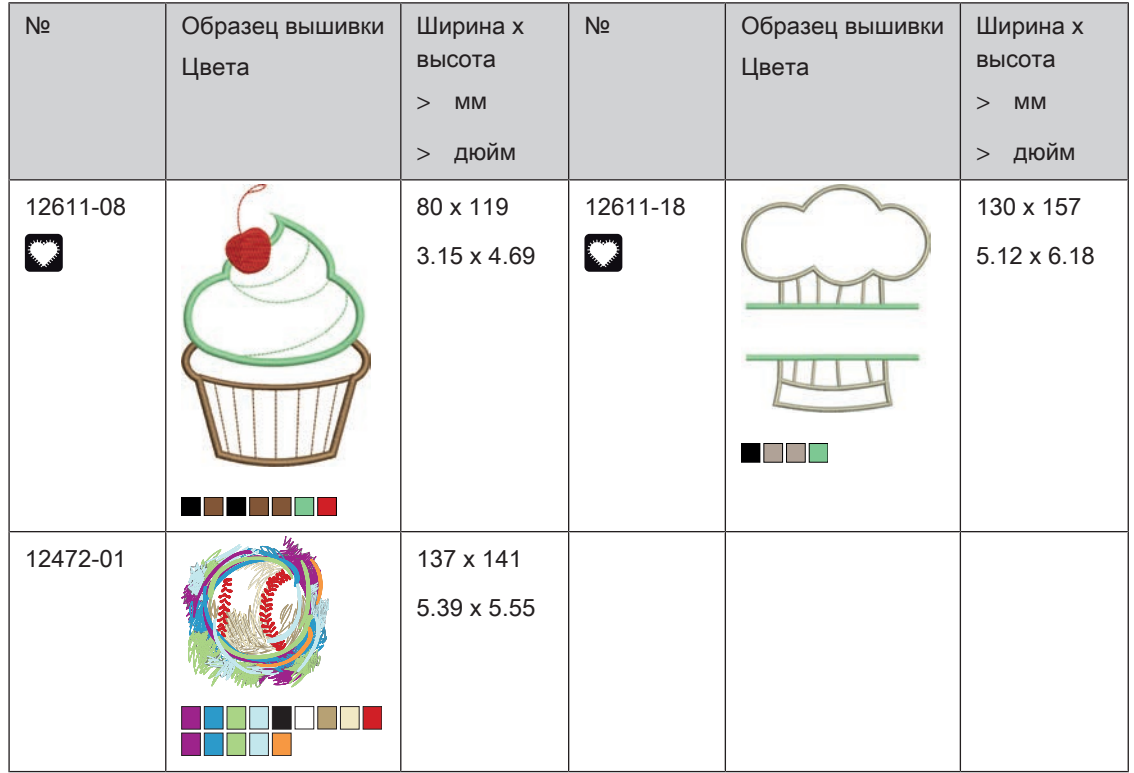

#### Животные

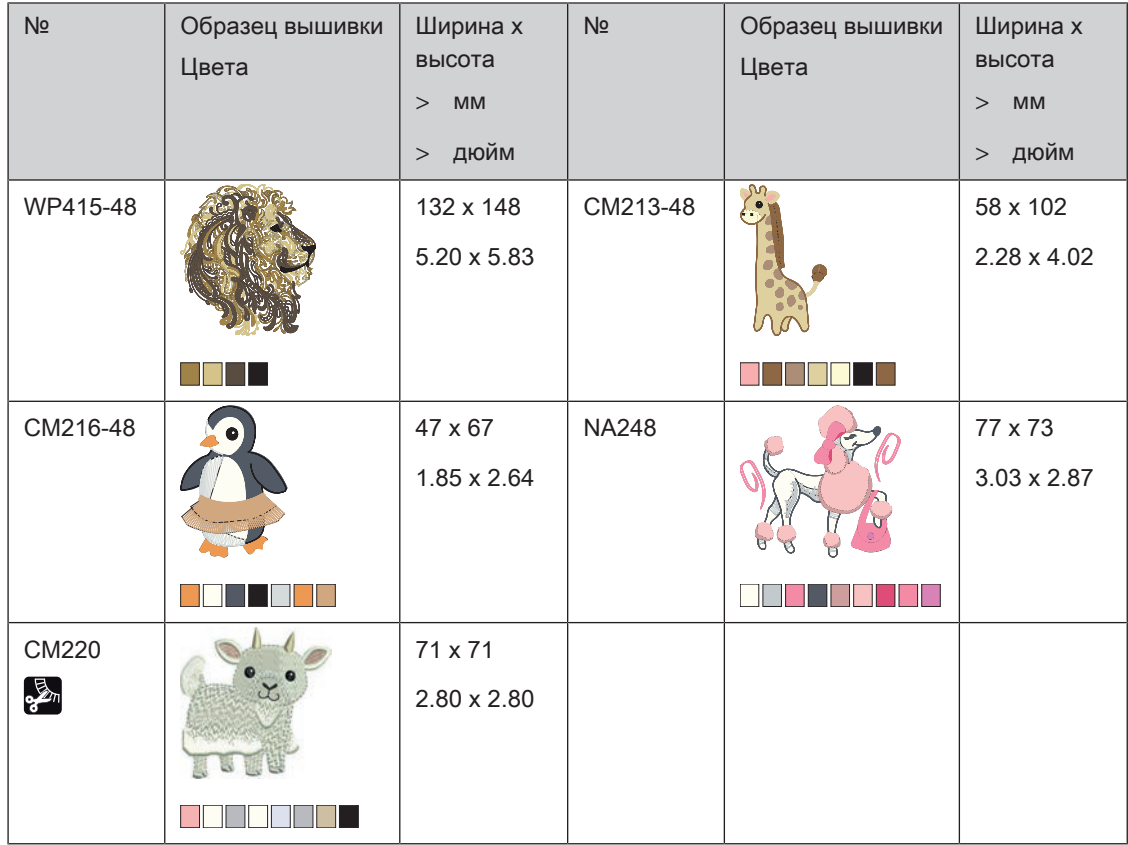

### Бордюры и кружева

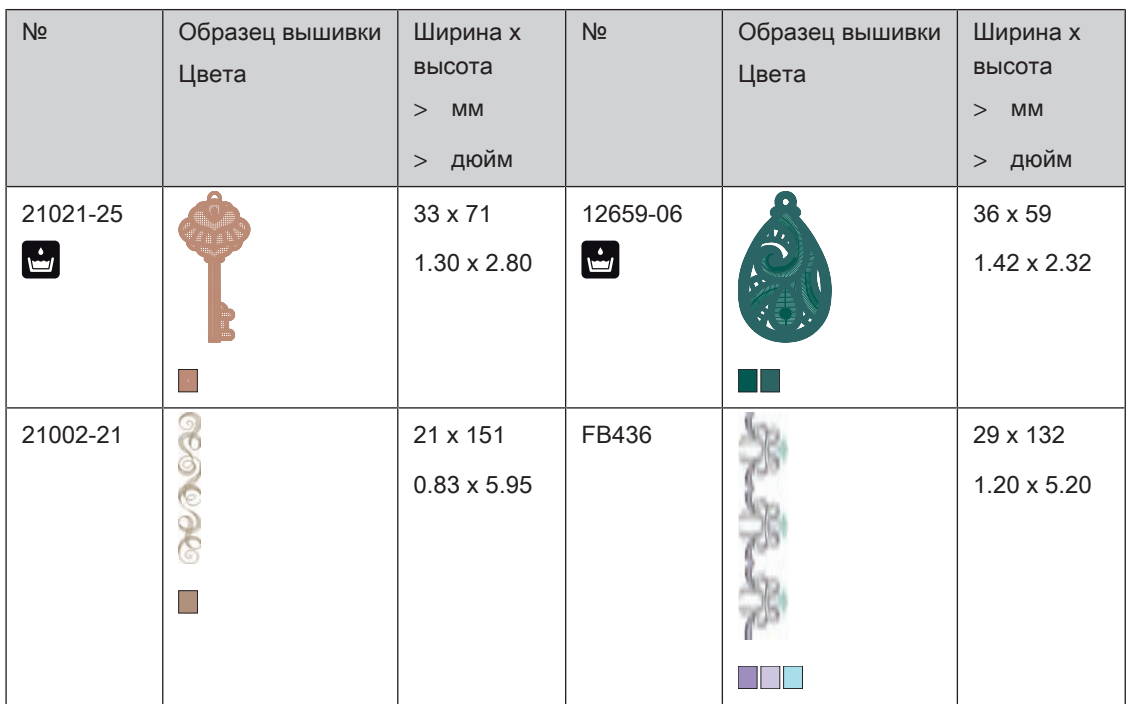

#### Рамки

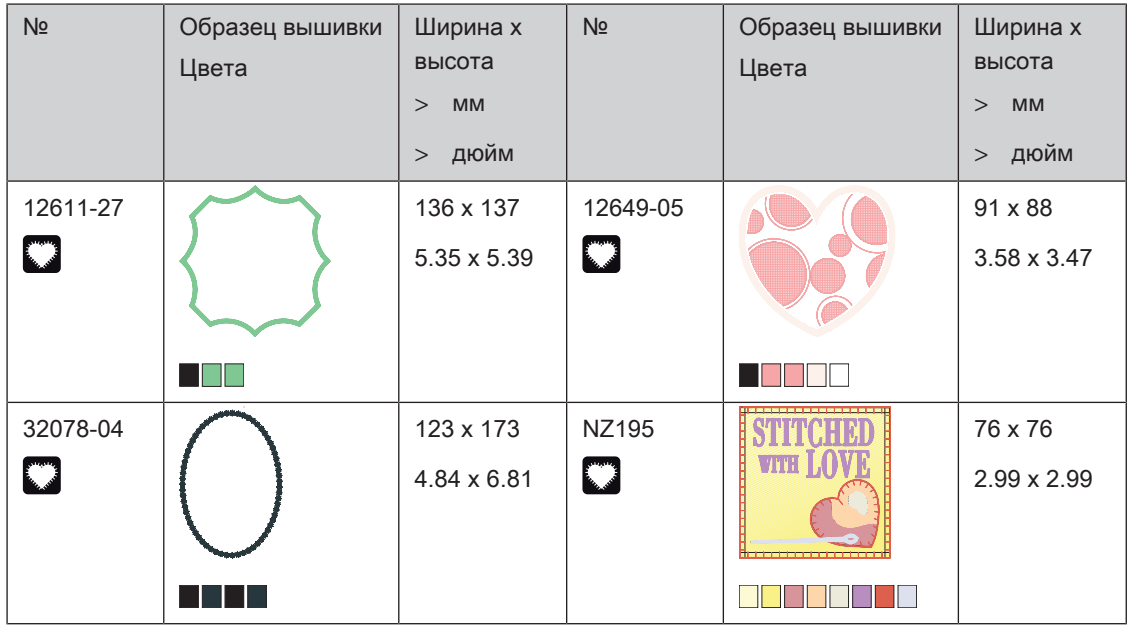

#### Дизайны со спецэффектами

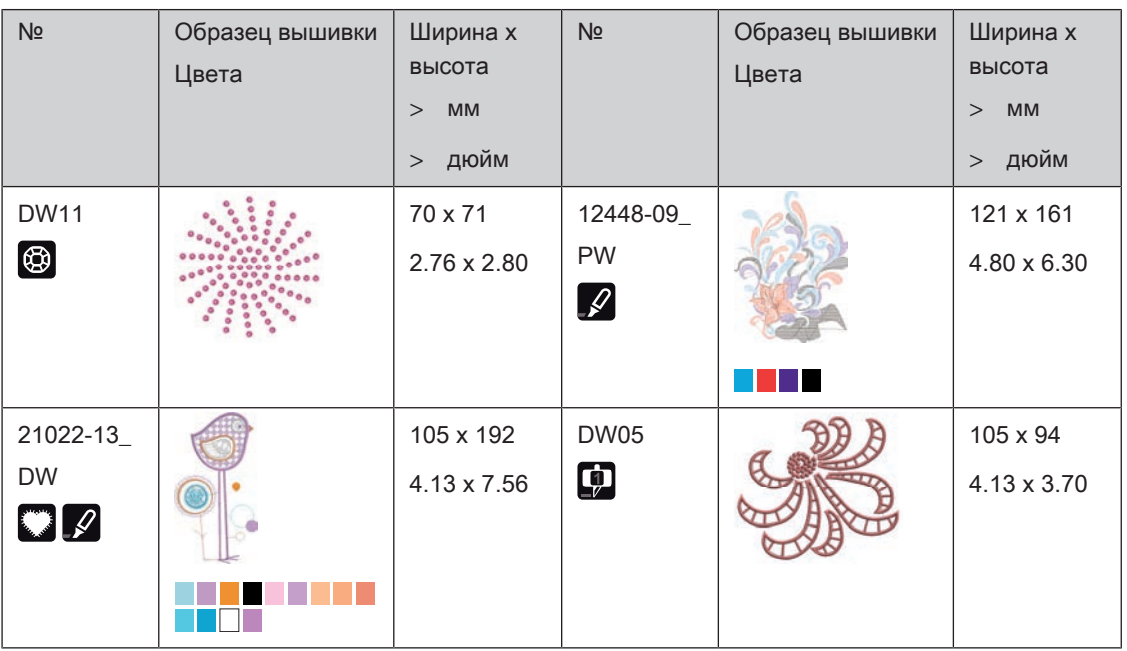

# А

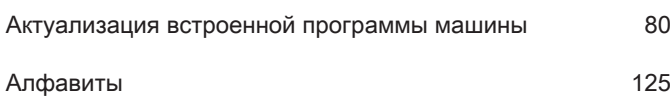

### В

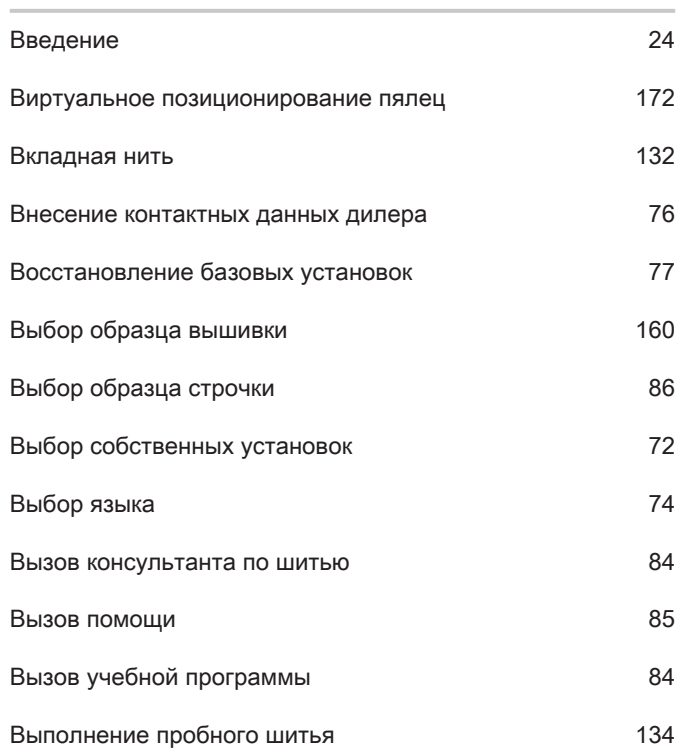

# Д

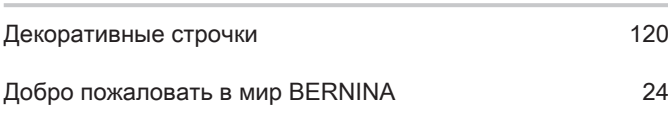

# З

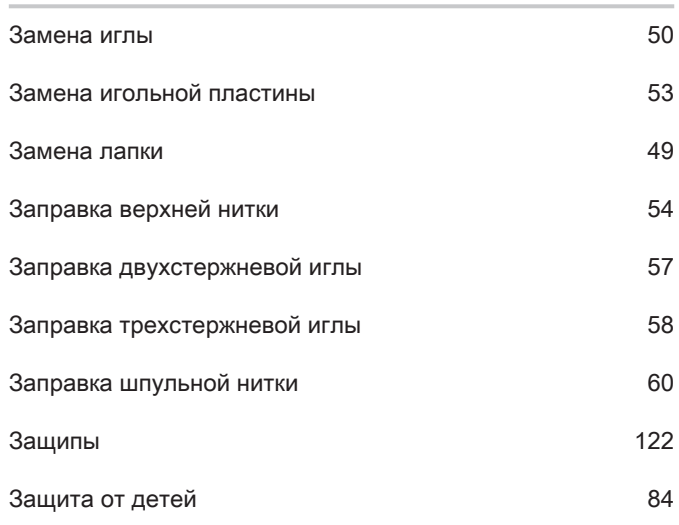

## Й

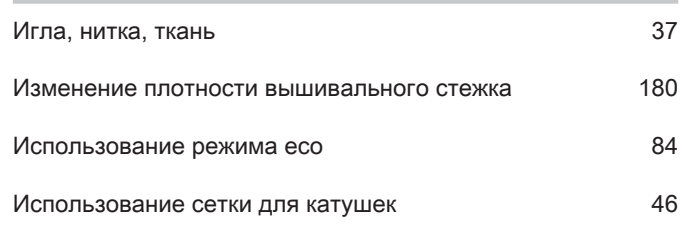

## К

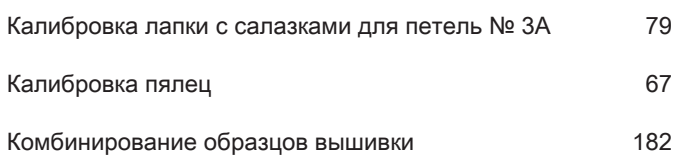

## Н

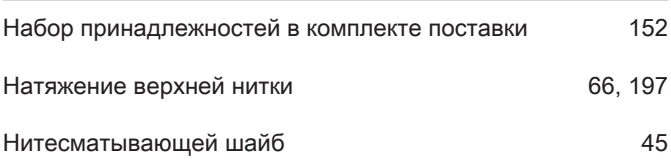

## О

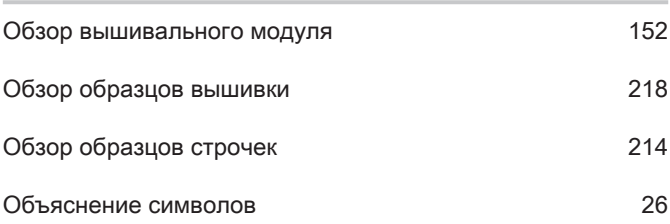

## $\overline{\mathsf{u}}$

Перемещение вышивального модуля для режима шитья

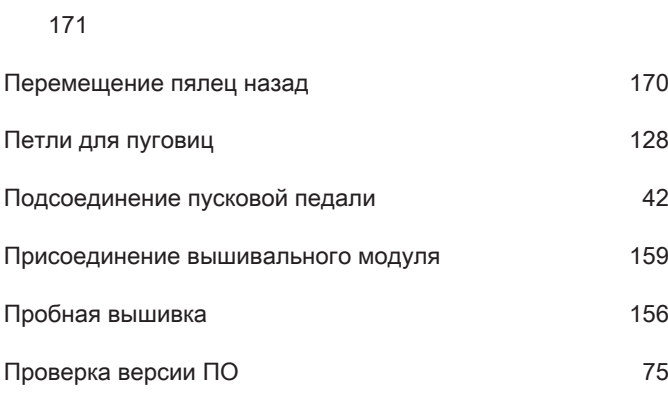

### Р

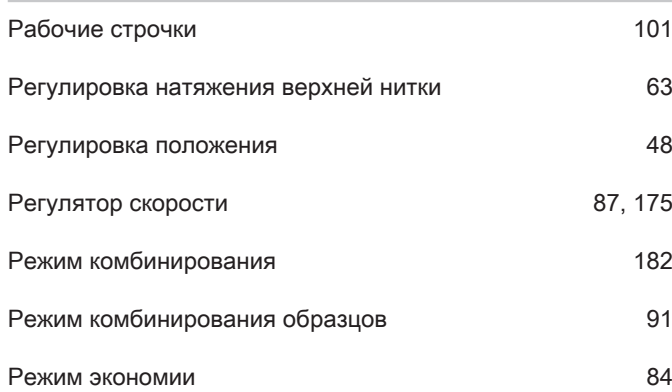

## С

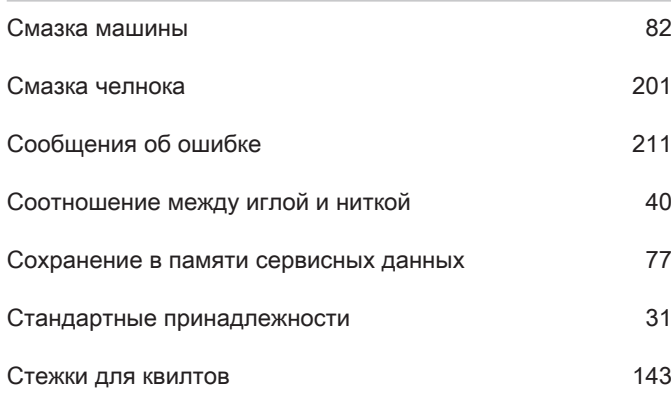

## Т

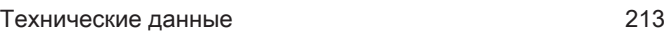

## У

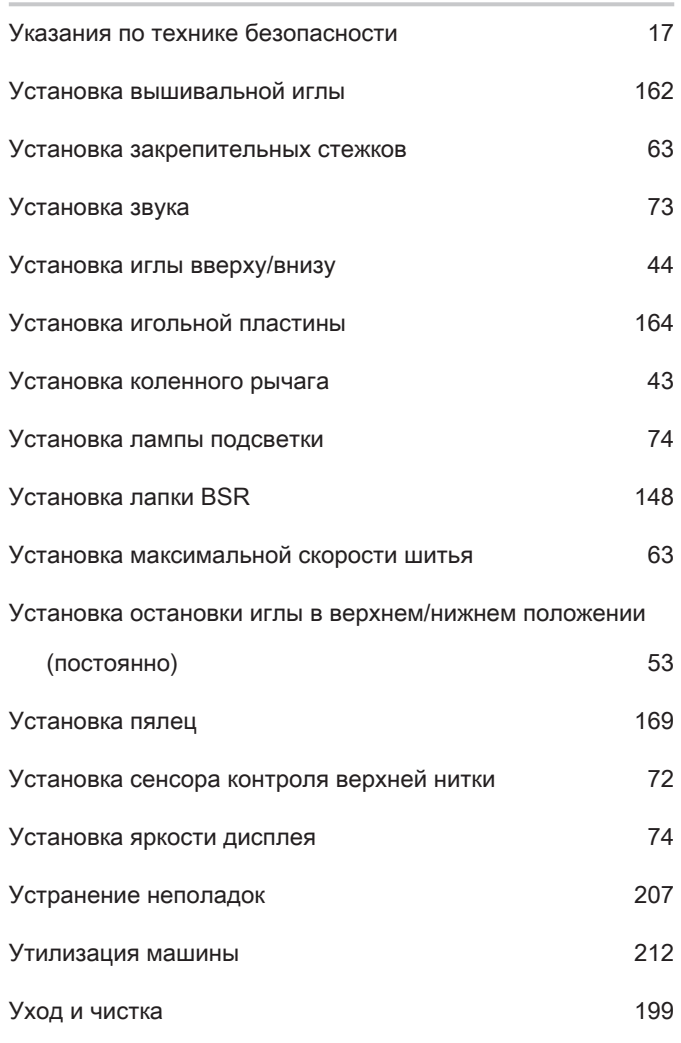

#### Ф

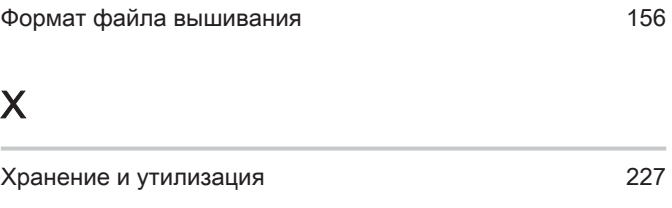

Хранение машины 212

# Ч

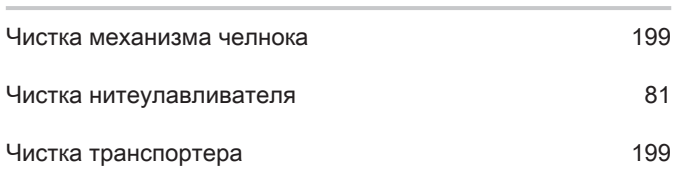

# 19 Технический паспорт

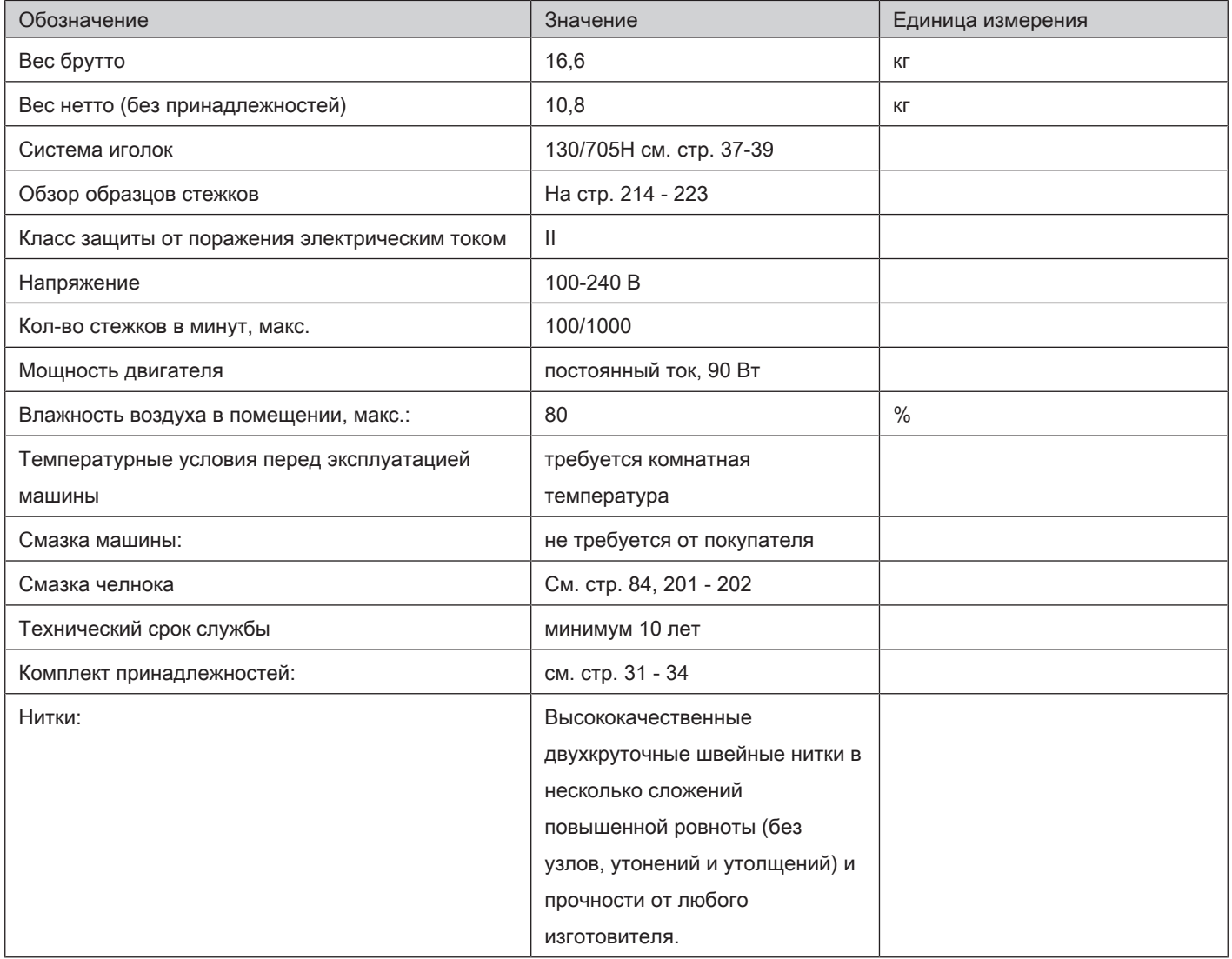

#### Особое заявление для РФ по сроку службы

В соответствии с Постановлением Правительства PФ № 720 от 16.6.97 фирма BERNINA устанавливает следующие сроки службы изделия:

\*36 месяцев для швейных машин BERNINA 540, но не более 500 часов суммарного времени шитья, вышивания и работы в режиме BSR, согласно показанию встроенного счетчика рабочих часов

Установленные значения не связаны с реальной продолжительностью и безопасностью эксплуатации изделия, а являются исключительно обязательством по выполнению юридических требований Закона о защите прав потребителей. Бытовые швейные машины марки Bernina не могут по истечении определенного периода использования представлять опасность для жизни и здоровья потребителя.

По истечении установленного в соответствии с юридическими требованиями срока службы потребителю не надо в обязательном порядке предпринимать какие-то конкретные меры. Международно принятая система защиты электрической безопасности класс II не ослабляется с течением времени.

### 20 Использование, хранение и транспортировка

### Специальные правила и условия эффективного и безопасного использования, хранения и транспортировки

1. Это изделие является бытовым прибором и предназначено для домашнего использования.

2. Транспортировка изделия должна осуществляться в индивидуальной фирменной упаковке (с пенопластом), обеспечивающей его сохранность, поэтому просим Вас сохранять фирменную упаковку для возможной транспортировки изделия.

3. Не допускается работа изделия в условиях нестабильности энергосети (резких перепадов силы тока и напряжения).

4. Не допускайте попадания на изделие и внутрь изделия воды и других жидкостей.

5. Не допускайте попадания внутрь изделия бытовых насекомых (тараканов, муравьев и т.д.), так как это может вызвать появление дефектов электронных и электрических узлов.

6. Не допускайте попадания внутрь изделия посторонних предметов (в том числе булавок, игл и тому подобного), так как это может привести к возникновению дефектов.

7. Обращайтесь с изделием осторожно, оберегайте от ударов и других механических повреждений.

8. Не допускается эксплуатация изделия с дефектами и неисправностями, если это не было оговорено продавцом, изготовителем (уполномоченной организацией).

9. Это изделие является фирменным товаром, изготовленным с высокой точностью и по самым современным технологиям, поэтому:

9.1 Ремонт и техническое обслуживание изделия должен проводить механик, прошедший аттестацию и имеющий сертификат фирмы Бернина, полный комплект технической документации и специальных инструментов.

9.2 Для обеспечения надлежащего качества все работы необходимо проводить по методике и технологии изготовителя, в соответствии со специальным сервисным руководством для механика. В руководстве указаны необходимые технические и технологические параметры сборки, регулировки и настройки, способы и методы регулировки и ремонта изделия, регулировки, ремонта и замены дефектных узлов и деталей, методы диагностики и контроля технических и технологических параметров, приборы и методы проверки изделия на электробезопасность.

9.3 Комплект специального инструмента включает несколько десятков наименований, в том числе настроечные шаблоны, приспособления для демонтажа и сборки, устройства для тестирования и регулировки деталей и узлов.

9.4 Проверка изделия на электробезопасность проводится после каждого ремонта или технического обслуживания сертифицированным прибором.

9.5 Для ремонта и технического обслуживания должны использоваться только оригинальные запасные части и материалы.

9.6 По окончании работ необходимо по методике изготовителя выполнить контрольные образцы стежков, швов, различных программ с применением тестовых тканей и нитей.

10. Устранение недостатков товара потребителем или третьим лицом (неуполномоченным изготовителем) возможно при наличии у них необходимой квалификации и опыта, технической документации, специального инструмента и материалов, применяемых изготовителем (уполномоченным лицом) при производстве ремонтных работ, соблюдении технологии ремонта; полном восстановлении соответствия всех технических и технологических параметров, указанных в технической документации для специализированного сервисного центра, гарантии безопасности товара (изделия) после проведенного ремонта. Проводившие ремонт третьи лица и потребитель несут всю полноту ответственности за безопасность товара после ремонта, за возникновение любых других недостатков, возникших в результате неквалифицированного ремонта.

11. Нарушения технологии разборки, сборки, ремонта или регулировки отрицательно влияют на потребительские свойства, техническое состояние, надежность, долговечность и безопасность изделия.

12. Фирма БЕРНИНА, ее дистрибьютор и продавцы не принимают претензий по поводу работы неавторизованной сервисной мастерской, поэтому общая рекомендация для потребителя: В Ваших интересах убедиться, что сервисная мастерская была авторизована (аттестация механиков, наличие технической документации, специнструмента и оригинальных запчастей). Обращайтесь только к уполномоченным сервисным мастерским. Список авторизованных сервисных центров, уполномоченных изготовителем проводить ремонт и техническое обслуживание прилагается.

13. Запрещается внесение конструктивных изменений любого характера лицами, неуполномоченными на это изготовителем.

14. Запрещается установка деталей, в том числе аксессуаров, не предусмотренных руководством по эксплуатации и другой технической документацией.

15. Все прочие указания по технике безопасности, правилам пользования изделием и правильному уходу за ним даны в индивидуальном руководстве по эксплуатации, передаваемом покупателю при продаже.

16. В руководстве по эксплуатации даны общие правила пользования изделием. Правила и приемы шитья (например, обработка конкретных видов тканей, выполнение различных элементов одежды, и т.п.) рекомендации по подбору материалов, в том числе ниток, содержатся в специальной литературе по шитью, преподаются на курсах кройки и шитья. Руководство по эксплуатации не заменяет специальной литературы по шитью!

17. Рекомендация: Сохраните свидетельство о продаже. Если под лапкой находился образец строчек, сохраните его (закрепите в инструкции или на свидетельстве о продаже). Для специалистов этот образец содержит важные данные о функциональном состоянии машины в момент продажи.